# **Getting Started**

**Démarrage rapide Aan de slag**

# **Getting Started**

The only warranties for Hewlett-Packard products and services are set forth in the express statements accompanying such products and services. Nothing herein should be construed as constituting an additional warranty. HP shall not be liable for technical or editorial errors or omissions contained herein.

HP assumes no responsibility for the use or reliability of its software on equipment that is not furnished by HP.

This document contains proprietary information that is protected by copyright. No part of this document may be photocopied, reproduced, or translated to another language without the prior written consent of HP.

Hewlett-Packard Company P.O. Box 4010 Cupertino, CA 95015-4010 USA

© Copyright 2000–2009 Hewlett-Packard Development Company, L.P.

This product incorporates copyright protection technology that is protected by U.S. patents and other intellectual property rights. Use of this copyright protection technology must be authorized by Macrovision, and is intended for home and other limited viewing uses only unless otherwise authorized by Macrovision. Reverse engineering or disassembly is prohibited.

Microsoft and Windows 7 are U.S. registered trademarks of Microsoft Corporation.

The Windows logo and Windows 7 are trademarks or registered trademarks of Microsoft Corporation in the United States and/or other countries/regions.

Wi-Fi CERTIFIED 802.11n based on Draft 2.0 Draft 2.0 refers to the version of the not-yet-ratified IEEE 802.11n standard used in Wi-Fi Alliance testing as of June 2007.

The specifications of the 802.11n WLAN (wireless local area network) are draft specifications and not final. If the final specifications differ from the draft specifications, it may affect the ability of this device to communicate with other 802.11n WLAN devices.

HP supports lawful use of technology and does not endorse or encourage the use of our products for purposes other than those permitted by copyright law.

The information in this document is subject to change without notice.

# **Table of Contents**

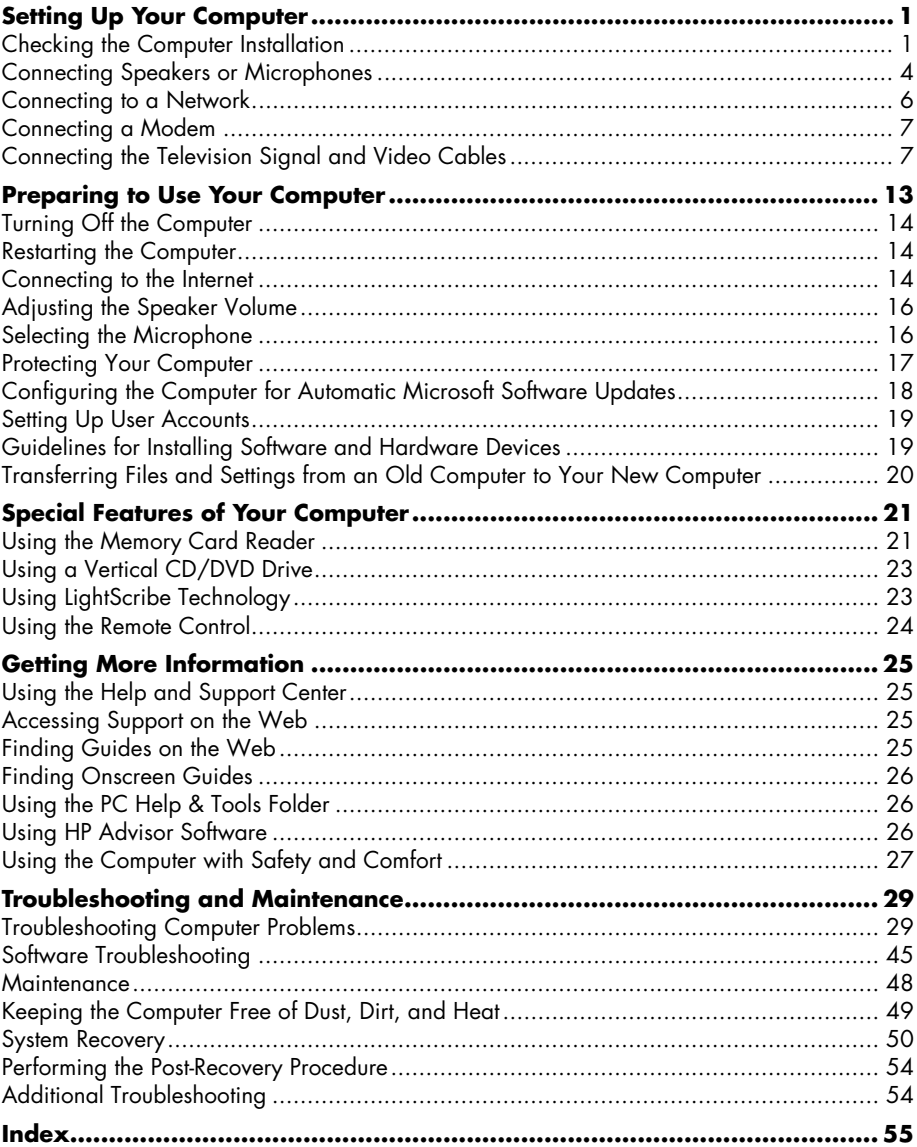

# <span id="page-6-2"></span>**Setting Up Your Computer**

<span id="page-6-0"></span>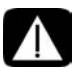

**WARNING: The power supply is preset for the country/region in which you purchased your computer. If you move, please check the voltage requirements for your new location before plugging the computer into an AC power outlet.**

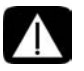

**WARNING: Please read "Safety Notices" in the** *Regulatory and Safety Information* **document before installing and connecting the computer to the electrical power system.**

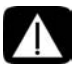

**WARNING: To reduce the risk of serious injury, read the** *Safety & Comfort Guide***. It describes proper workstation setup, posture, and health and work habits for computer users. It also provides important electrical and mechanical safety information.**

Follow the steps on the setup poster to set up the computer:

- **1** Connect a keyboard and a mouse to the computer.
- **2** Connect a display (monitor) to the computer.
- **3** Connect power to the computer.
- **4** Turn on the computer. See ["Preparing to Use Your Computer" on page 13.](#page-18-1)

**NOTE:** Do not connect or add other devices to the computer until after you turn on the computer for the first time and complete the initial setup. See ["Preparing to Use Your](#page-18-1)  [Computer" on page 13.](#page-18-1)

## <span id="page-6-1"></span>**Checking the Computer Installation**

- - Place the computer in an appropriate location so that:
	- -All ventilation openings are unobstructed.
	- - All cabling is out of the way. Do not place any cable in a walkway or where it can be stepped on or damaged from placing furniture on it.

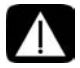

**WARNING: Place the computer in a location away from water, dust, moisture, and soot. These can increase the inside temperature, causing fire, trouble, and electrification.**

- Protect the monitor, computer, and connected accessories by connecting all power cords to a power surge protection device. Use a power strip specifically labeled as having surge protection, an uninterruptible power supply (UPS), or a similar device.

If the computer has a television tuner, or a modem or telephone connection, protect the computer by using surge protection with these signal inputs as well. Connect the television cable or the telephone line cord to the inputs and outputs of the surge protection device and then to the computer.

- Look in the computer box for additional printed details or updates regarding your computer.

### **Connecting other devices to the computer**

Some peripheral devices can plug into connectors on the back of the computer or on the front of the computer.

**NOTE:** The location, availability, and number of connectors on the computer may vary.

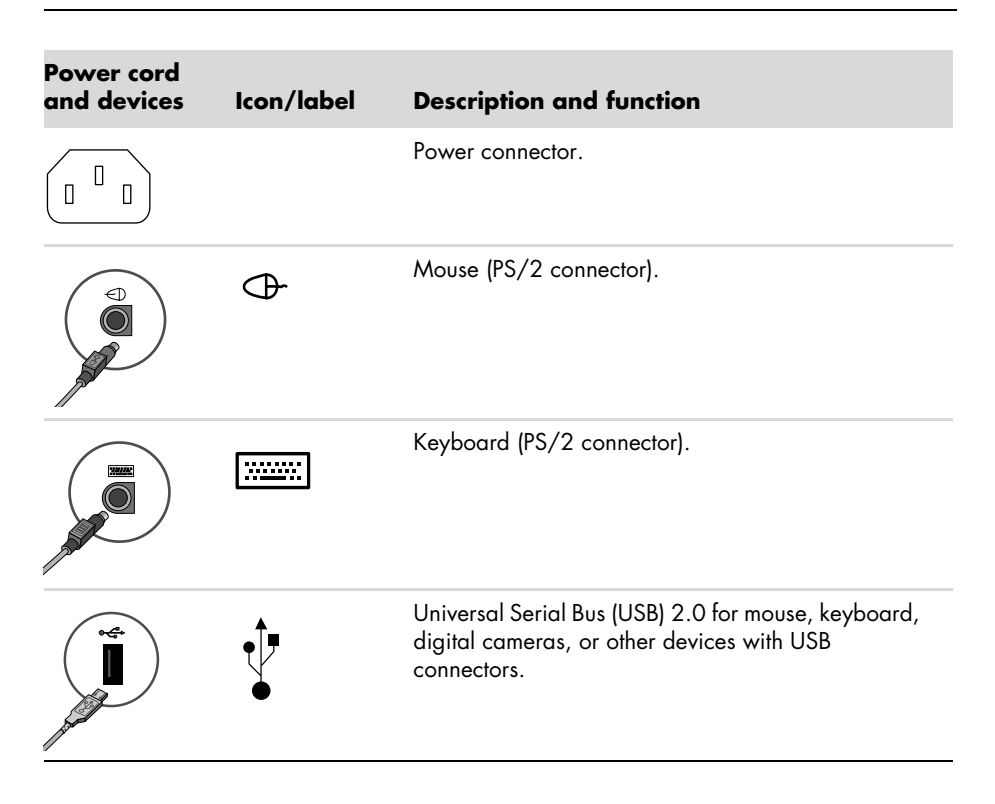

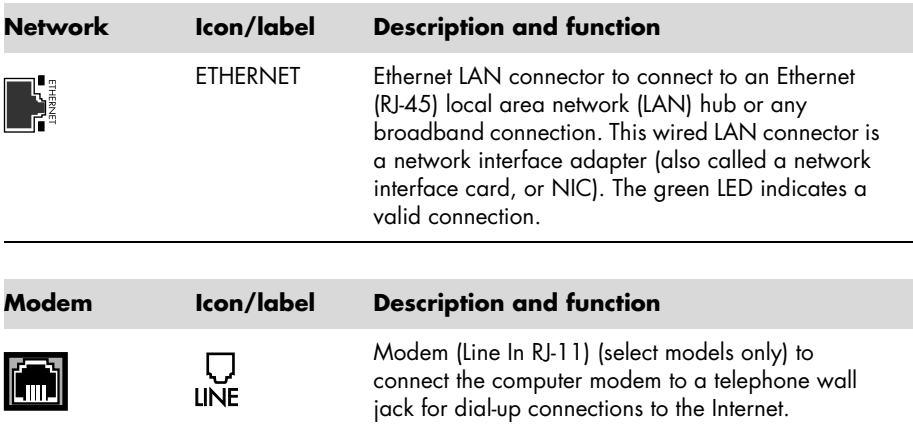

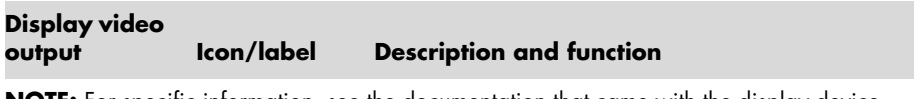

**NOTE:** For specific information, see the documentation that came with the display device.

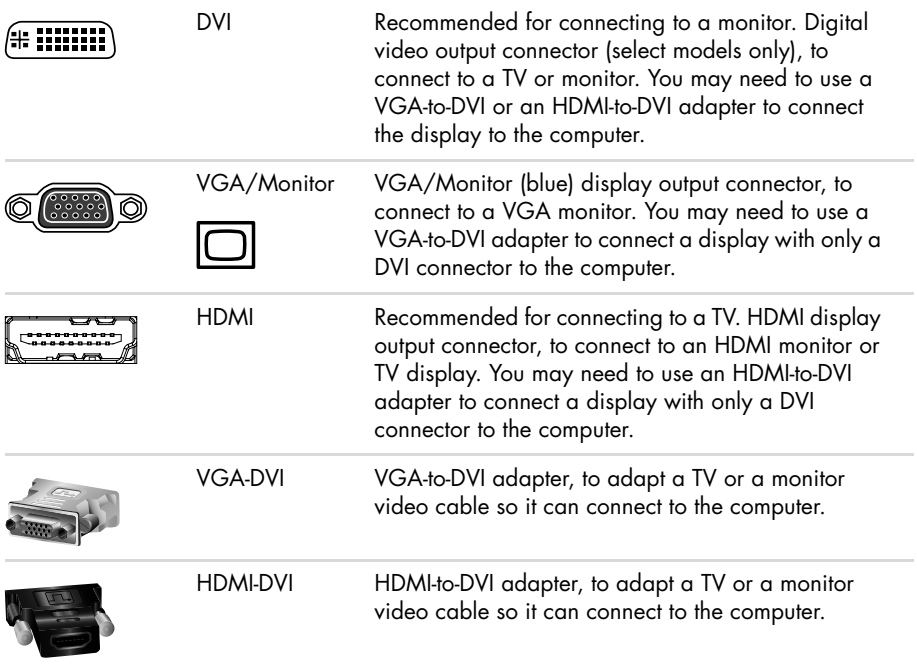

## <span id="page-9-0"></span>**Connecting Speakers or Microphones**

Speakers are available separately, or may be included with the monitor (select models only). Headphones and microphones are available separately.

Your computer model may include audio connectors on the back of the computer. Some computers also have connectors on the front of the computer. Audio connectors are stereo mini-jacks that connect from the computer to active (powered) speakers or speaker systems, to headphones, or to an input device such as a microphone, webcam, or audio player.

Some, but not all, audio connectors that may be on the computer appear in the following table.

**NOTE:** The location, availability, and number of connectors on the computer may vary.

### **Connecting speakers**

Speakers are available separately, or included with the monitor.

Your computer supports only active (powered) speaker systems; the speaker system must have its own power source, such as batteries or a separate power cord.

For detailed instructions about how to connect and configure other multichannel speakers, go to the Web support page for your model; see ["Accessing Support on the Web" on page 25.](#page-30-4)

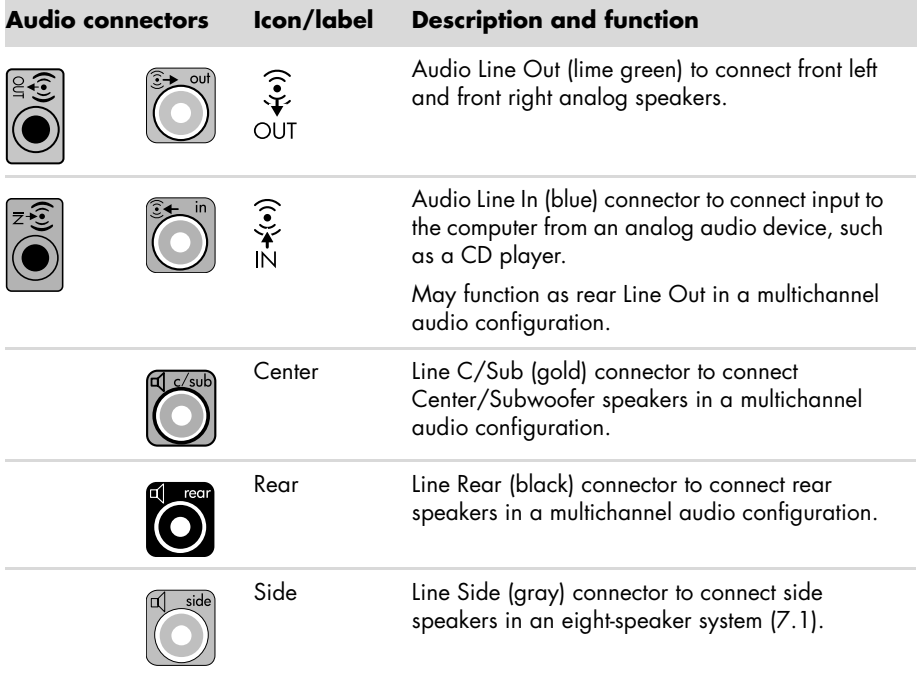

#### **Connecting a stereo speaker system**

To connect active speakers, such as left/right stereo speakers or a 2.1 system of two speakers and a subwoofer, to the computer:

- **1** Ensure that the computer is turned off, and that the speaker system is turned off and unplugged.
- **2** Connect the speaker system cable to the lime green Audio Line Out connector that matches the back of your computer.

*Or*

For 2.1 speakers or other multichannel speakers that were shipped with your computer (select models only), connect the subwoofer to the Audio Line Out connector on the computer, and connect the left and right speakers to the subwoofer.

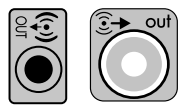

**NOTE:** Always turn on the computer before you turn on the speaker system.

### **Connecting headphones**

Headphones are available separately.

Your computer comes with a headphones connector (lime green) on the front of the computer. The headphones connector is labeled with a headphones icon.

You can also connect headphones to the Audio Line Out connector (lime green) on the back of your computer.

When headphones are plugged in, the sound to the speakers (and the subwoofer) is usually muted.

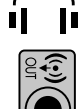

### **Connecting a microphone**

Microphones are available separately.

Your computer comes with a microphone connector (pink) on the back of the computer. Some models have a second microphone connector on the front of the computer (select models only).

Connect the microphone to the microphone connector on the computer.

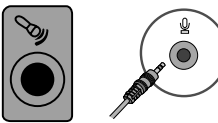

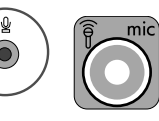

To adjust the recording volume or select the microphone, see ["Selecting the Microphone" on](#page-21-2)  [page 16](#page-21-2).

## <span id="page-11-1"></span><span id="page-11-0"></span>**Connecting to a Network**

This section describes connecting to a network through a wired or wireless connection.

### **Setting up a wired Ethernet network connection**

The Ethernet (RJ-45) connector on the back of the computer provides a high-speed or broadband connection to a network. After you connect this interface to a network, such as a Local Area Network (LAN), you can connect to the Internet through the network.

**1** Connect an Ethernet cable to the Ethernet (RJ-45) connector (**A**) on the back of the computer, and to the network router or LAN device.

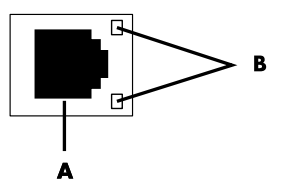

- **2** With the computer turned on, check the indicator lights (**B**) next to the Ethernet connector for the status:
	- -**ACTIVITY** - Lit yellow during network data transfer activity
	- -**LINK —** Lit green when there is a valid network connection

**NOTE:** Your Ethernet connector may have only one indicator light.

#### **Setting up a wireless network connection**

(Select models only)

You can connect the computer to a wireless network supporting IEEE 802.11b, 802.11g, or 802.11n by using the antenna that is included with the computer. If provided, connect the external antenna to the wireless antenna connector on the network card to increase the range and sensitivity of the wireless radio signal.

**NOTE:** For the best wireless performance, place the antenna on the top of the computer or in an elevated and open area.

You need an existing wireless LAN with an Internet connection. Consult your Internet Service Provider (ISP) for further information.

To verify that the integrated WLAN device is installed on the computer correctly, see ["Internet](#page-42-0)  [access" on page 37.](#page-42-0)

For more information about setting up a wireless network: Click the Windows **Start** 

button , click **Help and Support**, and then type *setting up a wireless network* into the Search Help box and press Enter.

## <span id="page-12-2"></span><span id="page-12-0"></span>**Connecting a Modem**

#### (Select models only)

The modem connects the computer to the telephone line. Use it to connect to an ISP that provides a telephone dial-up connection to the Internet. If you use a network connection, you may not need a modem connection.

**NOTE:** Your computer may not come with a modem. The modem may be a connector on the back of the computer or it may be an external device that plugs into a computer USB connector.

Before you can use telephone dial-up to connect to the Internet and send or receive e-mail and faxes, you must connect your telephone service line to the modem connector (**A**).

- **1** Plug a modem/telephone cable into the computer modem connector (**A**). Note that the modem connector on the computer may be green.
- **2** Plug the other end of the modem/telephone cable into the telephone service line wall jack connector.

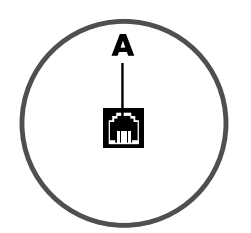

### <span id="page-12-1"></span>**Connecting the Television Signal and Video Cables**

(Select models only)

This section describes how to connect the computer to a television and which cables to use. Use cables to connect:

- TV signal source coaxial cable for video/audio into the computer. *Or*

- -TV signal source S-video or composite video into the computer.
- -TV signal source audio into the computer.

*Or*

-Video out from the computer.

You may need to purchase cables, a coaxial cable signal splitter, or other accessories separately. Your computer may not include all the cables you need for the television/video setup.

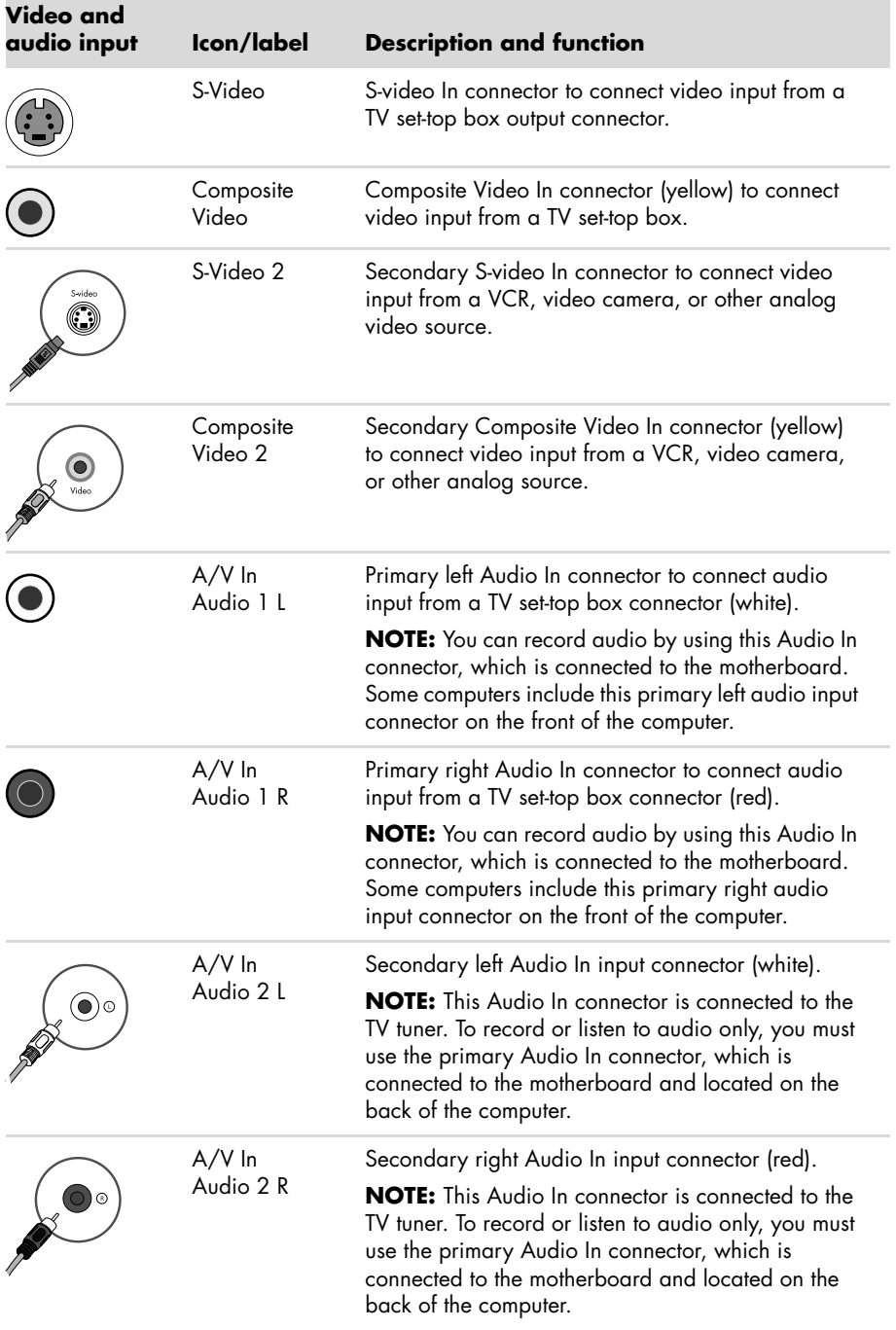

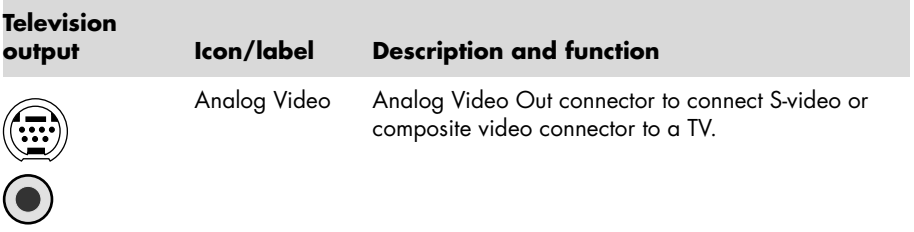

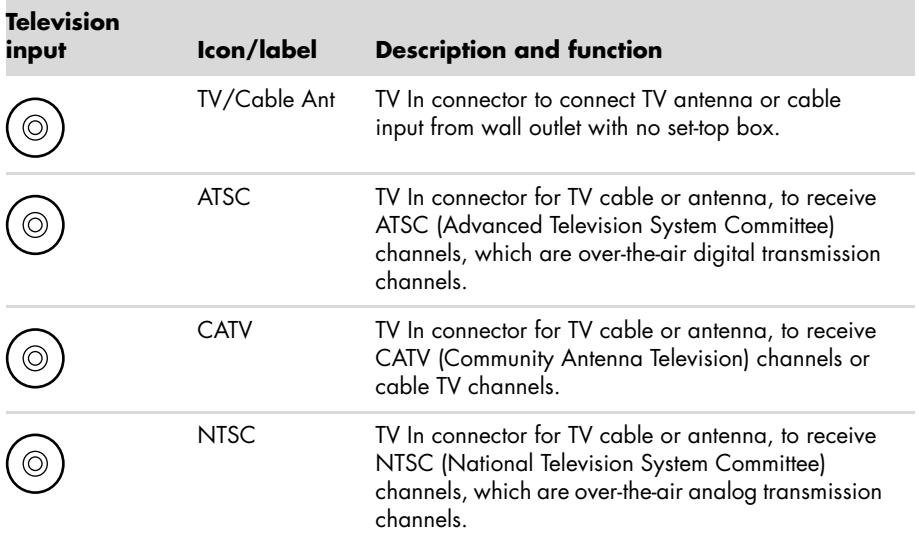

#### **Connecting the TV signal source without a set-top box**

To connect the computer into an existing setup for the TV signal source without a set-top box, insert (add) a splitter (**B**) to route the coaxial TV signal cable from the wall outlet (**A**) to the computer connector (**C**).

#### **Callouts**

- **A** TV signal cable (coaxial) wall outlet (from antenna or cable)
- **B** Splitter
- **C** Computer coaxial TV In connector
- **D** Video recorder
- **E** TV

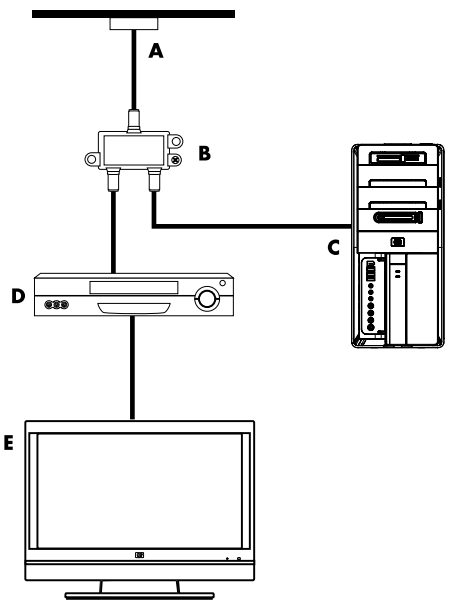

**Connecting the TV signal source with a set-top box**

To connect the computer into an existing setup for the TV signal source with a set-top box (cable or satellite), insert (add) a splitter (**B**) to route the coaxial TV signal cable from the set-top box (**F**) to the computer connector (**C**).

Connect the remote control cable/IR blaster (select models only) (**G**) to the IR OUT connector on the computer, and then position the blaster on the set-top box. This enables the computer to change the channel on the set-top box. See ["Using an infrared receiver \(IR\)](#page-17-0)  [blaster" on page 12](#page-17-0) for IR blaster placement details.

#### **Callouts**

- **A** TV signal cable (coaxial) wall outlet (from antenna or cable)
- **B** Splitter
- **C** Computer coaxial TV In connector
- **D** Video recorder
- **E** TV
- **F** Set-top box/satellite box
- **G** Remote control IR blaster cable (select models only)

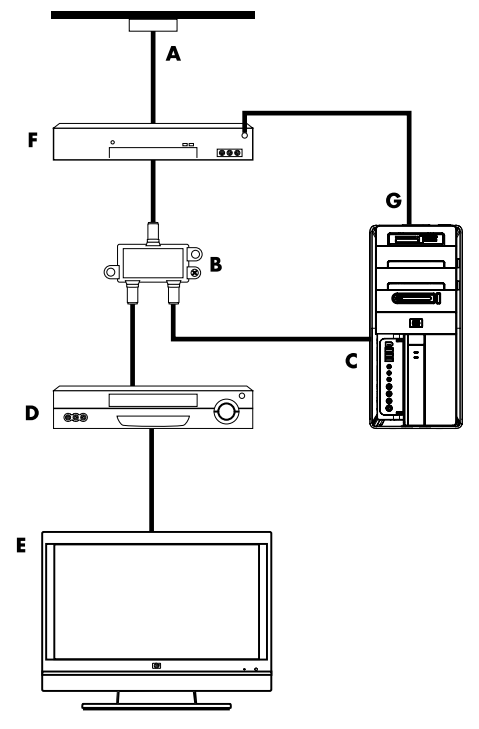

**Connecting the TV signal source with a set-top box and using S-video or composite video cable**

To use video output from the set-top box (**F**), add the cables to route video and audio to the computer:

- - Do not detach any cables from the existing setup.
- - Connect an S-video cable (or you can use an S-video-to-composite cable adapter) to the S-Video In connector (**H**) on the computer.
- - Connect audio cables to the Audio In right (red) and left (white) connectors (**J**) on the computer.
- - Connect the remote control cable/IR blaster (select models only) (**G**) to the IR OUT connector on the computer, and then position the blaster on the set-top box. This enables the computer to change the channel on the box. See ["Using an infrared receiver \(IR\) blaster"](#page-17-0)  [on page 12](#page-17-0) for blaster placement details.

#### **Callouts**

- **A** TV signal cable (coaxial) wall outlet (from antenna or cable)
- **B** Splitter
- **C** Computer coaxial TV In connector
- **D** Video recorder
- **E** TV
- **F** Set-top box/satellite box
- **G** Remote control IR blaster cable (select models only)
- **H** Computer S-video In connector
- **J** Computer right and left Audio In (analog) connectors

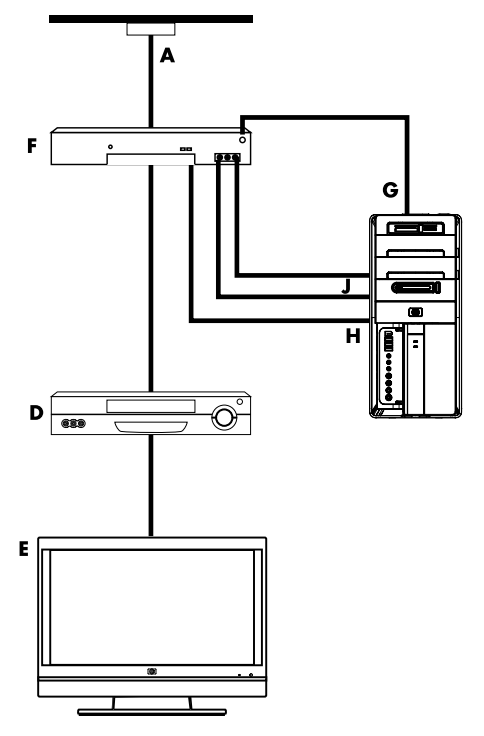

### <span id="page-17-0"></span>**Using an infrared receiver (IR) blaster**

#### (Select models only)

If you have a cable TV or satellite TV set-top box, you can control the set-top box from the computer by using the remote control sensor cable/IR blaster (select models only) and the connector on the computer (not available on all models). Remove the tape (**1**) on the end of the blaster, adhere it to the IR receiver on the set-top box (**2**), and connect it to the IR OUT connector (**3**) on the back of the computer. Point the remote control at the remote control sensor on the front top of the computer.

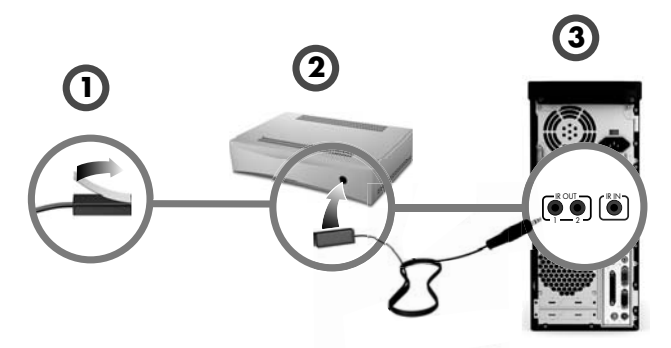

### **Using an external IR receiver**

#### (Select models only)

If you do not have a direct line of sight to the remote sensor on the front of the computer, you can use an external IR receiver and place the IR receiver in a location that can receive a signal from the remote control.

Connect the external receiver to the red IR IN connector on the back of the computer (**1**). Place the IR receiver (**2**) in a location with a direct line of sight to the remote control. Point the remote control (**3**) at the external IR receiver.

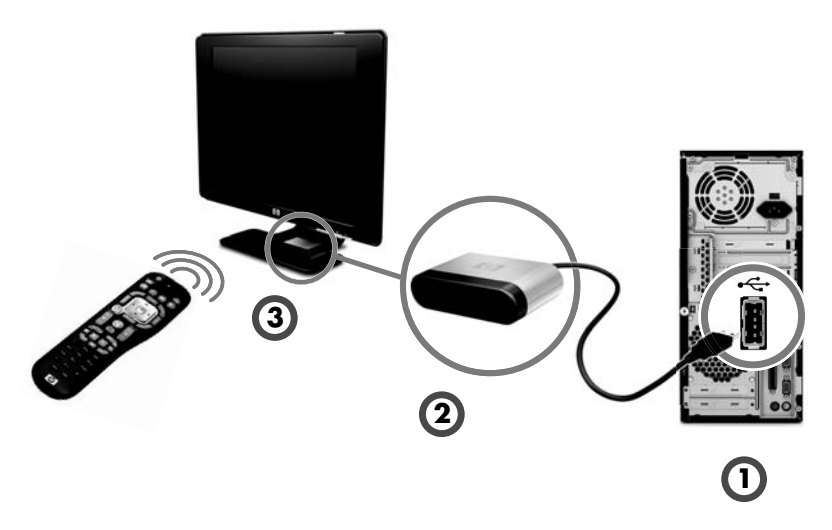

# <span id="page-18-1"></span><span id="page-18-0"></span>**Preparing to Use Your Computer**

After you have completed the steps on the setup poster, you are ready to turn on the computer.

**NOTE:** Do not connect or add other devices to the computer until after you turn on the computer for the first time and complete the initial setup.

To turn on the computer:

- **1** Turn on the monitor.
- **2** Turn on the computer.
- **3** Turn on the external speakers, if they are present.
- **4** Set up the computer and Microsoft® Windows® 7 by following the onscreen instructions:
	- - If prompted, select the country/region in which you are physically located, and wait while the computer makes preparations. (When you select an alternate language, it may take up to 30 minutes for this one-time language setup on the computer.)
	- -Follow the onscreen instructions to register, sign up for updates, and get online.
- **5** When you see the Windows 7 desktop, the initial setup is complete.

For help with getting started using your computer, see the remaining topics in this section.

**NOTE:** If you skip some steps during the initial setup procedure or decline some options, you will be reminded to complete the setup at a later time.

## <span id="page-19-0"></span>**Turning Off the Computer**

For best results when using Windows 7, do not shut down the computer except when you must turn off the power for safety reasons: to make repairs, to install new hardware or cards in the computer, or to change a battery.

As an alternative to shutting down the computer, you can lock it or put it into either Sleep or Hibernate mode, if it is available. You can set the power management timers to put the computer automatically into Sleep or Hibernate mode.

The computer has these reduced power states:

- -**Sleep** mode saves your work to memory, so you can resume quickly. It saves memory to the hard disk drive, and then goes into a reduced-power state. During Sleep mode, the computer hardware light remains on, and the computer is ready to wake quickly and resume your work where you left off. If it is present, simply press the Sleep button on the keyboard to enter sleep mode.
- -**Hibernate** mode (available as an advanced power setting) saves the system memory to a temporary file on the hard disk and then turns off the hardware. When you turn on the computer again, the programs, folders, and documents that you had open are restored to the screen.

## <span id="page-19-1"></span>**Restarting the Computer**

When you restart the computer, the computer clears some settings and starts over using the operating system and software in its memory. Restarting is the easiest and most effective way to solve many software issues for the computer.

Also, you may want to install additional software programs or hardware devices onto the computer, and doing so may require that you restart the computer after installation.

To restart the computer:

- **1** Click the **Start** button.
- **2** Click the **Arrow** button next to Shut Down.
- **3** Click **Restart**.

#### *Or*

Quickly press the On button on the front of the computer.

### <span id="page-19-2"></span>**Connecting to the Internet**

Connecting to the Internet requires that you:

- **1** Purchase high-speed Internet service from an Internet service provider (ISP).
- **2** Purchase a broadband modem (DSL or cable). This may be provided by the ISP.
- **3** Purchase and install a wireless router (sold separately), if one is required.

The computer can connect to the Internet through a local area network (LAN) or digital subscriber line (DSL). Check with your Internet Service Provider (ISP) for specific information on the connection.

- **1** Refer to ["Setting Up Your Computer" on page 1](#page-6-2) to make the hardware connections. You need:
	- - For a network connection, see ["Connecting to a Network" on page 6.](#page-11-1) To check a wireless LAN device installation, see ["Internet access" on page 37.](#page-42-0)
	- -For a modem, see ["Connecting a Modem" on page 7.](#page-12-2)
- **2** To connect to the Internet:
	- - Sign up with an ISP. If you already have an account with an ISP, skip this step and follow the instructions provided by the ISP.
	- - If you did not set up the computer for Internet service during the initial setup, do so now by using Online Services:
		- **a** Click the **Start** button.
		- **b** Click **All Programs**.
		- **c** Click **Online Services**, and then click **Get Online**.
		- **d** Follow the onscreen instructions to select an ISP and set up Internet service.

**NOTE:** Online Services provides a list of ISPs; however, you may choose another ISP or transfer an existing account to this computer. To transfer existing accounts, follow the instructions provided by the ISP.

- **3** Connect to the Internet. You must connect through your ISP.
	- -For dial-up only, double-click the ISP-provided icon on the desktop, and then log in.
- **4** Open your Web browser and browse the Internet.

You can use any Web browser; most computers have Microsoft Internet Explorer<sup>®</sup>. To open Internet Explorer:

- **a** Click the **Start** button.
- **b** Click **All Programs**, and then click **Internet Explorer**.

**NOTE:** If you have issues connecting to the Internet, see ["Internet access" on page 37](#page-42-0).

#### **Using wireless security features**

When you set up a home WLAN or access an existing public WLAN, always enable security features to protect the network from unauthorized access. The most common security levels are Wi-Fi Protected Access Personal (WPA-Personal) and Wired Equivalent Privacy (WEP).

When setting up a network, use one or more of the following security measures:

- -Enable WPA-Personal or WEP security encryption on the router.
- -Change the default network name (SSID) and password.
- -Set up a firewall.
- -Set security on your Web browser.

## <span id="page-21-0"></span>**Adjusting the Speaker Volume**

There are several ways to adjust volume. Use the Volume icon on the Windows 7 taskbar to set speaker volume. Then, you can adjust the volume by using:

- -The Volume knob or buttons on the keyboard (select models only).
- -The Volume knob on the speakers (select models only).

To set speaker volume, use the Volume icon on the taskbar:

**1** Right-click the **Volume** icon on the taskbar, and then click **Open Volume Mixer**.

The Volume Mixer settings window opens.

- **2** Adjust the volume by clicking the slider bar and moving it.
- **3** When you are satisfied with the sound level, close the window by clicking the **X** in the upper-right corner.

For help with audio, check the troubleshooting items in ["Audio and speakers" on page 36](#page-41-0). For more information, open the Help and Support Center or refer to the Support Web site; see ["Getting More Information" on page 25.](#page-30-5)

## <span id="page-21-2"></span><span id="page-21-1"></span>**Selecting the Microphone**

The microphone connector on your computer is ready to use. If you have more than one microphone connected, select the microphone that you would like to use in Windows 7.

**NOTE:** When you have a webcam or an audio player connected to the computer, because of the audio input from the device, Windows 7 may recognize each as a microphone input.

To select the microphone that you would like to use in Windows 7:

- **1** Right-click the **Volume** icon on the taskbar, and then click **Recording Devices**. The Sound window opens.
- I (b) **2** Select the Microphone that you want to use, click **Set Default**, and then click
- **Apply**. **3** Click **OK**.

### **Adjusting microphone recording level in Windows 7**

To adjust the recording level of the microphone:

- **1** Right-click the **Volume** icon on the taskbar, and then click **Recording Devices**. The Sound window opens.
- **2** Double-click the microphone connector that you want to use.
- **3** Click the **Levels** tab.
- **4** Adjust the recording level for the microphone by clicking the slider bar and moving it.
- **5** Click **OK**, and then click **OK** again.

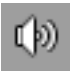

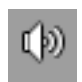

## <span id="page-22-0"></span>**Protecting Your Computer**

Protect your computer, personal settings, and data from a variety of risks by using:

- -Passwords.
- -Antivirus software.
- -Firewall software.
- -Critical security updates.

**NOTE:** Security solutions are designed to act as deterrents, but they may not be able to prevent software attacks or to prevent the computer from being mishandled or stolen.

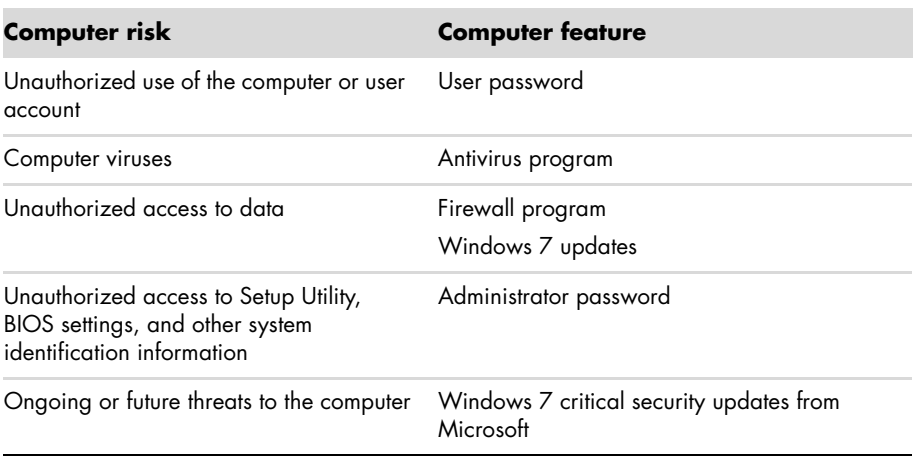

### **Using passwords**

A *password* is a group of characters that you choose to secure the computer information. Several types of passwords can be set, depending on how you want to control access to your information. Passwords can be set in the Windows 7 operating system on the computer.

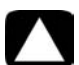

**CAUTION: To avoid being locked out of the computer, record each password you set. Because passwords are not displayed as they are set, changed, or deleted, it is essential to record each password immediately and store it in a secure place. Do not store passwords in a file on the computer.**

You can use the same password for more than one Windows 7 security feature. A password set in Windows 7 must be entered at a Windows 7 prompt.

For information on Windows 7 passwords: Click the **Start** button, click **Help and Support**, and then type *passwords* into the Search Help box and press Enter. See ["Using the](#page-30-6)  [Help and Support Center" on page 25](#page-30-6).

### **Using antivirus software**

When you use the computer for e-mail, network, or Internet access, you expose it to computer viruses. Computer viruses can disable or damage the operating system, software programs, or computer utilities.

Antivirus software can detect most viruses, remove them, and, in most cases, repair any damage that they have caused. To provide ongoing protection against newly discovered viruses, you must keep the antivirus software up to date.

The antivirus program, which is preinstalled on the computer, includes antivirus and firewall components. The software includes a free trial subscription of protection updates. To protect the computer against new viruses beyond the trial period, purchase an extended update service. Instructions for using and updating the antivirus software, and for purchasing extended update service, are provided within the program.

For more information about computer viruses: Click the **Start** button, click **Help and Support**, and then type *viruses* into the Search Help box and press Enter. See ["Using the](#page-30-6)  [Help and Support Center" on page 25](#page-30-6).

### **Using firewall software**

When you use the computer for e-mail, network, or Internet access, unauthorized persons may be able to gain access to information about you, your computer, and your data. To protect your privacy, use firewall software:

- -Windows 7 includes firewall software preinstalled on the computer.
- - The antivirus program, which is preinstalled on the computer, includes a firewall program.

Firewall features include logging, reporting, and automatic alarms to monitor all incoming and outgoing communications.

Under some circumstances, a firewall can block access to Internet games, interfere with printer or file sharing on a network, or block authorized e-mail attachments. To solve the problem temporarily, disable the firewall, perform the task that you want to perform, and then enable the firewall again. To resolve the problem permanently, reconfigure the firewall.

### <span id="page-23-0"></span>**Configuring the Computer for Automatic Microsoft Software Updates**

Microsoft continually updates the Windows 7 operating system. Run Windows 7 Update monthly to install these updates, or keep the operating system up to date by using the Automatic Updates feature.

When you are connected to the Internet, Windows 7 Update automatically notifies you (through a pop-up message or icon in the notification area) when critical updates are available. When you see the Windows 7 Update message, allow the updates to download to your system. If you update the system weekly, or even monthly, the time required for download is minimal.

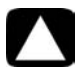

**CAUTION: To reduce the risk of information damage or loss from security breaches and computer viruses, install all critical updates from Microsoft as soon as you receive an alert.**

Additional updates to the operating system and other software may have become available after the computer was shipped. Download all available updates and install them onto the computer.

## <span id="page-24-0"></span>**Setting Up User Accounts**

When you share a computer with several people, you can set up a user account for each computer user. Windows 7 uses the information in the user account to determine what files and folders the computer user can access, when they can make changes to the computer, and their personal preferences. Each person can access only their own files and settings.

For more information, click the **Start** button, click **Help and Support**, and then type *User Accounts* into the Search Help box and press Enter. See ["Using the Help and Support Center"](#page-30-6)  [on page 25](#page-30-6).

### <span id="page-24-1"></span>**Guidelines for Installing Software and Hardware Devices**

After you set up the computer and complete the initial setup, you may want to install additional software programs or hardware devices. Keep in mind the following important guidelines:

- - Before installation, make a restore point by using the Microsoft System Restore program. The *restore point* is a snapshot of the computer settings. By using System Restore, you ensure that you have a stable set of settings to use.
- - Choose software that is compatible with the computer; check the operating system, memory, and other requirements listed for the new software.
- - Install the new software according to the directions provided by the software manufacturer. If you need help, check the manufacturer documentation or customer service information.
- - For antivirus software, uninstall the existing software program before reinstalling it or installing a new antivirus program.

**NOTE:** Use only licensed original software. Installing copied software may be illegal, or may result in an unstable installation, or it may infect the computer with a virus.

### <span id="page-25-0"></span>**Transferring Files and Settings from an Old Computer to Your New Computer**

You can copy files from the old computer to your new computer by using CDs or DVDs, memory sticks, or personal media drives, or by using the Windows Easy Transfer cable. To transfer files and copy certain settings, such as Web browser Favorites and address books, use Windows Easy Transfer software, which is included with Windows 7.

Windows Easy Transfer software guides you to copy files and settings to a storage device or, using an Easy Transfer Cable, to the new computer. The Easy Transfer Cable is a USB cable designed specifically to connect two computers and to work with the Windows Easy Transfer software. (The cable is sold separately.) A standard USB cable does not work.

To transfer your files and settings:

- **1** Click the **Start** button.
- **2** Type *Windows Easy Transfer* into the Start Search box, and then click **Windows Easy Transfer**.
- **3** Follow the onscreen instructions in the Windows Easy Transfer Wizard to transfer your files from an old computer to your new one.

For more information, click the **Start** button, click **Help and Support**, and then type *moving files* into the Search Help box and press Enter. See ["Using the Help and Support](#page-30-6)  [Center" on page 25.](#page-30-6)

# <span id="page-26-0"></span>**Special Features of Your Computer**

### <span id="page-26-1"></span>**Using the Memory Card Reader**

(Select models only)

Your computer may come with a multi-format memory card reader (optional, select models only). Digital cameras and other digital imaging devices use memory cards, or *media*, to store digital picture files. The memory card reader can read from and write to a variety of types of memory cards and the IBM Microdrive disk drive.

- - The card reader is accessible directly on the front of the computer. It has two or four horizontal card slots which accept the media.
- - You can place media in one or more of the card slots and use each media independently. Place only one piece of media in a slot at one time.
- - Each card slot has its own drive letter and icon. When you insert media, the display label may change to the title of the media, if a title is available.
- - When you insert media, the Safely Remove Hardware window may appear. If it opens, or if you open the Safely Remove Hardware window by mistake, click **Close**.

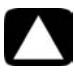

**CAUTION: Do not click** *Stop* **in the Safely Remove Hardware window with the USB Mass Storage Device selected. Doing so removes the operating system recognition of the memory card reader from your computer, and you must restart the computer to see the memory card reader again.**

**Memory card reader**

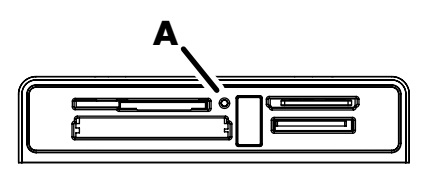

The activity light (**A**) blinks to indicate that the computer is accessing the memory card to read or write.

To use the memory card reader:

**1** Insert the media into the card slot until it stops.

The activity light (**A**) on the memory card reader lights, and the computer automatically detects the media.

**NOTE:** You must insert media correctly. Note the direction of the notched corner on the media. For more information, open the Help and Support Center or refer to the Support Web site; see ["Getting More Information" on page 25.](#page-30-5)

Also:

- **E** CompactFlash and Microdrive media are keyed and cannot be inserted incorrectly. Insert the receptacle edge (holes) of this media into the slot.
- - Some memory cards, such as CF Ultra/III, are not compatible with the memory card reader that came with your computer.
- - Do not use SM and xD media in the memory card reader at the same time. The reader recognizes only the first one that is inserted.
- **2** Select a program to access your files. You can copy files from or to the media. *Or*

If the AutoPlay window does not open, click the **Start** button, click **Computer**, and then double-click the **Memory Card** icon to display the files on the media. You can copy files from or to the media.

**3** When you are finished, right-click the drive icon, click **Eject**, check that the memory card reader activity light is on or off, but not blinking, and then remove the media.

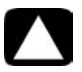

#### **CAUTION: Do not try to remove media when the activity light is blinking. Doing so may cause loss of data.**

## <span id="page-28-0"></span>**Using a Vertical CD/DVD Drive**

#### (Select models only)

Your computer may have an optical disc drive that is installed in a vertical position. Press the Eject button on or near the drive door (**A**) to eject the CD/DVD tray. Place a standard-sized disc in the tray with the label facing out, and then press the front of the tray to close it.

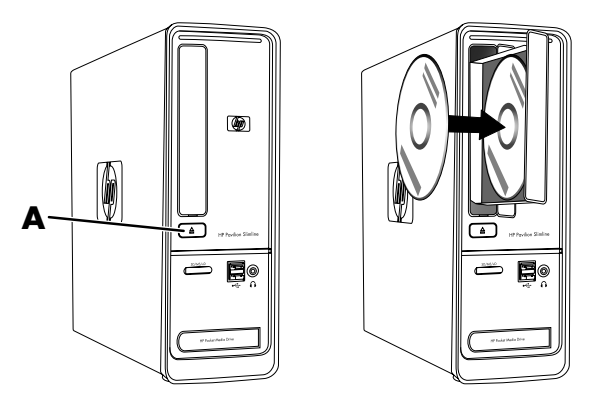

## <span id="page-28-1"></span>**Using LightScribe Technology**

#### (Select models only)

#### **What is LightScribe?**

LightScribe is an innovative technology that uses a special disc drive, special media (LightScribe-writable CDs or DVDs), and label-making software to burn labels directly onto the disc. A LightScribe-enabled CD or DVD drive uses the optical laser in the drive to burn a label onto a thin dye coating on the label side of the disc. There is no ink to smear or paper to curl, and there are no adhesives to loosen.

#### **LightScribe requirements**

Burning a label with LightScribe requires three things:

- - A LightScribe-enabled optical disc drive (select models only), identified by the LightScribe logo
- -Labeling software that supports LightScribe
- -A writable LightScribe disc (sold separately)

#### **Making a LightScribe label by using CyberLink LabelPrint**

You may burn data, music, and videos to the disc before or after labeling it.

For more information about making a LightScribe label:

- **1** Click the **Start** button, and then click **Help and Support**.
- **2** Type *Lightscribe* in the Search Help box, and then press Enter.

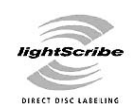

## <span id="page-29-0"></span>**Using the Remote Control**

(Select models only)

**NOTE:** Only use alkaline batteries in the remote control.

With your remote control, you can open Windows Media Center to view television broadcasts, to record and play TV programs, and to play music, movies, or video.

To open Windows Media Center, point the remote control at the remote control sensor on the top front of the computer, and press the Windows Media Center Start button on the remote control.

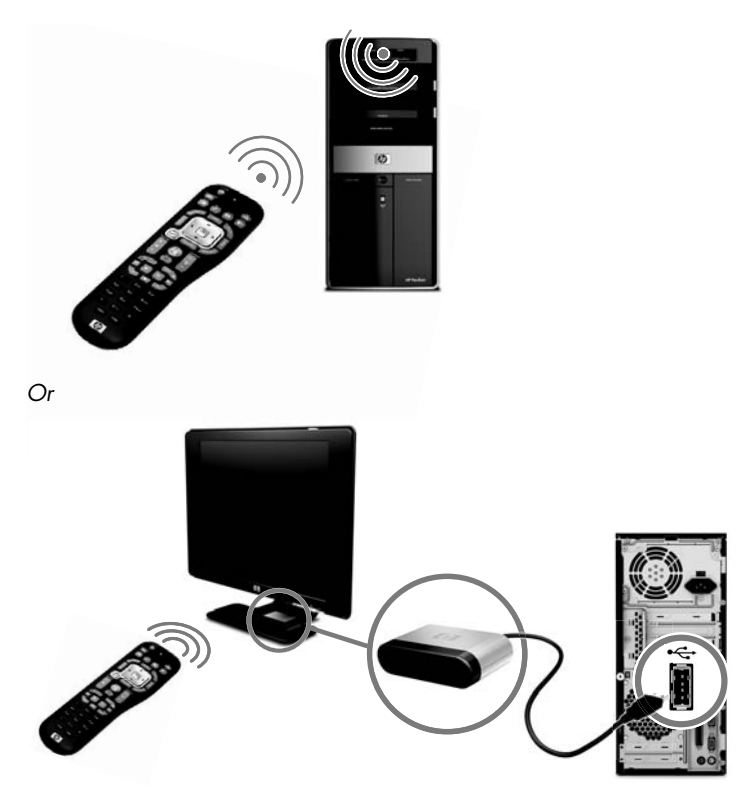

To use the remote control, point it in a direct line of sight at the remote sensor. The remote control and the sensor can be no farther than 8 meters apart. The remote control can be no more than 22.5 degrees (45 degrees total) from the center of the remote sensor.

**NOTE:** Bright, direct light aimed toward the sensor might interfere with the remote control operation.

# <span id="page-30-5"></span>**Getting More Information**

### <span id="page-30-6"></span><span id="page-30-1"></span><span id="page-30-0"></span>**Using the Help and Support Center**

#### (Select models only)

Information about your computer is in the Help and Support Center. Here, you can find links to driver updates, access to technical support options, and information about commonly asked questions.

To open the Help and Support Center:

- -Press the Help button (select models only) on your keyboard.
- *Or*
- -Click the **Start** button, and then click **Help and Support**.

## <span id="page-30-4"></span><span id="page-30-2"></span>**Accessing Support on the Web**

You can find information for your computer by using the Internet to access the Support Web site address listed in the *Limited Warranty and Support Guide*, or use the following steps:

- **1** Go to **<http://www.hp.com/support>**in your Web browser.
- **2** Select your country/region and language.
- **3** Click **Support and Drivers**.
- **4** Enter the model number of your computer, and then click **Search E.** Click an item to view it.

### <span id="page-30-3"></span>**Finding Guides on the Web**

You can find guides for your computer by using the Internet to access the Support Web site:

**1** Go to the Support Web site and search for your model number using the previous procedure.

#### **2** Click **Manuals**.

- **3** Locate the manual you want, and then do one of the following:
	- -Click the title to display the file in Adobe<sup>®</sup> Acrobat<sup>®</sup> Reader (which you can download from the Manuals page if it is not currently installed on your computer).

*Or*

- Right-click the title, click **Save Target As**, specify a location on the computer where you want to save the file, rename the file (retaining the .pdf extension), and then click **Save**.

## <span id="page-31-0"></span>**Finding Onscreen Guides**

(Select models only)

You can find onscreen guides for your computer in the User Guides folder.

- **1** Click the **Start** button.
- **2** Click **All Programs**.
- **3** Click **User Guides**.

Click an item to view or use it.

**NOTE:** If there are no guide titles listed in the folder, your computer has no onscreen guides.

## <span id="page-31-1"></span>**Using the PC Help & Tools Folder**

The PC Help & Tools folder contains special utilities for computer owners, such as support information and programs.

To see the items in the PC Help & Tools folder:

- **1** Click the **Start** button.
- **2** Click **All Programs**.
- **3** Click **PC Help & Tools**.

## <span id="page-31-2"></span>**Using HP Advisor Software**

#### (Select models only)

HP Advisor is a desktop tool you use to monitor and access system health information about key areas of your computer. HP Advisor has four major areas:

- -**PC Dock** – Access HP and Partner software directly on your desktop and customize your dock by dragging and dropping items.
- -**PC Dashboard** – Check your computer status at a glance with the PC Dashboard. Access all the items you need to run your computer from HP and Partners.
- - **PC Discovery —** Explore HP and Partner software and online services that are installed on your computer, and find offers for exciting new software and services.

To open the HP Advisor Dock, click the **HP** logo on the taskbar.

## <span id="page-32-0"></span>**Using the Computer with Safety and Comfort**

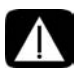

**WARNING: To reduce the risk of serious injury, read the** *Safety & Comfort Guide***. It describes proper workstation setup, posture, and health and work habits for computer users. It also provides important electrical and mechanical safety information.**

Before you begin using the computer, arrange the computer and your work area to maintain your comfort and productivity. Refer to the *Safety & Comfort Guide* for important ergonomic information:

- Click the **Start** button, click **All Programs**, click **User Guides**, and then click **Safety & Comfort Guide**.

*Or*

- - Type
	- *[http://www.hp.com/ergo](http://www.hp.com/ergo/)*

into the Web browser address box, and then press Enter on the keyboard.

# <span id="page-34-0"></span>**Troubleshooting and Maintenance**

This section contains:

- -Troubleshooting tables in ["Troubleshooting Computer Problems"](#page-34-1) below.
- -Software repair information in ["Software Troubleshooting" on page 45](#page-50-0).
- -Maintenance information and guidelines in ["Maintenance" on page 48.](#page-53-0)

For more information, refer to the Help and Support Center or access the Support Web site; see ["Getting More Information" on page 25.](#page-30-5)

Refer to the documentation provided by the product manufacturer for information about peripheral-specific problems, such as issues with a monitor or a printer.

## <span id="page-34-1"></span>**Troubleshooting Computer Problems**

The following tables present some symptoms of issues you may encounter while installing, starting up, or using your computer. The tables also provide possible solutions you can try.

The troubleshooting tables appear in the following order:

- -["Computer does not start" on page 30](#page-35-0)
- -["Power" on page 31](#page-36-0)
- -["Display \(monitor\)" on page 31](#page-36-1)
- -["Keyboard and mouse \(with cable\)" on page 32](#page-37-0)
- -["Wireless keyboard and mouse" on page 33](#page-38-0)
- -["Audio and speakers" on page 36](#page-41-1)
- -["Internet access" on page 37](#page-42-1)
- -["CD and DVD drives" on page 38](#page-43-0)
- -["Video" on page 40](#page-45-0)
- -["Hardware installation" on page 41](#page-46-0)
- -["Performance" on page 42](#page-47-0)
- -["Wireless devices" on page 43](#page-48-0)
- -["Remote control" on page 44](#page-49-0)
- -["Memory card reader" on page 44](#page-49-1)

### <span id="page-35-0"></span>**Computer does not start**

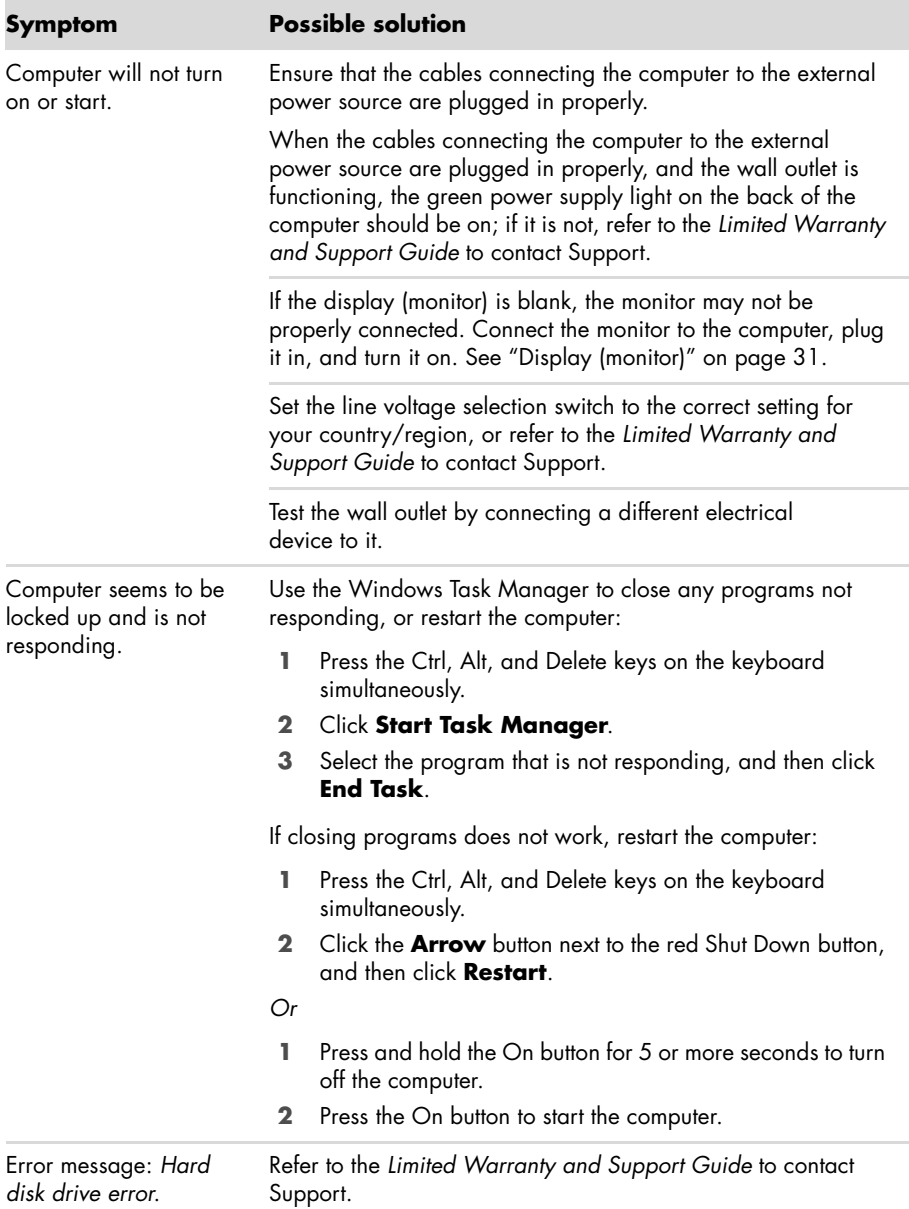
### <span id="page-36-1"></span>**Power**

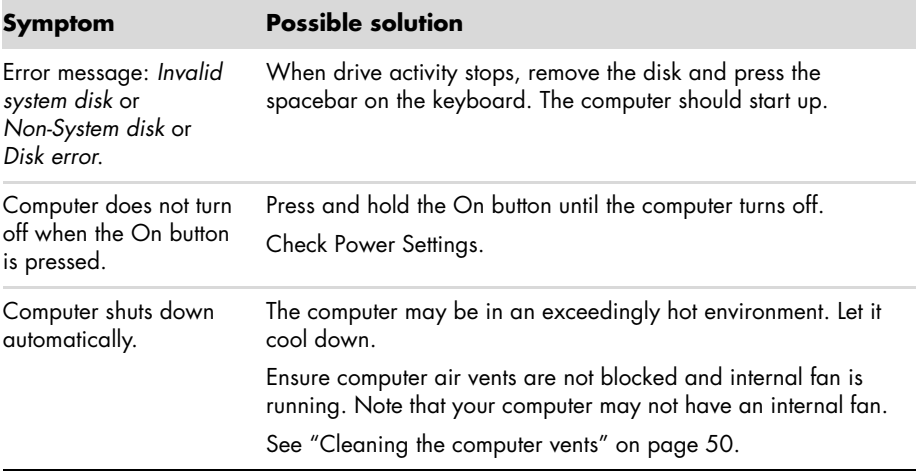

## <span id="page-36-0"></span>**Display (monitor)**

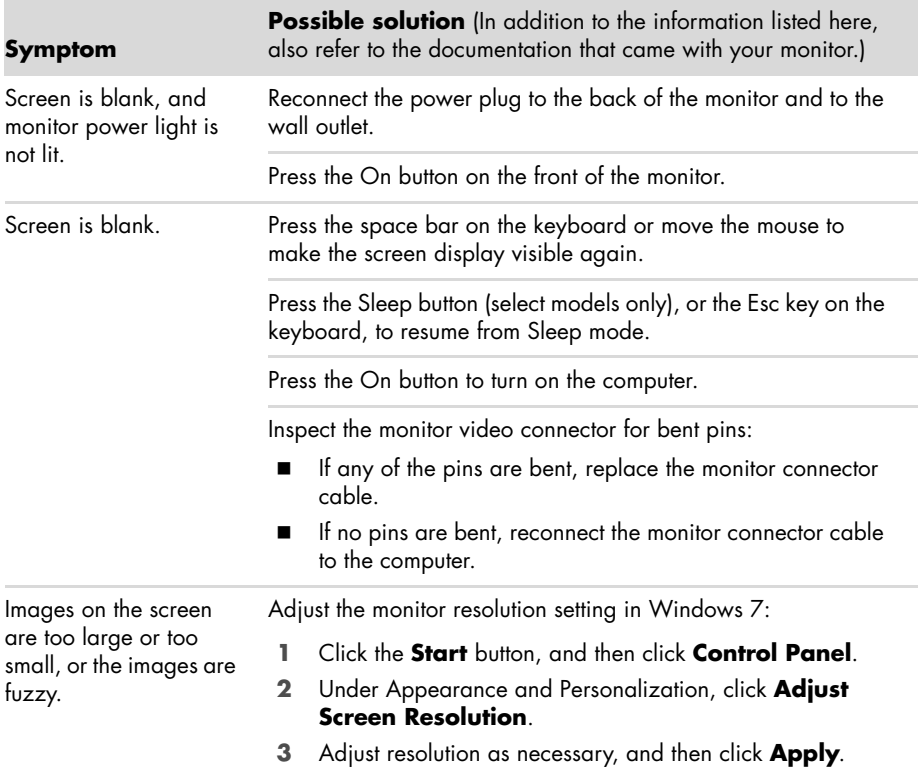

## <span id="page-37-0"></span>**Keyboard and mouse (with cable)**

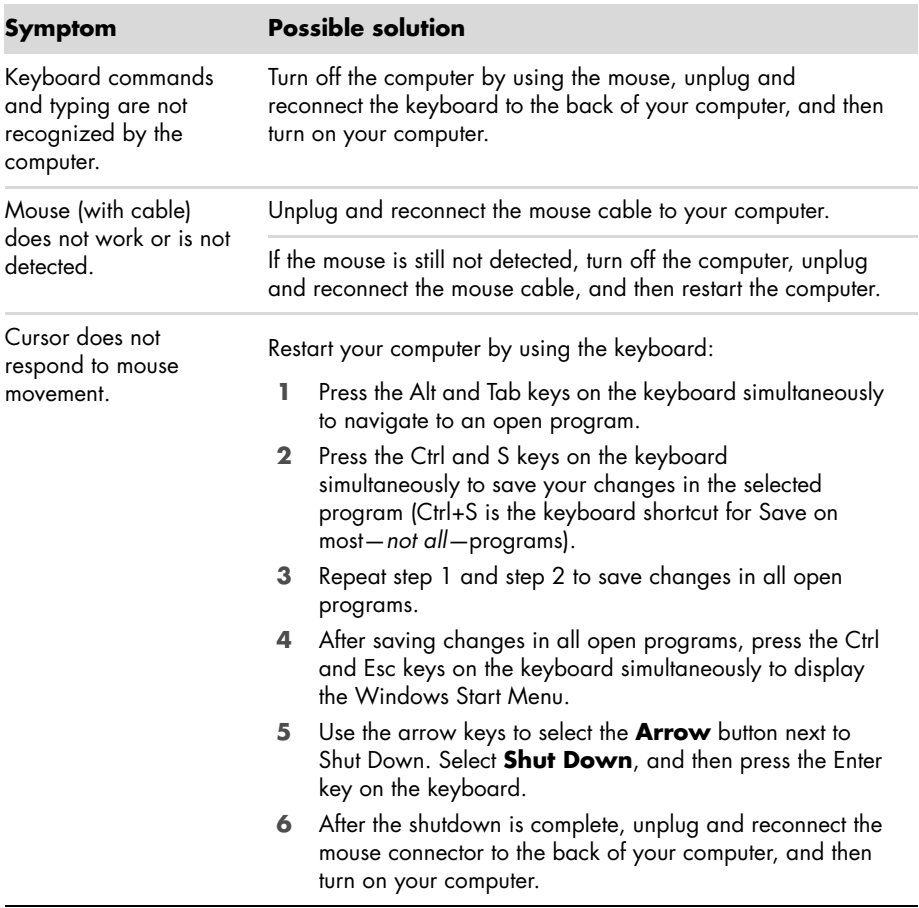

## **Keyboard and mouse (with cable) (continued)**

Cursor responds slowly, moves only vertically or horizontally, or does not track smoothly.

#### **Symptom Possible solution**

#### **For a mouse with a roller ball:**

- - Clean the roller ball: Remove the roller ball cover from bottom of mouse (rotate it counterclockwise), remove the ball, and clean it with a damp, lint-free cloth (not paper). Also clean the rollers on which the ball moves.
- -Use a mouse pad or other rough surface under the mouse.

#### **For an optical mouse:**

- - Clean the optical mouse: Gently wipe the light sensor lens on the bottom of the mouse with a lint-free cloth (not paper).
- - Use a mouse pad, white sheet of paper, or other less reflective surface under the mouse.

For detailed cleaning instructions, go to:

#### **http://www.hp.com/support**

Select your country/region and language, search on your computer model number, and then search on the keyword *cleaning*.

I cannot move the cursor using the arrow keys on the number key pad.

Press the Num Lock key on the keyboard to turn off the Num Lock light. The Num Lock light should not be on if you want to use the arrow keys on the number key pad.

## <span id="page-38-0"></span>**Wireless keyboard and mouse**

Wireless keyboard or mouse does not work or is not detected.

#### **Symptom Possible solution**

#### **Check for these problems:**

- - Ensure you are using the wireless keyboard or wireless mouse within range of the receiver, approximately 10 meters for normal use, and within 30 cm during initial setup or for resynchronization.
- - Replace the batteries in the keyboard and mouse: Turn the devices over, turn the mouse off, take off the battery cover, remove the old batteries, insert new alkaline batteries, replace the battery cover, and then turn on the mouse.

**NOTE:** Do not use rechargeable batteries.

- Ensure the mouse is not in Suspend mode, which occurs after 20 minutes of inactivity. Click the left mouse button to reactivate it.

## **Wireless keyboard and mouse (continued)**

Wireless keyboard or mouse does not work or is not detected. (continued)

#### **Symptom Possible solution**

#### **Resynchronize the keyboard and mouse to the receiver:**

The receiver, wireless keyboard, and wireless mouse shown in the illustrations are examples; your models may vary.

**IMPORTANT:** During these steps, place the wireless keyboard and wireless mouse on the same level as the receiver, within 30 cm of the receiver, and away from interference from other devices.

- **1** Unplug the receiver from a USB connector on the computer, and then reconnect it. Your computer model may have a connector dedicated to the receiver. If you have a choice, use a USB connector on the front of the computer.
- **2** The receiver may have an LED light or a Connect button, which is also an LED light. Skip this step if your receiver has no Connect button (**A**).

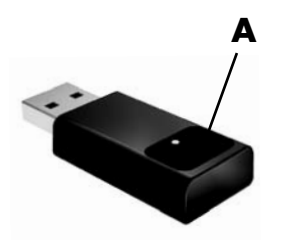

Push the Connect button (**A**) on the receiver (which is also the LED light), and hold it for 5 to 10 seconds until the light starts to flash.

## **Wireless keyboard and mouse (continued)**

Wireless keyboard or mouse does not work or is not detected. (continued)

#### **Symptom Possible solution**

**3** Check that the mouse is on (**B**), and push and hold the Connect button (**C**) on the underside of the mouse for 5 to 10 seconds until the LED (**A**) on the receiver lights or stops flashing.

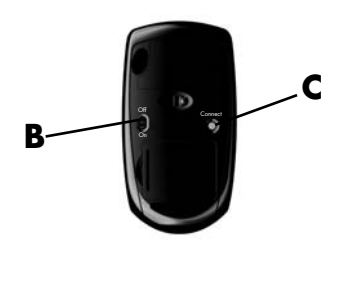

**NOTE:** The receiver connection session times out after 60 seconds. To ensure the connection was established, and that the receiver did not time out instead, move the mouse and check for response on the screen.

- **4** After the mouse connection is established, continue with the steps that follow to repeat the procedure for the keyboard.
- **5** Skip this step if your receiver model has no Connect button (**A**).

Push the Connect button on the receiver (**A**), and hold it for 5 to 10 seconds until the light starts to flash.

**6** Push and hold the Connect button (**D**) on the underside of the keyboard for 5 to 10 seconds until the LED (**A**) on the receiver lights or stops flashing.

<span id="page-40-0"></span>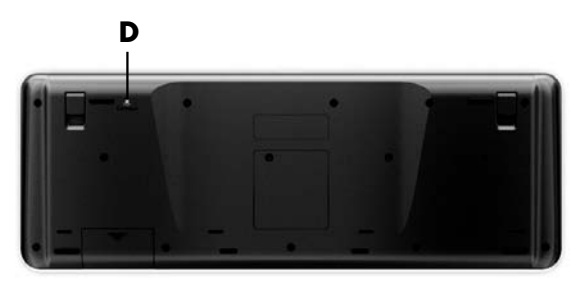

## <span id="page-41-0"></span>**Audio and speakers**

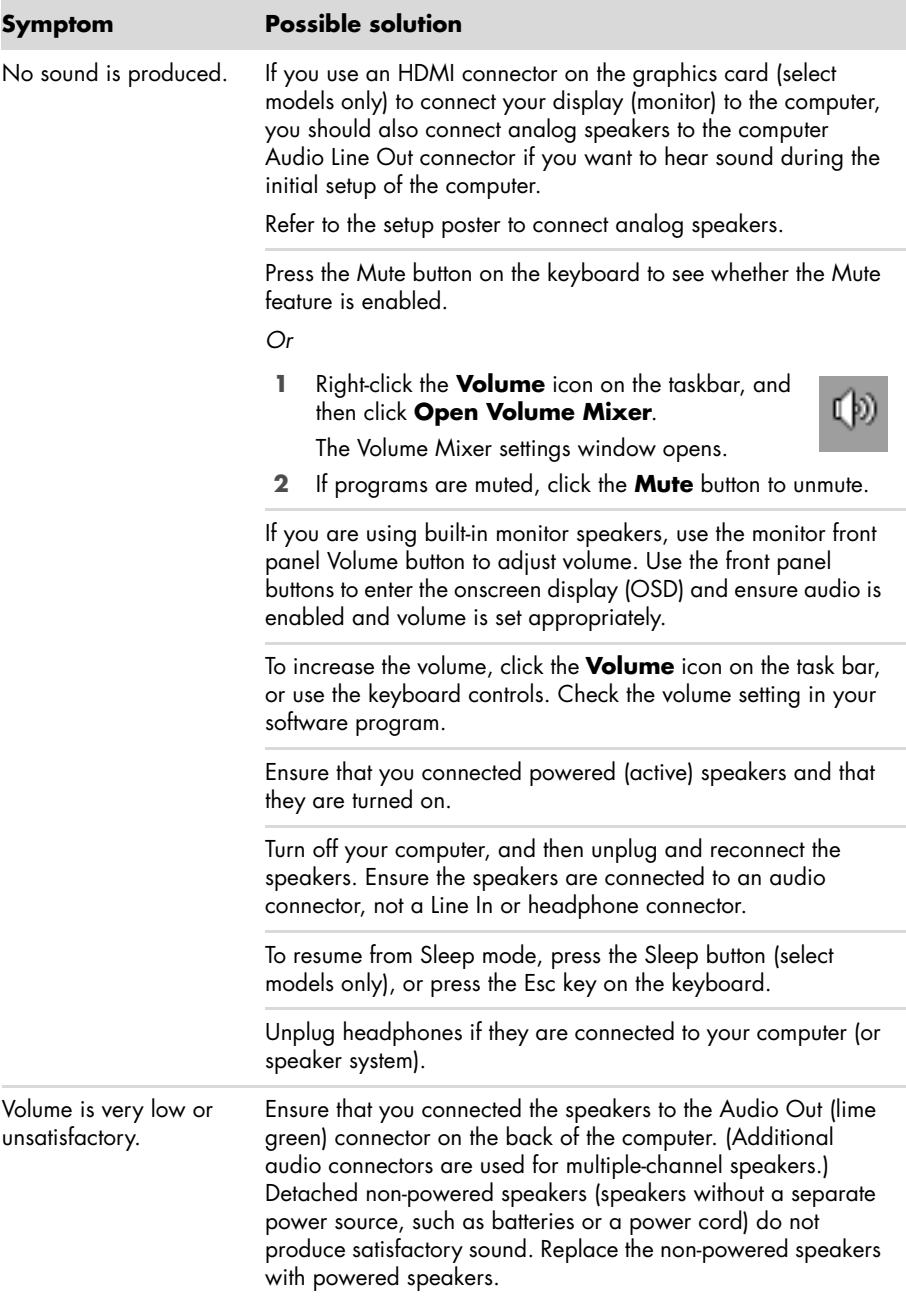

### <span id="page-42-0"></span>**Internet access**

<span id="page-42-1"></span>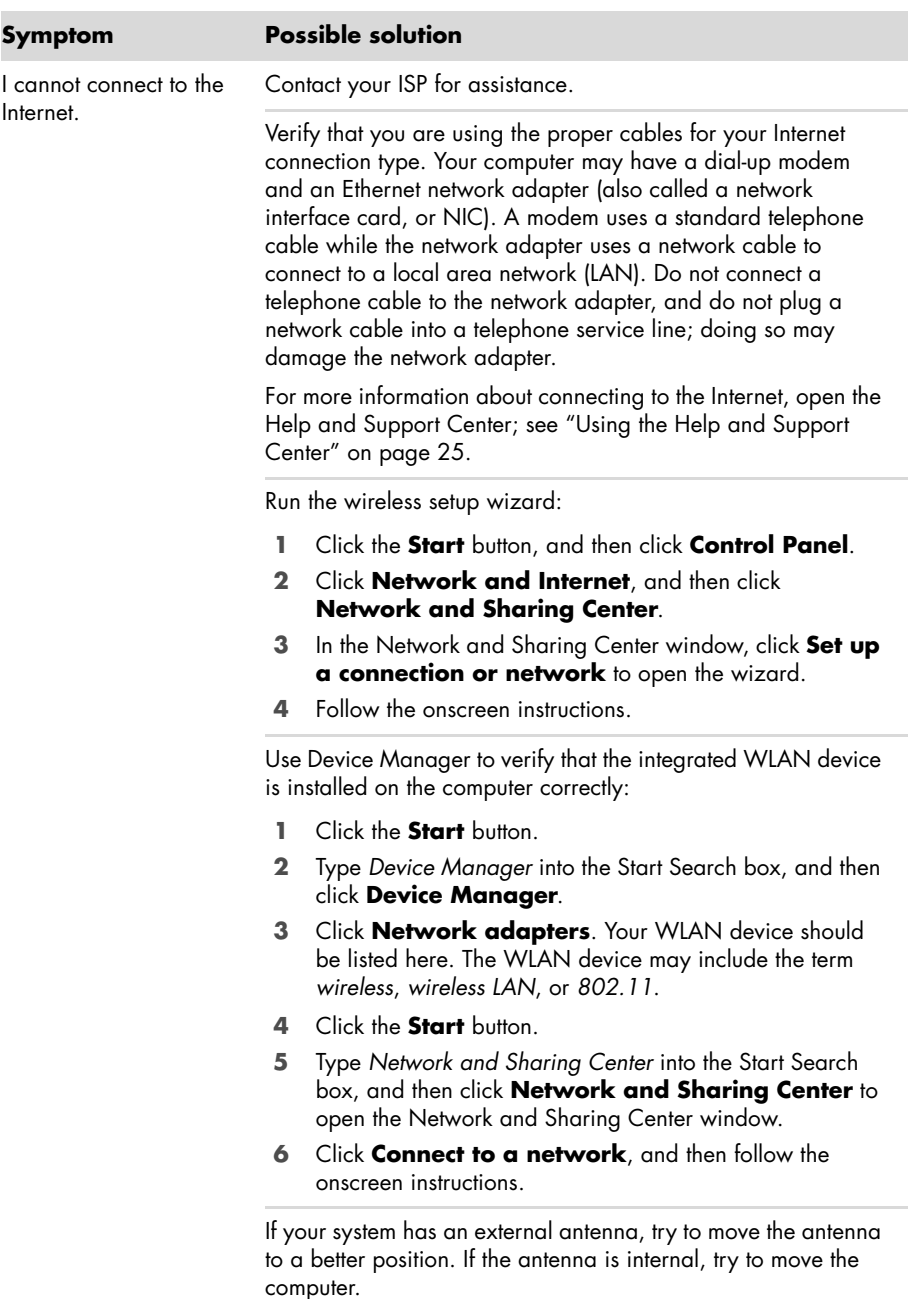

Try to connect again later, or contact your ISP for assistance.

## **Internet access (continued)**

#### **Symptom Possible solution**

<span id="page-43-1"></span>Log in to your ISP, and start the desired program.

Internet programs do not start automatically.

## **CD and DVD drives**

<span id="page-43-0"></span>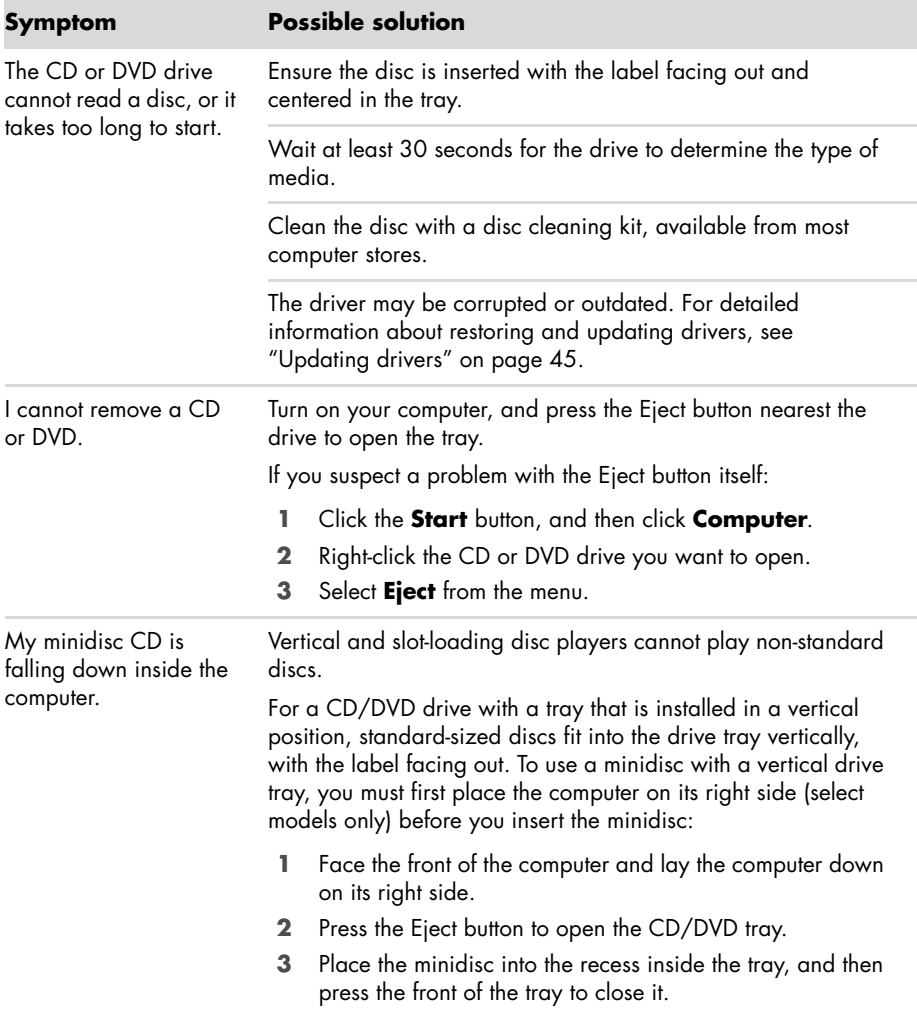

## **CD and DVD drives (continued)**

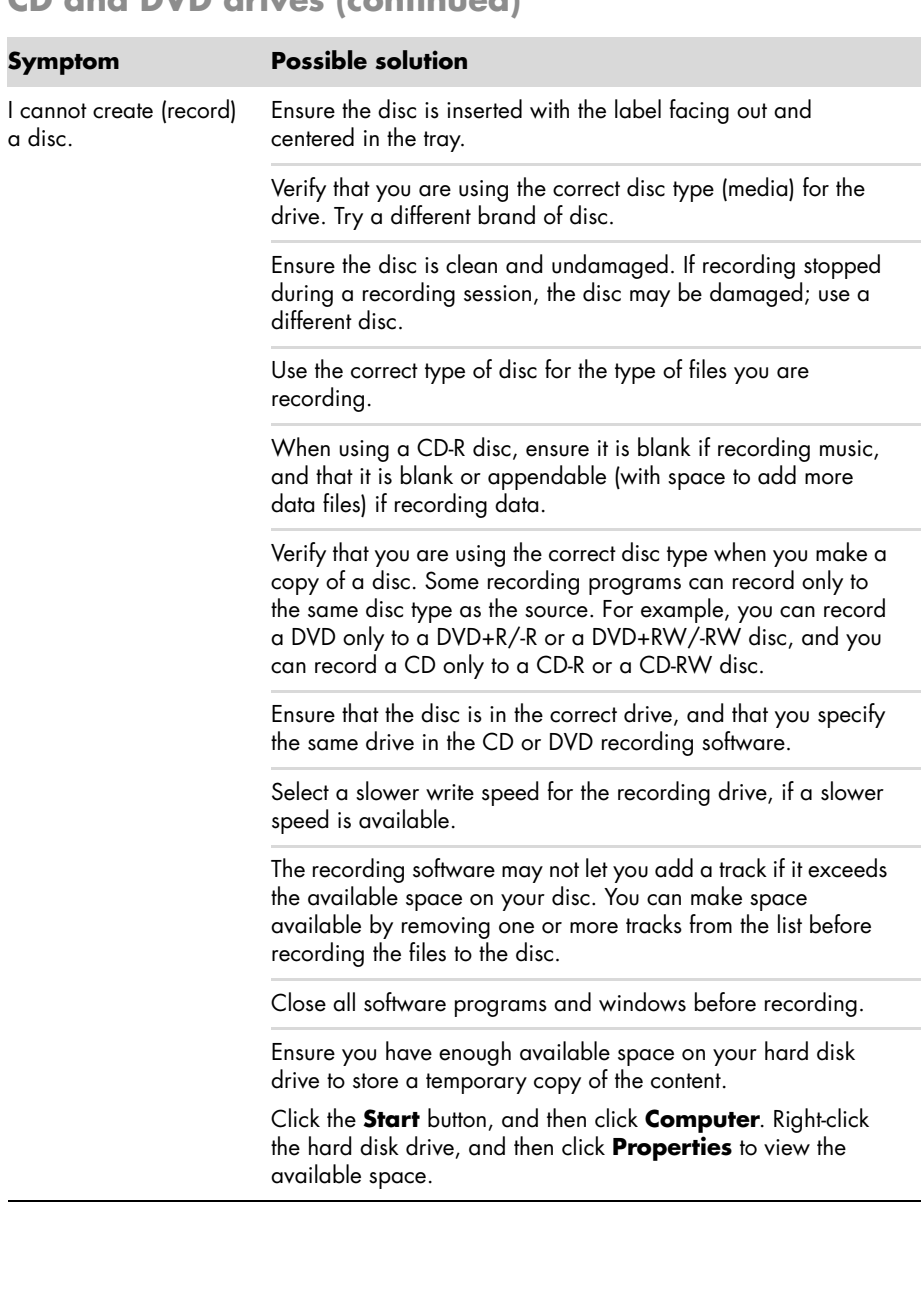

## **CD and DVD drives (continued)**

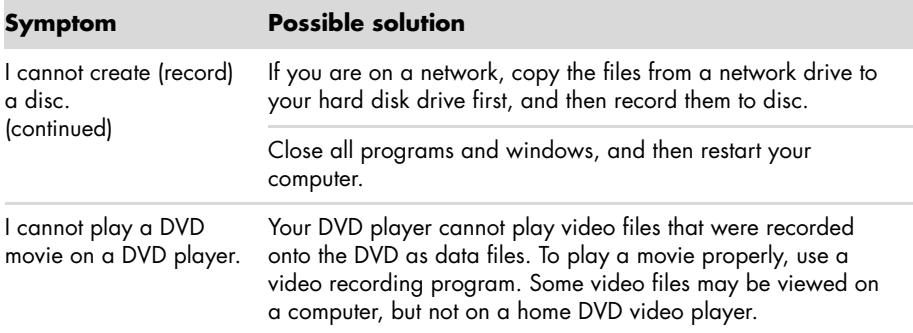

## <span id="page-45-1"></span><span id="page-45-0"></span>**Video**

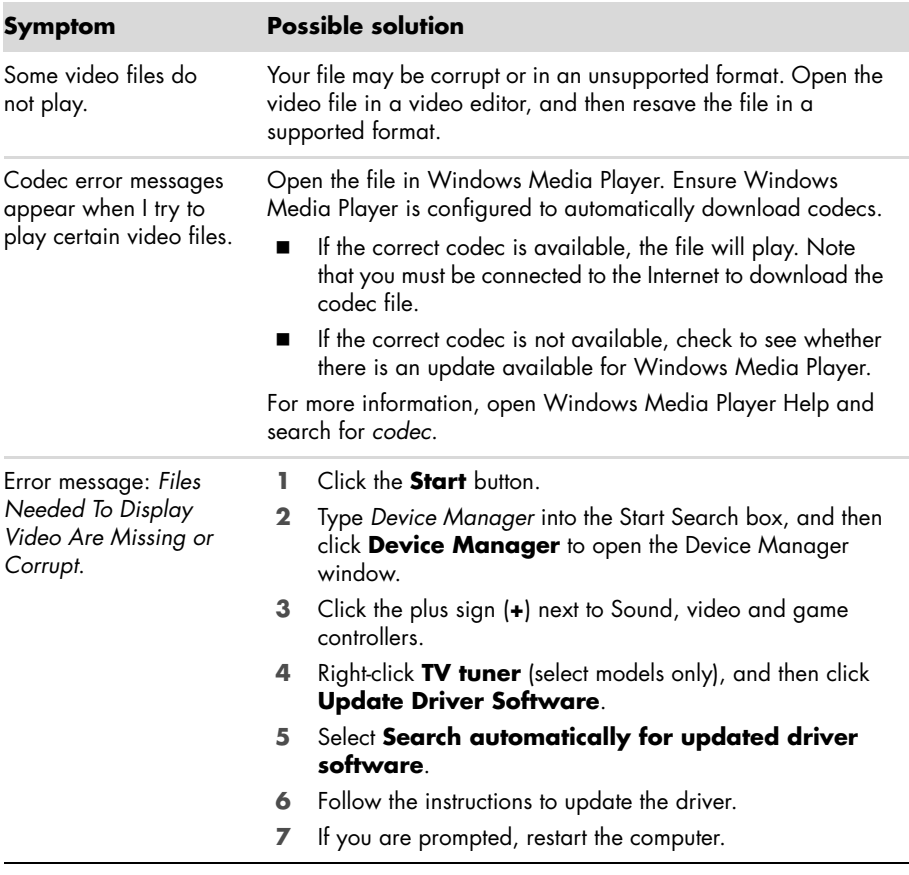

## <span id="page-46-0"></span>**Hardware installation**

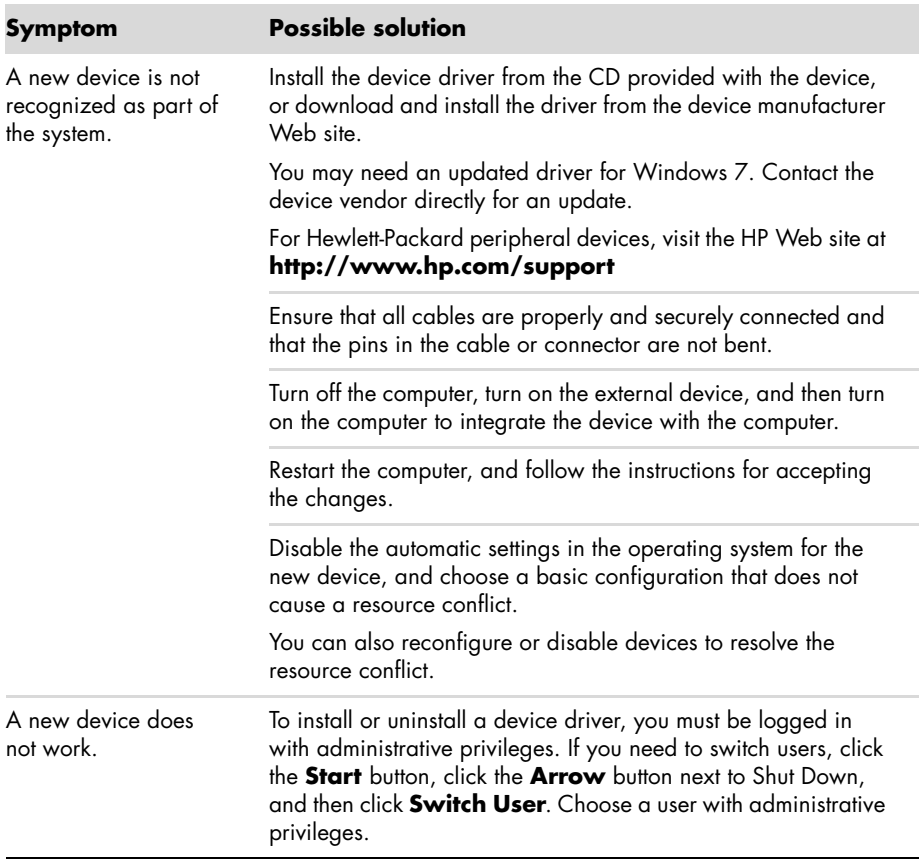

## **Hardware installation (continued)**

A device does not work after installing a new device.

#### **Symptom Possible solution**

To resolve a device conflict, you may need to disable one of the devices or uninstall an old device driver:

- **1** Click the **Start** button.
- **2** Type *Device Manager* into the Start Search box, and then click **Device Manager** to open the Device Manager window.
- **3** Click the plus sign (**+**) next to the problem device and check for an exclamation point in a yellow circle near the device icon. The exclamation point means there is a device conflict or problem with the device. Exclamation points do not always appear when a device is not working properly.
- **4** If you have removed a hardware device, but the device driver is still listed in the Device Manager, this may be causing the device conflict. To uninstall the old driver so that the new device driver works properly, right-click the device, click **Uninstall**, and then click **OK**.
- **5** Right-click the name of the device, and then select **Properties**.
- **6** Click the **General** tab to see whether your device is enabled and working properly. If it is available, click the **Troubleshoot** button, and follow the onscreen instructions in the device troubleshooter wizard.
- <span id="page-47-1"></span><span id="page-47-0"></span>**7** Restart the computer. Click the **Start** button, click the **Arrow** button next to Shut Down, and then click **Restart**.

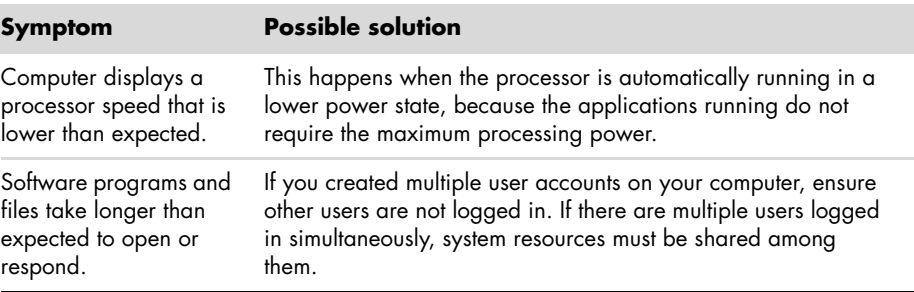

### **Performance**

## <span id="page-48-0"></span>**Wireless devices**

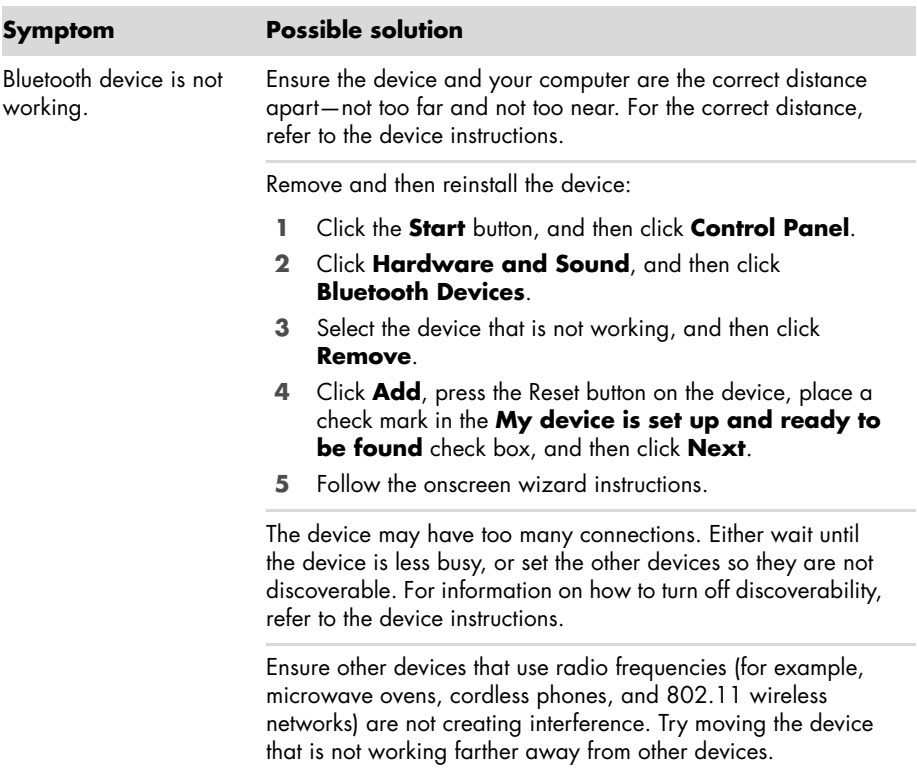

### <span id="page-49-2"></span>**Remote control**

<span id="page-49-0"></span>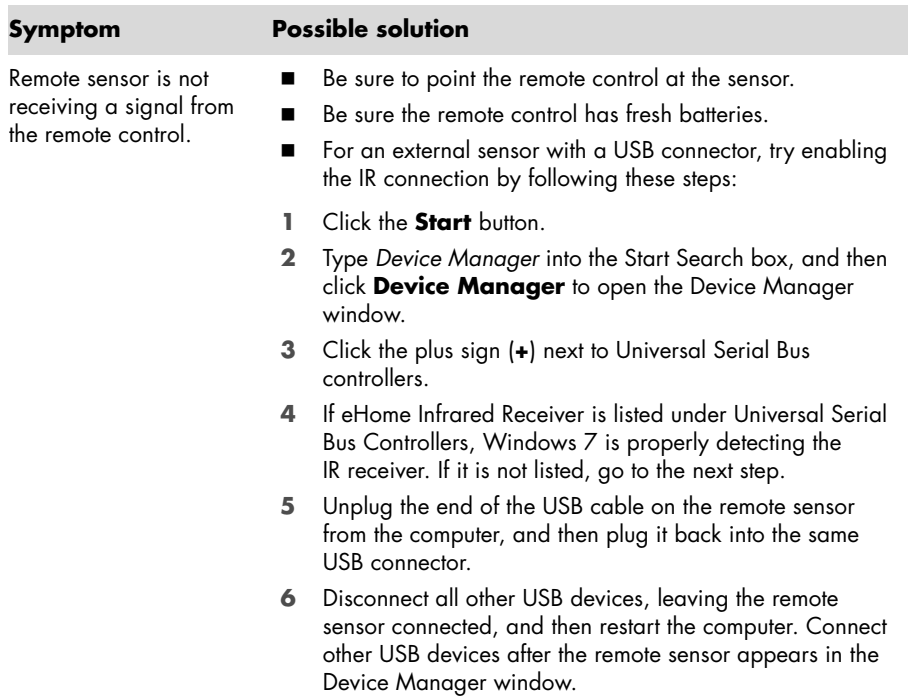

## <span id="page-49-1"></span>**Memory card reader**

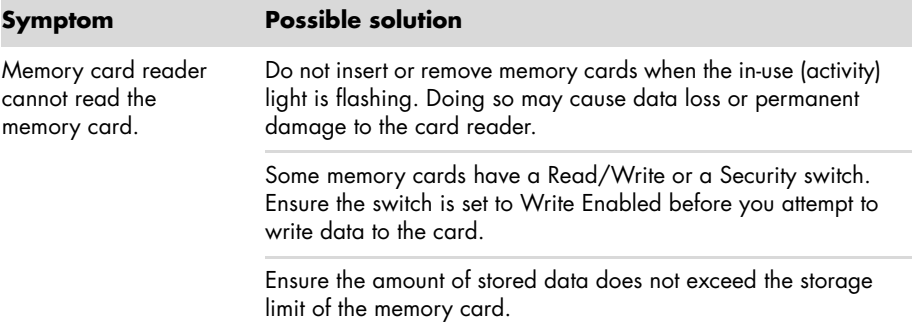

## **Memory card reader (continued)**

Memory card reader cannot read the memory card. (continued)

#### **Symptom Possible solution**

Ensure the memory card is one of the supported types: CompactFlash (I, II, and Microdrive), Memory Stick, Memory Stick Pro, MultiMedia, Secure Digital, SmartMedia, or xD. Some models may support additional types, such as SDHC (Secure Digital High-Capacity) memory cards.

Ensure the memory card is fully inserted into the correct slot.

Inspect the ends of the memory cards for dirt or material that closes a hole or spoils a metal contact. Clean the contacts with a lint-free cloth and a small amount of isopropyl alcohol. Replace the memory card if necessary.

## **Software Troubleshooting**

Your computer uses the operating system and installed software programs during normal operation. If your computer works improperly or stops because of the software, you may be able to repair it.

<span id="page-50-2"></span>Some software repairs are as simple as restarting your computer, and others require performing a system recovery from files on your hard disk drive.

### **Software repair overview**

The most efficient way to repair software problems is simply to restart the computer or turn the computer off completely and then power it back up again. If this does not work, then explore the following methods for fixing your computer if you are experiencing software problems:

- -Updating drivers (see the following section, ["Updating drivers"](#page-50-0)).
- - Microsoft System Restore (see ["Microsoft System Restore" on page 46\)](#page-51-0) — Restores your computer configuration to a configuration that was in use before the current software problem existed.
- - Software program and hardware driver reinstallation (See ["Software program and](#page-52-0)  [hardware driver reinstallation" on page 47](#page-52-0)) — Allows reinstallation of the factory-installed software or hardware driver by using the Recovery Manager program.
- - System recovery (see ["System Recovery" on page 50\)](#page-55-1) — Erases and reformats the hard disk drive, deleting all data files you have created, and then reinstalls the operating system, programs, and drivers.

## <span id="page-50-0"></span>**Updating drivers**

<span id="page-50-1"></span>A *driver* is a software program that enables your computer to communicate with an attached device, such as a printer, hard disk drive, mouse, or keyboard.

Complete the following procedure to update a driver, or to revert to an earlier version of the driver if the new one does not solve your problem:

- **1** Click the **Start** button.
- **2** Type *Device Manager* into the Start Search box, and then click **Device Manager** to open the Device Manager window.
- **3** Click the plus sign (**+**) to expand the type of device you want to update or rollback. (For example, DVD/CD-ROM drives).
- **4** Double-click the specific item (for example, **HP DVD Writer 640b**).
- **5** Click the **Driver** tab.
- **6** To update a driver, click **Update Driver**, and then follow the onscreen instructions. *Or*

<span id="page-51-1"></span>To revert to an earlier version of a driver, click **Rollback Driver**, and then follow the onscreen instructions.

### <span id="page-51-0"></span>**Microsoft System Restore**

Microsoft Windows 7 includes a feature that enables you to restore your computer configuration to a configuration that was in use before the current software problem existed. The feature does this by creating a restore point where it records the computer settings at that time and date.

When a new program is installed, the operating system automatically creates a restore point before it adds the new software. You can also set restore points manually.

<span id="page-51-2"></span>If you experience a problem that you think may be due to software on your computer, use System Restore to return the computer to a previous restore point.

**NOTE:** Always use this System Restore procedure before you use the system recovery program.

To start a System Restore:

- **1** Close all open programs.
- **2** Click the **Start** button, right-click **Computer**, and then click **Properties**.
- **3** Choose **System protection**, **System Restore**, and then click **Next**.
- **4** Follow the onscreen instructions.

To manually add restore points:

- **1** Close all open programs.
- **2** Click the **Start** button, right-click **Computer**, and then click **Properties**.
- **3** Click **System protection**.
- **4** Under Protection Settings, select the disk for which you want to create a restore point.
- **5** Click **Create**.
- **6** Follow the onscreen instructions.

For more information about software restore points:

- **1** Click the **Start** button, and then click **Help and Support**.
- **2** Type *system restore* in the Search Help box, and then press Enter.

### <span id="page-52-0"></span>**Software program and hardware driver reinstallation**

<span id="page-52-1"></span>If an individual factory-installed software program or hardware driver is damaged, you can reinstall it by using the Recovery Manager program (select models only).

**NOTE:** Do not use the Recovery Manager program to reinstall software programs that came on CDs or DVDs included in the computer box. Reinstall these programs directly from the CDs or DVDs.

Before you uninstall a program, be sure you have a way to reinstall it. Check that it is still available from where you initially installed it (for example, discs or the Internet). Or check that the program is in the list of programs you can reinstall from the Recovery Manager.

To check the list of installable programs in the Recovery Manager:

- **1** Click the **Start** button, **All Programs**, **Recovery Manager**, and then click **Recovery Manager**. If prompted, click **Yes** to allow the program to continue.
- **2** Under I need help immediately, click **Software Program Reinstallation**.
- **3** Click **Next** at the Welcome screen.

A list of programs opens. Check whether your program is there.

To uninstall a program:

- **1** Close all software programs and folders.
- **2** Uninstall the damaged program:
	- **a** Click the **Start** button, and then click **Control Panel**.
	- **b** Under Programs, click **Uninstall a program**.
	- **c** Select the program you want to remove, and then click **Uninstall**.
	- **d** Click **Yes** if you want to continue with the uninstall process.

To reinstall a program using the Recovery Manager:

- **1** Click the **Start** button, click **All Programs**, click **Recovery Manager**, and then click **Recovery Manager**.
- **2** Click **Software Program Reinstallation**.
- **3** Click **Next** at the Welcome screen.
- **4** Choose the program you want to install, click **Next**, and follow the onscreen instructions.
- **5** When you have finished reinstalling, restart the computer.

**NOTE:** Do not skip this last step. You must restart the computer after recovering software programs or hardware drivers.

## **Maintenance**

This section includes information about tasks you can perform to help ensure trouble-free operation of your computer, and to ease the recovery of important information on your computer if problems arise in the future.

### <span id="page-53-0"></span>**Maintenance tasks**

It is important that you perform simple maintenance of your computer to ensure that it works at peak performance.

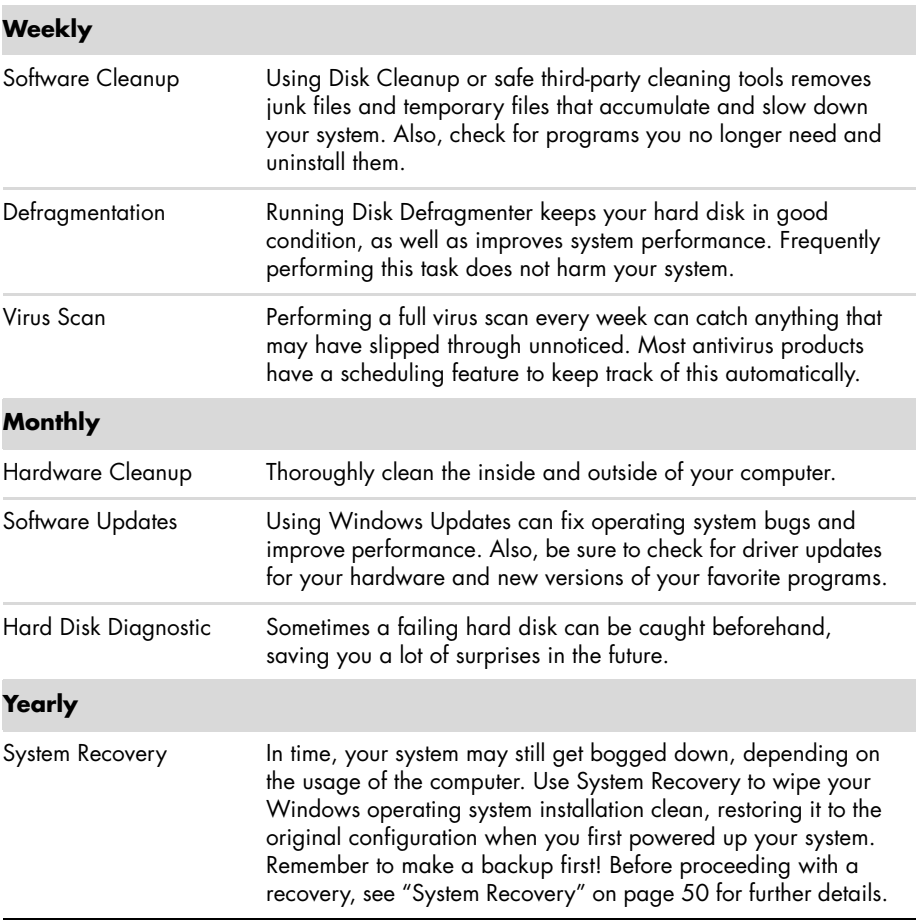

## **Creating data backup discs**

<span id="page-54-0"></span>Use CD or DVD recording (or *burning*) software that is installed on your computer to create backup discs of important information, including personal files, e-mail messages, and Web site bookmarks. You can also move data to an external hard disk drive.

When writing data to a backup disc, use software that includes *write verification* functionality. This feature compares the data on your hard disk drive with the data copied to the disc to ensure it is an exact copy. Depending on your disc recording software, you may need to manually enable this feature (refer to the software documentation).

If you encounter recording issues, try alternate media (different types or brands). Also, use the Windows Explorer tool to view your files and verify content was copied over. To open Windows Explorer, right-click the **Start** button, and then click **Explore**.

## **Creating system recovery discs**

<span id="page-54-3"></span>This is a one-time procedure that you should perform while your computer is working properly. If you encounter problems with your computer later, you can restore it to its original factory settings by using the system recovery discs that you created. Refer to ["Creating](#page-56-0)  [recovery discs" on page 51](#page-56-0) for details.

## **Keeping the Computer Free of Dust, Dirt, and Heat**

<span id="page-54-2"></span><span id="page-54-1"></span>Keeping your computer system free of dust, dirt, and heat will prolong its life. Dust, pet hair, and other particles can build up, creating a blanket effect; as a result, components can overheat, or, in the case of the keyboard and mouse, not work smoothly and effectively. Check your system once a month for visible signs of dust and debris, and clean it about once every three months.

## **Cleaning the computer and monitor**

- **1** Unplug the computer from its power source.
- **2** Unplug the monitor from its power source.
- **3** Use a clean, dry cloth to dust the computer case and the monitor.
- **4** Use a clean cloth dampened with warm water to wipe the computer case and the monitor case clean.

Do not use water on the monitor screen.

**NOTE:** If there is sticker residue or a spill on the computer or monitor case, use isopropyl or rubbing alcohol and a lint-free cloth to remove it.

- **5** Use a clean cloth to dry the computer and monitor case.
- **6** Use a clean, dry cloth to clean the monitor screen, or, for more thorough cleaning use an antistatic screen cleaner and a clean cloth.

## <span id="page-55-0"></span>**Cleaning the computer vents**

Air vents keep the computer and monitor cool. To maintain efficient air flow, keep these vents clean by using a small battery-powered vacuum cleaner. (A battery-powered vacuum cleaner eliminates the risk of electric shock.)

- **1** Run the vacuum over the vents in the computer case and the monitor case.
- **2** Remove any debris that has accumulated in and around the computer connectors (for example, the Ethernet and USB connectors).

## **Cleaning the keyboard and mouse**

When cleaning the keyboard keys, use a low setting on the battery-powered vacuum cleaner, to avoid removing key caps and springs.

- **1** Vacuum between the keys of the keyboard and along the grooves.
- **2** Use a clean, dry cloth and isopropyl alcohol to clean buildup on the keyboard keys and along its edges.
- **3** Wipe the body of the mouse and the mouse cord with cleaning wipes or a cloth and cleanser.

If you have a roller ball mouse, clean the ball and rollers inside:

- **1** Turn the mouse upside down.
- **2** Rotate the ball-cover ring counterclockwise to remove the ring and release the roller ball.
- **3** Rinse the roller ball with soap and warm water.
- **4** Clean the rollers inside the mouse with a cotton swab dampened with isopropyl alcohol.
- **5** After the roller ball and rollers are completely dry, replace the ball and ball-cover ring.

## <span id="page-55-1"></span>**System Recovery**

<span id="page-55-2"></span>System recovery completely erases and reformats the hard disk drive, deleting all data files you have created. System recovery reinstalls the operating system, programs, and drivers. However, you must reinstall any software that was not installed on the computer at the factory. This includes software that came on CDs included in the computer accessory box, and software programs you installed after purchase.

You must choose one of the following methods to perform a system recovery:

- Recovery Image — Run the system recovery from a recovery image stored on your hard disk drive. The recovery image is a file that contains a copy of the original factory-shipped software. To perform a system recovery from a recovery image, see "System recovery from the Windows 7 Start Menu" on page 52.

**NOTE:** The recovery image uses a portion of the hard disk drive that cannot be used for data storage.

- Recovery Discs — Run the system recovery from a set of recovery discs that you create from files stored on your hard disk drive. To create recovery discs, see the next section.

## <span id="page-56-0"></span>**Creating recovery discs**

Complete the procedure described in this section to create a set of recovery discs from the recovery image stored on your hard disk drive. This image contains the operating system and software program files that were originally installed on your computer at the factory.

You can create only one set of recovery discs for your computer. Furthermore, the recovery discs you create can be used only with your computer.

#### **Choosing recovery discs**

To create recovery discs, your computer must have a DVD writer.

- -Use DVD+R or DVD-R blank media to create your system recovery discs.
- - You cannot use CDs or DVD+RW, DVD-RW, DVD+RW DL, DVD-RW DL, DVD+R DL, or DVD-R DL discs to create recovery discs.

Use high-quality discs to create your set of recovery discs. The verification standard for the recovery disc creation process is very high. You may see error messages such as *Recording failure when writing dis*c or *Error detected during disc verification*.

Your discs may be rejected if they are not defect-free. You will be prompted to insert a new blank disc to try again. It is normal that some of your discs may be rejected.

The number of discs in the recovery disc set depends on your computer model (typically 1–3 DVD discs). The Recovery Disc Creator program tells you the specific number of blank discs needed to make the set.

The process takes some time to verify that the information written on the disc is correct. You can quit the process at any time. The next time you run the program, it resumes where it left off.

**To create recovery discs:**

- **1** Close all open programs.
- **2** Click the **Start** button, click **All Programs**, click **Recovery Manager**, and then click **Recovery Disc Creation**. If prompted, click **Yes** to allow the program to continue.
- **3** Follow the onscreen instructions. Label each disc as you make it (for example, Recovery 1, Recovery 2).
- **4** Store the recovery discs in a safe place.

#### **System recovery options**

You should attempt a system recovery in the following order:

- **1** Through the hard disk drive, from the Windows 7 Start menu.
- **2** Through the hard disk drive, by pressing the F11 key on the keyboard during system startup.
- **3** Through recovery discs that you create.
- **4** Through recovery discs purchased from HP Support. To purchase recovery discs, go to **http://www.hp.com/support** and visit the Software & Driver downloads page for your computer model.

#### **System recovery from the Windows 7 Start Menu**

If the computer is working, and Windows 7 is responding, use these steps to perform a system recovery.

**NOTE:** System recovery deletes all data and programs you created or installed after purchase. Therefore, ensure you have backed up, to a removable disc, any data you want to keep.

- **1** Turn off the computer.
- **2** Disconnect all peripheral devices from the computer, except the monitor, keyboard, and mouse.
- **3** Turn on the computer.
- **4** Click the **Start** button, click **All Programs**, click **Recovery Manager**, and then click **Recovery Manager**. If prompted, click **Yes** to allow the program to continue.
- **5** Under I need help immediately, click **System Recovery**.
- **6** Select **Yes**, and then click **Next**.

Your computer restarts.

**NOTE:** If your system does not detect a recovery partition, it will prompt you to insert a recovery disc. Insert the disc and proceed to Step 7 in the section ["Starting system](#page-58-0)  [recovery from user-created recovery discs" on page 53.](#page-58-0)

- **7** Under I need help immediately, click **System Recovery**.
- **8** If you are prompted to back up your files, and you have not done so, select **Back up your files first (recommended)**, and then click **Next**. Otherwise, select **Recover without backing up your files**, and then click **Next**.

System recovery begins. After system recovery is complete, click **Finish** to restart the computer.

- **9** Complete the registration process, and wait until you see the desktop.
- **10** Turn off the computer, reconnect all peripheral devices, and turn the computer back on.
- **11** Perform the procedure ["Performing the Post-Recovery Procedure" on page 54.](#page-59-0)

#### **System recovery at system startup**

If Windows 7 is not responding, but the computer is working, use these steps to perform a system recovery:

**NOTE:** System recovery deletes all data and programs you created or installed after purchase. Therefore, ensure you back up, to a removable disc, any data you want to keep.

- **1** Turn off the computer. If necessary, press and hold the On button until the computer turns off.
- **2** Disconnect all peripheral devices from the computer, except the monitor, keyboard, and mouse.
- **3** Press the On button to turn on the computer.
- **4** As soon as you see the initial company logo screen appear, repeatedly press the F11 key on your keyboard until the *Windows is Loading Files…* message appears on the screen.
- **5** Under I need help immediately, click **System Recovery**.
- **6** If you are prompted to back up your files, and you have not done so, select **Back up your files first (recommended)**, and then click **Next**. Otherwise, select **Recover without backing up your files**, and then click **Next**.

System recovery begins. After system recovery is complete, click **Finish** to restart the computer.

- **7** Complete the registration process, and wait until you see the desktop.
- **8** Turn off the computer, reconnect all peripheral devices, and turn the computer back on.
- **9** Perform the procedure ["Performing the Post-Recovery Procedure" on page 54.](#page-59-0)

<span id="page-58-0"></span>**Starting system recovery from user-created recovery discs**

This section contains the procedure for performing a system recovery from the recovery discs you created as described in ["Creating recovery discs" on page 51.](#page-56-0)

**NOTE:** System recovery deletes all data and programs you created or installed after purchase. Therefore, ensure you back up, onto a removable disc, any data you want to keep.

To perform a system recovery using recovery discs:

**1** If the computer is working, create a backup DVD containing all the data files you want to save. When you are done, remove the backup disc from the drive tray.

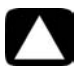

#### **CAUTION: All data on the hard disk drive will be deleted. You will lose data if it is not backed up.**

- **2** Insert recovery disc #1 into the DVD drive tray, and close the tray.
- **3** If the computer works, click the **Start** button, click the **Arrow** button next to Shut Down, and then click **Shut Down**.

*Or*

If the computer is not responding, press and hold the On button for approximately 5 seconds, or until the computer turns off.

- **4** Disconnect all peripheral devices from the computer, except the monitor, keyboard, and mouse.
- **5** Press the On button to turn on the computer.

If you are prompted to choose between running System Recovery from disc or from hard drive, select **Run program from disc**, and then click **Next**.

- **6** Under I need help immediately, click **Factory Reset**.
- **7** If you are prompted to back up your files, and you have not done so, select **Back up your files first (recommended)**, and then click **Next**. Otherwise, select **Recover without backing up your files**, and then click **Next**.
- **8** If you are prompted to insert the next recovery disc, do so.
- **9** When the Recovery Manager is finished, remove all recovery discs from the system.
- **10** Click **Finish** to restart the computer.
- **11** After restarting the computer, see ["Preparing to Use Your Computer" on page 13.](#page-18-0)

## <span id="page-59-0"></span>**Performing the Post-Recovery Procedure**

- **1** At the Welcome to Microsoft Windows screen, follow the onscreen setup instructions.
- **2** Follow the instructions in ["Preparing to Use Your Computer" on page 13.](#page-18-0)

## **Additional Troubleshooting**

For additional troubleshooting solutions, refer to the following:

#### -**HP Support Assistant**

HP Support Assistant helps you maintain your PC performance and resolve problems faster with automated updates, onboard diagnostics, and guided assistance.

To open HP Support Assistant, click the **Start** button, **All Programs**, **HP**, and then click **HP Support Assistant**.

#### -**Windows 7 Troubleshooting Tools**

Windows 7 provides troubleshooting tools that can automatically troubleshoot and fix common computer problems. To access the Windows 7 Troubleshooting Tools:

- **1** Click the **Start** button, and then click **Control Panel**.
- **2** Click **System and Security**.
- **3** Under Action Center, click **Find and fix problems (troubleshooting)**.

# **Index**

**A** adapters [HDMI-to-DVI 3](#page-8-0) [VGA-to-DVI 3](#page-8-1) [antivirus software 18](#page-23-0) audio [A/V In 8](#page-13-0) connecting [Audio Line In 4](#page-9-0) [Audio Line Out 4](#page-9-1) [speakers 5](#page-10-0) [left and right connectors 8](#page-13-0) [troubleshooting 36](#page-41-0)

#### **B**

[backup 49](#page-54-0) buttons eject [CD/DVD drive 23](#page-28-0) Off, See *turning off computer* [14](#page-19-0)

#### **C**

[card reader, memory 21](#page-26-0) CD/DVD drive [troubleshooting 38–](#page-43-0)[40](#page-45-0) [using vertical 23](#page-28-0) [cleaning 49](#page-54-1) [Composite video connector 8](#page-13-1) computer [cleaning 49](#page-54-2) [Help & Tools 26](#page-31-0) [setting up 1](#page-6-0) [transferring files 20](#page-25-0) [turning on the computer 13](#page-18-1) connecting [Ethernet 6](#page-11-0) [modem 7](#page-12-0) [monitor 3](#page-8-2) [peripherals 2](#page-7-0) [speakers 4–](#page-9-2)[5](#page-10-1) [TV 7–](#page-12-1)[11](#page-16-0) [wired network 6](#page-11-0) [wireless LAN 6](#page-11-1) connectors [Analog Video Out 9](#page-14-0) [Audio Line In 4](#page-9-0) [Audio Line Out 4](#page-9-1) [Composite Video In 8](#page-13-2) [DVI 3](#page-8-2) [Ethernet 6](#page-11-0) [Ethernet LAN 3](#page-8-3) [HDMI 3](#page-8-4) [IR IN 12](#page-17-0) [IR OUT 12](#page-17-1) [keyboard \(wired\) 2](#page-7-1) [modem 3](#page-8-5) [monitor 3](#page-8-2) [mouse \(wired\) 2](#page-7-2) [network 3,](#page-8-3) [6](#page-11-0) [S-video In 8](#page-13-3) [TV/Cable Ant 9](#page-14-1) [VGA 3](#page-8-6) [creating a LightScribe disc label 23](#page-28-1) CyberLink LabelPrint [using to create a LightScribe label 23](#page-28-2)

#### **D**

[digital picture 21](#page-26-1) display [see](#page-36-0) *monitor* [documentation, onscreen 26](#page-31-1) [drivers, update 46](#page-50-1)

**E** [Ethernet LAN connector 3](#page-8-3)

#### **F**

[firewall 18](#page-23-1)

#### **H**

hardware [troubleshooting installation 41–](#page-46-0)[42](#page-47-0) [HDMI-to-DVI 3](#page-8-7) headphones [connecting 5](#page-10-2) [Help and Support 25](#page-30-1) [Hibernate mode 14](#page-19-1) [HP Advisor 26](#page-31-2)

#### **I**

Internet [connection 6–](#page-11-2)[7](#page-12-2) [security 18](#page-23-2) [troubleshooting 37–](#page-42-0)[38](#page-43-1)

#### IR

[blaster 12](#page-17-2) [connection, enable 44](#page-49-0) [receiver 12](#page-17-3)

#### **K**

keyboard wired [connecting 2](#page-7-1) [troubleshooting 32](#page-37-0) wireless [troubleshooting 33–](#page-38-0)[35](#page-40-0)

#### **L**

LAN (local area network) [antenna 6](#page-11-3) [connecting 3](#page-8-3) [connecting wireless LAN device 6](#page-11-3) [setting up 6](#page-11-4) [LightScribe 23](#page-28-1) [locking the computer 14](#page-19-1)

#### **M**

[maintenance tasks 48](#page-53-0) memory card reader [troubleshooting 44](#page-49-1) [memory card reader, using 21](#page-26-0) microphone [adjusting recording levels 16](#page-21-0) [connecting 5](#page-10-3) [selecting in Windows 16](#page-21-1)

modem [connection 3,](#page-8-5) [7](#page-12-0) monitor [connector 3](#page-8-2) [troubleshooting 31](#page-36-0) mouse wired [connecting 2](#page-7-2) [troubleshooting 32](#page-37-0) wireless [troubleshooting 33–](#page-38-0)[35](#page-40-0)

#### **N**

[network interface adapter 3](#page-8-8)

#### **P**

[passwords 17](#page-22-0) performance [troubleshooting 42](#page-47-1) power [troubleshooting 31](#page-36-1) [power connector 2](#page-7-3)

#### **R**

[recording level, adjusting 16](#page-21-0) [Recovery Manager 47](#page-52-1) [reinstall a software program 47](#page-52-1) [remote control 24](#page-29-0) [troubleshooting 44](#page-49-2) [repairing software 45](#page-50-2) [repetitive strain injury \(RSI\), see](#page-32-0) *Safety & Comfort Guide* [restarting the computer 14](#page-19-2) [restoring your computer configuration 46](#page-51-1)

#### **S**

*Safety & Comfort Guide* [27](#page-32-1) [safety warnings 1,](#page-6-1) [27](#page-32-2) [setting up computer 1](#page-6-0) [shutting down the computer 14](#page-19-3) [Sleep mode 14](#page-19-1) software [repairing 45](#page-50-2) software programs [reinstalling 47](#page-52-1) sound [see](#page-41-0) *audio* speakers [adjust volume 16](#page-21-2) [connecting 5](#page-10-0) [troubleshooting 36](#page-41-0)

startup [troubleshooting 30](#page-35-0) [Support Web site 25](#page-30-2) [surge protector 2](#page-7-4) [S-video In connector 8](#page-13-3) [System 46](#page-51-2) System performance [troubleshooting 42](#page-47-1) [System recovery 50](#page-55-2) [System Restore, Microsoft 46](#page-51-1) [system recovery discs, making 49,](#page-54-3) [50](#page-55-2)

#### **T**

television [see](#page-12-1) *TV* [transferring information to your new](#page-25-0)  computer 20 troubleshooting [audio 36](#page-41-0) [CD/DVD drive 38–](#page-43-0)[40](#page-45-0) [hardware installation 41–](#page-46-0)[42](#page-47-0) [Internet connection 37–](#page-42-0)[38](#page-43-1) [keyboard \(wired\) 32](#page-37-0) [keyboard \(wireless\) 33–](#page-38-0)[35](#page-40-0) [memory card reader 44](#page-49-1) [monitor 31](#page-36-0) [mouse \(wired\) 32](#page-37-0) [mouse \(wireless\) 33–](#page-38-0)[35](#page-40-0) [power 31](#page-36-1) [remote control 44](#page-49-2) [speakers 36](#page-41-0) [startup 30](#page-35-0) [system performance 42](#page-47-1) [video 40](#page-45-1) [wireless devices 43](#page-48-0) [turning off computer 14](#page-19-3) TV [connecting to computer 7–](#page-12-1)[11](#page-16-0)

**U** updating [drivers 46](#page-50-1) [system 18](#page-23-3) [Windows 7 18](#page-23-4) **V** [VGA-to-DVI 3](#page-8-1) video [troubleshooting 40](#page-45-1) [volume, adjusting audio 16](#page-21-2) **W** [Windows Update 18](#page-23-3) [wired network 6](#page-11-0)

[checking installation 37](#page-42-1)

wireless devices [troubleshooting 43](#page-48-0)

[connection 6](#page-11-1) [network device 37](#page-42-1) [security 15](#page-20-0) [working in comfort 27](#page-32-0)

wireless LAN

# **Démarrage rapide**

Les garanties des produits et services Hewlett-Packard sont exclusivement présentées dans les déclarations expresses accompagnant lesdits produits et services. Aucun élément du présent document ne saurait être considéré comme une garantie supplémentaire. La société HP ne saurait être tenue responsable des erreurs ou omissions de nature technique ou rédactionnelle qui pourraient subsister dans le présent document.

La société HP n'assume aucune responsabilité quant à l'utilisation ou à la fiabilité de ses logiciels sur un matériel qui n'est pas fourni par HP.

Le présent document contient des informations exclusives protégées par copyright. Aucune partie du présent document ne saurait être photocopiée, reproduite ou traduite dans une autre langue sans l'autorisation écrite préalable de HP.

Hewlett-Packard Company P.O. Box 4010-Cupertino, CA 95015-4010 USA

© Copyright 2000–2009 Hewlett-Packard Development Company, L.P.

Ce produit intègre une technologie de protection des droits d'auteur qui est protégée par des brevets américains et par d'autres droits à la propriété intellectuelle. L'utilisation de cette technologie de protection des droits d'auteur doit être autorisée par Macrovision et est destinée à l'usage des particuliers ou d'autres utilisations de visualisation limitée dans l'absence d'autre autorisation de Macrovision. La rétroingénierie ou le désassemblage du produit sont interdits.

Microsoft, le logo Windows, et Windows sont des marques de commerce ou des marques déposées du groupe Microsoft aux États-Unis et/ou dans d'autres pays/ régions.

802.11n CERTIFIÉ Wi-Fi basé sur le projet 2.0

Le projet 2.0 se rapporte à la version de la norme 802.11n de l'IEEE non encore ratifiée utilisée dans les tests de l'alliance Wi-Fi de juin 2007.

Les caractéristiques du réseau sans fil (WLAN) 802.11n sont provisoires et non définitives. Si les caractéristiques définitives diffèrent des caractéristiques provisoires, la capacité de ce périphérique à communiquer avec d'autres périphériques WLAN 802.11n peut être affectée.

En faveur d'une utilisation licite des technologies, HP ne saurait appuyer ni encourager l'utilisation de produits à d'autres fins que celles autorisées par la loi sur les droits d'auteur.

Les informations contenues dans le présent document peuvent faire l'objet de modifications sans préavis.

# **Sommaire**

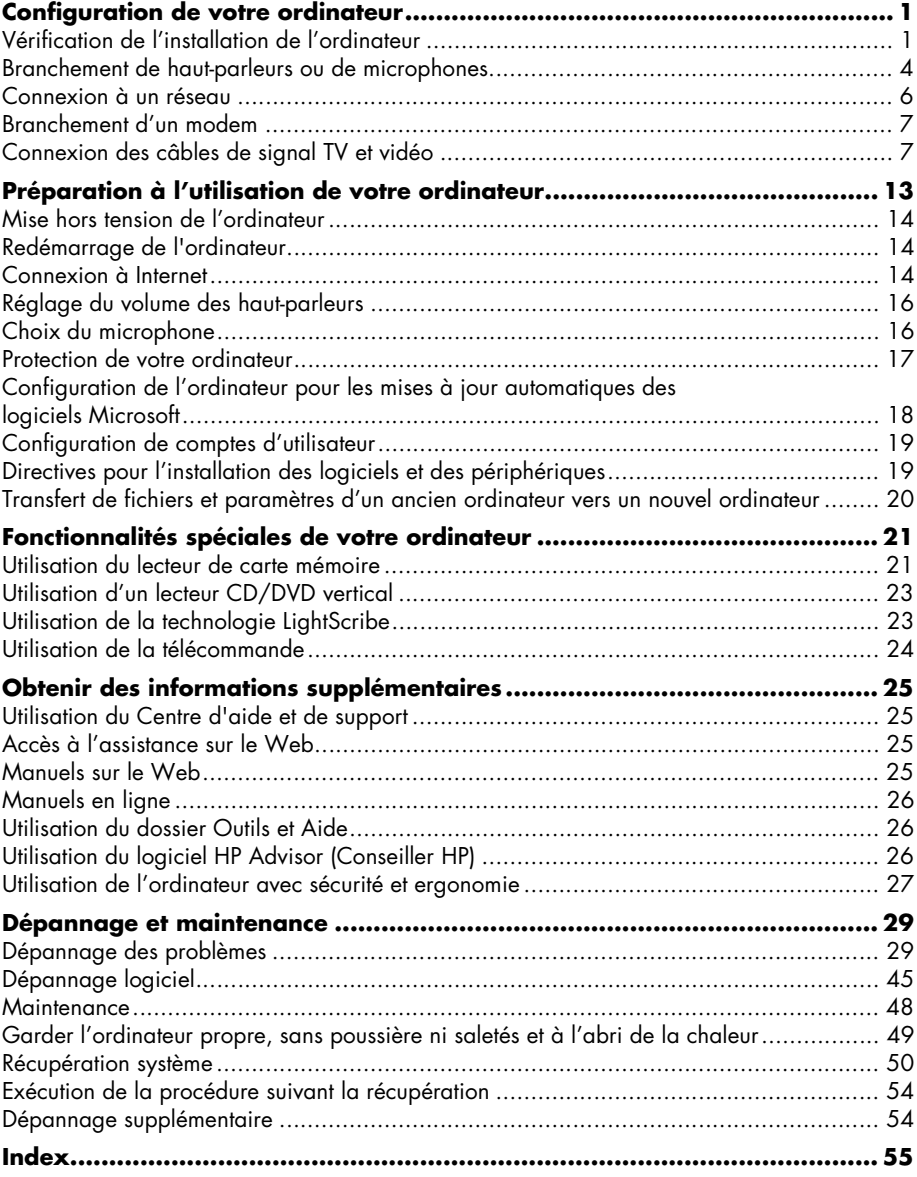

**iv** Démarrage rapide (les caractéristiques peuvent varier selon le modèle)

# <span id="page-68-0"></span>**Configuration de votre ordinateur**

**AVERTISSEMENT : le bloc d'alimentation électrique est préréglé pour le pays ou la région où vous avez acheté votre ordinateur. Si vous déménagez, vérifiez bien la tension requise dans ce nouvel environnement avant de relier votre ordinateur à une prise de courant.**

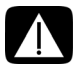

**AVERTISSEMENT : avant d'installer votre système et de le relier à une alimentation secteur, veuillez lire la section** *Avertissements concernant la sécurité* **du document** *Informations sur la réglementation et la sécurité***.**

**AVERTISSEMENT : pour réduire les risques de blessures graves, lisez le**  *Guide de sécurité et ergonomie du poste de travail***. Vous y découvrirez comment installer correctement votre poste de travail, quelle posture prendre, quelques conseils de santé importants, et des habitudes de travail devant être adoptées par les utilisateurs d'un ordinateur. Vous pourrez également consulter les consignes de sécurité importantes concernant la mécanique et l'alimentation électrique de votre système.**

Suivez la procédure décrite sur l'affiche d'installation pour installer l'ordinateur :

- **1** Connectez un clavier et une souris à l'ordinateur.
- **2** Connectez un moniteur à l'ordinateur.
- **3** Branchez la prise de votre ordinateur.
- **4** Mettez l'ordinateur sous tension. Consultez *[Préparation à l'utilisation de votre ordinateur](#page-80-1)*  [page 13](#page-80-1).

**REMARQUE :** attendez d'avoir démarré l'ordinateur une première fois et terminé la configuration initiale avant de connecter ou d'ajouter d'autres périphériques à l'ordinateur. Consultez *[Préparation à l'utilisation de votre ordinateur](#page-80-1)* page 13.

## <span id="page-68-1"></span>**Vérification de l'installation de l'ordinateur**

- Disposez votre ordinateur dans un endroit adéquat, afin que :
	- Aucune ouverture de ventilation ne soit obstruée.
	- Aucun câble ne soit trop éloigné. Ne placez pas les câbles sur le passage, à un endroit où quelqu'un risque de marcher dessus ou à un emplacement où ils pourraient être écrasés par un meuble.

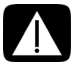

**AVERTISSEMENT : placez l'ordinateur dans un endroit éloigné la poussière, de l'humidité et de la suie. Ces éléments peuvent augmenter la température interne, provoquer un incendie, une panne ou une électrocution.**

Protégez votre moniteur, votre ordinateur et les accessoires connectés en reliant tous les câbles d'alimentation à un appareil de protection contre les sautes de puissance. Utilisez une barre multiprise disposant d'une protection contre les sautes de puissance, une alimentation sans coupure (UPS) ou tout autre appareil similaire.

Si l'ordinateur dispose d'un dispositif d'accord de télévision, d'un modem ou d'une connexion téléphonique, protégez aussi votre ordinateur en utilisant la protection contre les sautes de puissance à l'aide de ces entrées des signaux. Connectez le câble de votre téléviseur ou le cordon de téléphone aux entrées et sorties de l'appareil de protection contre les sautes de puissance, puis à l'ordinateur.

Vérifiez si le carton d'emballage de l'ordinateur contient des informations détaillées supplémentaires sous forme imprimée ou des mises à jour se rapportant au modèle de votre ordinateur.

## **Branchement d'autres périphériques à l'ordinateur**

D'autres périphériques peuvent être branchés aux connecteurs situés à l'arrière ou à l'avant de l'ordinateur.

**REMARQUE :** l'emplacement, la disponibilité et le nombre de connecteurs de l'ordinateur peuvent varier.

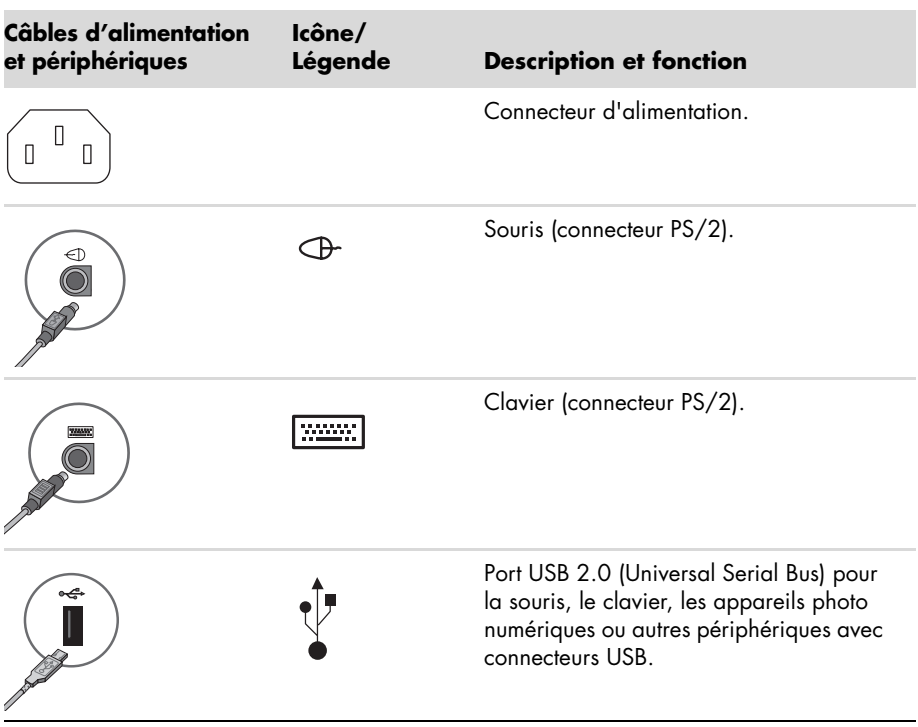

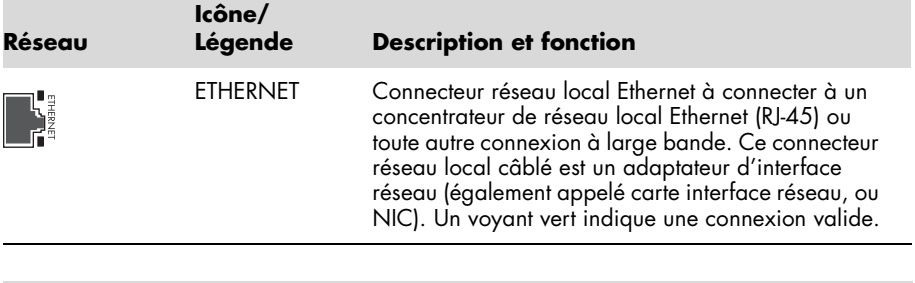

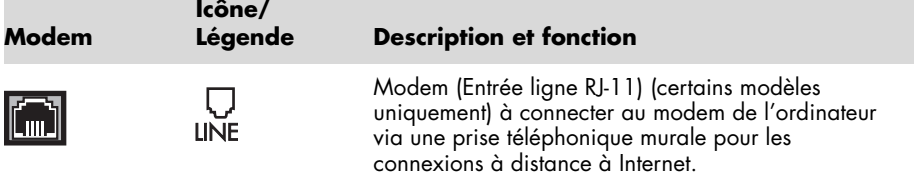

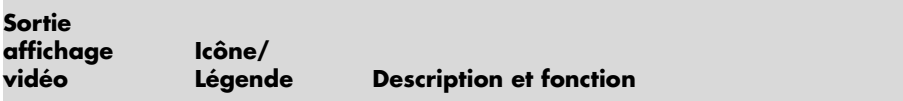

**REMARQUE :** pour des informations plus spécifiques, reportez-vous à la documentation livrée avec l'écran.

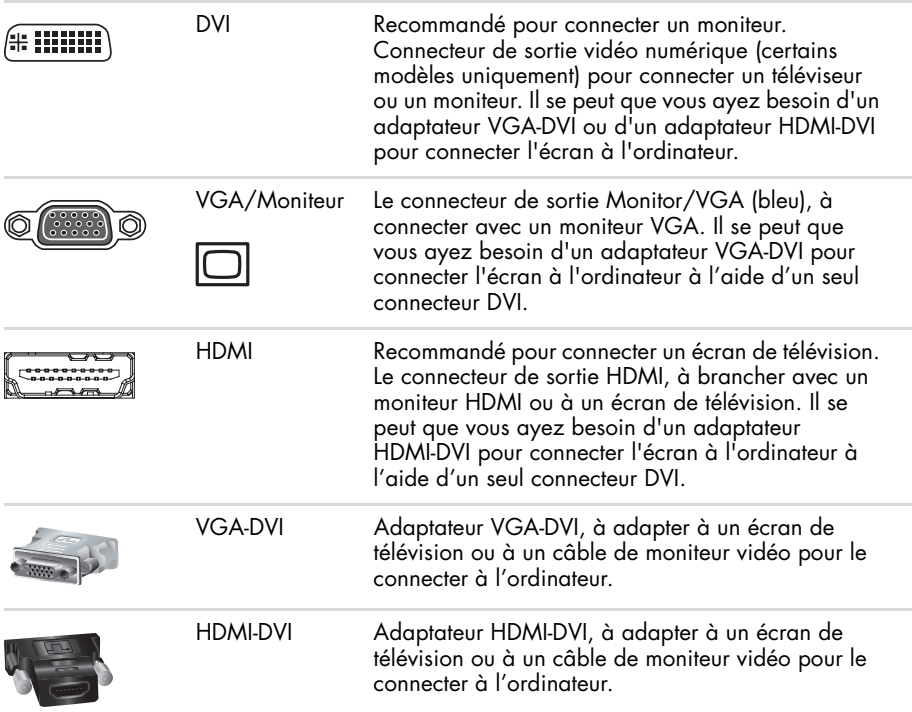

## <span id="page-71-0"></span>**Branchement de haut-parleurs ou de microphones**

Les haut-parleurs peuvent être intégrés au moniteur (certains modèles uniquement) ou vendus séparément. Les écouteurs et les microphones sont vendus séparément.

Votre modèle d'ordinateur est peut-être équipé de connecteurs pour microphone situés à l'arrière. Certains modèles d'ordinateur possèdent aussi des connecteurs à l'avant. Les connecteurs audio sont des mini-prises stéréo à connecter entre l'ordinateur et des hautparleurs actifs (alimentés) ou des systèmes de haut-parleurs, des écouteurs ou un périphérique d'entrée comme un microphone, une webcam ou un lecteur audio.

Certains connecteurs audio (pas tous) dont dispose éventuellement votre ordinateur apparaissent dans le tableau ci-dessous.

**REMARQUE :** l'emplacement, la disponibilité et le nombre de connecteurs de l'ordinateur peuvent varier.

## **Branchement des haut-parleurs**

Les haut-parleurs sont vendus séparément, ou peuvent être inclus avec l'écran.

Votre ordinateur n'est compatible qu'avec des systèmes de haut-parleurs actifs (avec alimentation électrique) ; le système de haut-parleurs doit comprendre son propre cordon d'alimentation ou ses propres batteries.

Pour obtenir des instructions détaillées sur la façon de connecter et de configurer d'autres haut-parleurs à plusieurs canaux, rendez-vous sur la page d'assistance en ligne de votre modèle. Consultez *[Accès à l'assistance sur le Web](#page-92-4)* page 25.

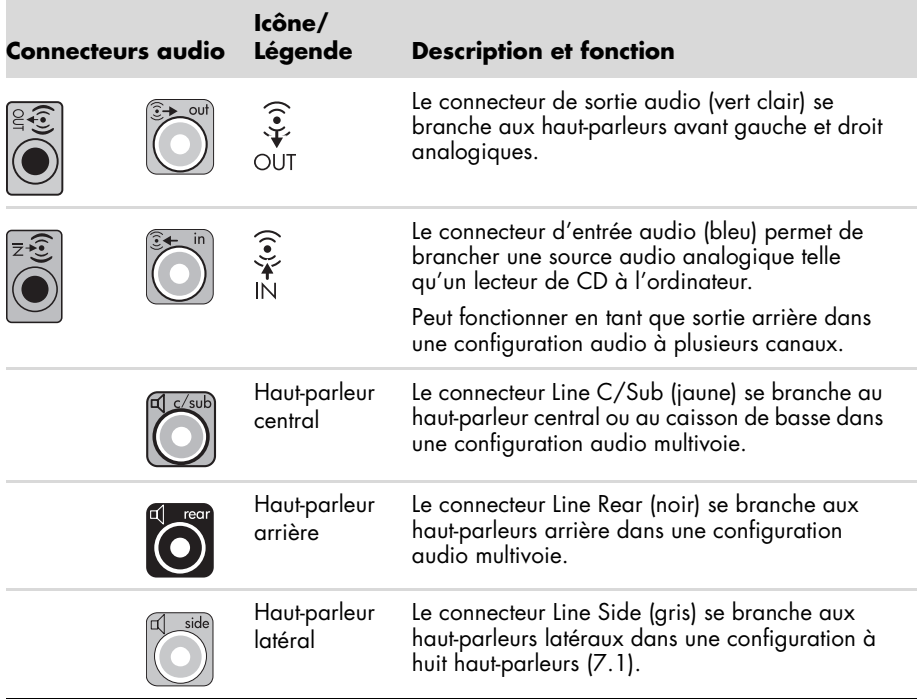
#### **Connexion d'un système de haut-parleurs stéréo**

Pour connecter des haut-parleurs actifs, comme les haut-parleurs stéréo gauche et droit ou un système 2.1 de deux haut-parleurs et un caisson de basses à l'ordinateur :

- **1** Assurez-vous que l'ordinateur est éteint et que le système de haut-parleurs est éteint et débranché.
- **2** Connectez le câble du haut-parleur au connecteur de sortie audio vert clair à l'arrière de l'ordinateur.

*Ou*

Pour les haut-parleurs 2.1 ou tout autre haut-parleur à plusieurs canaux livré avec votre ordinateur (certains modèles uniquement), connectez le caisson de basses au connecteur de sortie audio de l'ordinateur, et connectez les haut-parleurs gauche et droit au caisson de basses.

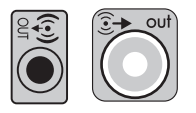

**REMARQUE :** pensez toujours à allumer votre ordinateur avant de mettre les haut-parleurs en marche.

#### **Branchement des écouteurs**

Les écouteurs sont vendus séparément.

Votre ordinateur possède un connecteur de casque d'écoute (vert clair) à l'avant. Ce connecteur est indiqué par une icône de casque d'écoute.

Vous pouvez également connecter le casque au connecteur de sortie audio (vert clair) à l'arrière de l'ordinateur.

Généralement, lorsque le casque est branché, le son des haut-parleurs et du caisson de basses est désactivé.

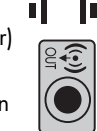

### **Branchement d'un microphone**

Les micros sont vendus séparément.

Votre ordinateur est équipé d'un connecteur pour microphone (rose) situé à l'arrière. Certains modèles d'ordinateurs disposent d'un second connecteur de microphone à l'avant (certains modèles uniquement).

Branchez le microphone avec le connecteur du microphone sur l'ordinateur.

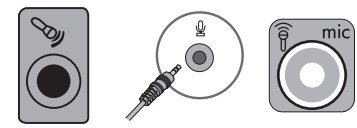

Pour régler le volume d'enregistrement ou sélectionner le microphone, reportez-vous à la section *[Choix du microphone](#page-83-0)* page 16.

# <span id="page-73-0"></span>**Connexion à un réseau**

Cette section décrit la façon de vous connecter à un réseau à l'aide d'une connexion avec ou sans fil.

### **Configuration d'une connexion câblée (Ethernet)**

Le connecteur Ethernet (RJ-45) situé à l'arrière de l'ordinateur fournit une connexion à haut débit ou à large bande à un réseau. Une fois cette interface connectée à un réseau, par exemple un réseau local (LAN), vous pouvez accéder à Internet par le réseau.

**1** Branchez un câble Ethernet au connecteur Ethernet (RJ-45) (**A**) à l'arrière de l'ordinateur et au routeur du réseau ou périphérique LAN.

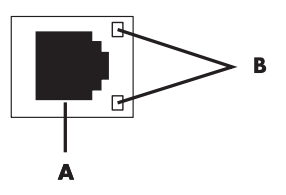

- **2** Votre ordinateur étant allumé, vérifiez les voyants lumineux (**B**) à côté du connecteur Ethernet pou connaître son état :
	- **ACTIVITY** allumé et jaune durant l'activité de transfert de données réseau
	- **LINK** allumé et vert lorsque la connexion au réseau est valide

**REMARQUE :** il est possible que votre connecteur Ethernet n'ait qu'un seul voyant lumineux.

### **Configuration d'une connexion à un réseau sans fil**

(certains modèles uniquement)

Vous avez la possibilité de connecter votre ordinateur à un réseau sans fil adapté aux normes IEEE 802.11b, 802.11g, ou 802.11n en utilisant une antenne incluse avec l'ordinateur. Si elle est fournie, connectez l'antenne externe au connecteur d'antenne sans fil de la carte réseau pour améliorer la portée et la sensibilité du signal radio sans fil.

**REMARQUE :** pour obtenir la meilleure performance du réseau sans fil, placez l'antenne sur le haut de l'ordinateur ou en hauteur, dans un lieu dégagé.

Vous devez disposer d'un réseau local sans fil avec une connexion Internet. Consultez votre fournisseur d'accès à Internet (FAI) pour obtenir de plus amples informations.

Pour vérifier si un périphérique WLAN intégré est installé correctement sur votre ordinateur, reportez-vous à la section *[Accès à Internet](#page-104-0)* page 37.

Pour plus d'informations sur la mise en place d'un réseau sans fil : Cliquez sur le bouton

**Démarrer**  $\bullet$ , puis sur **Aide et support**, et saisissez *configurer un réseau sans fil* dans la zone de recherche avant d'appuyer sur la touche Entrée.

# <span id="page-74-0"></span>**Branchement d'un modem**

(certains modèles uniquement)

Le modem connecte l'ordinateur à la ligne téléphonique. Utilisez-le pour vous connecter à un FAI qui fournit l'accès à Internet par connexion à distance. Si vous utilisez une connexion Internet, vous n'aurez peut-être pas besoin d'une connexion modem.

**REMARQUE :** votre ordinateur n'est peut-être pas équipé d'un modem. Le modem peut être un connecteur situé à l'arrière de l'ordinateur ou un périphérique externe à brancher sur un connecteur USB de l'ordinateur.

Avant de pouvoir vous connecter à Internet à l'aide de votre ligne téléphonique pour recevoir ou envoyer des courriers électroniques et des télécopies, vous devez connecter votre ligne de téléphone au connecteur modem (**A**).

- **1** Branchez un câble modem ou téléphone sur le connecteur modem de l'ordinateur (**A**). Remarque : le connecteur modem de l'ordinateur peut être vert.
- **2** Branchez l'autre extrémité du câble modem ou téléphone dans la prise téléphonique murale.

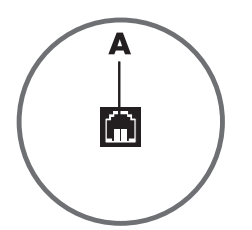

# **Connexion des câbles de signal TV et vidéo**

(certains modèles uniquement)

Cette section décrit comment brancher l'ordinateur à la télévision et identifie les câbles à utiliser.

Utilisez ces câbles pour connecter :

Le câble coaxial du signal source audio/vidéo TV à l'ordinateur.

*Ou*

- Le câble S-vidéo du signal source TV ou vidéo composite à l'ordinateur.
- Le signal source audio TV à l'ordinateur.

*Ou*

■ La sortie vidéo depuis l'ordinateur.

Il est possible que vous deviez acheter des câbles, un séparateur de signal de câble coaxial ou d'autres accessoires séparément. Votre ordinateur peut ne pas inclure tous les câbles dont vous aurez besoin pour effectuer la configuration télévision/vidéo.

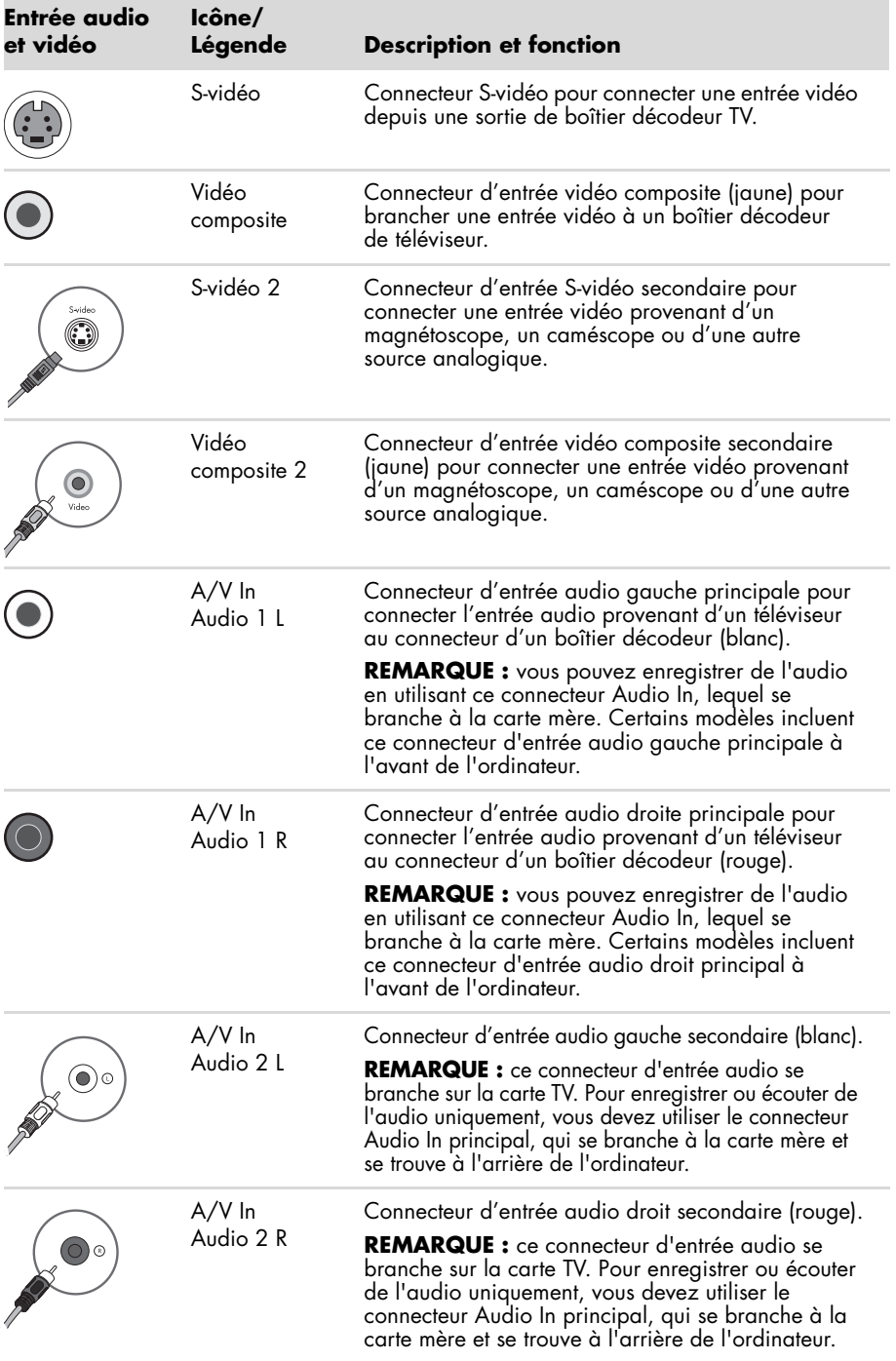

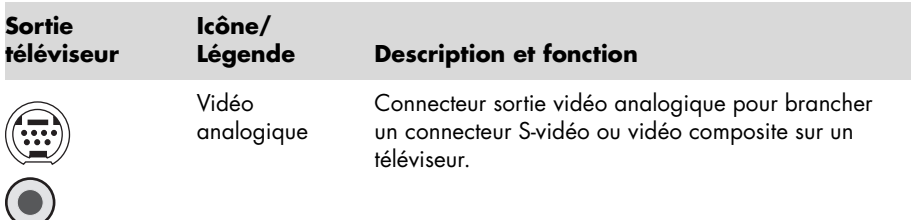

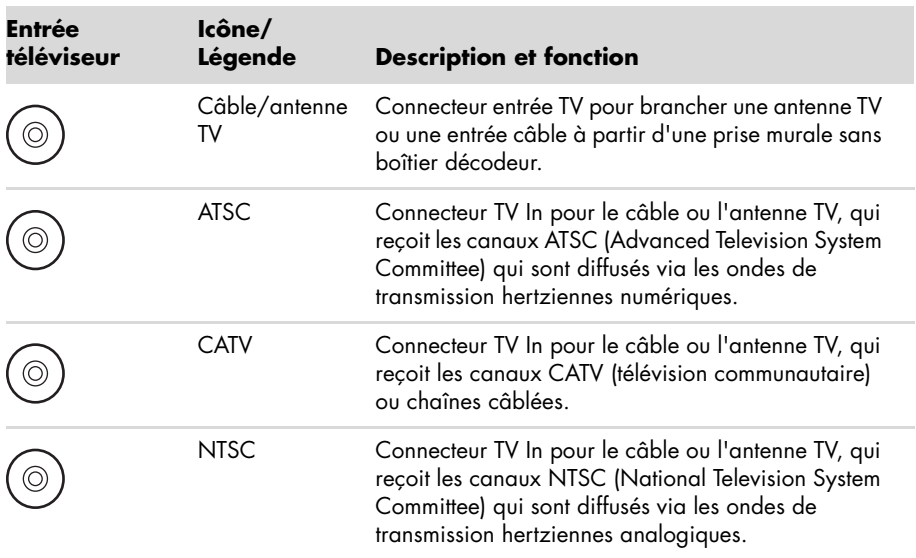

#### **Connexion du signal source TV sans boîtier décodeur**

Pour connecter votre ordinateur à une configuration existante pour le signal source du téléviseur sans boîtier décodeur, insérez (ajoutez) un séparateur (**B**) pour diriger le câble coaxial de signal télévisé de la prise murale (**A**) au connecteur de votre ordinateur (**C**).

#### **Légendes**

- **A** Prise murale (depuis une antenne ou un câble) pour câble de signal TV (coaxial)
- **B** Séparateur
- **C** Connecteur coaxial d'entrée TV de l'ordinateur
- **D** Enregistreur vidéo
- **E** TV

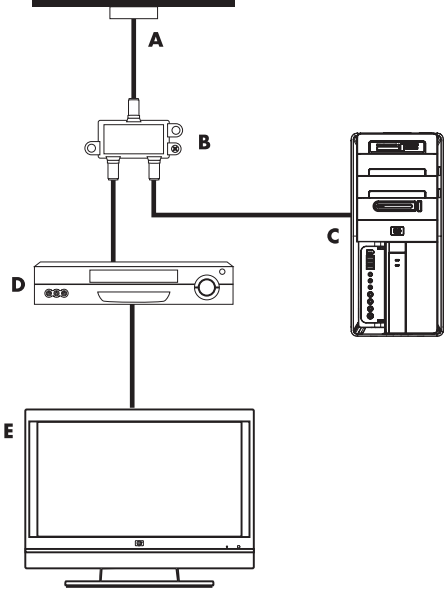

Ġ

**Connexion du signal source TV avec boîtier décodeur**

Pour connecter votre ordinateur à une configuration existante pour le signal source du téléviseur avec boîtier décodeur (câble ou satellite), insérez (ajoutez) un répartiteur (**B**) pour diriger le câble coaxial de signal télévisé du boîtier décodeur (**F**) au connecteur de votre ordinateur (**C**).

Connectez le câble de la télécommande ou l'émetteur à infrarouge (certains modèles uniquement) (**G**) au connecteur de sortie infrarouge IR OUT de l'ordinateur, et positionnez l'émetteur sur le boîtier décodeur. Vous pouvez ainsi changer de chaîne sur le boîtier décodeur par le biais de l'ordinateur. Voir *[Utilisation d'un émetteur à infrarouge \(IR\)](#page-79-0)*  [page 12](#page-79-0) pour obtenir des détails sur le placement de l'émetteur à infrarouge.

#### **Légendes**

- **A** Prise murale (depuis une antenne ou un câble) pour câble de signal TV (coaxial)
- **B** Répartiteur
- **C** Connecteur coaxial d'entrée TV de l'ordinateur
- **D** Enregistreur vidéo
- **E** TV
- **F** Boîtier décodeur/satellite
- **G** Câble de l'émetteur infrarouge de la télécommande (certains modèles uniquement)

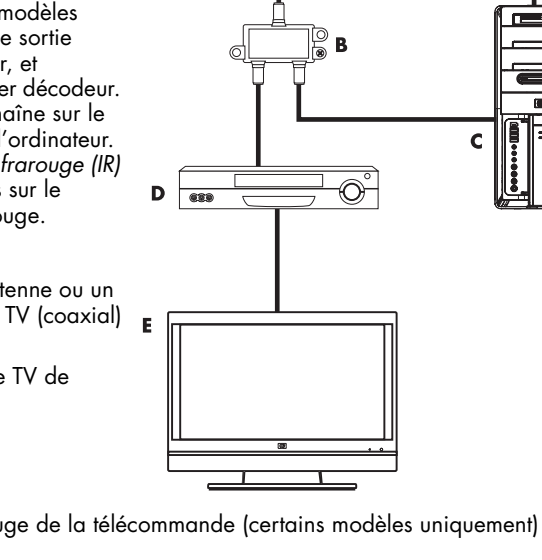

Δ

F

**10** Démarrage rapide (les caractéristiques peuvent varier selon le modèle)

**Connexion de la source de signal TV à un boîtier décodeur et à l'aide d'un câble S-vidéo ou vidéo composite**

Pour utiliser une sortie vidéo du boîtier décodeur (**F**), ajoutez les câbles pour acheminer la vidéo et l'audio vers l'ordinateur :

- Ne débranchez aucun câble de l'installation en place.
- Connectez un câble S-vidéo (ou un câble adaptateur S-vidéo/composite) au connecteur d'entrée S-Vidéo (**H**) à l'ordinateur.
- Raccordez les câbles audio aux connecteurs audio droit (rouge) et gauche (blanc) (**J**) sur l'ordinateur.
- Connectez le câble de la télécommande ou l'émetteur à infrarouge (certains modèles uniquement) (**G**) au connecteur de sortie infrarouge IR OUT de l'ordinateur, puis positionnez l'émetteur sur le boîtier décodeur. Vous pouvez ainsi changer de chaîne sur le boîtier par le biais de l'ordinateur. Voir *[Utilisation](#page-79-0)  [d'un émetteur à infrarouge \(IR\)](#page-79-0)* page 12 pour obtenir des détails sur le placement de l'émetteur à infrarouge.

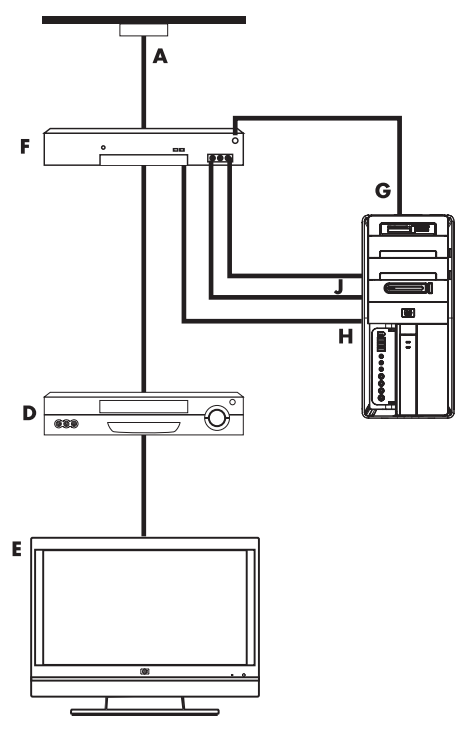

#### **Légendes**

- **A** Prise murale (depuis une antenne ou un câble) pour câble de signal TV (coaxial)
- **B** Répartiteur
- **C** Connecteur coaxial d'entrée TV de l'ordinateur
- **D** Enregistreur vidéo
- **E** TV
- **F** Boîtier décodeur/satellite
- **G** Câble de l'émetteur infrarouge de la télécommande (certains modèles uniquement)
- **H** Connecteur d'entrée S-vidéo de l'ordinateur
- **J** Connecteurs audio (analogiques) gauche et droit de l'ordinateur

### <span id="page-79-0"></span>**Utilisation d'un émetteur à infrarouge (IR)**

#### (certains modèles uniquement)

Si vous disposez d'un boîtier décodeur pour téléviseur par câble ou par satellite, vous avez la possibilité de contrôler le boîtier décodeur depuis votre ordinateur en utilisant le câble/ l'émetteur infrarouge (certains modèles uniquement) de la télécommande et le connecteur de l'ordinateur (certains modèles uniquement). Retirez le ruban adhésif (**1**) au bout de l'émetteur, collez-le au récepteur infrarouge du boîtier décodeur (**2**), puis connectez-le au connecteur de sortie infrarouge (IR OUT) (**3**) à l'arrière de l'ordinateur. Il suffit ensuite de pointer la télécommande en direction du télécapteur situé à l'avant de l'ordinateur.

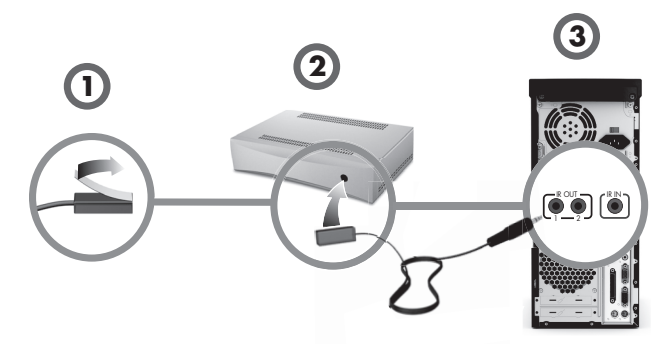

### **Utilisation d'un récepteur infrarouge externe**

(certains modèles uniquement)

Si vous ne disposez pas d'une ligne de mire directe vers le télécapteur situé à l'avant de votre ordinateur, vous avez la possibilité d'utiliser un récepteur infrarouge externe et de le placer à un endroit où il pourra recevoir les signaux de la télécommande.

Connectez le récepteur externe au port d'entrée rouge IR IN à l'arrière de l'ordinateur (**1**). Placez le récepteur infrarouge (**2**) dans un endroit disposant d'une ligne de mire directe avec la télécommande. Pointez la télécommande (**3**) vers le récepteur infrarouge externe.

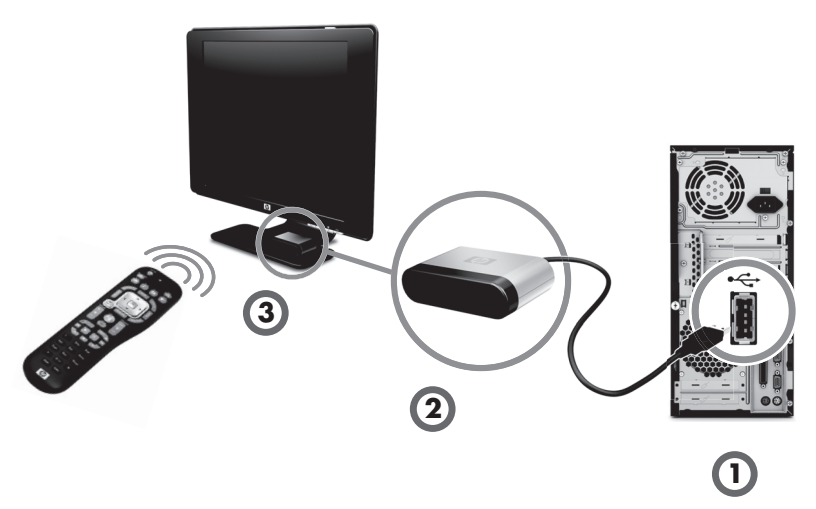

# **Préparation à l'utilisation de votre ordinateur**

Une fois les étapes de l'affiche d'installation effectuées, vous êtes prêt à allumer l'ordinateur.

**REMARQUE :** attendez d'avoir démarré l'ordinateur une première fois et terminé la configuration initiale avant de connecter ou d'ajouter d'autres périphériques à l'ordinateur.

Pour allumer l'ordinateur :

- **1** Allumez le moniteur.
- **2** Mettez l'ordinateur sous tension.
- **3** Allumez les haut-parleurs externes, le cas échéant.
- **4** Configurez l'ordinateur et Microsoft® Windows® 7 en suivant les instructions affichées à l'écran :
	- Si vous y êtes invité, sélectionnez le pays ou la région où vous êtes domicilié et patientez pendant que l'ordinateur effectue les préparations nécessaires. (Lorsque vous sélectionnez une autre langue, la configuration initiale de la langue sur l'ordinateur peut prendre jusqu'à 30 minutes.)
	- Suivez les instructions affichées pour vous enregistrer, vous abonner aux mises à jour et vous connecter à Internet.
- **5** Lorsque vous voyez le bureau Windows 7, la configuration initiale est terminée.

Si vous avez besoin d'aide pour commencer à utiliser votre ordinateur, consultez les autres rubriques de cette section.

**REMARQUE :** si vous sautez certaines étapes lors de la procédure de configuration initiale ou si vous refusez certaines options, vous recevrez des rappels pour terminer la configuration ultérieurement.

# **Mise hors tension de l'ordinateur**

Pour de meilleurs résultats sous Windows 7, n'éteignez pas l'ordinateur, sauf pour des raisons de sécurité liées à l'alimentation : pour effectuer des réparations, installer un nouveau matériel ou des cartes supplémentaires, ou encore pour changer la batterie.

Au lieu d'éteindre l'ordinateur, vous pouvez le verrouiller ou le mettre en mode veille ou veille prolongée, si ces options sont disponibles. Vous pouvez régler les minuteries de gestion de l'alimentation pour que l'ordinateur se mette automatiquement en mode veille ou veille prolongée.

L'ordinateur prend en charge les modes d'économie d'énergie suivants :

- Le mode **veille** enregistre votre travail en mémoire, vous permettant de reprendre rapidement. Il enregistre la mémoire sur le disque dur, puis entre dans un état d'alimentation réduite. En mode veille, le voyant de l'ordinateur reste allumé, et l'ordinateur est prêt à se remettre en route rapidement et reprendre votre travail où vous l'aviez laissé. Si c'est le cas maintenant, appuyez simplement sur le bouton Veille sur le clavier pour passer en mode veille.
- Le mode **veille prolongée** (disponible en tant que paramètre d'alimentation avancé) enregistre la mémoire du système sur un fichier temporaire du disque dur, puis éteint le disque dur. Lorsque vous rallumez l'ordinateur, vous retrouvez tout ce qui était à l'écran (programmes, dossiers et documents).

# **Redémarrage de l'ordinateur**

Lorsque vous redémarrez l'ordinateur, celui-ci supprime certains paramètres et se réamorce en utilisant le système d'exploitation et les logiciels figurant dans sa mémoire. Le redémarrage est la manière la plus facile et la plus efficace de résoudre de nombreux problèmes logiciels de l'ordinateur.

De plus, si vous décidez d'installer des logiciels ou périphériques supplémentaires sur l'ordinateur, il est possible que vous deviez redémarrer l'ordinateur après l'installation.

Pour redémarrer l'ordinateur :

- **1** Cliquez sur le bouton **Démarrer**.
- **2** Cliquez sur le bouton **flèche** à côté de Arrêter.
- **3** Cliquez sur **Redémarrer**.

*Ou*

Appuyez brièvement sur le bouton d'alimentation à l'avant de l'ordinateur.

# **Connexion à Internet**

Pour être connecté à Internet, effectuez les actions suivantes :

- **1** Souscrivez à un service d'accès Internet haut débit auprès d'un fournisseur d'accès Internet (FAI).
- **2** Procurez-vous un modem à large bande (DSL ou câble). Celui-ci est généralement fourni par le FAI.
- **3** Achetez et installez un routeur sans fil (vendu séparément), le cas échéant.

L'ordinateur peut se connecter à Internet via un réseau local (LAN) ou une ligne d'abonné numérique (DSL). Pour obtenir des informations spécifiques quant à la connexion, consultez votre fournisseur de services Internet.

- **1** Reportez-vous à *[Configuration de votre ordinateur](#page-68-0)* page 1 pour effectuer les connexions matérielles. Vous avez besoin de :
	- Pour une connexion réseau, reportez-vous à la section *[Connexion à un réseau](#page-73-0)*  [page 6](#page-73-0). Pour vérifier l'installation d'un périphérique de réseau sans fil, reportezvous à la section *[Accès à Internet](#page-104-0)* page 37.
	- Pour un modem, reportez-vous à la section *Branchement d'un modem* page 7.
- **2** Pour vous connecter à Internet :
	- Abonnez-vous auprès d'un fournisseur d'accès Internet (FAI). Si vous disposez déjà d'un compte d'accès, passez cette étape et suivez les instructions données par le fournisseur.
	- Si vous n'avez pas configuré votre ordinateur pour pouvoir bénéficier du service Internet lors de la configuration initiale, faites-le maintenant en utilisant les Services en ligne :
		- **a** Cliquez sur le bouton **Démarrer**.
		- **b** Cliquez sur **Tous les programmes**.
		- **c** Cliquez sur **Services en ligne**, puis cliquez sur **Se connecter à Internet**.
		- **d** Suivez les instructions données à l'écran pour sélectionner un fournisseur d'accès Internet et configurer le service.

**REMARQUE :** les Services en ligne fournissent une liste des fournisseurs d'accès à Internet. Cependant, vous pouvez choisir un autre fournisseur ou transférer un compte existant sur cet ordinateur. Pour transférer un compte existant, suivez les instructions du fournisseur d'accès.

- **3** Connectez-vous à Internet. Vous devez vous connecter via votre fournisseur d'accès.
	- Pour les connexions par réseau commuté uniquement, double-cliquez sur l'icône du fournisseur d'accès Internet située sur le bureau, et ouvrez une session.
- **4** Ouvrez votre navigateur Internet et surfez sur le Web.

Vous pouvez utiliser le navigateur de votre choix. Microsoft Internet Explorer® est installé sur la plupart des ordinateurs. Pour ouvrir Internet Explorer :

- **a** Cliquez sur le bouton **Démarrer**.
- **b** Cliquez sur **Tous les programmes**, puis sur **Internet Explorer**.

**REMARQUE :** si vous avez des problèmes pour vous connecter à Internet, consultez *[Accès à](#page-104-0)  Internet* [page 37.](#page-104-0)

#### **Utilisation des fonctions de sécurité du réseau sans fil**

Lorsque vous créez un réseau WLAN domestique ou accédez à un réseau WLAN public existant, veillez à toujours activer les fonctions de sécurité pour protéger le réseau des accès non autorisés. Les niveaux de sécurité les plus courants sont Wi-Fi Protected Access Personal (WPA-Personal) et Wired Equivalent Privacy (WEP).

Lorsque vous configurez un réseau, utilisez l'une des mesures de sécurité suivantes :

- Activez le cryptage WPA-Personal ou WEP sur le routeur.
- Changez le nom du réseau par défaut (SSID) et son mot de passe.
- Configurez un pare-feu.
- Définissez la sécurité sur votre navigateur Web.

# **Réglage du volume des haut-parleurs**

Il existe plusieurs façons de régler le volume. Utilisez l'icône Volume sur la barre de tâches Windows 7 pour régler le volume des haut-parleurs. Vous pouvez ensuite régler le volume en utilisant :

- La molette du volume ou les boutons du clavier (certains modèles uniquement).
- Le bouton de volume sur les haut-parleurs (certains modèles uniquement).

Utilisez l'icône Volume de la barre de tâches pour régler le volume des haut-parleurs :

**1** Faites un clic droit sur l'icône de **Volume** de la barre des tâches, puis cliquez sur **Ouvrir le mixeur audio**.

La fenêtre des paramètres du mixeur de volume apparaît.

- **2** Ajustez le volume en cliquant sur la barre du curseur et en la faisant glisser.
- **3** Une fois satisfait du niveau sonore, cliquez sur le **X** (dans le coin supérieur droit) pour fermer la fenêtre.

Pour obtenir de l'aide sur le système audio, consultez les conseils de dépannage dans *[Audio](#page-103-0)  [et haut-parleurs](#page-103-0)* page 36. Pour plus d'informations, ouvrez le Centre d'aide et de support ou consultez le site Web d'assistance technique. Voir *[Obtenir des informations supplémentaires](#page-92-0)*  [page 25](#page-92-0).

# <span id="page-83-0"></span>**Choix du microphone**

Le connecteur du microphone de votre ordinateur est prêt à être utilisé. Si plus d'un microphone est connecté, sélectionnez le microphone que vous voulez utiliser sous Windows 7.

**REMARQUE :** lorsqu'une webcam ou un lecteur audio est connecté à l'ordinateur, Windows 7 peut reconnaître chacun d'entre eux comme une entrée de microphone à cause de l'entrée audio du périphérique.

Pour sélectionner le microphone que vous souhaitez utiliser sous Windows 7 :

- **1** Faites un clic droit sur l'icône du **Volume** dans la barre des tâches, puis cliquez sur **Périphériques d'enregistrement**. La fenêtre Son s'ouvre.
- **2** Sélectionnez le microphone que vous voulez utiliser, cliquez sur **Définir par défaut**, puis sur **Appliquer**.
- **3** Cliquez sur **OK**.

#### **Réglage du niveau d'enregistrement du microphone sous Windows 7**

Pour régler le niveau d'enregistrement du microphone :

- **1** Faites un clic droit sur l'icône du **Volume** dans la barre des tâches, puis cliquez sur **Périphériques d'enregistrement**. La fenêtre Son s'ouvre.
- **2** Double-cliquez sur le connecteur de microphone que vous souhaitez utiliser.
- **3** Cliquez sur l'onglet **Niveaux**.
- **4** Ajustez le niveau d'enregistrement en cliquant sur la barre du curseur et en la faisant glisser.
- **5** Cliquez sur **OK**, puis cliquez de nouveau sur **OK**.
- **16** Démarrage rapide (les caractéristiques peuvent varier selon le modèle)

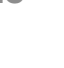

ID)

ΙĐ

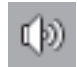

# **Protection de votre ordinateur**

Vous pouvez protéger votre ordinateur, paramètres personnels et données de nombreux risques en utilisant :

- Des mots de passe.
- Un logiciel antivirus.
- Un pare-feu.
- Les mises à jour de sécurité critiques.

**REMARQUE :** les solutions de sécurité sont conçues comme des mesures de dissuasion, mais elles n'évitent pas forcément les attaques logicielles ni le vol ou la mauvaise manipulation de l'ordinateur.

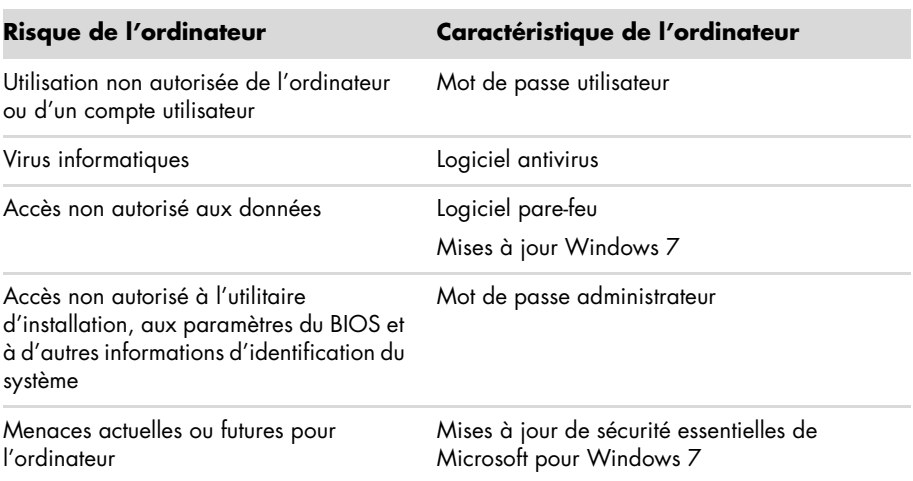

#### **Utilisation de mots de passe**

Un *mot de passe* est une série de caractères que vous choisissez pour protéger les informations contenues dans l'ordinateur. Plusieurs types de mots de passe peuvent être définis selon la manière dont vous souhaitez contrôler l'accès à vos informations. Les mots de passe peuvent être définis dans le système d'exploitation Windows 7 exécuté sur l'ordinateur.

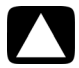

**ATTENTION : pour éviter de ne pas pouvoir accéder à l'ordinateur, veillez à consigner tous les mots de passe que vous définissez. Les mots de passe ne sont pas affichés tels qu'ils sont définis, modifiés ou supprimés. Il est donc essentiel que vous consigniez chaque mot de passe immédiatement et que vous les conserviez en lieu sûr. Ne conservez pas vos mots de passe dans un fichier sur l'ordinateur.**

Vous pouvez utiliser le même mot de passe pour plus d'une fonction de sécurité de Windows 7. Un mot de passe défini dans Windows 7 doit être saisi lorsque Windows 7 le demande.

Pour des informations sur les mots de passe sous Windows 7 : cliquez sur le bouton **Démarrer**, puis sur **Aide et support**, et saisissez *mots de passe* dans la zone de recherche avant d'appuyer sur la touche Entrée. Consultez *[Utilisation du Centre d'aide et de](#page-92-1)  support* [page 25](#page-92-1).

### **Utilisation d'un logiciel antivirus**

Lorsque vous utilisez l'ordinateur pour accéder à votre messagerie électronique, au réseau ou à Internet, vous vous exposez à des virus informatiques. Les virus informatiques peuvent désactiver ou endommager le système d'exploitation, les logiciels ou les utilitaires de l'ordinateur.

Un logiciel antivirus peut détecter la plupart des virus, les supprimer et dans la majorité des cas, réparer tout dommage qu'ils pourraient avoir causé. Pour assurer une protection continue contre les nouveaux virus, vous devez régulièrement mettre à jour le logiciel antivirus.

Le logiciel antivirus préinstallé sur l'ordinateur comprend des composants antivirus et parefeu. Le logiciel comprend une version d'essai gratuite de mises à jour des protections. Pour protéger votre ordinateur contre les nouveaux virus au-delà de cette période d'essai, achetez un service de mise à jour étendu. Des instructions pour utiliser et mettre à jour le logiciel antivirus et pour vous abonner au service de prolongation des mises à jour sont fournies dans le programme.

Pour plus d'informations sur les virus informatiques : cliquez sur le bouton **Démarrer**, puis sur **Aide et support**, et saisissez *virus* dans la zone de recherche avant d'appuyer sur la touche Entrée. Consultez *[Utilisation du Centre d'aide et de support](#page-92-1)* page 25.

### **Utilisation du pare-feu**

Lorsque vous utilisez l'ordinateur pour accéder à votre messagerie électronique, au réseau ou à Internet, des personnes non autorisées risquent d'accéder à des informations vous concernant, votre ordinateur et vos données. Pour protéger votre confidentialité, utilisez un pare-feu :

- Windows 7 comprend un pare-feu préinstallé sur votre ordinateur.
- Le logiciel antivirus préinstallé sur l'ordinateur comprend un pare-feu.

Les fonctions du pare-feu comprennent la journalisation, la création automatique de rapports et l'émission automatique d'alertes afin de contrôler toutes les communications entrantes et sortantes.

Dans certains cas, un pare-feu peut empêcher l'accès à des jeux en ligne, affecter le partage d'imprimantes ou de fichiers sur un réseau, ou bloquer des pièces jointes autorisées de courriers électroniques. Pour résoudre temporairement ce problème, désactivez le pare-feu, effectuez l'opération en question, puis réactivez le pare-feu. Pour résoudre définitivement le problème, reconfigurez le pare-feu.

# **Configuration de l'ordinateur pour les mises à jour automatiques des logiciels Microsoft**

Microsoft améliore en permanence le système d'exploitation Windows 7. Exécutez Windows Update chaque mois pour installer ces mises à jour, ou gardez votre système d'exploitation à jour en utilisant la fonctionnalité des Mises à jour automatiques.

Lorsque vous êtes connecté à Internet, cette fonction vous informe automatiquement, par un message ou une icône apparaissant dans la zone de notification, de la disponibilité de mises à jour critiques de Windows 7. Lorsque vous voyez ce message, autorisez le téléchargement des mises à jour sur l'ordinateur. Si vous mettez à jour l'ordinateur chaque semaine, ou au moins une fois par mois, la durée du téléchargement est minime.

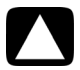

**ATTENTION : pour réduire le risque d'endommagement ou de perte des informations en raison de brèches de sécurité et de virus informatiques, installez toutes les mises à jour critiques de Microsoft dès que vous en recevez l'alerte.**

Des mises à jour récentes du système d'exploitation et d'autres logiciels peuvent être parues après la livraison de l'ordinateur. Téléchargez toutes les mises à jour disponibles et installezles sur l'ordinateur.

# **Configuration de comptes d'utilisateur**

Lorsque vous partagez un ordinateur avec plusieurs personnes, vous pouvez configurer un compte utilisateur pour chaque utilisateur. Windows 7 utilise les informations d'un compte utilisateur pour déterminer quels fichiers et quels dossiers sont accessibles à l'utilisateur, quand ils peuvent apporter des modifications à l'ordinateur, ainsi que leurs préférences personnelles. Chaque personne ne peut accéder qu'à ses propres fichiers et paramètres.

Pour plus d'informations, cliquez sur le bouton **Démarrer**, puis sur **Aide et support**, et saisissez *comptes d'utilisateurs* dans la zone de recherche avant d'appuyer sur la touche Entrée. Consultez *[Utilisation du Centre d'aide et de support](#page-92-1)* page 25.

# **Directives pour l'installation des logiciels et des périphériques**

Après la configuration initiale de l'ordinateur, vous pouvez si vous le souhaitez y installer des logiciels ou périphériques. Prenez en considération les directives importantes ci-dessous :

- Avant l'installation, créez un point de restauration à l'aide du programme Restauration du système de Microsoft. Le *point de restauration* est une capture de la configuration de l'ordinateur. Utiliser la restauration du système vous permet de vous assurer que vous avez une série de paramètres stables.
- Choisissez un logiciel compatible avec l'ordinateur ; vérifiez la configuration requise (système d'exploitation, mémoire, etc.) par le nouveau logiciel.
- Installez le nouveau logiciel en respectant les consignes fournies par l'éditeur. Si vous avez besoin d'aide, consultez la documentation fournie par l'éditeur ou le service clientèle.
- Dans le cas d'un logiciel antivirus, désinstallez d'abord le logiciel existant avant de le réinstaller ou d'en installer un nouveau.

**REMARQUE :** n'utilisez que des logiciels originaux sous licence. L'installation de logiciels copiés peut être illégale, s'avérer instable ou présenter des risques d'infection par un virus informatique.

### **Transfert de fichiers et paramètres d'un ancien ordinateur vers un nouvel ordinateur**

Vous avez la possibilité de copier des fichiers depuis votre ancien ordinateur vers un nouvel ordinateur en utilisant des CD ou des DVD, des cartes mémoire Memory Stick ou d'autres périphériques de support personnels, ou en utilisant le câble Transfert de fichiers et paramètres Windows. Vous pouvez également transférer des fichiers et copier certains paramètres, comme vos favoris Internet et votre carnet d'adresses, à l'aide du logiciel Transfert de fichiers et paramètres Windows, fourni avec Windows 7.

Le logiciel de Transfert de fichiers et paramètres Windows vous aide à copier des fichiers et des paramètres sur un périphérique de stockage ou, via le câble de transfert de fichiers et paramètres, vers le nouvel ordinateur. Le câble de transfert de fichiers et paramètres est un câble USB conçu spécialement pour connecter deux ordinateurs et travailler avec le logiciel Transfert de fichiers et paramètres Windows. (Le câble est vendu séparément.) Un câble USB standard ne fonctionnera pas.

Pour transférer vos fichiers et paramètres :

- **1** Cliquez sur le bouton **Démarrer**.
- **2** Tapez *Transfert de fichiers et paramètres Windows* dans la zone Rechercher, puis cliquez sur **Transfert de fichiers et paramètres Windows**.
- **3** Suivez les instructions apparaissant à l'écran dans l'assistant Transfert de fichiers et paramètres Windows afin de transférer vos fichiers d'un ancien ordinateur vers votre nouveau.

Pour plus d'informations, cliquez sur le bouton **Démarrer**, puis sur **Aide et support**, et saisissez *déplacement des fichiers* dans la zone de recherche avant d'appuyer sur la touche Entrée. Consultez *[Utilisation du Centre d'aide et de support](#page-92-1)* page 25.

# **Fonctionnalités spéciales de votre ordinateur**

# **Utilisation du lecteur de carte mémoire**

(certains modèles uniquement)

Votre ordinateur peut être livré avec un lecteur de carte mémoire multi-format (disponible sur certains modèles uniquement). Les appareils photo numériques et autres appareils d'imagerie numérique utilisent des cartes mémoire, ou *supports*, pour stocker des fichiers d'images numériques. Le lecteur de carte mémoire permet de lire et d'enregistrer sur plusieurs types de carte mémoire et sur le lecteur de disque IBM Microdrive.

- Le lecteur de carte mémoire se trouve à l'avant de l'ordinateur. Il dispose de deux ou quatre logements horizontaux qui acceptent les supports.
- Vous pouvez placer un support de données dans un ou plusieurs logements et utiliser chacun d'eux séparément. N'insérez qu'un seul support à la fois par logement.
- Chaque logement de carte possède sa propre lettre de lecteur et sa propre icône. Lorsque vous insérez un support, son éventuel titre peut devenir le libellé affiché.
- Lorsque vous insérez le support, il est possible que la fenêtre Retirer le périphérique en toute sécurité apparaisse. Si elle est déjà ouverte ou si vous avez ouvert la fenêtre Retirer le périphérique en toute sécurité par erreur, cliquez sur **Fermer**.

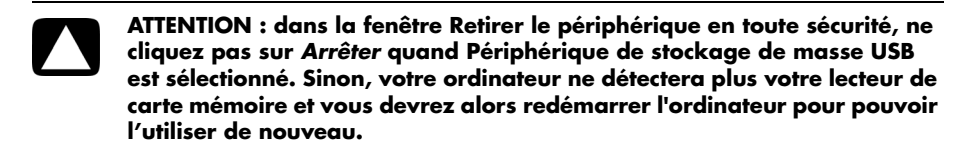

#### **Lecteur de carte mémoire**

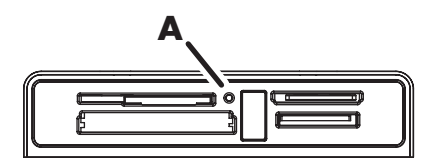

Le témoin d'activité (**A**) clignote pour indiquer que l'ordinateur est en train d'accéder à la carte mémoire pour la lecture ou l'écriture.

Pour utiliser le lecteur de carte mémoire :

**1** Enfoncez complètement le support dans le logement de carte.

Le témoin d'activité (**A**) du lecteur de carte s'allume, et l'ordinateur détecte automatiquement le support.

**REMARQUE :** vous devez insérer le support correctement. Notez la direction du coin avec encoche sur le support. Pour plus d'informations, ouvrez le Centre d'aide et de support ou consultez le site Web d'assistance technique. Voir *[Obtenir des informations](#page-92-0)  [supplémentaires](#page-92-0)* page 25.

Également :

- Munis d'une clé, les supports CompactFlash et Microdrive doivent être insérés correctement. Insérez le côté connecteur (orifices) du support dans le logement.
- Certaines cartes mémoire, telles que les cartes CompactFlash Ultra/III, ne sont pas compatibles avec le lecteur de carte mémoire de votre ordinateur.
- N'utilisez pas de cartes SM et xD en même temps dans le lecteur de carte mémoire. Le lecteur ne reconnaît que la première carte insérée.
- **2** Sélectionnez un programme pour accéder à vos fichiers. Vous pouvez copier des fichiers depuis ou vers le support.

*Ou*

Si la fenêtre de lecture automatique ne s'ouvre pas, cliquez sur le bouton **Démarrer**, sur **Poste de travail**, puis double-cliquez sur l'icône de **carte mémoire** pour afficher les fichiers du support. Vous pouvez copier des fichiers depuis ou vers le support.

**3** Lorsque vous avez terminé, cliquez avec le bouton droit sur l'icône du lecteur, sélectionnez **Éjecter**, vérifiez que le témoin d'activité du lecteur de carte mémoire est allumé ou éteint sans clignoter, puis retirez le support.

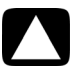

**ATTENTION : ne tentez pas de retirer un support alors que le témoin d'utilisation est en train de clignoter. Cela pourrait entraîner la perte de données.**

# **Utilisation d'un lecteur CD/DVD vertical**

(certains modèles uniquement)

Votre ordinateur peut disposer d'un lecteur de disque optique installé en position verticale. Appuyez sur le bouton d'éjection sur ou à proximité du clapet du lecteur (**A**) pour éjecter le plateau du CD/DVD. Insérez un disque de taille standard sur le plateau, étiquette tournée vers l'extérieur, puis poussez le plateau pour le refermer.

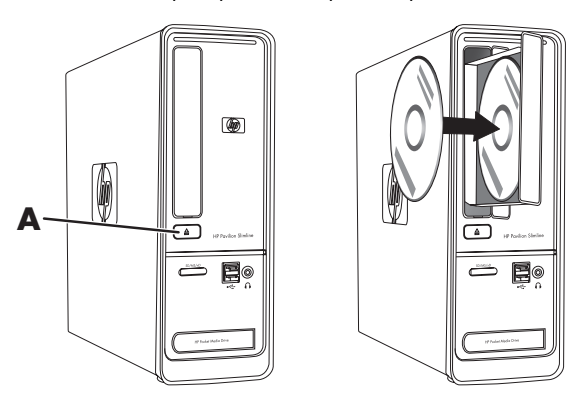

# **Utilisation de la technologie LightScribe**

(certains modèles uniquement)

#### **Qu'est-ce que la technologie LightScribe ?**

La technologie LightScribe utilise un lecteur de disque spécial, des médias spéciaux (CD ou DVD inscriptibles avec LightScribe), et un logiciel de création d'étiquette qui grave les étiquettes directement sur les CD et les DVD. Un graveur de CD ou de DVD LightScribe utilise un laser optique interne pour graver une étiquette sur la fine couche de pigments du côté étiquette d'un disque LightScribe. Fini l'encre qui coule et les étiquettes autocollantes qui se décollent !

#### **Configuration requise pour l'utilisation de LightScribe**

La gravure d'une étiquette LightScribe nécessite trois éléments :

- un graveur de disque optique LightScribe (certains modèles uniquement), identifié par le logo LightScribe ;
- un logiciel d'étiquetage prenant en charge LightScribe ;
- un disque inscriptible LightScribe (vendu séparément).

#### **Création d'une étiquette LightScribe à l'aide de CyberLink LabelPrint**

Vous pouvez graver des données, de la musique et des vidéos sur le disque avant ou après l'étiquetage du disque.

Pour plus d'informations sur la création d'une étiquette LightScribe :

- **1** Cliquez sur le bouton **Démarrer**, puis sur **Aide et support**.
- **2** Tapez *Lightscribe* dans la zone de recherche, puis appuyez sur Entrée.

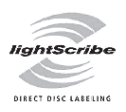

# **Utilisation de la télécommande**

(certains modèles uniquement)

**REMARQUE :** la télécommande fonctionne uniquement avec des piles alcalines.

Avec votre télécommande, vous pouvez ouvrir Windows Media Center pour regarder la télévision, enregistrer des émissions, écouter de la musique, regarder des films ou des vidéos.

Pour ouvrir Windows Media Center, il suffit de pointer la télécommande vers le télécapteur à l'avant de l'ordinateur et d'appuyer sur le bouton Démarrer Windows Media Center de la télécommande.

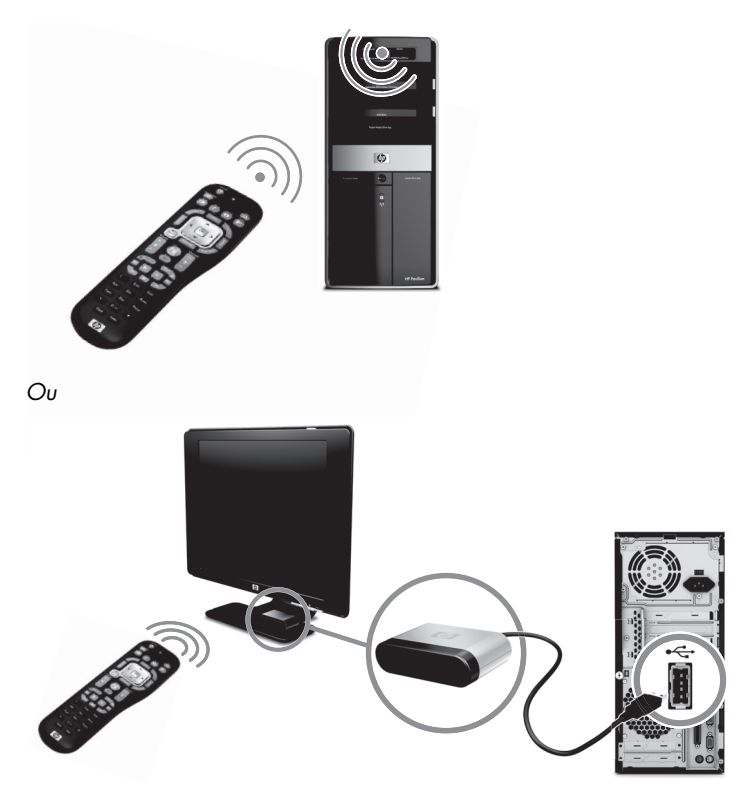

Pour utiliser la télécommande, pointez-la directement vers le télécapteur. La télécommande et le télécapteur ne doivent pas être éloignés de plus de 8mètres. Par ailleurs, l'angle de la télécommande à partir du centre du télécapteur ne doit pas dépasser 22,5 degrés (soit 45 degrés au total).

**REMARQUE :** une forte lumière dirigée directement sur le capteur peut interférer avec le fonctionnement de la télécommande.

# <span id="page-92-0"></span>**Obtenir des informations supplémentaires**

# <span id="page-92-1"></span>**Utilisation du Centre d'aide et de support**

(certains modèles uniquement)

Les informations concernant votre ordinateur figurent dans le Centre d'aide et de support. Il fournit des liens vers les mises à jour des pilotes, un accès aux options d'assistance technique et des informations concernant les questions fréquemment posées.

Pour ouvrir le Centre d'aide et de support :

■ Appuyez sur le bouton Aide (certains modèles uniquement) de votre clavier.

*Ou*

■ Cliquez sur le bouton **Démarrer**, puis sur **Aide et support**.

# **Accès à l'assistance sur le Web**

Vous trouverez des informations concernant votre ordinateur en utilisant Internet pour accéder au site Web de l'assistance technique, dont l'adresse est reprise dans le *Guide de garantie limitée et de support*, ou en suivant les étapes ci-dessous :

- **1** Accédez au site **<http://www.hp.com/support>** via votre navigateur Web.
- **2** Sélectionnez votre pays/région et la langue.
- **3** Cliquez sur **Support et pilotes**.
- **4** Entrez le numéro de modèle de votre ordinateur et cliquez sur Rechercher  $\Sigma$ . Cliquez sur un élément pour le visualiser.

# **Manuels sur le Web**

Des manuels concernant votre ordinateur sont disponibles sur le site Web de l'assistance technique :

- **1** Rendez-vous sur le site Web de l'assistance technique et recherchez votre numéro de modèle en suivant la procédure précédente.
- **2** Cliquez sur **Manuels**.
- **3** Recherchez le manuel souhaité et effectuez l'une des opérations suivantes :
	- Cliquez sur le titre pour afficher le fichier dans Adobe<sup>®</sup> Acrobat<sup>®</sup> Reader (que vous pouvez télécharger à partir de la page Manuels s'il n'est pas installé sur votre ordinateur).

*Ou*

■ Cliquez avec le bouton droit de la souris sur le titre, cliquez sur **Enregistrer la cible sous**, spécifiez le dossier de l'ordinateur où placer le fichier, renommez le fichier (en conservant l'extension .pdf), puis cliquez sur **Enregistrer**.

# **Manuels en ligne**

(certains modèles uniquement)

Vous trouverez des manuels en ligne pour votre ordinateur dans le dossier Manuels de l'utilisateur.

- **1** Cliquez sur le bouton **Démarrer**.
- **2** Cliquez sur **Tous les programmes**.
- **3** Cliquez sur **Manuels de l'utilisateur**.

Cliquez sur un élément pour le visualiser ou l'utiliser.

**REMARQUE :** le fait que le dossier ne contienne aucun titre de manuel indique que l'ordinateur n'en possède pas.

# **Utilisation du dossier Outils et Aide**

Le dossier Outils et Aide contient des utilitaires s'adressant spécialement au propriétaire de l'ordinateur, par exemple des programmes d'assistance et d'autres informations.

Pour accéder aux éléments du dossier Outils et Aide de l'ordinateur :

- **1** Cliquez sur le bouton **Démarrer**.
- **2** Cliquez sur **Tous les programmes**.
- **3** Cliquez sur **Aide et Outils**.

# **Utilisation du logiciel HP Advisor (Conseiller HP)**

(certains modèles uniquement)

HP Advisor (Conseiller HP) est un outil vous permettant de contrôler et d'accéder à des informations sur l'état du système dans certaines zones importantes de l'ordinateur. HP Advisor (Conseiller HP) se divise en quatre domaines principaux :

- **PC Dock (Dock PC)** Accédez directement au logiciel HP and Partner sur votre bureau et personnalisez votre dock en effectuant un cliquer-glisser sur des éléments.
- **PC Dashboard** (**Tableau de bord PC**) **—** Vérifiez d'un coup d'œil l'état de votre ordinateur avec le tableau de bord PC Dashboard. Accéder à tous les éléments que vous avez besoin d'exécuter sur votre ordinateur à partir de HP and Partners.
- **PC Discovery** (**Découverte PC**) **—** Explorez le logiciel HP and Partner et les services en ligne installés sur votre ordinateur, et découvrez des offres pour des nouveaux logiciels et des services passionnants.

Pour ouvrir HP Advisor (Conseiller HP) Dock, cliquez sur le logo **HP** dans la barre des tâches.

# **Utilisation de l'ordinateur avec sécurité et ergonomie**

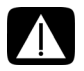

**AVERTISSEMENT : pour réduire les risques de blessures graves, lisez le**  *Guide de sécurité et ergonomie du poste de travail***. Vous y découvrirez comment installer correctement votre poste de travail, quelle posture prendre, quelques conseils de santé importants, et des habitudes de travail devant être adoptées par les utilisateurs d'un ordinateur. Vous pourrez également consulter les consignes de sécurité importantes concernant la mécanique et l'alimentation électrique de votre système.**

Avant de commencer à utiliser l'ordinateur, organisez votre espace de travail et installez l'ordinateur afin d'assurer confort et productivité. Lisez le *Guide de sécurité et ergonomie du poste de travail*. Vous y trouverez des conseils importants :

■ Cliquez sur le bouton **Démarrer**, puis sur **Tous les programmes**, **Manuels de l'utilisateur** et sur **Guide de sécurité et ergonomie du poste de travail**.

*Ou*

■ **Entrez** 

#### *[http://www.hp.com/ergo](http://www.hp.com/ergo/)*

dans la barre d'adresse du navigateur, puis appuyez sur la touche Entrée du clavier.

Démarrage rapide (les caractéristiques peuvent varier selon le modèle)

# **Dépannage et maintenance**

Cette section comprend :

- Des tableaux de dépannage dans *[Dépannage des problèmes](#page-96-0)* ci-dessous.
- Des informations de réparation du logiciel dans *[Dépannage logiciel](#page-112-0)* page 45.
- Des informations et des directives de maintenance dans *Maintenance* page 48.

Pour plus d'informations, reportez-vous au Centre d'aide et de support ou consultez le site Web d'assistance technique ; consultez la section *[Obtenir des informations supplémentaires](#page-92-0)*  [page 25](#page-92-0).

Reportez-vous à la documentation fournie par le fabricant du produit pour obtenir de plus amples informations sur les problèmes spécifiques aux périphériques, comme les problèmes de moniteur ou d'imprimante.

# <span id="page-96-0"></span>**Dépannage des problèmes**

Les tableaux suivants présentent quelques problèmes que vous pourriez rencontrer lors de l'installation, du démarrage, ou de l'utilisation de votre ordinateur. Ils proposent également des solutions que vous pouvez essayer.

Les tableaux apparaissent dans l'ordre suivant :

- *[L'ordinateur ne démarre pas](#page-97-0)* page 30
- *Alimentation* page 31
- *[Affichage \(moniteur\)](#page-98-1)* page 31
- *[Clavier et souris \(avec câble\)](#page-99-0)* page 32
- *Clavier et souris sans fil* page 33
- *[Audio et haut-parleurs](#page-103-1)* page 36
- *Accès à Internet* page 37
- *Lecteurs de CD et de DVD* page 38
- *Vidéo* [page 40](#page-107-0)
- *[Installation du matériel](#page-108-0)* page 41
- *[Performance](#page-109-0)* page 42
- *[Périphériques sans fil](#page-110-0)* page 43
- *[Télécommande](#page-111-0)* page 44
- *[Lecteur de carte mémoire](#page-111-1)* page 44

### <span id="page-97-0"></span>**L'ordinateur ne démarre pas**

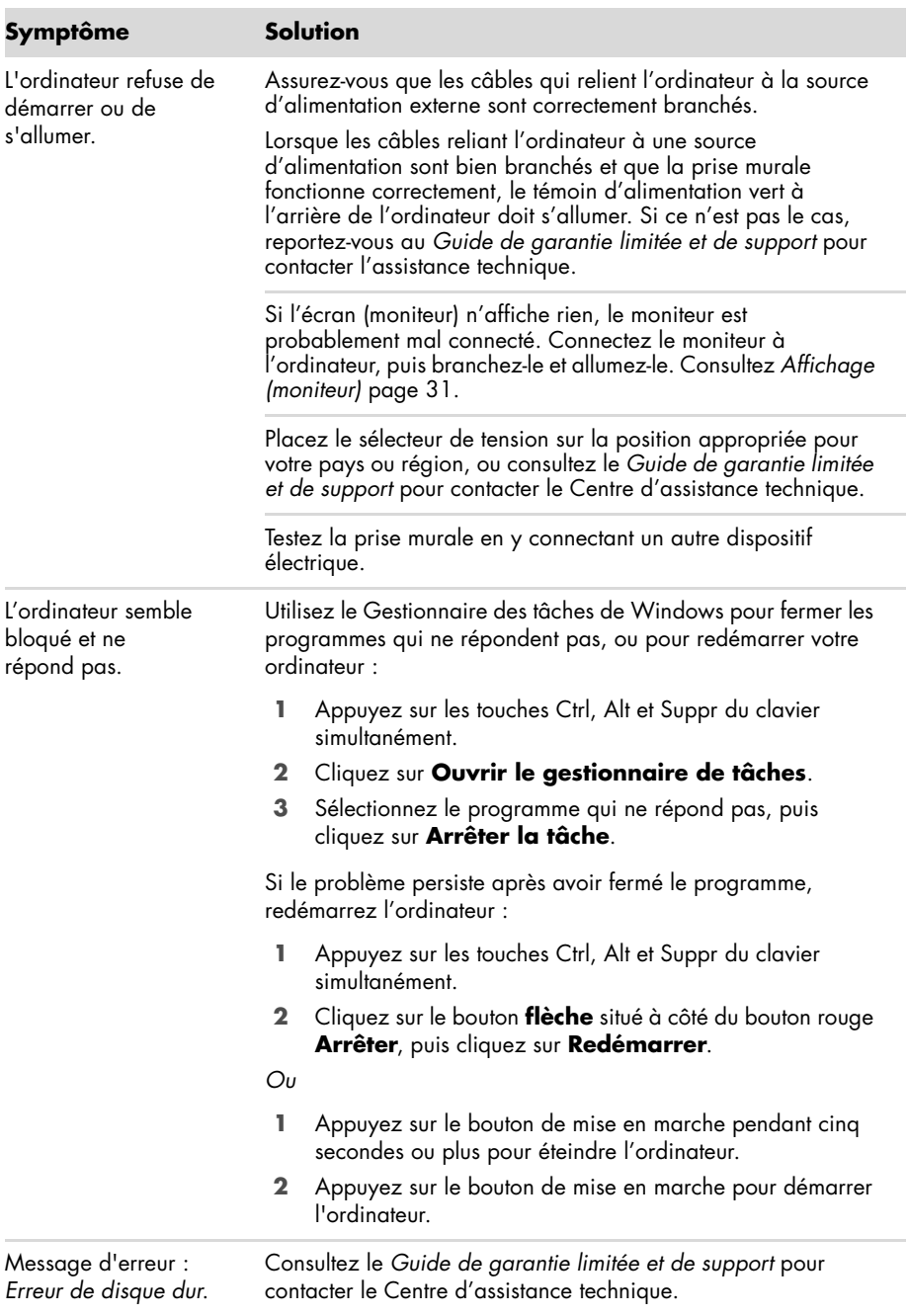

### <span id="page-98-0"></span>**Alimentation**

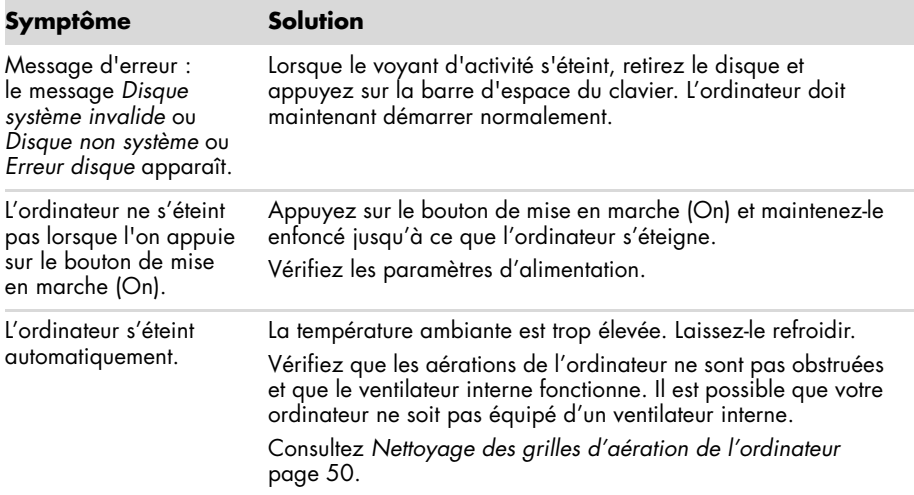

# <span id="page-98-1"></span>**Affichage (moniteur)**

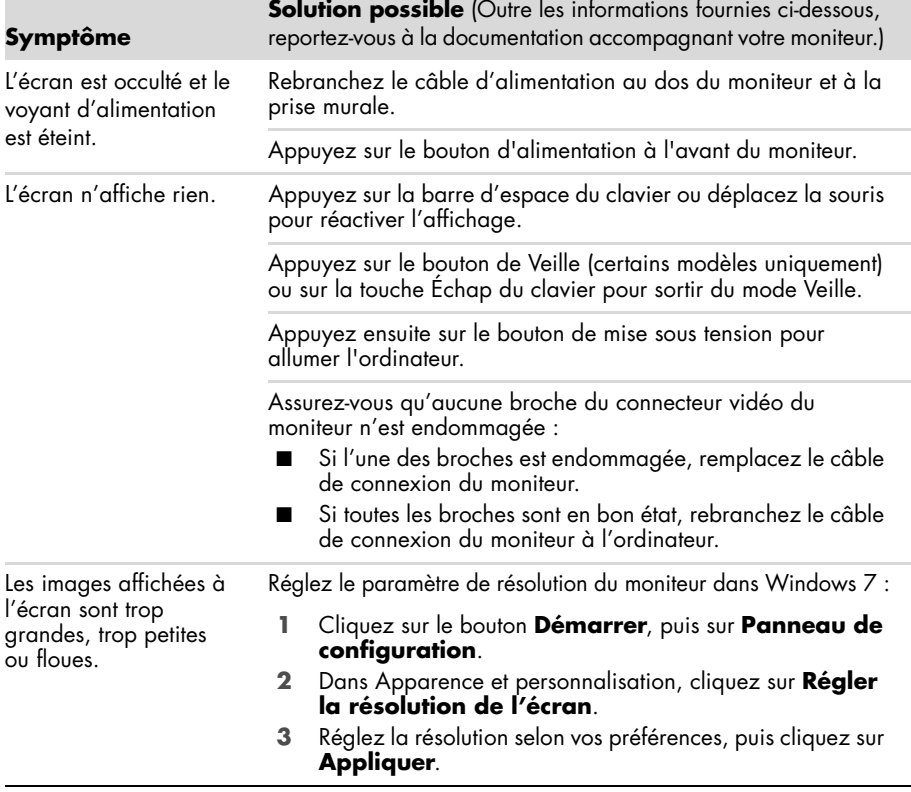

### <span id="page-99-0"></span>**Clavier et souris (avec câble)**

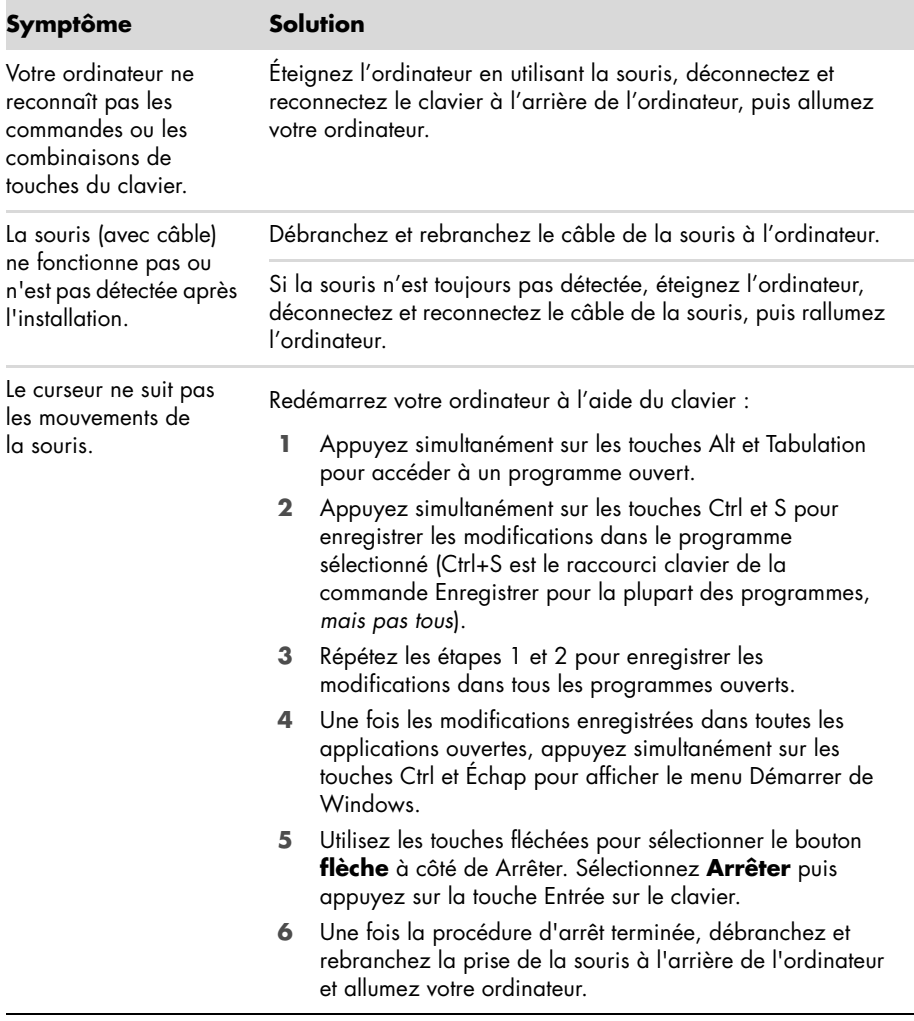

### **Clavier et souris (avec câble) (suite)**

#### **Symptôme Solution**

Le temps de réponse du curseur est long, le curseur ne bouge que verticalement ou horizontalement ou a des mouvements saccadés.

#### **Souris à boule :**

- Nettoyez la boule : retirez la boule de la souris (en faisant pivoter le couvercle dans le sens inverse des aiguilles d'une montre) et nettoyez-la à l'aide d'un chiffon humide non pelucheux (n'utilisez pas de papier). Nettoyez également les roulettes sur lesquelles la boule se déplace.
- Utilisez la souris sur un tapis à souris ou une autre surface rugueuse.

#### **Souris optiques :**

- Nettoyez la souris optique. Essuyez délicatement la lentille du capteur photoélectrique à la base de la souris avec un chiffon non pelucheux (n'utilisez pas de papier).
- Utilisez un tapis, une feuille de papier blanc ou toute autre surface moins réfléchissante sous la souris.

Pour obtenir des instructions détaillées sur le nettoyage, visitez le site **http://www.hp.com/support** 

Sélectionnez vos pays/région et langue, recherchez le numéro de modèle de votre ordinateur, puis faites une recherche sur le mot-clé *nettoyage*.

Le curseur ne se déplace pas lorsque j'utilise les touches fléchées du pavé numérique.

Appuyez sur la touche Verr. num du clavier pour éteindre le témoin Verr. num. Si vous voulez utiliser les touches fléchées du pavé numérique, le voyant Verr num doit être éteint.

### <span id="page-100-0"></span>**Clavier et souris sans fil**

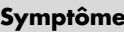

**Solution** 

Le clavier ou la souris sans fil ne fonctionne pas ou n'est pas détectée après l'installation.

#### **Vérifiez les choses suivantes :**

- Assurez-vous d'utiliser un clavier ou une souris sans fil situés à portée du récepteur, approximativement 10 mètres pour une utilisation normale, et 30 cm lors de la configuration initiale ou de la resynchronisation.
- Remplacez les piles du clavier et de la souris : éteignez les périphériques, éteignez la souris, retirez le couvercle des piles, retirez les anciennes piles et insérez des nouvelles piles alcalines, remettez le couvercle des piles en place, puis rallumez la souris.

**REMARQUE :** n'utilisez pas de piles rechargeables.

Assurez-vous que la souris n'est pas en mode veille (après 20 minutes d'inactivité). Cliquez sur le bouton gauche de la souris pour la réactiver.

### **Clavier et souris sans fil (suite)**

#### **Symptôme Solution**

Le clavier ou la souris sans fil ne fonctionne pas ou n'est pas détecté après l'installation. (suite)

#### **Resynchronisez le clavier et la souris avec le récepteur :**

Le récepteur, le clavier et la souris sans fil montrés sur les illustrations sont des exemples. Vos modèles peuvent varier.

**IMPORTANT :** au cours de ces étapes, placez le clavier et la souris sans fil au même niveau que le récepteur, à 30 cm du récepteur, et à l'écart de toute source d'interférences, comme d'autres périphériques.

- **1** Débranchez le récepteur d'un connecteur USB de votre ordinateur, puis rebranchez-le. Le modèle de votre ordinateur peut disposer d'un connecteur dédié pour le récepteur. Le cas échéant, utilisez un des connecteurs USB situés à l'avant de l'ordinateur.
- **2** Le récepteur peut avoir un témoin lumineux ou un bouton Connexion, également un témoin lumineux. Passez cette étape si votre récepteur ne dispose pas d'un bouton Connexion (**A**).

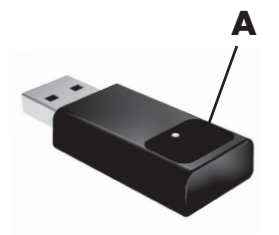

Appuyez sur le bouton Connexion (**A**) sur le récepteur (également le témoin lumineux) et maintenez-le enfoncé pendant 5 à 10 secondes, jusqu'à ce que le voyant commence à clignoter.

### **Clavier et souris sans fil (suite)**

#### **Symptôme Solution**

Le clavier ou la souris sans fil ne fonctionne pas ou n'est pas détecté après l'installation. (suite)

**3** Vérifiez que la souris est bien allumée (**B**), et appuyez et maintenez le bouton Connexion enfoncé (**C**) en dessous de la souris pendant 5 à 10 secondes jusqu'à ce que le témoin lumineux (**A**) du récepteur s'allume ou s'arrête de clignoter.

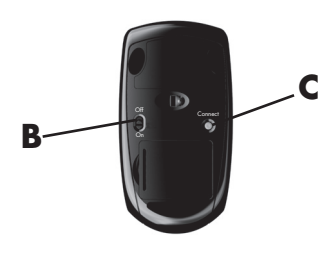

#### **REMARQUE :** le

récepteur est programmé pour que la connexion soit établie dans un délai de 60 secondes. Afin de vous assurer que la connexion a bien été établie et que le récepteur n'a pas temporisé, déplacez la souris et vérifiez la réponse sur l'écran.

- **4** Une fois la connexion avec la souris établie, continuez avec les étapes suivantes pour répéter la procédure pour le clavier.
- **5** Passez cette étape si votre récepteur ne dispose pas d'un bouton Connexion (**A**).

Appuyez sur le bouton Connexion (**A**) sur le récepteur et maintenez-le enfoncé pendant 5 à 10 secondes, jusqu'à ce que le voyant commence à clignoter.

**6** Appuyez sur le bouton Connexion (**D**) sous le clavier et maintenez-le enfoncé jusqu'à ce que le témoin (**A**) du récepteur s'allume ou s'arrête de clignoter.

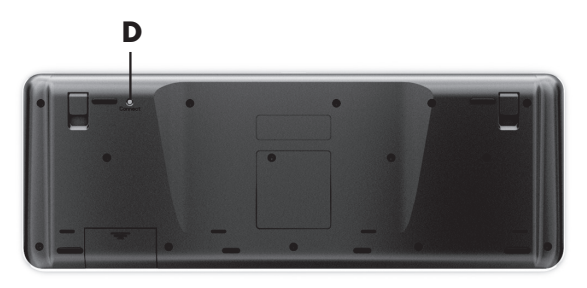

### <span id="page-103-1"></span><span id="page-103-0"></span>**Audio et haut-parleurs**

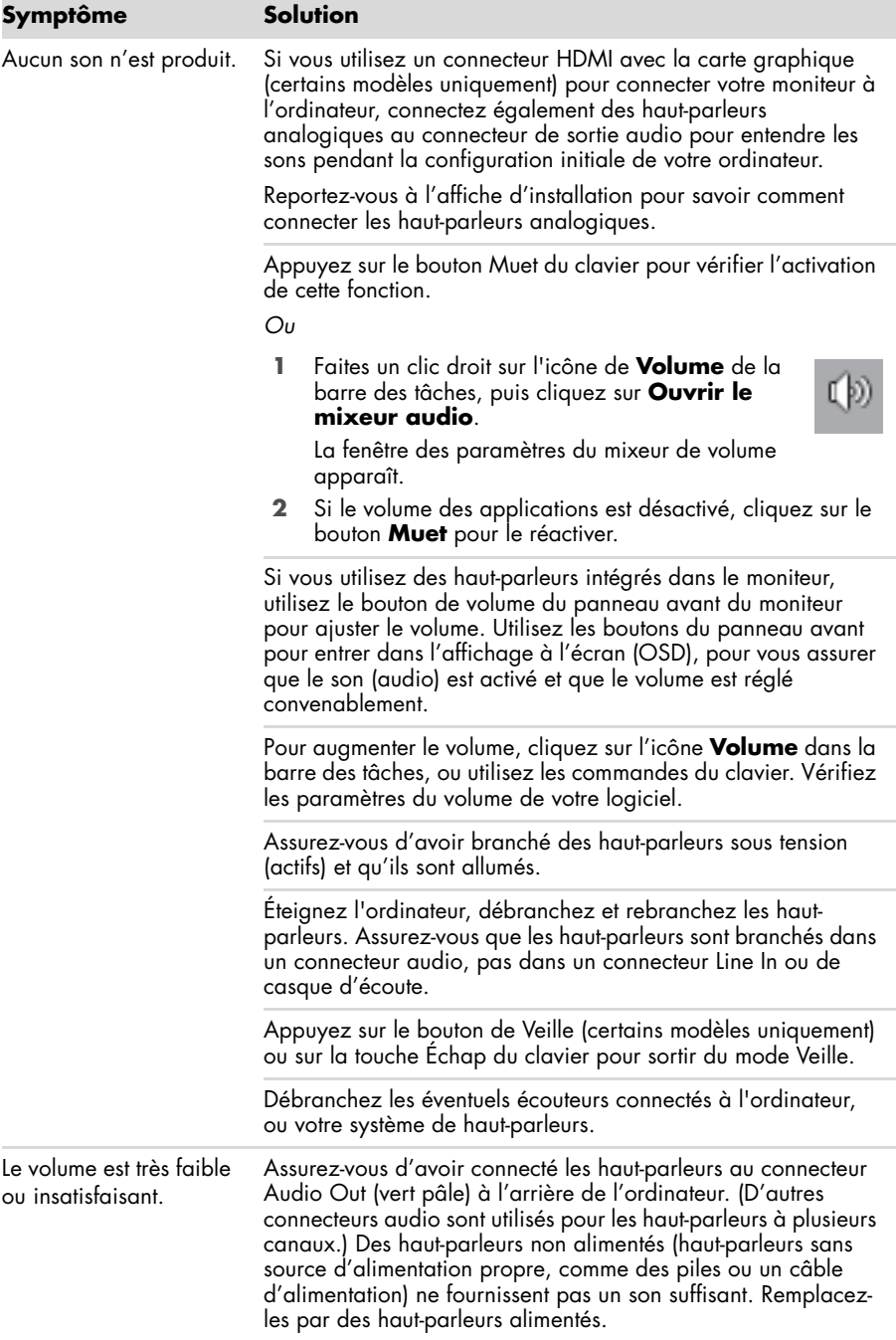

### <span id="page-104-1"></span><span id="page-104-0"></span>**Accès à Internet**

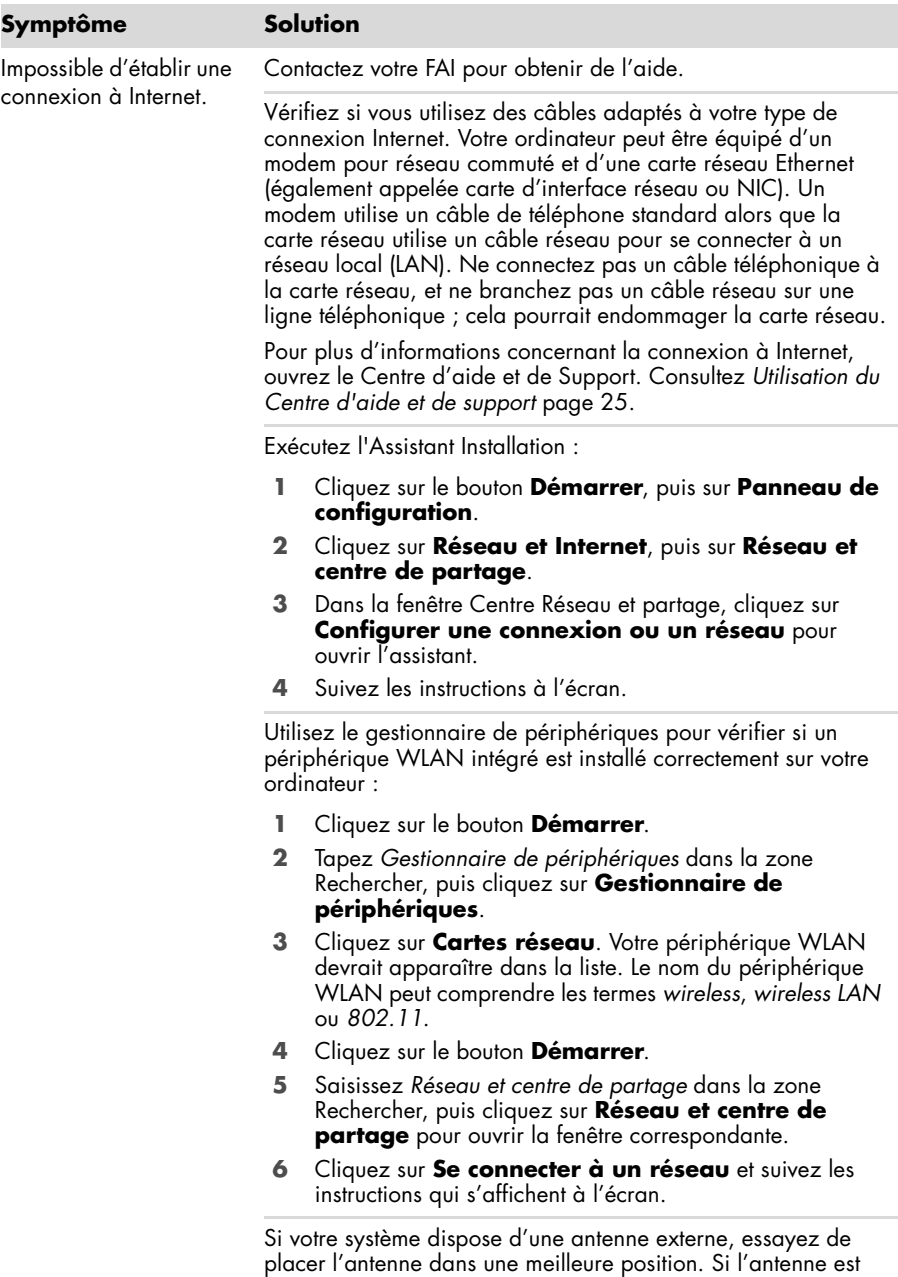

interne, essayez de déplacer l'ordinateur. Essayez de vous connecter plus tard, ou prenez contact avec votre fournisseur d'accès.

### **Accès à Internet (suite)**

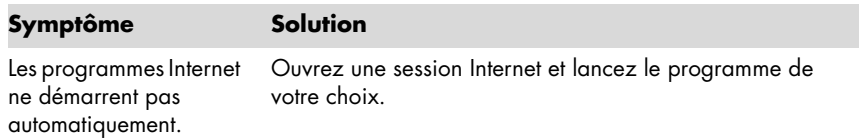

### <span id="page-105-0"></span>**Lecteurs de CD et de DVD**

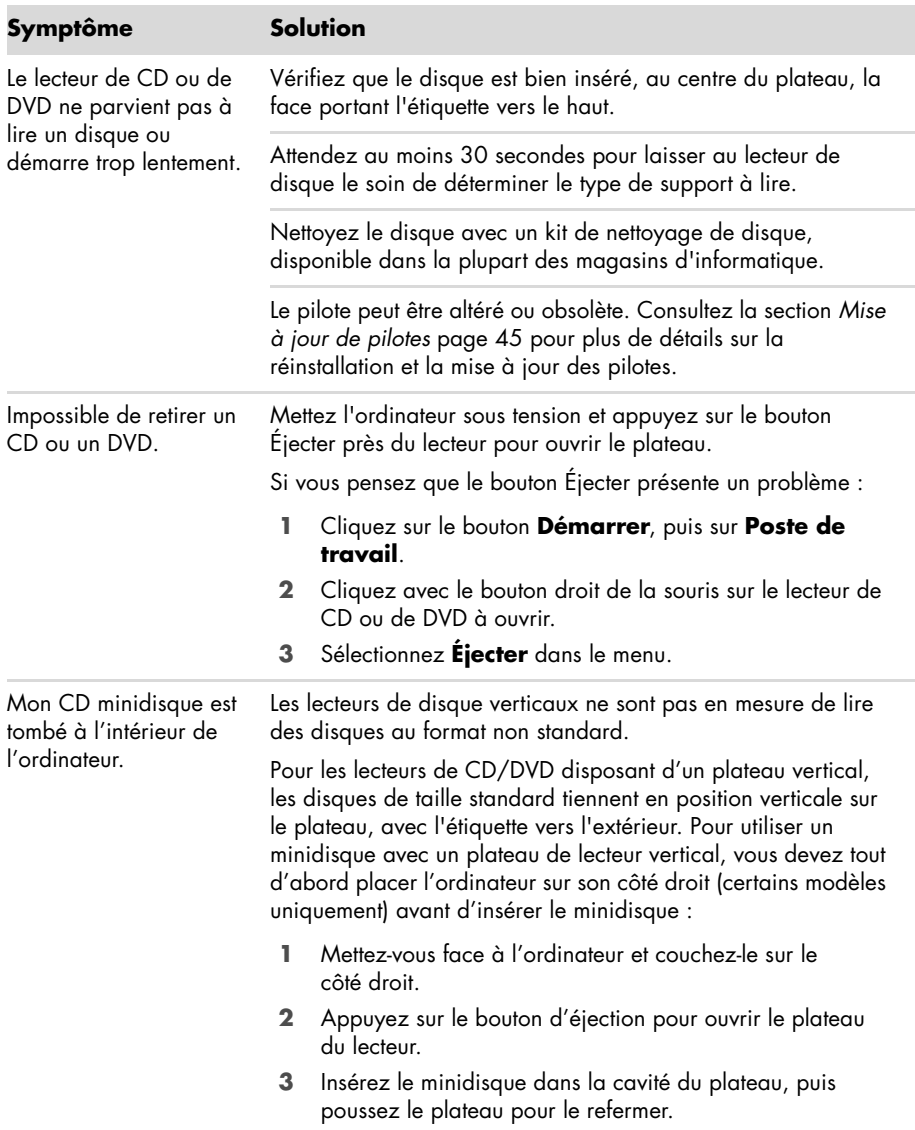

#### **Lecteurs de CD et de DVD (suite)**

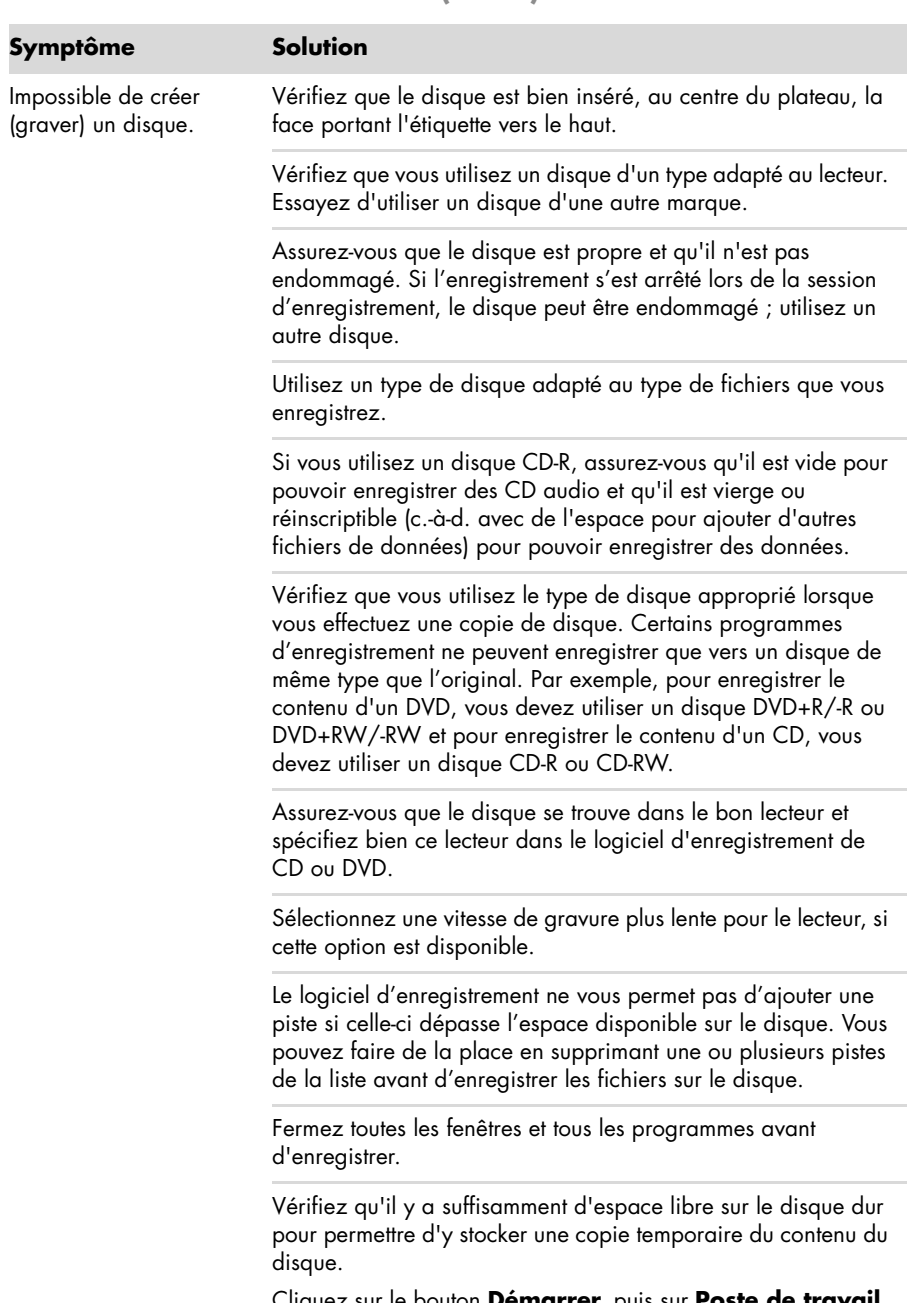

Cliquez sur le bouton **Démarrer**, puis sur **Poste de travail**. Cliquez avec le bouton droit de la souris sur le disque dur, puis cliquez sur **Propriétés** pour afficher l'espace disponible.

### **Lecteurs de CD et de DVD (suite)**

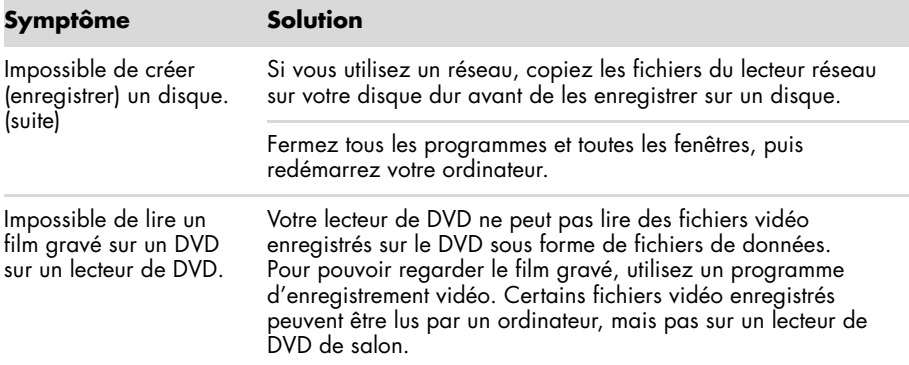

#### <span id="page-107-0"></span>**Vidéo**

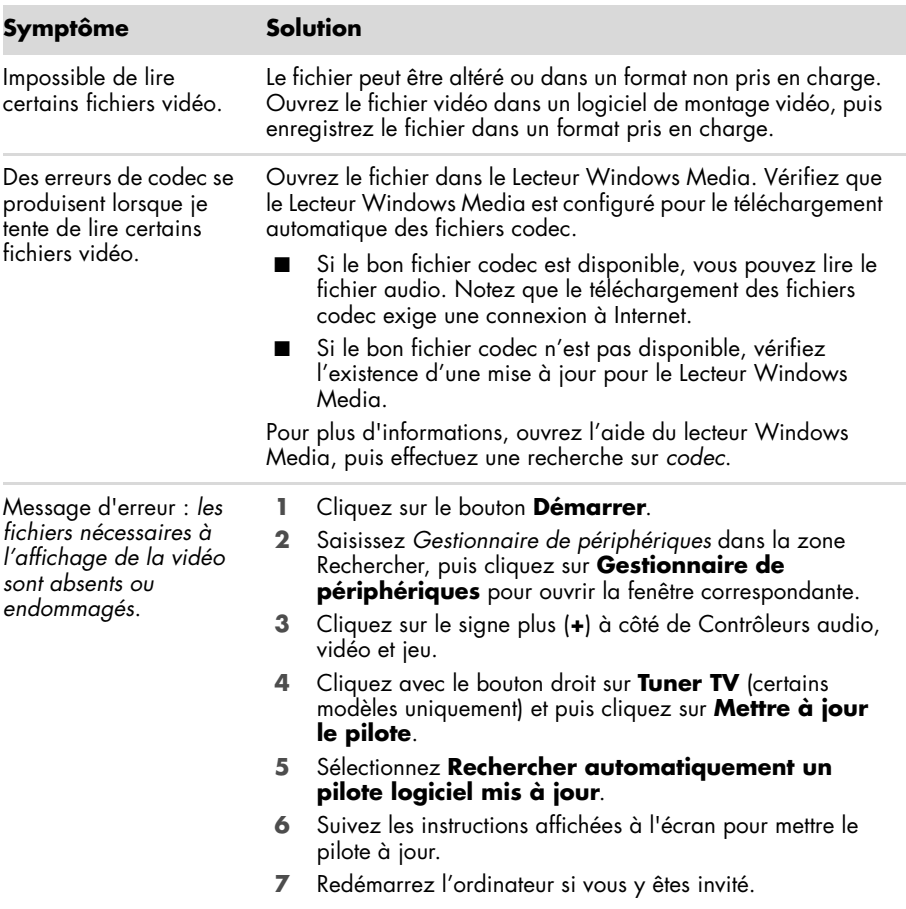
## <span id="page-108-0"></span>**Installation du matériel**

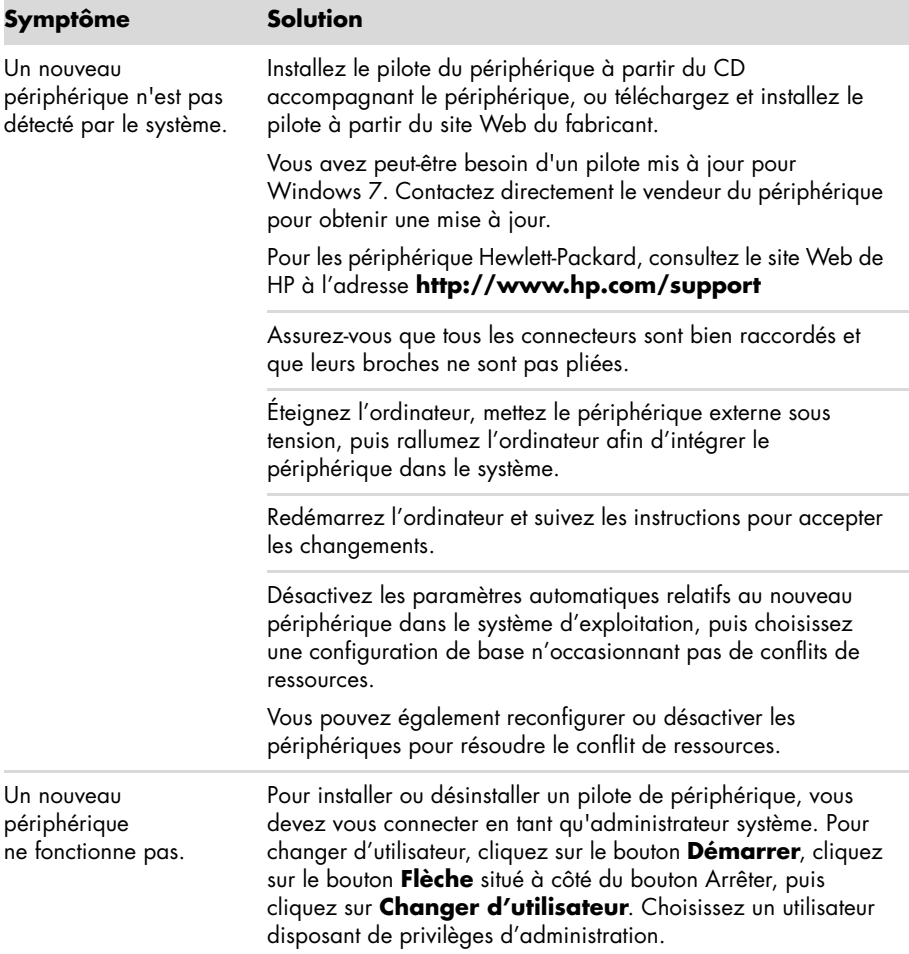

## **Installation du matériel (suite)**

#### **Symptôme Solution**

Un périphérique nouveau ou existant ne fonctionne pas après l'installation d'un autre périphérique.

Pour résoudre ce problème d'incompatibilité, vous devez désactiver l'un des périphériques, ou désinstaller un pilote périmé.

- **1** Cliquez sur le bouton **Démarrer**.
- **2** Saisissez *Gestionnaire de périphériques* dans la zone Rechercher, puis cliquez sur **Gestionnaire de périphériques** pour ouvrir la fenêtre correspondante.
- **3** Cliquez sur le signe plus (**+**) à côté du périphérique problématique : les conflits sont signalés par un point d'exclamation dans un cercle jaune à côté de l'icône du périphérique. Le point d'exclamation signifie qu'il y a un conflit de périphériques ou un autre problème avec le périphérique. Les points d'exclamation ne s'affichent pas toujours lorsqu'un périphérique est défectueux.
- **4** Si vous avez supprimé un périphérique, mais que son pilote est toujours affiché dans le Gestionnaire de périphériques, cela peut être la cause du conflit. Pour désinstaller l'ancien pilote de manière que le nouveau fonctionne correctement, cliquez avec le bouton droit de la souris sur le périphérique en question, cliquez sur **Désinstaller**, puis sur **OK**.
- **5** Double-cliquez sur le nom du périphérique et sélectionnez **Propriétés**.
- **6** Cliquez sur l'onglet **Général** pour contrôler l'activation du périphérique et son bon fonctionnement. Si le bouton est disponible, cliquez sur **Dépannage** et suivez les instructions données par l'Assistant Résolution de problèmes de périphériques.
- <span id="page-109-1"></span><span id="page-109-0"></span>**7** Redémarrez l'ordinateur. Cliquez sur le bouton **Démarrer**, cliquez sur le bouton **flèche** situé à côté de Arrêter, puis cliquez sur **Redémarrer**.

### **Performance**

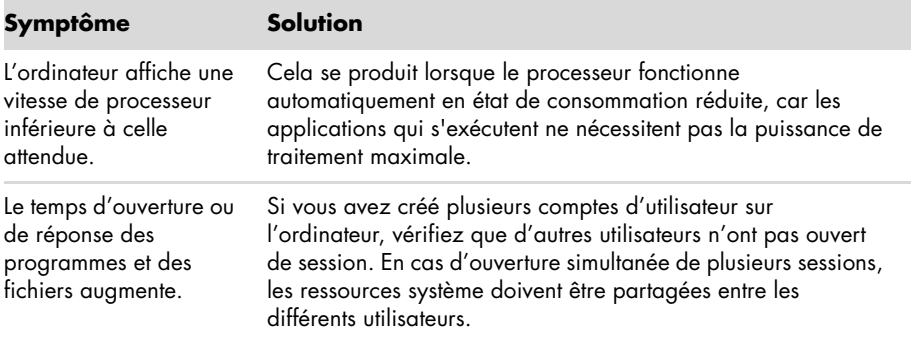

## <span id="page-110-0"></span>**Périphériques sans fil**

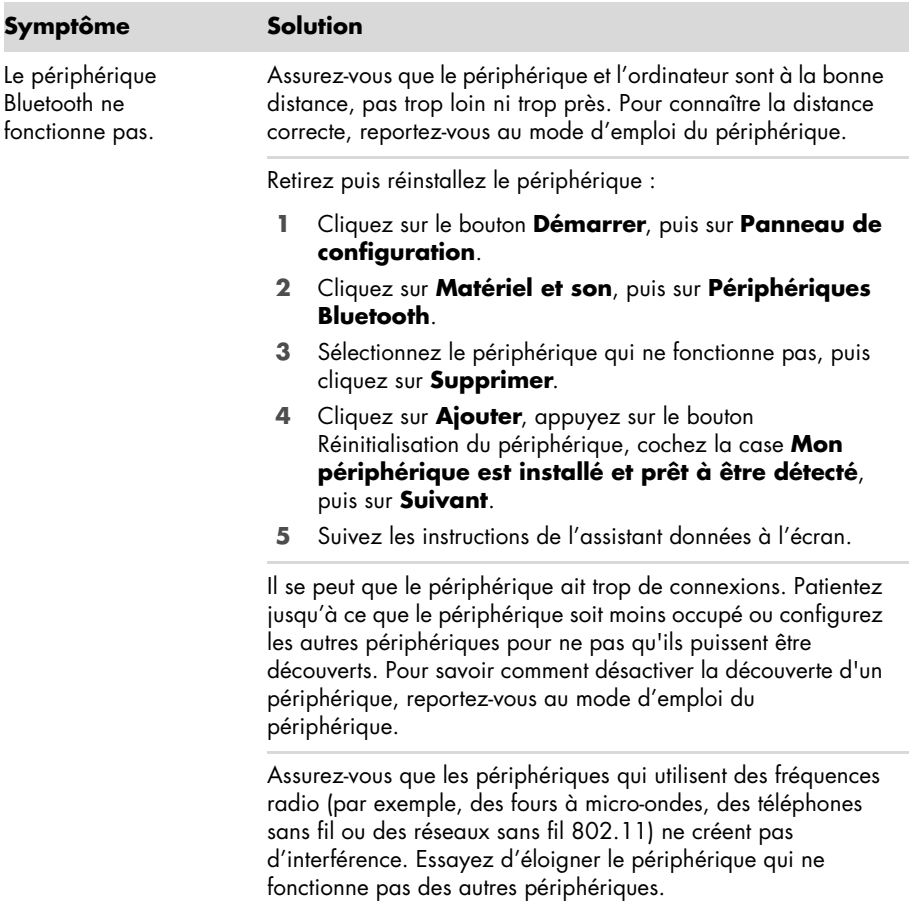

## <span id="page-111-1"></span>**Télécommande**

<span id="page-111-2"></span>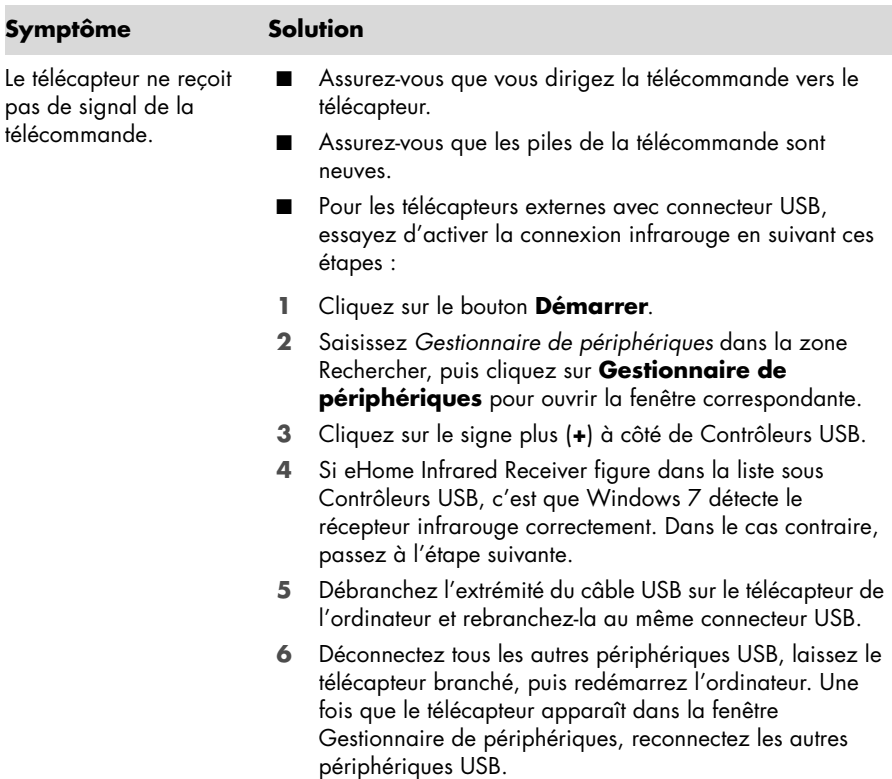

## <span id="page-111-0"></span>**Lecteur de carte mémoire**

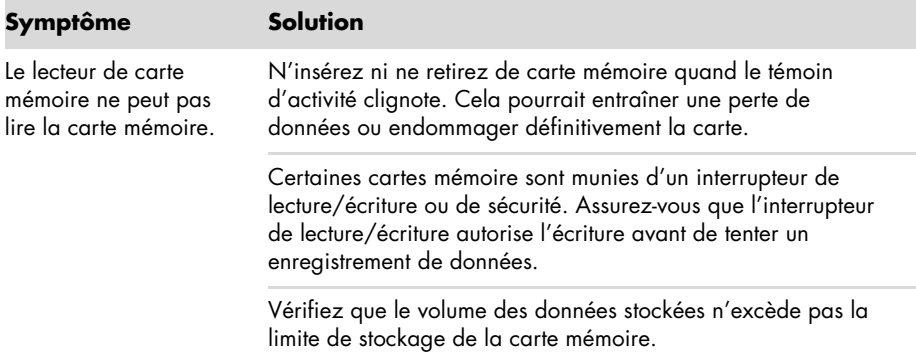

## **Lecteur de carte mémoire (suite)**

#### **Symptôme Solution**

Le lecteur de carte mémoire ne peut pas lire la carte mémoire. (suite)

Assurez-vous que le format de la carte mémoire fait partie des formats pris en charge : CompactFlash (I, II et Microdrive), Memory Stick, Memory Stick Pro, MultiMedia, Secure Digital, SmartMedia ou xD. Certains modèles peuvent prendre en charge d'autres formats, comme les cartes mémoire SDHC (Secure Digital High-Capacity).

Assurez-vous que la carte mémoire est entièrement insérée dans le logement approprié.

<span id="page-112-1"></span>Examinez s'il y a de la poussière ou d'autres éléments susceptibles d'obstruer un orifice ou de détériorer un contact métallique sur les extrémités de la carte mémoire. Nettoyez les contacts avec un chiffon non pelucheux légèrement imbibé d'alcool isopropylique. Remplacez la carte mémoire, si nécessaire.

## **Dépannage logiciel**

Lorsque l'ordinateur fonctionne normalement, il utilise le système d'exploitation et les programmes installés. Si votre ordinateur fonctionne anormalement ou s'il s'arrête à cause d'un logiciel, vous êtes peut-être en mesure de le réparer.

Certaines réparations logicielles sont aussi simples qu'un redémarrage, d'autres nécessitent l'exécution d'une récupération système à partir de fichiers de votre disque dur.

## **Vue d'ensemble des réparations logicielles**

La manière la plus efficace de réparer des problèmes logiciels consiste simplement à redémarre l'ordinateur ou à éteindre complètement l'ordinateur, puis à le rallumer. Si cela ne fonctionne pas, essayez les méthodes suivantes pour dépanner votre ordinateur si vous rencontrez des problèmes logiciels :

- Mise à jour des pilotes (voir la section suivante, [Mise à jour de pilotes](#page-112-0)).
- Restauration du système Microsoft (voir *[Restauration du système Microsoft](#page-113-0)* page 46) Restaure la configuration de votre ordinateur à une configuration utilisée avant l'apparition du problème logiciel actuel.
- Réinstallation des logiciels et des pilotes (voir *[Réinstallation des logiciels et des pilotes](#page-114-0)*  [page 47](#page-114-0)) — Permet la réinstallation des logiciels et des pilotes installés en usine à l'aide du programme Gestionnaire de réinstallation.
- Réinstallation système (voir *[Récupération système](#page-117-0)* page 50) Efface et reformate le disque dur, en supprimant tous les fichiers de données que vous avez créés, puis réinstalle le système d'exploitation, les programmes et les pilotes.

## <span id="page-112-0"></span>**Mise à jour de pilotes**

<span id="page-112-2"></span>Un *pilote* est un logiciel qui permet à un ordinateur de communiquer avec un périphérique connecté, par exemple une imprimante, un lecteur de disque dur, une souris ou un clavier.

Effectuez la procédure suivante pour mettre à jour un pilote ou revenir à une version antérieure du pilote si le plus récent ne résout pas votre problème :

- **1** Cliquez sur le bouton **Démarrer**.
- **2** Saisissez *Gestionnaire de périphériques* dans la zone Rechercher, puis cliquez sur **Gestionnaire de périphériques** pour ouvrir la fenêtre correspondante.
- **3** Cliquez sur le signe plus (**+**) pour développer le type de périphérique que vous souhaitez mettre à jour ou que vous voulez restaurer. (Les pilotes DVD/CD-ROM par exemple.)
- **4** Double-cliquez sur l'élément concerné (par exemple, **HP DVD Writer 640b**).
- **5** Cliquez sur l'onglet **Pilote**.
- **6** Pour mettre un pilote à jour, cliquez sur **Mettre à jour le pilote** et suivez les instructions à l'écran.

*Ou*

<span id="page-113-1"></span>Pour revenir à une version antérieure d'un pilote, cliquez sur **Restaurer le pilote** et suivez les instructions à l'écran.

## <span id="page-113-0"></span>**Restauration du système Microsoft**

Microsoft Windows 7 comporte une fonction qui vous permet de restaurer la configuration de votre ordinateur à une configuration utilisée avant l'apparition du problème logiciel actuel. Cela est rendu possible par la création d'un point de reprise à partir duquel les paramètres de l'ordinateur sont enregistrés pour cette date et heure précises.

Lorsque vous installez un nouveau programme, le système d'exploitation crée automatiquement un point de reprise avant d'ajouter le nouveau logiciel. Vous pouvez aussi établir ces points manuellement.

Si vous rencontrez un problème que vous pensez lié à un logiciel installé sur votre ordinateur, utilisez la fonction Restauration du système pour ramener votre ordinateur à son état lors d'un point de reprise précédent.

**REMARQUE :** exécutez toujours cette procédure de restauration du système avant d'utiliser le programme de récupération système.

Pour lancer une restauration du système :

- **1** Fermez tous les programmes.
- **2** Cliquez sur le bouton Démarrer, cliquez avec le bouton droit de la souris sur **Poste de travail**, puis sélectionnez **Propriétés**.
- **3** Choisissez **Protection du système**, **Restaurer le système**, puis sur **Suivant**.
- **4** Suivez les instructions à l'écran.

Pour ajouter des points de restauration manuellement :

- **1** Fermez tous les programmes.
- **2** Cliquez sur le bouton Démarrer, cliquez avec le bouton droit de la souris sur **Poste de travail**, puis sélectionnez **Propriétés**.
- **3** Cliquez sur **Protection du système**.
- **4** Sous Paramètres de protection, sélectionnez le disque pour lequel vous souhaitez créer un point de restauration.
- **5** Cliquez sur **Créer**.
- **6** Suivez les instructions à l'écran.

Pour un complément d'information sur les points de restauration des logiciels :

- **1** Cliquez sur le bouton **Démarrer**, puis sur **Aide et support**.
- <span id="page-114-1"></span>**2** Tapez *restauration du système* dans la zone de recherche, puis appuyez sur Entrée.

## <span id="page-114-0"></span>**Réinstallation des logiciels et des pilotes**

Si une application ou un pilote installé en usine est endommagé, vous pouvez le réinstaller à l'aide du programme Gestionnaire de réinstallation (certains modèles uniquement).

**REMARQUE :** n'utilisez pas le Gestionnaire de réinstallation pour réinstaller les logiciels contenus sur les CD ou les DVD qui se trouvaient dans l'emballage de votre ordinateur. Réinstallez ces programmes directement à partir des CD ou des DVD.

Avant de désinstaller un programme, assurez-vous que vous disposez d'un moyen de le réinstaller ultérieurement. Vérifiez qu'il est encore disponible à l'endroit d'où vous l'aviez installé initialement (par exemple, un disque ou Internet). Vous pouvez aussi vérifier la liste des programmes que vous pouvez réinstaller à partir du Gestionnaire de récupération.

Pour consulter la liste des programmes installables à partir du Gestionnaire de réinstallation :

- **1** Cliquez sur le bouton **Démarrer**, **Tous les programmes**, **Gestionnaire de réinstallation**, puis cliquez sur **Gestionnaire de réinstallation**. Si vous y êtes invité, cliquez sur **Oui** pour autoriser le programme à continuer.
- **2** Dans J'ai besoin d'aide immédiatement, cliquez sur **Réinstallation des logiciels**.
- **3** Cliquez sur **Suivant** à l'écran de bienvenue.

Une liste de programmes s'ouvre. Vérifiez si votre programme est présent.

Pour désinstaller un programme :

- **1** Fermez tous les programmes et les dossiers.
- **2** Désinstallez le programme endommagé.
	- **a** Cliquez sur le bouton **Démarrer**, puis sur **Panneau de configuration**.
	- **b** Sous programmes, cliquez sur **Désinstaller un programme**.
	- **c** Choisissez le programme à supprimer, puis cliquez sur **Désinstaller**.
	- **d** Cliquez sur **Oui** si vous souhaitez poursuivre le processus de désinstallation.

Pour réinstaller un programme à l'aide du Gestionnaire de réinstallation :

- **1** Cliquez sur le bouton **Démarrer**, **Tous les programmes**, cliquez sur **Gestionnaire de réinstallation**, puis sur **Gestionnaire de réinstallation**.
- **2** Cliquez sur **Réinstallation des logiciels**.
- **3** Cliquez sur **Suivant** à l'écran de bienvenue.
- **4** Choisissez le programme que vous souhaitez réinstaller, cliquez sur **Suivant** et suivez les instructions qui apparaissent à l'écran.
- **5** Après la récupération, redémarrez l'ordinateur.

**REMARQUE :** cette dernière étape est impérative. Vous devez toujours redémarrer l'ordinateur lorsque vous avez terminé de réinstaller des applications ou des pilotes.

## **Maintenance**

Cette section fournit des informations sur les tâches que vous pouvez effectuer pour veiller au bon fonctionnement de votre système et faciliter la réinstallation sur celui-ci d'éléments importants en cas de problèmes ultérieurs.

## **Tâches de maintenance**

<span id="page-115-0"></span>Il est important que vous effectuiez quelques opérations de maintenance simples, pour vous assurer que votre ordinateur fournisse les meilleures performances.

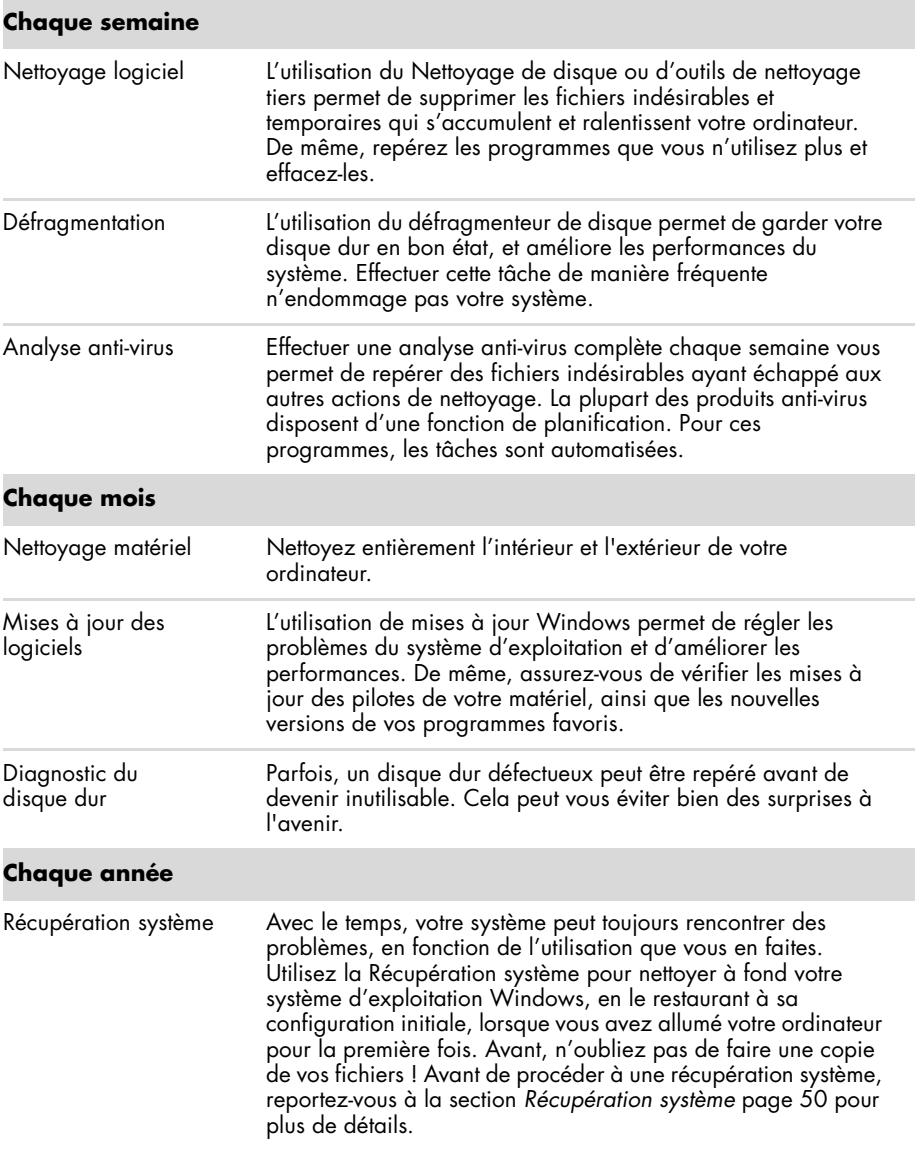

## **Création de disques de sauvegarde des données**

<span id="page-116-2"></span>Utilisez le logiciel d'enregistrement (ou *gravure*) sur CD ou DVD dont dispose votre système pour créer des disques de sauvegarde des données importantes, notamment de vos fichiers personnels, messages électroniques et signets de sites Web. Vous pouvez également transférer des données vers un disque dur externe.

L'écriture de données sur un disque de sauvegarde demande l'utilisation d'un logiciel comprenant une fonction de *vérification de l'écriture*. Cette fonction compare les données qui sont sur le disque dur aux données copiées sur le disque de sauvegarde pour garantir l'exactitude de la copie. Le logiciel de gravure utilisé peut exiger une activation manuelle de cette fonction (reportez-vous à la documentation du logiciel).

Si vous avez des problèmes d'enregistrement, utilisez un autre disque (d'un autre type ou d'une autre marque). Essayez également d'utiliser l'Explorateur Windows pour afficher vos fichiers et vérifier que le contenu a bien été copié. Pour ouvrir l'Explorateur Windows, cliquez avec le bouton droit de la souris sur le bouton **Démarrer**, puis cliquez sur **Explorer**.

## **Création de disques de récupération système**

<span id="page-116-0"></span>Il s'agit d'une procédure ponctuelle à effectuer alors que le système fonctionne correctement. Si vous êtes ensuite confronté à des problèmes, vous pouvez rétablir les paramètres d'usine du système à l'aide des disques de récupération système que vous avez créés. Reportez-vous à la section *[Création de disques de récupération](#page-118-0)* page 51 pour plus d'informations.

## **Garder l'ordinateur propre, sans poussière ni saletés et à l'abri de la chaleur**

Garder l'ordinateur propre, sans poussière ni saletés et à l'abri de la chaleur, permet de prolonger sa durée de vie. La poussière, les poils d'animaux et d'autres particules peuvent s'accumuler, créant un effet de « couverture » ; le résultat : les composants peuvent surchauffer, ou dans le cas d'un clavier ou d'une souris, ne plus fonctionner correctement. Vérifiez votre système au minimum une fois par mois en recherchant tout signe visible de poussière et de débris, et nettoyez-le au moins une fois tous les trois mois.

## <span id="page-116-1"></span>**Nettoyage de l'ordinateur et du moniteur**

- **1** Débranchez l'ordinateur de sa source d'alimentation.
- **2** Débranchez le moniteur de sa source d'alimentation.
- **3** Utilisez un chiffon sec pour dépoussiérer l'ordinateur et le moniteur.
- **4** Imbibez légèrement un chiffon d'eau tiède pour nettoyer le boîtier de l'ordinateur et le boîtier du moniteur.

Ne jamais utiliser d'eau sur l'écran.

**REMARQUE :** s'il reste un résidu collant sur le boîtier de l'ordinateur ou du moniteur, utilisez de l'alcool isopropylique et un chiffon non pelucheux pour le retirer.

- **5** Utilisez un chiffon propre pour essuyer les boîtiers de l'ordinateur et du moniteur.
- **6** Utilisez un chiffon sec et propre pour nettoyer l'écran du moniteur, ou pour un nettoyage plus profond, ayez recours à un nettoyant antistatique spécialisé.

## **Nettoyage des grilles d'aération de l'ordinateur**

Les ouvertures d'aération permettent de refroidir l'ordinateur et le moniteur. Pour maintenir un débit d'air efficace, nettoyez ces ouvertures à l'aide d'un petit aspirateur manuel fonctionnant sur piles. (Cela élimine le risque de choc électrique.)

- **1** Passez l'aspirateur au-dessus des ouvertures d'aération de l'ordinateur et du moniteur.
- **2** Retirez tout débris accumulé sur ou autour des ports de l'ordinateur (par exemple, les connecteurs Ethernet et USB).

## **Nettoyage du clavier et de la souris**

Pour le nettoyage des touches du clavier, utilisez un petit aspirateur à piles pour éviter d'endommager les touches ou les ressorts.

- **1** Aspirez entre les touches du clavier et le long des rainures.
- **2** Utilisez un chiffon sec et propre imbibé d'alcool isopropylique pour nettoyer l'accumulation de débris sur les touches et les bords du clavier.
- **3** Nettoyez la souris et son cordon avec un essuie-doigts ou un chiffon et un nettoyant spécialisé.

Si vous utilisez une souris avec une boule, nettoyez aussi la boule et les roulettes à l'intérieur :

- **1** Retournez la souris.
- **2** Tournez la couronne du couvercle au-dessus de la boule dans le sens contraire des aiguilles d'une montre et retirez la couronne pour dégager la boule.
- **3** Rincez la boule avec de l'eau tiède savonneuse.
- **4** Nettoyez les roulettes à l'intérieur de la souris avec un coton-tige imbibé d'alcool isopropylique.
- **5** Une fois la boule et les roulettes complètement sèches, remettez-les en place, ainsi que la couronne du couvercle.

## <span id="page-117-0"></span>**Récupération système**

La récupération système efface tout le contenu du disque dur et le reformate, supprimant ainsi tous les fichiers de données que vous avez créés. La récupération système réinstalle le système d'exploitation, les programmes et les pilotes. Cependant, vous devez réinstaller les logiciels qui n'étaient pas installés à l'origine sur l'ordinateur. Cela inclut les logiciels contenus sur les CD de la boîte d'accessoires de l'ordinateur et ceux que vous avez installés depuis l'achat de l'ordinateur.

<span id="page-117-1"></span>De plus, vous devez choisir parmi les options suivantes pour exécuter une récupération système :

Image de récupération - Exécutez la récupération système à partir d'une image stockée sur votre disque dur. Cette image est un fichier qui contient une copie du logiciel d'origine. Pour exécuter une récupération système à partir d'une image, consultez la section *Récupération système via le menu Démarrer de Windows 7* page 52.

**REMARQUE :** l'image de récupération utilise une partie du disque dur qui n'est alors plus disponible pour l'enregistrement de données.

Disques de récupération - Exécutez la récupération à partir de disques de récupération que vous créez à partir des fichiers stockés sur votre disque dur. Pour créer les disques de récupération, consultez la section suivante.

## <span id="page-118-0"></span>**Création de disques de récupération**

Effectuez la procédure décrite dans cette section pour créer une série de disques de récupération à partir de l'image stockée sur votre disque dur. Cette image comprend le système d'exploitation et les logiciels préinstallés à l'origine sur votre ordinateur.

Vous pouvez créer un seul jeu de disques de récupération pour votre ordinateur. Les disques de récupération que vous créez ne peuvent être utilisés que sur votre ordinateur.

#### **Quels disques utiliser pour la récupération**

Pour créer des disques de récupération, votre ordinateur doit posséder un graveur de DVD.

- Utilisez des disques vierges DVD+R ou DVD-R pour créer vos disques de récupération du système.
- Vous ne pouvez pas utiliser de disques CD ou DVD+RW, DVD-RW, DVD+RW DL, DVD-RW DL, DVD+R DL, ou DVD-R DL pour créer des disques de récupération.

Utilisez des disques de haute qualité pour créer vos jeux de disques de récupération. La norme de vérification lors du processus de création de disques de réinstallation est très rigoureuse. Il se peut qu'un message tel que *Échec lors de la tentative d'écriture sur le disque* ou *Erreur détectée durant la vérification du disque*apparaisse.

Vos disques peuvent être rejetés s'ils ne sont pas 100 % sans erreur. Le programme vous demandera d'insérer un autre disque vierge pour réessayer. Cela est normal en cas de rejet de l'un de vos disques.

Le nombre de disques compris dans un jeu de disques de récupération dépend de votre modèle d'ordinateur (habituellement 1 à 3 disques DVD). Le programme Créateur de disques de récupération vous indique le nombre de disques vierges requis pour créer un jeu.

Cette procédure demande du temps pour vérifier l'exactitude des informations sur le disque. Vous pouvez abandonner le processus à tout moment. La prochaine fois que vous démarrez le programme, il reprend à son stade d'arrêt.

**Pour créer des disques de récupération :**

- **1** Fermez tous les programmes.
- **2** Cliquez sur le bouton **Démarrer**, **Tous les programmes**, cliquez sur **Gestionnaire de réinstallation**, puis sur **Création de disques de réinstallation**. Si vous y êtes invité, cliquez sur **Oui** pour autoriser le programme à continuer.
- **3** Suivez les instructions à l'écran. Étiquetez chaque disque au fur et à mesure de leur création (par exemple, Récupération 1, Récupération 2).
- **4** Conservez les disques de récupération en lieu sûr.

## **Options de récupération système**

La récupération système doit être exécutée dans l'ordre suivant :

- **1** Via le disque dur, à partir du menu Démarrer de Windows 7.
- **2** Via le disque dur, en appuyant sur la touche F11 du clavier durant le démarrage.
- **3** Via les disques de récupération créés.
- **4** Via les disques de récupération achetés auprès de l'assistance HP. Pour acheter les disques de récupération, rendez-vous sur **http://www.hp.com/support**  et consultez la page de téléchargement de logiciels et de pilotes correspondant au modèle de votre système.

#### **Récupération système via le menu Démarrer de Windows 7**

Si l'ordinateur fonctionne et que Windows 7 répond, suivez cette procédure pour effectuer une récupération système.

**REMARQUE :** l'option Récupération système efface toutes les données ou tous les programmes que vous avez créés ou installés depuis l'achat de l'ordinateur. Assurez-vous donc au préalable d'avoir effectué une sauvegarde sur un disque amovible de toutes les données que vous désirez conserver.

- **1** Éteignez l'ordinateur.
- **2** Déconnectez tous les périphériques de l'ordinateur, sauf le moniteur, le clavier et la souris.
- **3** Mettez l'ordinateur sous tension.
- **4** Cliquez sur le bouton **Démarrer**, **Tous les programmes**, cliquez sur **Gestionnaire de réinstallation**, puis sur **Gestionnaire de réinstallation**. Si vous y êtes invité, cliquez sur **Oui** pour autoriser le programme à continuer.
- **5** Dans J'ai besoin d'aide immédiatement, cliquez sur **Récupération du système**.
- **6** Sélectionnez **Oui**, puis cliquez sur **Suivant**. Votre ordinateur va redémarrer.

**REMARQUE :** si votre système ne détecte pas de partition de récupération, il vous invite à insérer un disque de récupération. Insérez le disque et passez à l'étape 7 de la section *[Démarrage du système avec des disques de récupération créés par l'utilisateur](#page-120-0)*  [page 53](#page-120-0).

- **7** Dans J'ai besoin d'aide immédiatement, cliquez sur **Récupération du système**.
- **8** Si vous êtes invité à sauvegarder vos fichiers et que vous ne l'ayez pas fait, sélectionnez **Sauvegarder d'abord vos fichiers (recommandé)**, puis cliquez sur **Suivant**. Sinon, sélectionnez **Restaurer sans sauvegarder vos fichiers**, puis cliquez sur **Suivant**.

La récupération système commence. Une fois la récupération achevée, cliquez sur **Terminer** pour redémarrer l'ordinateur.

- **9** Terminez la procédure d'enregistrement et attendez que le Bureau s'affiche.
- **10** Éteignez l'ordinateur, rebranchez tous les périphériques puis rallumez l'ordinateur.
- **11** Effectuez la procédure décrite dans la section *[Exécution de la procédure suivant la](#page-121-0)  [récupération](#page-121-0)* page 54.

#### **Récupération système lors du démarrage de l'ordinateur**

Si l'ordinateur fonctionne normalement mais que Windows 7 ne répond pas, utilisez ces étapes pour exécuter une récupération système :

**REMARQUE :** l'option Récupération système efface toutes les données ou tous les programmes que vous avez créés ou installés depuis l'achat de l'ordinateur. Assurez-vous donc au préalable de sauvegarder sur un disque amovible toutes les données que vous désirez conserver.

- **1** Éteignez l'ordinateur. Si nécessaire, appuyez et maintenez enfoncé le bouton de mise en marche jusqu'à ce que l'ordinateur s'arrête.
- **2** Déconnectez tous les périphériques de l'ordinateur, sauf le moniteur, le clavier et la souris.
- **3** Appuyez ensuite sur le bouton de mise sous tension pour allumer l'ordinateur.
- **52** Démarrage rapide (les caractéristiques peuvent varier selon le modèle)
- **4** Immédiatement à l'apparition du logo initial, appuyez sur la touche F11 du clavier plusieurs fois jusqu'à ce que le message *Windows charge les fichiers…* apparaisse à l'écran.
- **5** Dans J'ai besoin d'aide immédiatement, cliquez sur **Récupération du système**.
- **6** Si vous êtes invité à sauvegarder vos fichiers et que vous ne l'ayez pas fait, sélectionnez **Sauvegarder d'abord vos fichiers (recommandé)**, puis cliquez sur **Suivant**. Sinon, sélectionnez **Restaurer sans sauvegarder vos fichiers**, puis cliquez sur **Suivant**.

La récupération système commence. Une fois la récupération achevée, cliquez sur **Terminer** pour redémarrer l'ordinateur.

- **7** Terminez la procédure d'enregistrement et attendez que le Bureau s'affiche.
- **8** Éteignez l'ordinateur, rebranchez tous les périphériques puis rallumez l'ordinateur.
- **9** Effectuez la procédure décrite dans la section *[Exécution de la procédure suivant la](#page-121-0)  [récupération](#page-121-0)* page 54.

<span id="page-120-0"></span>**Démarrage du système avec des disques de récupération créés par l'utilisateur**

Cette section contient la procédure d'exécution d'une récupération système à partir des disques de récupération créés conformément aux directives de la section *[Création de disques](#page-118-0)  [de récupération](#page-118-0)* page 51.

**REMARQUE :** l'option Récupération système efface toutes les données ou tous les programmes que vous avez créés ou installés depuis l'achat de l'ordinateur. Assurez-vous donc au préalable de sauvegarder sur un disque amovible toutes les données que vous désirez conserver.

Pour exécuter une récupération système avec des disques de récupération :

**1** Si l'ordinateur fonctionne, créez un DVD de sauvegarde contenant tous les fichiers de données que vous souhaitez conserver. Dès que vous avez terminé, retirez le disque de sauvegarde du plateau.

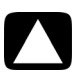

**ATTENTION : Toutes les données sur le disque dur seront supprimées. Toutes les données non sauvegardées seront perdues.**

- **2** Insérez le disque de réinstallation n° 1 dans le lecteur de DVD, puis refermez-le.
- **3** Si l'ordinateur fonctionne, cliquez sur le bouton **Démarrer**, cliquez sur le bouton **Flèche** situé à côté du bouton Arrêter, puis cliquez sur **Arrêter**. *Ou*

Si l'ordinateur ne répond pas, appuyez sur le bouton de mise sous tension et maintenez-le enfoncé pendant environ cinq secondes ou jusqu'à ce que l'ordinateur s'éteigne.

- **4** Déconnectez tous les périphériques de l'ordinateur, sauf le moniteur, le clavier et la souris.
- **5** Appuyez ensuite sur le bouton de mise sous tension pour allumer l'ordinateur. Si vous êtes invité à choisir entre la récupération système à partir d'un disque ou du disque dur, sélectionnez **Exécuter le programme depuis le disque**, puis cliquez sur **Suivant**.
- **6** Dans J'ai besoin d'aide immédiatement, cliquez sur **Réinitialisation aux paramètres d'usine**.
- **7** Si vous êtes invité à sauvegarder vos fichiers et que vous ne l'ayez pas fait, sélectionnez **Sauvegarder d'abord vos fichiers (recommandé)**, puis cliquez sur **Suivant**. Sinon, sélectionnez **Restaurer sans sauvegarder vos fichiers**, puis cliquez sur **Suivant**.
- **8** Insérez le disque de réinstallation suivant, si l'ordinateur vous y invite.
- **9** Lorsque le Gestionnaire de réinstallation a terminé, retirez tous les disques de récupération du système.
- **10** Cliquez sur **Terminer** pour redémarrer l'ordinateur.
- **11** Après avoir redémarré l'ordinateur, consultez la section *[Préparation à l'utilisation de](#page-80-0)  [votre ordinateur](#page-80-0)* page 13.

## <span id="page-121-0"></span>**Exécution de la procédure suivant la récupération**

- **1** Dans l'écran de bienvenue Microsoft Windows , suivez les instructions de configuration à l'écran.
- **2** Suivez les instructions dans *[Préparation à l'utilisation de votre ordinateur](#page-80-0)* page 13.

## **Dépannage supplémentaire**

Pour des solutions de dépannage supplémentaires, reportez-vous aux éléments suivants :

### ■ **HP Support Assistant** (**Assistant aide HP**)

HP Support Assistant (Assistant aide HP) vous aide à maintenir les performances de votre ordinateur et à résoudre plus rapidement les problèmes avec des mises à jour automatiques, des diagnostics intégrés et une assistance guidée.

Pour ouvrir HP Support Assistant (Assistant aide HP), cliquez sur le bouton **Démarrer**, **Tous les programmes**, **HP**, puis sur **HP Support Assistant** (**Assistant aide HP**).

### ■ **Windows 7 Troubleshooting Tools** (**Outils de dépannage Windows 7**)

Windows 7 fournit des outils de dépannage qui peuvent dépanner automatiquement et résoudre les problèmes courants d'un ordinateur. Pour accéder aux outils de dépannage de Windows 7 :

- **1** Cliquez sur le bouton **Démarrer**, puis sur **Panneau de configuration**.
- **2** Cliquez sur **Système et sécurité**.
- **3** Dans Centre de maintenance, cliquez sur **Rechercher et résoudre des problèmes (dépannage)**.

## **Index**

**A** adaptateurs [HDMI-DVI 3](#page-70-0) [VGA-DVI 3](#page-70-1) affichage [consultez la rubrique](#page-98-0) *moniteur* [Aide et support 25](#page-92-0) alimentation [dépannage 31](#page-98-1) [arrêt de l'ordinateur 14](#page-81-0) audio [A/V In 8](#page-75-0) [connecteurs gauche et droite 8](#page-75-0) connexion [Entrée audio 4](#page-71-0) [haut-parleurs 5](#page-72-0) [Sortie audio 4](#page-71-1) [dépannage 36](#page-103-0)

#### **B**

boutons éjecter [Lecteur CD/DVD 23](#page-90-0) mise hors tension, voir *arrêt de l'ordinateur* [14](#page-81-0) branchement [haut-parleurs 4–](#page-71-2)[5](#page-72-1) [périphériques 2](#page-69-0) [TV 7–](#page-74-0)[11](#page-78-0)

#### **C**

[carte d'interface réseau 3](#page-70-2) [cartes mémoire, lecteur 21](#page-88-0) casque d'écoute [connexion 5](#page-72-2) clavier câblé [connexion 2](#page-69-1) [dépannage 32](#page-99-0) sans fil [dépannage 33–](#page-100-0)[35](#page-102-0) [configuration de l'ordinateur 1](#page-68-0) [connecteur d'alimentation 2](#page-69-2) [connecteur d'entrée S-vidéo 8](#page-75-1)

[Connecteur de réseau local Ethernet 3](#page-70-2) [connecteur vidéo composite 8](#page-75-2) connecteurs [câble/antenne TV 9](#page-76-0) [clavier \(câblé\) 2](#page-69-1) [DVI 3](#page-70-3) [Entrée audio 4](#page-71-0) [Entrée infrarouge \(IR IN\) 12](#page-79-0) [entrée S-vidéo 8](#page-75-1) [entrée vidéo composite 8](#page-75-3) [Ethernet 6](#page-73-0) [HDMI 3](#page-70-4) [modem 3](#page-70-5) [moniteur 3](#page-70-3) [réseau 3,](#page-70-2) [6](#page-73-0) [Réseau local \(Ethernet\) 3](#page-70-2) [Sortie audio 4](#page-71-1) [Sortie infrarouge \(IR OUT\) 12](#page-79-1) [Sortie vidéo analogique 9](#page-76-1) [souris \(câblée\) 2](#page-69-3) [VGA 3](#page-70-6) connexion [Ethernet 6](#page-73-0) [modem 7](#page-74-1) [moniteur 3](#page-70-3) [réseau câblé 6](#page-73-0) [réseau LAN sans fil 6](#page-73-1) [consignes de sécurité 1,](#page-68-1) [27](#page-94-0) [création d'une étiquette de disque LightScribe 23](#page-90-1) CyberLink LabelPrint [utilisation pour créer une étiquette](#page-90-2)  LightScribe 23

#### **D**

démarrage [dépannage 30](#page-97-0) dépannage [alimentation 31](#page-98-1) [audio 36](#page-103-0) [clavier \(câblé\) 32](#page-99-0) [clavier \(sans fil\) 33–](#page-100-0)[35](#page-102-0) [connexion Internet 37–](#page-104-0)[38](#page-105-0) [démarrage 30](#page-97-0)

[haut-parleurs 36](#page-103-0) [installation du matériel 41–](#page-108-0)[42](#page-109-0) [Lecteur CD/DVD 38–](#page-105-1)[40](#page-107-0) [lecteur de carte mémoire 44](#page-111-0) [moniteur 31](#page-98-0) [performances du système 42](#page-109-1) [périphériques sans fil 43](#page-110-0) [souris \(câblée\) 32](#page-99-0) [souris \(sans fil\) 33–](#page-100-0)[35](#page-102-0) [télécommande 44](#page-111-1) [vidéo 40](#page-107-1) [disques de récupération système, réaliser 49,](#page-116-0) [50](#page-117-1) [documentation, en ligne 26](#page-93-0)

**E**

[ergonomie du poste de travail 27](#page-94-1)

#### **G**

[Gestionnaire de réinstallation 47](#page-114-1) *Guide de sécurité et ergonomie du poste de travail* [27](#page-94-1)

#### **H**

haut-parleurs [connexion 5](#page-72-0) [dépannage 36](#page-103-0) [réglage du volume 16](#page-83-0) [HDMI-DVI 3](#page-70-4) [HP Advisor \(Conseiller HP\) 26](#page-93-1)

#### **I**

Internet [connexion 6–](#page-73-2)[7](#page-74-2) [dépannage 37–](#page-104-0)[38](#page-105-0) [sécurité 18](#page-85-0) IR [connexion, activer 44](#page-111-2) [émetteur 12](#page-79-1) [récepteur 12](#page-79-2)

#### **L**

LAN (réseau local) [antenne 6](#page-73-3) [configuration 6](#page-73-0) [connexion 3](#page-70-2) [connexion du périphérique réseau sans fil 6](#page-73-3) Lecteur CD/DVD [dépannage 38–](#page-105-1)[40](#page-107-0) [utilisation verticale 23](#page-90-0) lecteur de carte mémoire [dépannage 44](#page-111-0) [lecteur de carte mémoire, utilisation 21](#page-88-0) [LightScribe 23](#page-90-1) [logiciel antivirus 18](#page-85-0)

logiciels [réparation 45](#page-112-1) **M** matériel [Dépannage de l'installation 41–](#page-108-0)[42](#page-109-0) microphone [connexion 5](#page-72-3) [réglage des niveaux d'enregistrement 16](#page-83-1) [sélection dans Windows 16](#page-83-2) [microtraumatismes répétés, voir le](#page-94-1) *Guide de sécurité et ergonomie du poste de travail* mise à jour [pilotes 45](#page-112-2) [système 18](#page-85-1) [Windows 7 18](#page-85-1) [mise à jour Windows 18](#page-85-1) [mise hors tension de l'ordinateur 14](#page-81-0) [Mode de veille prolongée 14](#page-81-1) [Mode veille 14](#page-81-1) modem [connexion 3,](#page-70-5) [7](#page-74-1) moniteur [connecteur 3](#page-70-3) [dépannage 31](#page-98-0) [mots de passe 17](#page-84-0)

**N** [nettoyage 49](#page-116-1) [niveaux d'enregistrement, réglage 16](#page-83-1)

#### **O**

ordinateur [allumer l'ordinateur 13](#page-80-1) [configuration 1](#page-68-0) [nettoyage 49](#page-116-1) [outils et aide 26](#page-93-2) [transfert de fichiers 20](#page-87-0)

#### **P**

[parasurtenseur 2](#page-69-4) [pare-feu 18](#page-85-2) performances [dépannage 42](#page-109-1) Performances du système [dépannage 42](#page-109-1) périphériques sans fil [dépannage 43](#page-110-0) [photo numérique 21](#page-88-0) [pilotes, mise à jour 45](#page-112-2) programmes logiciels [réinstallation 47](#page-114-1)

#### **R**

[Récupération du système 50](#page-117-1) [Restauration du système, Microsoft 46](#page-113-1) [redémarrer l'ordinateur 14](#page-81-2) [réinstaller un programme 47](#page-114-1) [réparation de logiciel 45](#page-112-1) [réseau câblé 6](#page-73-0) réseau LAN sans fil [connexion 6](#page-73-1) [périphérique réseau 37](#page-104-1) [sécurité 15](#page-82-0) [vérification de l'installation 37](#page-104-1) [restauration de la configuration de votre](#page-113-1)  ordinateur 46

#### **S**

[sauvegarde 49](#page-116-2) [Site Web de l'assistance technique 25](#page-92-1) son [consultez la rubrique](#page-103-0) *audio* souris câblé [connexion 2](#page-69-3) [dépannage 32](#page-99-0)

sans fil [dépannage 33–](#page-100-0)[35](#page-102-0)

#### **T**

[tâches de maintenance 48](#page-115-0) [télécommande 24](#page-91-0) [dépannage 44](#page-111-1) téléviseur [branchement à l'ordinateur 7–](#page-74-0)[11](#page-78-0) [consultez la rubrique](#page-74-0) *Téléviseur* [transfert des données vers votre nouvel](#page-87-0)  ordinateur 20

#### **V**

[verrouillage de l'ordinateur 14](#page-81-1) vidéo [dépannage 40](#page-107-1) [volume, réglage audio 16](#page-83-0)

# **Aan de slag**

De enige garanties voor producten en diensten van Hewlett-Packard staan vermeld in de expliciete garantievoorwaarden bij de betreffende producten en diensten. Aan de informatie in deze publicatie kunnen geen aanvullende rechten worden ontleend. HP is niet aansprakelijk voor technische fouten, drukfouten of weglatingen in deze publicatie.

HP aanvaardt geen verantwoordelijkheid voor het gebruik of de betrouwbaarheid van de HP-software op apparatuur die niet door HP is geleverd.

Dit document bevat informatie die eigendom is van HP en door de wetten op het auteursrecht wordt beschermd. Geen enkel deel van dit document mag worden gekopieerd, vermenigvuldigd of in een andere taal worden vertaald zonder de vooraf verleende schriftelijke toestemming van HP.

Hewlett-Packard Company P.O. Box 4010 Cupertino, CA 95015-4010 USA

© Copyright 2000–2009 Hewlett-Packard Development Company, L.P.

Dit product bevat copyright-beschermingstechnologie die door Amerikaanse patenten en andere rechten van intellectuele eigendom wordt beschermd. Gebruik van deze copyright-beschermingstechnologie moet door Macrovision goedgekeurd worden en is bestemd voor gebruik in de huiselijke omgeving en ander beperkt gebruik tenzij anderzijds goedgekeurd door Macrovision. Terugwerkend construeren en demonteren zijn verboden.

Microsoft, het Windows logo en Windows zijn handelsmerken of geregistreerde handelsmerken van de Microsoft groep van bedrijven in de Verenigde Staten en/of andere landen/provincies.

Wi-Fi GECERTIFCIEERD 802.11n gebaseerd op Draft 2.0 Draft 2.0 verwijst naar de versie van de nog -niet-goedgekeurde IEEE 802.11n staandard die gebruikt wordt door de Wi-Fi Alliance tests vanaf juni 2007.

De specificaties van de 802.11n WLAN (wireless local area network) zijn voorlopige specificaties; deze zijn niet definitief. Als de definitieve specificaties afwijken van de voorlopige specificaties, kan de communicatie van deze apparatuur met andere 802.11n WLAN-apparaten negatief worden beïnvloed.

HP ondersteunt legaal gebruik van technologie en verleent geen goedkeuring of aanmoediging voor het gebruik van onze producten voor andere doeleinden dan die welke auteursrechtelijk zijn toegestaan.

De informatie in dit document kan zonder voorafgaande kennisgeving worden gewijzigd.

# **Inhoudsopgave**

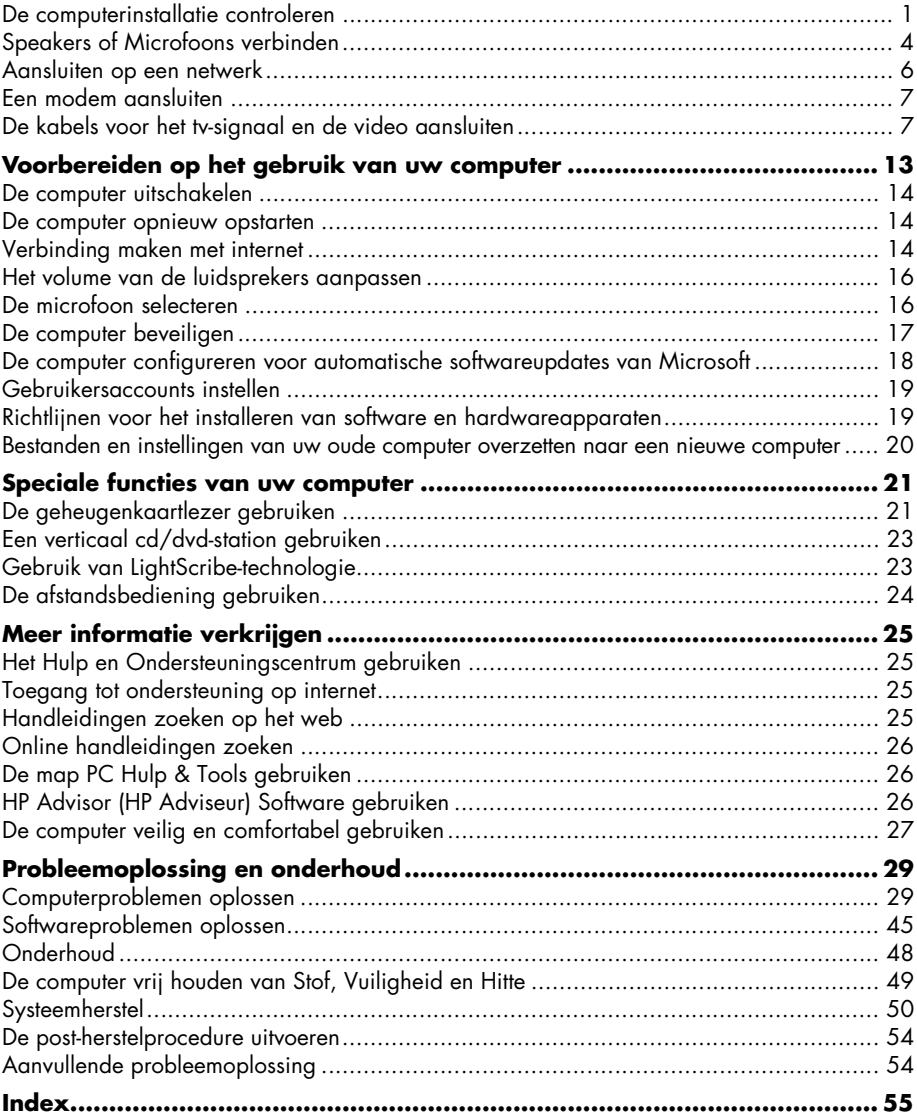

## **De computer installeren**

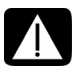

**WAARSCHUWING: Het voltage is vooraf ingesteld voor het land/de regio waar u de computer hebt aangeschaft. Controleer bij een verhuizing de voltagevereisten op uw nieuwe locatie voordat u de computer aansluit op een stopcontact.**

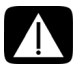

**WAARSCHUWING: Lees de "Veiligheidsvoorschriften" in het** *Regulering en Veiligheidsinformatie* **document voordat u de computer op het elektriciteitsnet aansluit en installeert.**

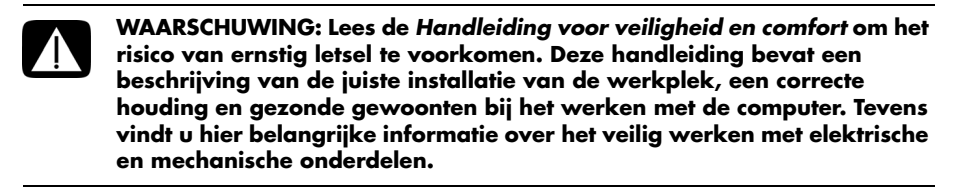

Volg de stappen op de installatieposter om de computer te installeren:

- **1** Sluit een toetsenbord en een muis aan op de computer.
- **2** Sluit een beeldscherm (monitor) aan op de computer.
- **3** Computer aansluiten op de stroomvoorziening.
- **4** Schakel de computer in. Zie ["Voorbereiden op het gebruik van uw computer" op](#page-142-1)  [pagina 13](#page-142-1).

**LET OP:** Sluit de computer niet aan en voeg geen andere apparaten toe voordat u de computer voor de eerste keer hebt ingeschakeld en de initiële installatie hebt voltooid. Zie ["Voorbereiden op het gebruik van uw computer" op pagina 13](#page-142-1).

## <span id="page-130-0"></span>**De computerinstallatie controleren**

- Plaats de computer op een geschikte locatie, zodat:
	- Alle ventilatie-openinen vrij zijn.
	- Alle bekabeling uit de weg is. Plaats geen kabel in een doorgang of waar erop gestapt kan worden of het beschadigd kan raken door er meubels op te plaatsen.

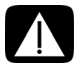

**WAARSCHUWING: Plaats de computer op een plaats weg van water, stof, vocht en roet. Dit kan de binnentemperatuur verhogen, wat brand, problemen en elektrocutie kan veroorzaken.**

Bescherm het beeldscherm, de computer en alle aangesloten accessoires door alle stroomsnoeren aan te sluiten op een overspanningsbeveiliging. Gebruik een stroomstrip die specifiek is geëtiketteerd met een overspanningsafleider, een ononderbreekbare stroomtoevoer (UPS) of een gelijk apparaat.

Als de computer een televisietuner heeft of een modem of telefoonverbinding, bescherm de computer dan door een overspanningsafleider te gebruiken die tevens deze signalen bevat. Sluit de televisiekabel of de telefoonlijn aan op de ingangen en uitgangen van de overspanningsbeveiliging en vervolgens op de computer.

Kijk in de doos van de computer voor aanvullende afgedrukte details of updates aangaande uw computer.

## **Andere apparatuur aansluiten op de computer**

Sommige randapparaten kunnen direct in de connectors aan de achterkant van de computer of aan de voorkant van de computer ingegeven worden.

**LET OP:** De locatie, beschikbaarheid en het aantal connectors kan per model verschillen.

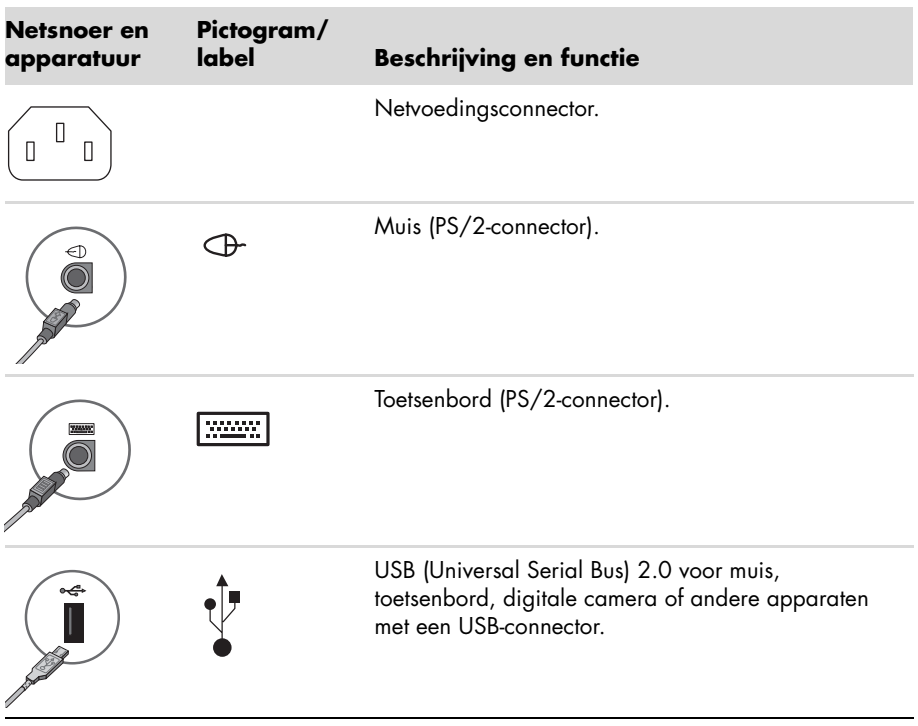

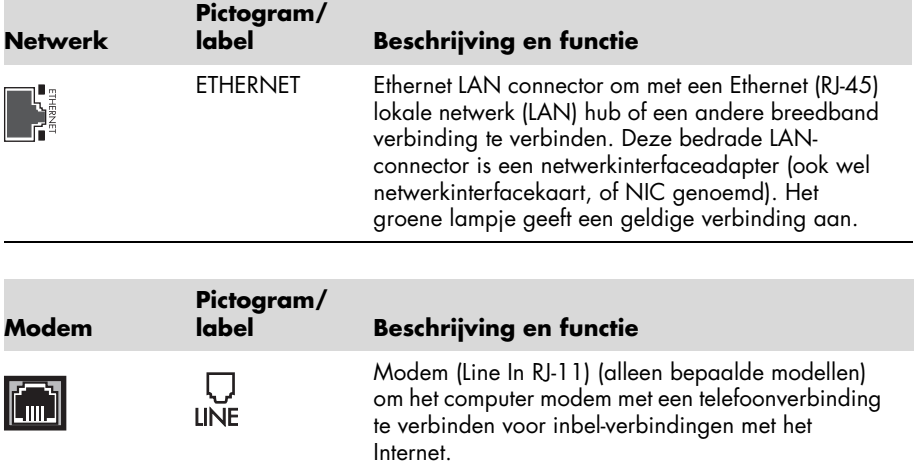

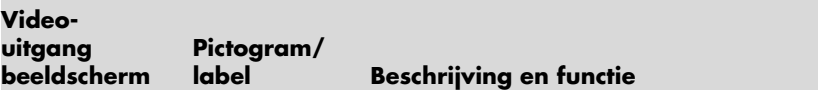

**OPMERKING:** Voor specifieke informatie, zie de documentatie die met uw beeldscherm apparaat werd meegeleverd.

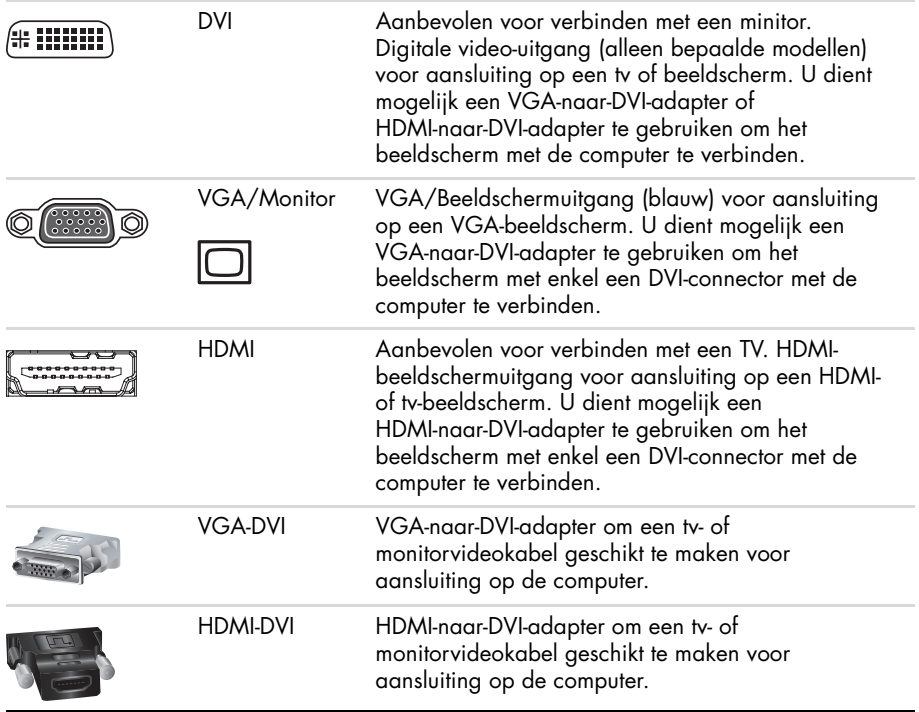

## <span id="page-133-0"></span>**Speakers of Microfoons verbinden**

De luidsprekers worden afzonderlijk verkocht of worden mogelijk geleverd met het beeldscherm (alleen bepaalde modellen). Koptelefoons en microfoons zijn apart verkrijgbaar.

Uw computermodel is mogelijk voorzien van audioconnector aan de achterkant. Sommige computers hebben ook connectoren aan de voorkant. Audio connectors zijn stereo mini-jacks die van de computer een verbinding maken naar een actieve (stroom) speaker of speakersystemen, naar koptelefoons of naar een input apparaat zoals een microfoon, webcam of audiospeler.

Sommeige, maar niet alle, audio connectors die in de computer aanwezig kunnen zijn worden getoond in de volgende table.

**LET OP:** De locatie, beschikbaarheid en het aantal connectors kan per model verschillen.

## **Aansluiting van luidsprekers**

Luidsprekers zijn afzonderlijk verkrijgbaar of worden bij het beeldscherm geleverd.

Uw computer ondersteunt alleen actieve luidsprekersystemen (met eigen voeding). Het luidsprekersysteem moet dus een eigen stroombron hebben, zoals batterijen of een afzonderlijke netsnoer.

Voor gedetailleerde instructies over het aansluiten en configureren van andere multikanaals luidsprekers, gaat u naar de ondersteunigswebpagina van uw model; zie ["Toegang tot](#page-154-4)  [ondersteuning op internet" op pagina 25.](#page-154-4)

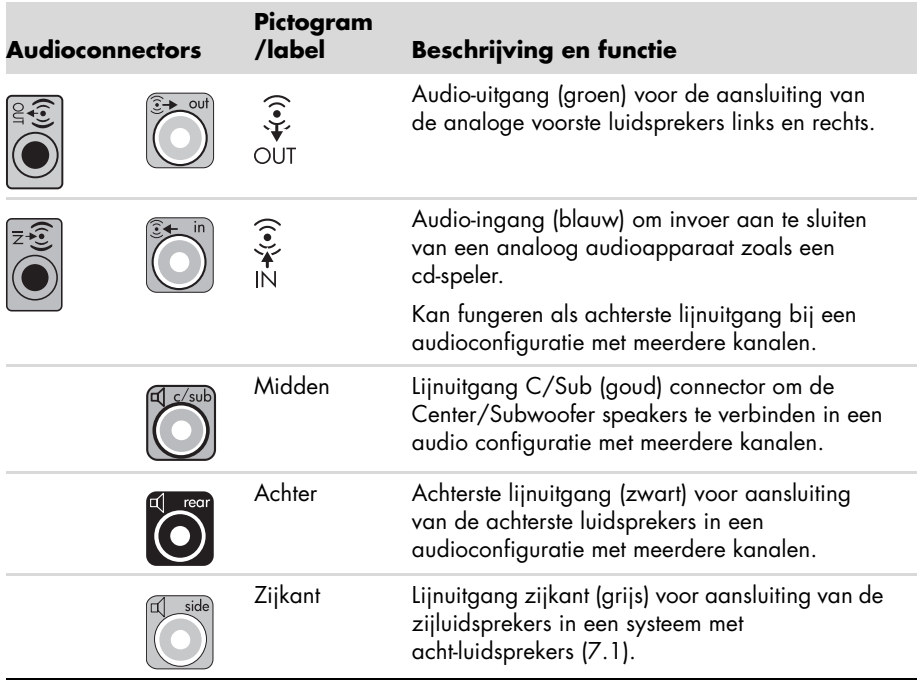

#### **Met een stereo speakersysteem verbinden**

Actieve luidsprekers, zoals links/rechts stereoluidsprekers, of een 2.1 systeem van twee luidsprekers en een subwoofer op de computer:

- **1** Zorg ervoor dat de computer is uitgeschakeld en dat het speakersysteem is uitgeschakeld en niet in de stroom zit.
- **2** Sluit de luidsprekersysteemkabel aan op de overeenkomstige limoengroene lijnuitgang voor audio aan de achterkant van uw computer. *Of*

Voor 2.1 luidsprekers of andere multikanaals luidsprekers die bij uw computer werden geleverd (alleen bepaalde modellen), sluit u de subwoofer aan op de Audio lijnuitgang van de computer, en sluit u de linker en rechter luidsprekers aan op de subwoofer.

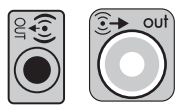

**LET OP:** Schakel de computer altijd in voordat u het luidsprekersysteem aanzet.

## **Hoofdtelefoon aansluiten**

Hoofdtelefoons zijn afzonderlijk verkrijgbaar.

Uw computer heeft aan de voorkant een hoofdtelefoonconnector (limoengroen). De hoofdtelefoonconnector heeft als label een pictogram van een hoofdtelefoon.

U kunt koptelefoons tevens met de Audio Lijnuitgang connector verbinden (limoengroen) aan de achterkant van uw computer.

Als de hoofdtelefoon is aangesloten, wordt het geluid van de luidsprekers en de subwoofer meestal gedempt.

## **Een microfoon aansluiten**

Microfoons zijn apart verkrijgbaar.

Uw computer wordt geleverd met een microfoon connector (roze) aan de achterkant van de computer. Sommige modellen zijn voorzien van een tweede microfoonconnector op de voorkant van de computer (alleen bepaalde modellen).

Sluit de microfoon aan op de microfoonconnector van de computer.

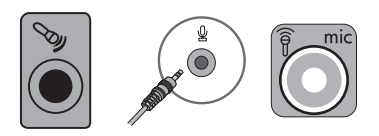

Voor aanpassing van het opnamevolume of het selecteren van de microfoon, zie ["De](#page-145-2)  [microfoon selecteren" op pagina 16](#page-145-2).

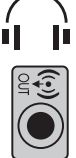

## <span id="page-135-0"></span>**Aansluiten op een netwerk**

Dit onderdeel beschrijft de aansluiting op een netwerk middels een bedrade of draadloze aansluiting.

## **Een kabelnetwerkverbinding (Ethernet) instellen**

Het Ethernet (RJ-45) connector op de achterkant van de computer biedt een hoge-snelheid of breedband verbinding met een netwerk. Nadat u deze interface met een netwerk heeft verbonden, zoals een Plaatselijk Netwerk (LAN) kunt u met het Internet verbinden via het netwerk.

**1** Sluit een Ethernet-kabel aan op de Ethernet (RJ-45) connector (**A**) aan de achterkant van de computer en op de netwerkrouter of een LAN-apparaat.

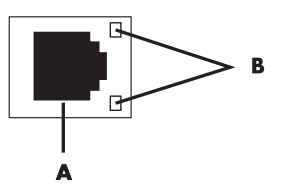

- **2** Als de computer is ingeschakeld, controleert u de lampjes (**B**) naast de Ethernetconnector voor de netwerkstatus:
	- **ACTIVITY (ACTIVITEIT)** Brandt geel wanneer via het netwerk gegevens worden verzonden
	- **LINK (VERBINDING**) Brandt groen wanneer er een geldige verbinding met het netwerk is

**LET OP:** Het is mogelijk dat uw Ethernet-connector maar één indicator heeft.

## **Draadloze netwerkverbinding installeren**

#### (Alleen bepaalde modellen)

U kunt de computer met een draadloos netwerk dat IEEE 802.11b, 802.11g of 802.11n ondersteunt verbinden door de antenne te gebruiken die is inbegrepen bij de computer. Indien meegeleverd verbindt u de externe antenne met de draadloze netwerk connector op de netwerkkaart om het bereik en de gevoeligheid van het draadloze radiosignaal te vergroten.

**LET OP:** Voor de beste draadloze prestaties plaatst u de antenne op de bovenkant van de computer of in een verhooge en open gebied.

U hebt een bestaande draadloze LAN nodig met een internetaansluiting. Neem contact op met uw internetaanbieder (ISP) voor overige informatie.

Om te controleren dat het geïntegreerd WLAN-apparaat juist is geïnstalleerd op de computer, zie ["Internet-toegang" op pagina 37.](#page-166-0)

Als u meer informatie wilt over het instellen van een draadloos netwerk, gaat u op een van de volgende manieren te werk: Klik op de Windows **Start** toets , klik dan op **Hulp en Ondersteuning** en typ dan *een draadloos netwerk instellen* in het Zoek en Hulpveld en druk op Enter.

## <span id="page-136-0"></span>**Een modem aansluiten**

(Alleen bepaalde modellen)

Het modem sluit de computer aan op de telefoonlijn. Gebruik het modem om via de telefoonlijn-verbinding te maken met een internetaanbieder. Als u gebruik maakt van een netwerkverbinding, hebt u mogelijk geen modemaansluiting nodig.

**LET OP:** Het is mogelijk dat uw computer niet is uitgerust met een modem. Het modem kan een connector zijn op de achterkant van de computer, of het kan een extern apparaat zijn dat in een computer USB-connector wordt gestoken.

Voordat u een telefoon inbel verbinding-kunt gebruik om met het Internet te verbinden en e-mail en fax berichten kunt verzenden en ontvangen moet u uw lijn van de telefoondienst met de modem connector verbinden (**A**).

- **1** Steek een modem/telefoonkabel in de modemconnector van de computer (**A**). Merk op dat de modemconnector op de computer groen kan zijn.
- **2** Sluit het andere uiteinde van de modem/telefoonkabel aan op de telefoonaansluiting in de muur.

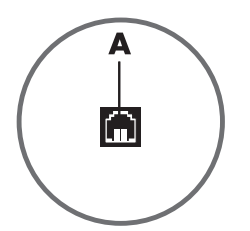

## <span id="page-136-1"></span>**De kabels voor het tv-signaal en de video aansluiten**

(Alleen bepaalde modellen)

In dit gedeelte wordt beschreven hoe u de computer aansluit op de tv en welke kabels u dient te gebruiken.

Gebruik kabels voor het aansluiten van:

- TV signaal bron coaxkabel voor video/audio naar de computer.
- *Of*
- TV signaal bron S-video of compositie video naar de computer.
- TV signaal bron audio naar de computer.
- *Of*
- Video out van de computer.

U dient mogelijk kabels, een coaxiale kabelsignaalsplitser of andere accessoires afzonderlijk aan te schaffen. Uw computer kan wellicht niet alle kabels bevatten die u nodig heeft voor de setup van de televisie/video.

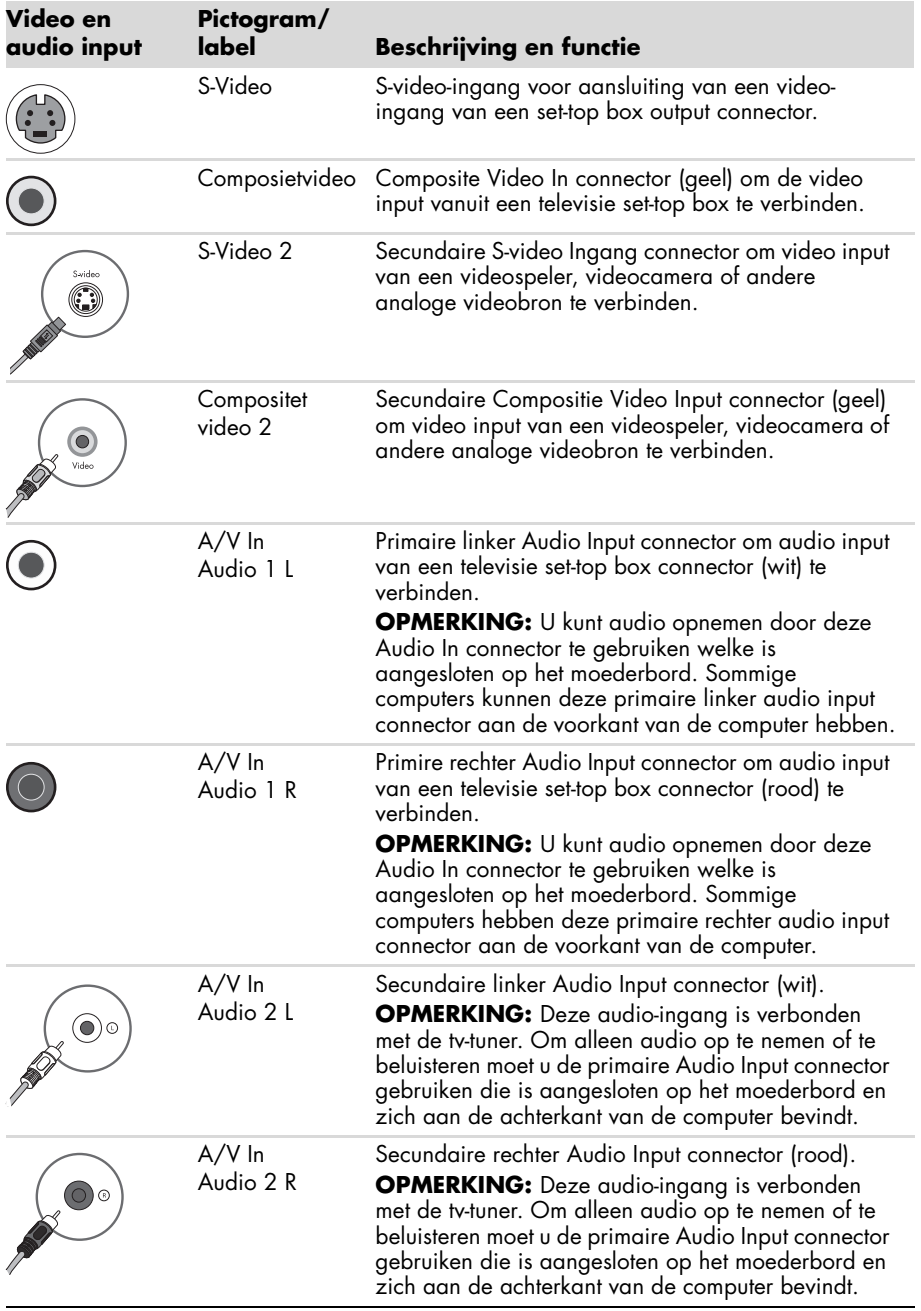

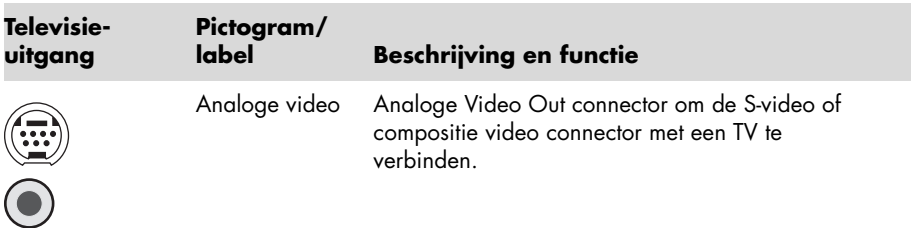

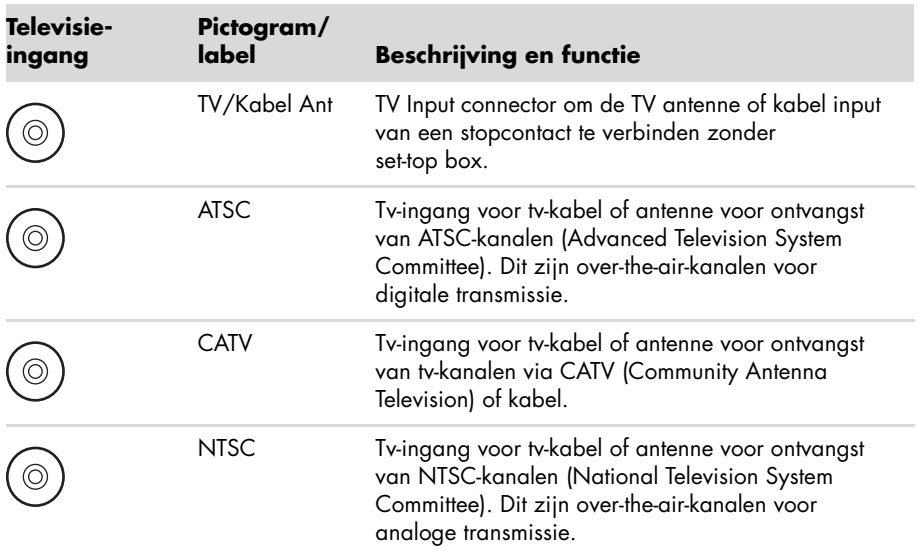

#### **De TV signaalbron zonder een set-top box verbinden**

Om de computer aan te sluiten op een bestaande setup voor de tv-signaalbron zonder een set-top box, voegt u een splitser (**B**) toe om de coaxiale tv-signaalkabel te leiden van het wandstopcontact (**A**) naar de computerconnector (**C**).

#### **Referentie**

- **A** Tv-signaalkabel (coaxiaal) wandcontact (van antenne of kabel)
- **B** Splitter
- **C** Computer coaxiale tv-ingang
- **D** Videorecorder
- **E** Tv

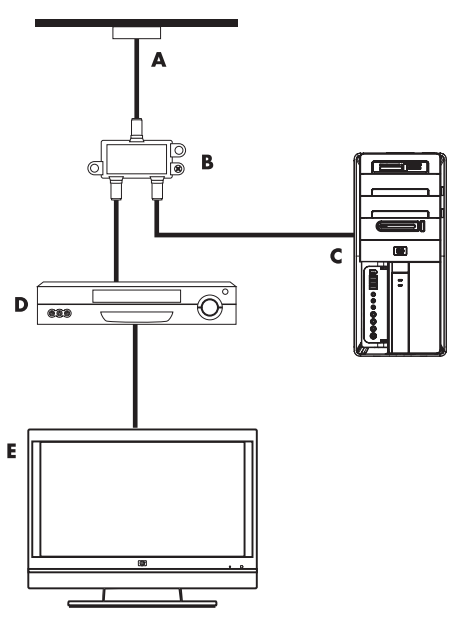

#### **De TV signaalbron met een set-top box verbinden**

Om de computer aan te sluiten op een bestaande setup voor de tv-signaalbron met een set-top box (kabel of satelliet), voegt u een splitser (**B**) toe om de coaxiale tvsignaalkabel te leiden van de set-top box (**F**) naar de computerconnector (**C**).

Verbind de afstandsbediening kabel/IR blaster (alleen bepaalde modellen) (**G**) met de IR OUT connector op de computeren plaats dan de blaster op de set-top box. Dit maakt het mogelijk om met de computer het kanaal op de set-box te wijzigen. Zie ["Een infrarode](#page-141-0)  [ontvanger \(IR\) blaster gebruiken" op](#page-141-0)  [pagina 12](#page-141-0) voor IR blaster plaatsingsdetails.

#### **Referentie**

- **A** Tv-signaalkabel (coaxiaal) wandcontact (van antenne of kabel)
- **B** Splitter
- **C** Computer coaxiale tv-ingang
- **D** Videorecorder
- **E** Tv
- **F** Set-top box/satelliet box
- **G** Afstandsbediening IR-blasterkabel (alleen bepaalde modellen)

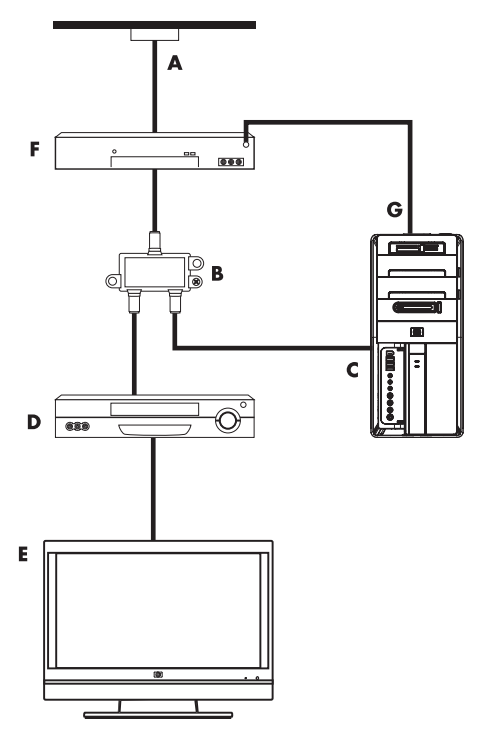

**De TV signaalbron met een set-top box verbinden en S-video of compositie videokabel gebruiken**

Om video output van de set-top box (**F**) te gebruiken voegt u kabels toe aan om de video en audio naar de computer om te leiden:

- Koppel geen kabels los van uw bestaande installatie.
- Verbind een S-videokabel (of u kunt een S-video-naar-compositie kabel adapter gebruiken) met de S-Video In connector (**H**) op de computer.
- Verbind de audiokabels met de Audio Input rechts (rood) en links (wit) connectors (**J**) van de computer.
- Verbind de afstandsbediening kabel/IR blaster (alleen bepaalde modellen) (**G**) met de IR OUT connector van de computer, en plaats dan de blaster op de set-top box. Dit maakt het mogelijk om met de computer het kanaal op de box te wijzigen. Zie ["Een infrarode ontvanger](#page-141-0)  [\(IR\) blaster gebruiken" op pagina 12](#page-141-0) voor meer informatie over het plaatsen van de blaster.

#### **Referentie**

- **A** Tv-signaalkabel (coaxiaal) wandcontact (van antenne of kabel)
- **B** Splitter
- **C** Computer coaxiale tv-ingang
- **D** Videorecorder
- **E** Tv
- **F** Set-top box/satelliet box
- **G** Afstandsbediening IR-blasterkabel (alleen bepaalde modellen)
- **H** Computer S-video In connector
- **J** Computer rechts en links Audio Input (analoog) connectors

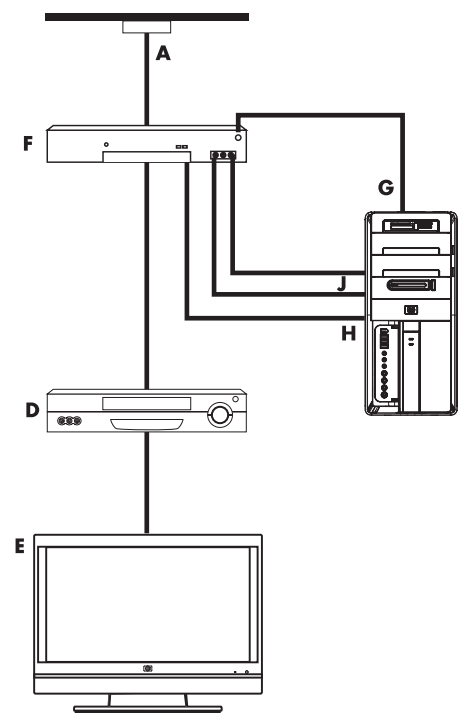

## <span id="page-141-0"></span>**Een infrarode ontvanger (IR) blaster gebruiken**

#### (Alleen bepaalde modellen)

Als u een kabel TV of satelliet TV set-top box heeft kunt u de set-top box vanaf de computer bedienen door de afstandsbediening sensor kabel/IR blaster (alleen bepaalde modellen) en de connector op de computer te gebruiken (niet beschikbaar op alle modellen). Verwijder de plakband (**1**) van het einde van de blaster, verbind het met de IR ontvanger van de set-top box (**2**) en verbind het met de IR OUT connector (**3**) aan de achterkant van de computer. Richt de afstandsbediening op de afstandsbedieningsensor boven aan de voorzijde van de computer.

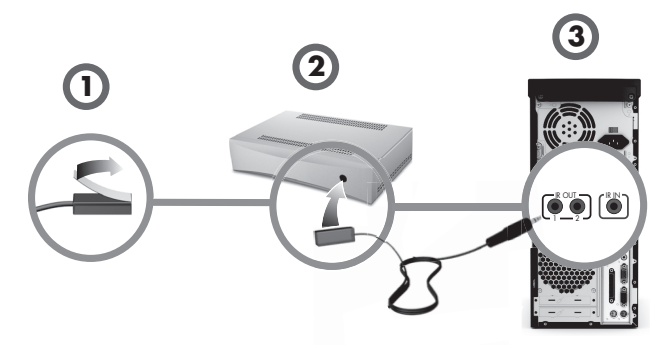

### **Een externe IR-ontvanger gebruiken**

(Alleen bepaalde modellen)

Als u geen direct zicht heeft op de sensor vanaf de voorkant van de computer kunt u een externe IR ontvanger gebruiken en de IR ontvanger op een locatie plaatsen die een signaal van de afstandsbediening kan ontvangen.

Sluit de externe ontvanger aan op de rode IR IN-connector aan de achterzijde van de computer.(**1**). Plaats de IR-ontvanger (**2**) op een locatie die direct in het gezichtsveld ligt van de afstandsbediening. Richt de afstandsbediening (**3**) naar de externe IR-ontvanger.

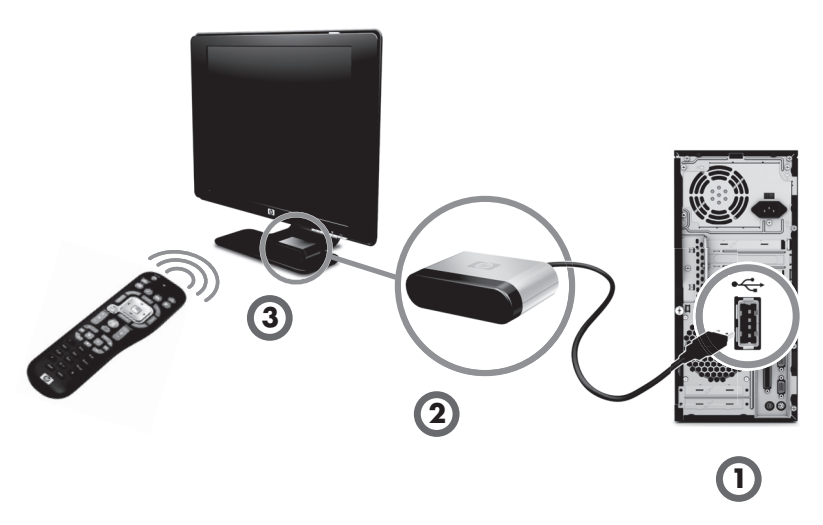

## <span id="page-142-1"></span><span id="page-142-0"></span>**Voorbereiden op het gebruik van uw computer**

Nadat u de stappen op de installatieposter hebt uitgevoerd, kunt u de computer inschakelen.

**LET OP:** Sluit de computer niet aan en voeg geen andere apparaten toe voordat u de computer voor de eerste keer hebt ingeschakeld en de initiële installatie hebt voltooid.

De computer inschakelen:

- **1** Zet de monitor aan.
- **2** Schakel de computer in.
- **3** Schakel de externe luidsprekers in, indien aanwezig.
- **4** Stel de computer en Microsoft® Windows® 7 op door de instructies op het scherm te volgen:
	- Selecteer desgevraagd het land of de regio waar u zich bevindt en wacht terwijl de computer voorbereidingen uitvoert. (Wanneer u een andere taal selecteert, kan het maximaal 30 minuten duren om die taal-in te stellen op de computer.)
	- Volg de instructies op het scherm om te registreren, in te schrijven voor updates en online te gaan.
- **5** Als u het Windows 7 bureaublad ziet zijn de eerste instellingen voltooid.

Voor hulp om aan de slag te gaan met uw computer, raadpleegt u de andere onderwerpen in dit onderdeel.

**LET OP:** Als u sommige stappen overslaat tijdens de eerste instellingsprocedure of sommige opties weigert zult u later herinnerd worden de instellingen op een later moment te voltooien.

## <span id="page-143-0"></span>**De computer uitschakelen**

Voor de beste resultaten tijdens het gebruik van Windows 7 sluit u de computer niet af, tenzij u de computer af moet sluiten wegens veiligheidsredenen: om reparaties uit te voeren, om nieuwe hardware of kaarten te installeren op uw computer of om een batterij te vervangen.

In plaats van de computer af te sluiten, kunt u deze vergrendelen of in de slaapstand of sluimerstand (indien beschikbaar) zetten. U kunt de timers voor het energiebeheer instellen om de computer automatisch in de slaapstand of sluimerstand te laten zetten.

De computer heeft de volgende energiebesparingsstanden:

- In de **Slaap** stand wordt uw werk opgeslagen in het geheugen zodat u het werk snel kunt hervatten. Geheugen wordt opgeslagen op het vaste schijfstation en daarna schakelt de computer over op een energiebesparings-stand. Zolang de computer in de slaapstand staat, blijft het aan/uit-lampje branden en kan de computer snel uit de slaapstand worden gehaald zodat u uw werk kunt hervatten. Als deze aanwezig is drukt u simpelweg op de Slaaptoets op het toetsenbord om de slaapmodus in te schakelen.
- In de **Sluimer** stand (beschikbaar als geavanceerde energiebesparingsstand) wordt de inhoud van het systeemgeheugen opgeslagen in een tijdelijk bestand op de vaste schijf en wordt de hardware uitgeschakeld. Wanneer u de computer weer inschakelt, worden programma's, mappen en documenten die openstonden weer op het scherm hersteld.

## <span id="page-143-1"></span>**De computer opnieuw opstarten**

Als u de computer opnieuw opstart, wordt een aantal instellingen gewist en wordt opnieuw gestart met het besturingssysteem en de software in het geheugen. Opnieuw opstarten is de meest eenvoudige en effectieve manier voor het oplossen van vele softwareproblemen met de computer.

Als u extra software of hardware op de computer hebt geïnstalleerd, kan het ook nodig zijn om de computer na de installatie opnieuw op te starten.

De computer opnieuw opstarten:

- **1** Klik op **Start**.
- **2** Klik op de **Pijl** toets naast Afsluiten.
- **3** Klik op **Opnieuw opstarten**.

*Of*

Druk kort op de aan/uit-knop aan de voorkant van de computer.

## <span id="page-143-2"></span>**Verbinding maken met internet**

Verbinden met het internet vereist dat u:

- **1** Een hoge-snelheid internetdienst aanschaffen bij een internetaanbieder.
- **2** Een breedbandmodem aanschaffen (DSL of kabel). Mogelijk wordt dit geleverd door uw internetaanbieder.
- **3** Een draadloze router (afzonderlijk verkrijgbaar) aanschaffen en installeren, indien vereist.

De computer kan geen verbinding maken het met internet middels een lokaal netwerk (LAN) of digitale lijn (DSL). Raadpleeg uw internetprovider voor specifieke informatie over de verbinding.
- **1** Raadpleeg ["De computer installeren" op pagina 1](#page-130-0) voor het aansluiten van hardware. U heeft het volgende nodig:
	- Voor een netwerkaansluiting, zie ["Aansluiten op een netwerk" op pagina 6.](#page-135-0) Om een draadloos LAN-apparaat te controleren, zie ["Internet-toegang" op pagina 37](#page-166-0).
	- Voor een modem, zie ["Een modem aansluiten" op pagina 7](#page-136-0).
- **2** Verbinding maken met internet:
	- Meld u aan bij een internetprovider. Als u al een account hebt bij een internetprovider, slaat u deze stap over en volgt u de instructies van de internetprovider.
	- Als u de computer tijdens de initiële installatie niet hebt ingesteld voor internet, dient u dit nu te doen met gebruik van On line Services:
		- **a** Klik op **Start**.
		- **b** Klik op **Alle programma's**.
		- **c** Klik op **Online Services** en klik dan op **Online Gaan**.
		- **d** Volg de instructies op het scherm om een internetprovider te selecteren en de internetdienst te installeren.

**LET OP:** Online Services toont een lijst van ISP's, u kunt echter een andere ISP kiezen of een bestaand account naar deze computer overdragen. Als u bestaande accounts wilt overbrengen, volgt u de instructies van uw internetprovider.

- **3** Verbinding maken met internet. U moet verbinding maken via uw internetprovider.
	- Voor alleen in-bellen dubbel-klikt u op het ISP- pictogram op het bureaublad en logt u in.
- **4** Open uw webbrowser en surf over het web.

U kunt elke gewenste webbrowser gebruiken. Op de meeste computers is Internet Explorer® geïnstalleerd. Internet Explorer openen:

- **a** Klik op **Start**.
- **b** Klik op **Alle Programma's** en klik dan op **Internet Explorer**.

**LET OP:** Als u problemen ondervindt met uw internetaansluiting, zie ["Internet-toegang" op](#page-166-0)  [pagina 37](#page-166-0).

#### **Beveiligingsvoorzieningen voor draadloze netwerken gebruiken**

Wanneer u een draadloos thuisnetwerk instelt of toegang zoekt tot een openbaar WLAN, moet u altijd de beveiligingsvoorzieningen inschakelen om uw computer te beschermen tegen toegang door onbevoegden. De meest gebruikte beveiligingsniveaus zijn Wi-Fi Protected Access Personal (WPA-Personal) en Wired Equivalent Privacy (WEP).

Wanneer u een netwerk instelt, moet u één of meer van de volgende beveiligingsmaatregelen treffen:

- WPA-Personal of WEP-beveiliging inschakelen op de router.
- De standaardnaam voor het netwerk (SSID) en het wachtwoord wijzigen.
- Een firewall instellen.
- Beveiliging instellen in uw webbrowser.

# **Het volume van de luidsprekers aanpassen**

Het volume kan op diverse manieren worden aangepast. Gebruik het Volumepictogram op de Windows 7 taakbalk om het volume van de speaker in te stellen. Vervolgens kunt u het volume aanpassen met:

- De volumeknop of toetsen voor het volume op het toetsenbord (alleen bepaalde modellen).
- De volumeknop op de luidsprekers (alleen bepaalde modellen).

Gebruik het volumepictogram op de taakbalk om het luidsprekervolume in te stellen:

**1** Klik op-het **Volume** pictogram op de taakbalk, klik daarna op **Open Volume Mixer**.

Het venster Volumemixer wordt geopend.

- **2** Pas het volume aan door op de schuifbalk te klikken en deze te verplaatsen.
- **3** Wanneer u tevreden bent met het geluidsniveau, sluit u het venster door te klikken op de **X** in de rechter-bovenhoek.

Voor hulp met audio, leest u de tips voor het oplossen van problemen i[n"Audio en](#page-165-0)  [luidsprekers" op pagina 36.](#page-165-0) Voor meer informatie opent u de Help en ondersteuning of raadpleegt u de ondersteuningswebsite; zie ["Meer informatie verkrijgen" op pagina 25](#page-154-0).

# **De microfoon selecteren**

De microfoonaansluiting op uw computer is klaar voor gebruik. Als u meer dan één microfoon heeft aangesloten selecteert u de microfoon die u met Windows 7 wilt gebruiken.

**LET OP:** Als u een webcam of een audiospeler heeft aangesloten op de computer kan Windows 7 wellicht alles als microfoon herkennen door de audio invoer van het apparaat.

Om de microfoon te selecteren die u wilt gebruiken met Windows 7:

- **1** Klik met de rechter-muisknop op het pictogram **Volume** op de taakbalk en klik vervolgens op **Opnameapparaten**. Het venster voor audio wordt geopend.
- **2** Selecteer de Microfoon die u wilt gebruiken, klik op **Stel Standaard in** en klik op **Toepassen**.
- **3** Klik op **OK**.

### **Het opnameniveay van de microfoon aanpassen in Windows 7**

U kunt het opnameniveau van de microfoon als volgt aanpassen:

- **1** Klik met de rechter-muisknop op het pictogram **Volume** op de taakbalk en klik vervolgens op **Opnameapparaten**. Het venster voor audio wordt geopend.
- **2** Dubbel-klik op de microfoon verbinding die u wilt gebruiken.
- **3** Klik op het tabblad **Niveaus**.
- **4** Pas het opnameniveau voor de microfoon aan door op de schuifregelaar te klikken en deze te verplaatsen.
- **5** Klik op **OK** en vervolgens nogmaals op **OK**.

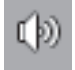

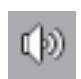

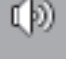

# **De computer beveiligen**

Bescherm uw computer, persoonlijke instellingen en gegevens tegen een groot aantal risico's door gebruik te maken van de volgende mogelijkheden:

- Wachtwoorden
- Antivirussoftware
- **Firewallsoftware**
- Essentiële beveiligingsupdates

**LET OP:** Beveiligingsoplossingen zijn bedoeld om aanvallers af te schrikken, maar kunnen aanvallen mogelijk niet voorkomen of voorkomen dat de computer wordt misbruikt of gestolen.

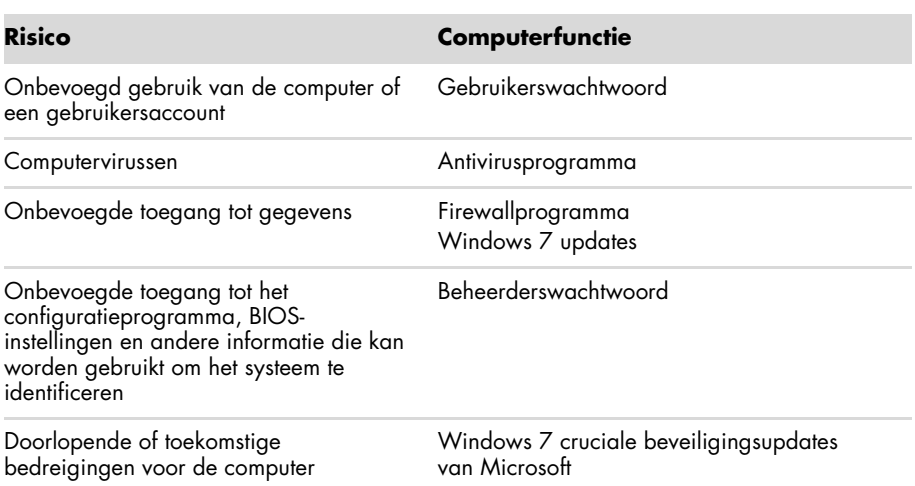

**Wachtwoorden gebruiken**

Een *wachtwoord* is een groep tekens die u kiest om de computergegevens te beveiligen. U kunt verschillende soorten wachtwoorden instellen, afhankelijk van de manier waarop u de toegang tot uw informatie wilt regelen. In het Windows 7 besturingssysteem kunnen wachtwoorden worden ingesteld op de computer.

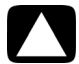

**LET OP: Registreer elk wachtwoord dat u instelt, om te voorkomen dat u de computer niet meer kunt starten. Aangezien wachtwoorden niet worden weergegeven wanneer ze worden ingevoerd, gewijzigd of verwijderd, is het van groot belang om elk wachtwoord onmiddellijk te registreren en op een veilige plaats te bewaren. Sla wachtwoorden niet op in een bestand op de computer.**

U kunt hetzelfde wachtwoord voor meer dan één Windows 7 beveiligingsfunctie gebruiken. Een wachtwoord dat is ingesteld in Windows 7 moet worden ingesteld als Windows 7 daarom vraagt.

Voor informatie over Windows 7 wachtwoorden: Klik op de **Start** toets, klik op **Hulp en Ondersteuning** en typ dan *wachtwoorden* in het Zoek en Hulpveld in en druk op Enter. Zie ["Het Hulp en Ondersteuningscentrum gebruiken" op pagina 25](#page-154-1).

### **Antivirussoftware gebruiken**

Wanneer u de computer gebruikt voor toegang tot e-mail, een netwerk of internet, stelt u de computer bloot aan virussen. Computervirussen kunnen het besturingssysteem, programma's of hulpprogramma's onuitvoerbaar maken of beschadigen.

Antivirussoftware kan de meeste virussen detecteren en verwijderen, en in de meeste gevallen ook de schade repareren die virussen hebben veroorzaakt. Om te zorgen voor een continue bescherming tegen nieuw ontdekte virussen, moet u de antivirussoftware up-to-date houden.

Het antivirusprogramma dat vooraf op de computer werd geïnstalleerd, bevat een antivirusen firewallprogramma. De software bevat een gratis abonnement op updates voor een bepaalde periode. Om de computer na de proefperiode te beschermen tegen nieuwe virussen dient u een verlenging van de updateservice te kopen. Instructies voor het gebruiken en updaten van AVG-software en voor het aanschaffen van een verlenging op de updateservice, zijn te vinden binnen het programma zelf.

Voor meer informatie over computervirussen: Klik op de **Start** toets, klik op **Hulp en Ondersteuning** typ dan *virussen* in het Zoek en hulpveld in en druk op Enter. Zie ["Het Hulp](#page-154-1)  [en Ondersteuningscentrum gebruiken" op pagina 25](#page-154-1).

## **Firewallsoftware gebruiken**

Wanneer u de computer gebruikt voor toegang tot e-mail, een netwerk of internet, is het mogelijk dat onbevoegden erin slagen om toegang te krijgen tot informatie over u, de computer en uw gegevens. Om uw privacy te beschermen, gebruikt u firewallsoftware:

- Windows 7 bevat voorgeïnstalleerde firewall software op de computer.
- Het antivirusprogramma dat vooraf op de computer werd geïnstalleerd, bevat een firewallprogramma.

Voorzieningen van een firewall zijn logboeken, rapportage en automatische alarmsignalen waarmee alle inkomende en uitgaande communicatie wordt gecontroleerd.

In sommige omstandigheden kan een firewall toegang tot spellen op het internet blokkeren, interfereren met het delen van bestanden en printers in een netwerk of geautoriseerde bijlagen bij e--mailberichten blokkeren. Voor een tijdelijke oplossing van het probleem schakelt u de firewall uit, voert u de gewenste taak uit en schakelt u de firewall weer in. Voor een definitieve oplossing van het probleem moet u de firewall anders configureren.

## **De computer configureren voor automatische softwareupdates van Microsoft**

Microsoft werkt voortdurend het Windows 7 besturingssysteem. Voer maandelijks een Windows 7 Update uit om deze updates te installeren of houd het systeem up-to-date door de Automatische Update service te gebruiken.

Als u een verbinding heeft met het Internet zan Windows 7 Update u automatisch berichten (met een pop-up bericht of pictogram in het berichtengebied) als updates beschikbaar zijn. Als u het Windows 7 Update bericht ziet staat u toe dat de updates naar uw systeem worden gedownload. Als u het systeem wekelijks of maandelijks bijwerkt, is de tijd die vereist is voor de download minimaal.

**LET OP: Installeer alle essentiële updates van Microsoft zodra u daarover een bericht ontvangt, om het risico van computervirussen, gegevensverlies of verlies door inbreuk op de computer te beperken.**

Mogelijk zijn aanvullende updates op het besturingssysteem en andere software beschikbaar gekomen nadat de computer is geleverd. Download alle beschikbare updates en installeer deze op de computer.

# **Gebruikersaccounts instellen**

Wanneer u een computer deelt met anderen, kunt u voor elke gebruiker een gebruikersaccount aanmaken. Windows 7 gebruikt de information van het gebruikersaccount om te bepalen welke bestanden en mappen de gebruiker van de computer kan openen en wanneer ze veranderingen in de computer en hun persoonlijke voorkeuren kunnen aanbrengen. Gebruikers hebben uitsluitend toegang tot hun eigen bestanden en instellingen.

Voor meer informatie klikt u op de **Start** toets, daarna klikt u op **Hulp en Ondersteuning** en typt u *Gebruikersaccounts* in het Zoek en Hulpvenster en drukt u op Enter. Zie ["Het Hulp](#page-154-1)  [en Ondersteuningscentrum gebruiken" op pagina 25](#page-154-1).

# **Richtlijnen voor het installeren van software en hardwareapparaten**

Nadat u de computer hebt geconfigureerd en de initiële installatie hebt voltooid, wilt u mogelijk extra programma's of apparaten installeren. Houd u aan de volgende belangrijke richtlijnen:

- Maak vóór de installatie een herstelpunt via het programma Microsoft Systeemherstel. Het *herstelpunt* is een momentopname van uw computerinstellingen. Door Systeemherstel te gebruiken, kunt u er zeker van zijn dat u een stabiele set instellingen hebt die u opnieuw kunt gebruiken.
- Kies software die compatibel is met uw computer. Controleer de vereisten (besturingssysteem, geheugen, enz.) die voor de nieuwe software worden genoemd en controleer of uw systeem daaraan voldoet.
- Installeer de nieuwe software volgens de instructies van de fabrikant van de software. Als u hulp nodig hebt, raadpleegt u de documentatie bij de software of neemt u contact op met de klantenservice.
- Voor antivirussoftware, deïnstalleer het bestaande softwareprogramma voor u het opnieuw installeert of een nieuw antivirusprogramma installeert.

**LET OP:** Gebruik alleen originele software met een licentie. Het installeren van gekopieerde software kan illegaal zijn, resulteren in een onstabiele installatie of uw computer met een virus infecteren.

## **Bestanden en instellingen van uw oude computer overzetten naar een nieuwe computer**

U kunt bestanden van de oude computer kopiëren naar uw nieuwe computer door cd's of dvd's, geheugensticks of persoonlijke mediastations te gebruiken of met behulp van de Windows Easy Transfer-kabel. Om bestanden en bepaalde instellingen te kopiëren, zoals de Favorieten van de Webbrowser en adresboeken, gebruikt u Windows Easy Transfer software, wat in Windows 7 is opgenomen.

Windows Easy Transfer software helpt u bestanden en instellingen naar een opslagapparaat te kopiëren of, door een Easy Transfer Kabel te gebruiken, naar de nieuwe computer. Dhe Easy Transfer Kabel is een USB kabel die specifiek ontworpen is om twee computers met elkaar te verbinden en om met de Windows Easy Transfer software te werken. (De kabel wordt afzonderlijk verkocht.) Een standaard USB-kabel werkt niet.

Uw bestanden en instellingen overzetten:

- **1** Klik op **Start**.
- **2** Typ *Windows Easy Transfer* in het Start en Zoekveld, klik dan op **Windows Easy Transfer**.
- **3** Volg de instructies in de wizard Windows Easy Transfer om uw bestanden van een oude computer naar een nieuwe over te brengen.

Voor meer informatie klikt u op de **Start** toets, daarna klikt u op **Hulp en Ondersteuning** en typt u *bestanden verplaatsen* in het Zoek en Hulpvenster en drukt u op Enter. Zie ["Het Hulp](#page-154-1)  [en Ondersteuningscentrum gebruiken" op pagina 25](#page-154-1).

# **Speciale functies van uw computer**

# **De geheugenkaartlezer gebruiken**

(Alleen bepaalde modellen)

Uw computer kan geleverd worden met een geheugenkaartlezer voor -meerdere formaten (optioneel, alleen bepaalde modellen). Digitale camera's en ander digitaal afbeeldingsmateriaal gebruiken geheugenkaarten of *media* om digitale afbeeldingsbestanden op te slaan. De geheugenkaartlezer kan lezen van en schrijven naar verschillende soorten geheugenkaarten en de IBM Microdrive.

- De kaartlezer bevindt zich meteen aan de voorkant van de computer. Het heeft twee of vier horizontale kaartsleuven die de kaart accepteren.
- U kunt in een of meer sleuven kaarten plaatsen en elke kaart afzonderlijk inlezen. U kunt maar één kaart tegelijk in elke sleuf invoeren.
- Elke sleuf heeft een eigen stationsletter en een eigen pictogram. Als u een kaart invoert, kan het weergegeven label verschillen van de titel van de kaart, maar alleen indien een titel beschikbaar is.
- Wanneer u een kaart plaatst, wordt mogelijk het venster Hardware veilig verwijderen geopend. Klik op **Sluiten** als het venster wordt geopend of als u het venster Hardware veilig verwijderen per ongeluk opent.

**LET OP: Klik niet op** *Stoppen* **in het venster Hardware veilig verwijderen terwijl een USB-apparaat voor massaopslag is geselecteerd. Als u dit wel doet, wordt de geheugenkaartlezer niet meer door het besturingssysteem herkend. De computer herkent de lezer pas weer nadat u de computer opnieuw hebt opgestart.**

### **Geheugenkaartlezer**

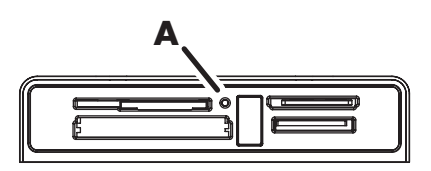

Het activiteitslampje (**A**) knippert om aan te geven dat de computer toegang heeft tot de geheugenkaart om te lezen of schrijven.

De geheugenkaartlezer gebruiken:

**1** Duw de kaart zo ver mogelijk in de sleuf.

Het activiteitslampje (**A**) op de kaartlezer gaat branden en de computer detecteert de kaart automatisch.

**LET OP:** U moet de kaart correct plaatsen. Let op de richting van de inkeping aan de hoek van de kaart. Voor meer informatie opent u de Help en ondersteuning of raadpleegt u de ondersteuningswebsite; zie ["Meer informatie verkrijgen" op](#page-154-0)  [pagina 25](#page-154-0).

Ook:

- CompactFlash- en Microdrive-kaarten passen maar op één manier en kunnen dus niet foutief worden ingevoerd. Plaats de kaart met de aansluiting (gaatjes) in de sleuf.
- Sommige geheugenkaarten, zoals de CF Ultra/III, zijn niet compatibel met de geheugenkaartlezer die bij uw computer werd geleverd.
- Gebruik geen SM en xD media tegelijkertijd in de geheugenkaartlezer. De lezer herkent alleen de eerste kaart die wordt ingevoerd.
- **2** Selecteer een programma om uw bestanden te openen. U kunt bestanden van en naar de kaart kopiëren.

*Of*

Als het AutoPlay scherm niet opent klikt u op de **Start** toets, daarna op **Computer** en daarna dubbelklikt -u op het **Geheugenkaart** pictogram om de bestanden op de kaart te tonen. U kunt bestanden van en naar de kaart kopiëren.

**3** Als u klaar bent klikt u met de rechter-muisknop op het schijf pictogram, daarna klikt u op **Uitwerpen**, controleer of het activiteitslampje van de geheugenkaartlezer aan of uit is, maar niet knippert, en verwijderd vervolgens de kaart.

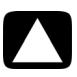

**LET OP: Verwijder de kaart niet wanneer het lampje van de kaartlezer knippert. Dit kan gegevensverlies tot gevolg hebben.**

# **Een verticaal cd/dvd-station gebruiken**

### (Alleen bepaalde modellen)

Uw computer is mogelijk voorzien van een verticaal geplaatst optisch schijfstation. Druk op de knop Uitwerpen op of bij de stationsklep (**A**) om de CD/DVD-lade open te schuiven. Plaats een standaard CD in de lade met het label naar buiten gericht en druk vervolgens op de voorkant van de lade om deze te sluiten.

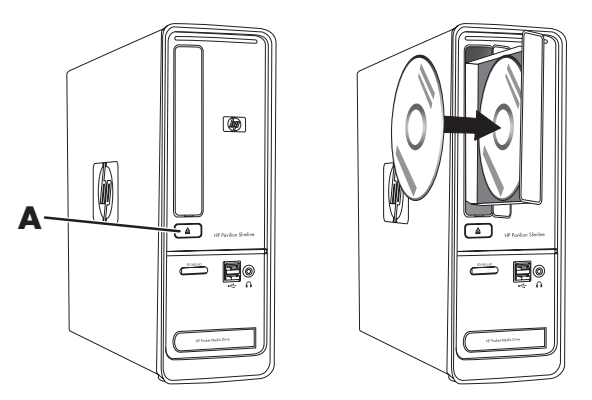

# **Gebruik van LightScribe-technologie**

(Alleen bepaalde modellen)

### **Wat is LightScribe?**

LightScribe is een innovatieve technologie die een speciaal schijfstation gebruikt, speciale media (LightScribe schrijfbare CD's of DVD's) en label-software om direct labels op de schijf te branden. Een CD of DVD station dat is uitgerust met LightScribe- gebruikt de optische laser in het station om een label om de dunne geverfde coating aan de kant van het label van de schijf te branden. Er is geen inkt die uitgesmeerd kan worden of papier dat opkrult en er worden geen kleefstoffen gebruikt.

### **LightScribe-vereisten**

Er zijn drie vereisten om een label te kunnen branden met LightScribe:

- Een LightScribe-compatibel schijfstation (alleen bepaalde modellen), te herkennen aan het LightScribe-logo
- Labelingsoftware die LightScribe ondersteunt
- Een beschrijfbare LightScribe-schijf (afzonderlijk verkocht)

### **Een LightScribe-label maken met CyberLink LabelPrint**

U kunt gegevens, muziek en video's op de schijf branden voordat of nadat u de schijf van een label voorziet.

Voor meer informatie over het maken van een LightScribe label:

- **1** Klik op de **Start** toets en klin op **Hulp en Ondersteuning**.
- **2** Type *Lightscribe* in het Zoeken Hulpveld en druk dan op Enter.

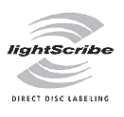

# **De afstandsbediening gebruiken**

(Alleen bepaalde modellen)

LET OP: Gebruik uitsluitend alkalinebatterijen in de afstandsbediening.

Met uw afstandsbediening kunt u Windows Media Center openen om tv-uitzendingen te bekijken, tv-programma's op te nemen en af te spelen, en muziek, film of video af te spelen.

Als u Windows Media Center wilt openen, richt u de afstandsbediening op de afstandsbedieningsensor boven aan de voorzijde van de computer en drukt u op de Startknop van Windows Media Center op de afstandsbediening.

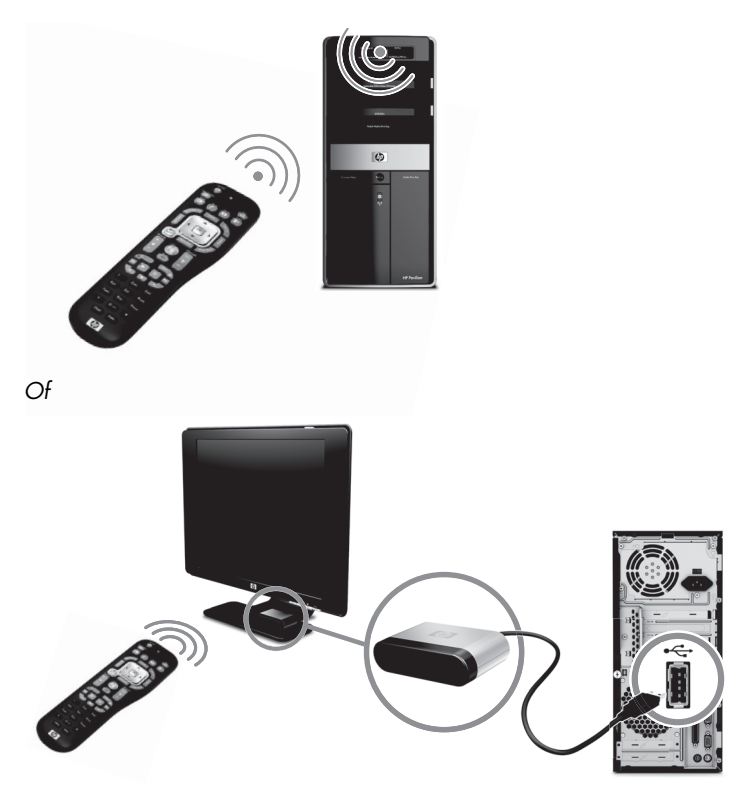

Voor het gebruik van de afstandsbediening richt u deze rechtstreeks naar de afstandsensor. De afstandsbediening en de sensor mogen niet meer dan 8 meter van elkaar verwijderd zijn. De afstandsbediening kan niet meer dan 22,5 graden (45 graden in totaal) uit het midden van de sensor gericht zijn.

**LET OP:** Scherp, rechtstreeks licht dat op de sensor is gericht, kan het signaal van de verbinding van de afstandsbediening storen.

# <span id="page-154-0"></span>**Meer informatie verkrijgen**

# <span id="page-154-1"></span>**Het Hulp en Ondersteuningscentrum gebruiken**

(Alleen bepaalde modellen)

Informatie over uw computer staat in het Hulp en Ondersteuningcentrum. Hier vindt u koppelingen naar updates van stuurprogramma's, toegang tot opties voor technische ondersteuning en informatie over veelgestelde vragen.

Het Hulp en ondersteuningcentrum openen:

- Druk op de toets Help (alleen bepaalde modellen) op uw toetsenbord. *Of*
- Klik op de **Start** toets en klik vervolgens op **Hulp en Ondersteuning**.

# **Toegang tot ondersteuning op internet**

U vindt informatie over uw computer door op internet te gaan naar de adressen van de ondersteuningswebsites die worden vermeld in de *Handleiding voor beperkte garantie en ondersteuning*, of gebruik de volgende stappen.

- **1** Ga naar **<http://www.hp.com/support>** in uw webbrowser.
- **2** Selecteer uw land/regio en taal.
- **3** Klik op **Ondersteuning en drivers**.
- **4** Voer het modelnummer in van de computer, en klik dan op **Zoeken** . Klik op een item om het te bekijken.

# **Handleidingen zoeken op het web**

U kunt handleidingen voor uw computer zoeken door naar de ondersteuningswebsite te gaan:

- **1** Ga naar de ondersteuningswebsite en zoek uw modelnummer met gebruik van de vorige procedure.
- **2** Klik op **Handleidingen**.
- **3** Zoek de gewenste handleiding en ga op een van de volgende manieren te werk:
	- Klik op de titel om het bestand in Adobe® Acrobat® Reader te tonen (deze kunt u downloaden vanaf de Handleidingen pagina als het niet juist geïnstalleerd is op uw computer).

*Of*

■ Klik met de rechtermuisknop-op de titel, klik op **Doel opslaan als**, geef de locatie op de computer op waar u het bestand wilt opslaan, geef het bestand een andere naam (maar behoud de extensie .pdf) en klik vervolgens op **Opslaan**.

# **Online handleidingen zoeken**

(Alleen bepaalde modellen)

U kunt handleidingen voor uw computer op het scherm in de map Gebruikershandleidingen vinden.

- **1** Klik op **Start**.
- **2** Klik op **Alle programma's**.
- **3** Klik op **User Guides** (Gebruikershandleidingen).

Klik op een item om het te bekijken of gebruiken.

**LET OP:** Als er geen titels van handleidingen worden vermeld, zijn er voor uw computer geen handleidingen beschikbaar.

# **De map PC Hulp & Tools gebruiken**

De map PC Hulp & Tools bevat speciale hulpmiddelen voor computergebruikers, zoals informatie over ondersteuning en programma's.

De items in de map PC Hulp & Tools weergeven:

- **1** Klik op **Start**.
- **2** Klik op **Alle programma's**.
- **3** Klik op **PC hulp & Tools**.

# **HP Advisor (HP Adviseur) Software gebruiken**

(Alleen bepaalde modellen)

HP Advisor (HP Adviseur) is een tool op het bureaublad, u gebruikt de monitor en de gezondheidsinformatie over hoofdgebieden van uw computer en het toegangssysteem van uw computer. HP Advisor (HP Adviseur) bevat vier hoofdgebieden:

- **PC Dock (PC Dock) –** Access HP en Partner software direct op uw bureaublad en personaliseer uw dock door onderdelen te verslepen.
- **PC Dashboard (PC Dashboard) –** Controleer de status van uw computer in slechts een oogwenk met het PC Dashboard. Toegang tot alle onderdelen die u nodig heeft om uw computer van HP en Partners te gebruiken.
- PC Discovery (PC Ontdekken) Verken HP en Partner software en online services die op uw computer geïnstalleerd zijn en vind aanbiedingen voor spannende nieuwe software en services.

Om het HP Advisor (HP Adviseur) Dock te openen klikt u op het **HP** logo op de taakbalk.

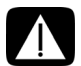

**WAARSCHUWING: Lees de** *Handleiding voor veiligheid en comfort* **om het risico van ernstig letsel te voorkomen. Deze handleiding bevat een beschrijving van de juiste installatie van de werkplek, een correcte houding en gezonde gewoonten bij het werken met de computer. Tevens vindt u hier belangrijke informatie over het veilig werken met elektrische en mechanische onderdelen.**

Voordat u de computer begint te gebruiken, richt u de computer en de werkplek zo in dat u comfortabel en productief kunt werken. Raadpleeg de *Handleiding voor veiligheid en comfort* voor belangrijke ergonomische informatie:

- Klik op de **Start** toets, klik op **Alle Programma's**, klik op **Gebruikershandleidingen** en klik dan op **Veiligheid & Comfort Gids**.
- *Of*
- Type

*[http://www.hp.com/ergo](http://www.hp.com/ergo/)*

in het adresveld van uw webbrowser en druk op Enter op het toetsenbord.

# **Probleemoplossing en onderhoud**

Dit onderdeel bevat:

- Probleemoplossing tabellen in ["Computerproblemen oplossen"](#page-158-0) hieronder.
- Informatie over het herstellen van software in "Softwareproblemen oplossen" op [pagina 45](#page-174-0).
- Onderhoudsinformatie en richtlijnen in ["Onderhoud" op pagina 48.](#page-177-0)

Voor meer informatie raadpleegt u het Hulp en Ondersteuningcentrum of gaat u naar de Ondersteuningwebsite, zie ["Meer informatie verkrijgen" op pagina 25.](#page-154-0)

Raadpleeg de documentatie die door de fabrikant werd meegeverd voor meer informatie over specifieke problemen met-randapparatuur, zoals een monitor of printer.

# <span id="page-158-0"></span>**Computerproblemen oplossen**

De volgende tabellen tonen enkele symptomen of kwesties die u kunt tegenkomen tijdens het opstarten of tijdens het gebruiken van uw computer. De tabellen bieden tevens mogelijke oplossingen.

De tabellen om problemen op te lossen staan in de volgende volgorde:

- ["Computer start niet" op pagina 30](#page-159-0)
- ["Voeding" op pagina 31](#page-160-0)
- ["Beeldscherm \(monitor\)" op pagina 31](#page-160-1)
- "Toetsenbord en muis (met kabel)" op pagina 32
- ["Draadloos toetsenbord en draadloze muis" op pagina 33](#page-162-0)
- ["Audio en luidsprekers" op pagina 36](#page-165-1)
- ["Internet-toegang" op pagina 37](#page-166-1)
- ["CD en DVD stations" op pagina 38](#page-167-0)
- ["Video" op pagina 40](#page-169-0)
- ["Hardware-installatie" op pagina 41](#page-170-0)
- ["Prestaties" op pagina 42](#page-171-0)
- ["Draadloze apparaten" op pagina 43](#page-172-0)
- ["Afstandsbediening" op pagina 44](#page-173-0)
- ["Geheugenkaartlezer" op pagina 44](#page-173-1)

## <span id="page-159-0"></span>**Computer start niet**

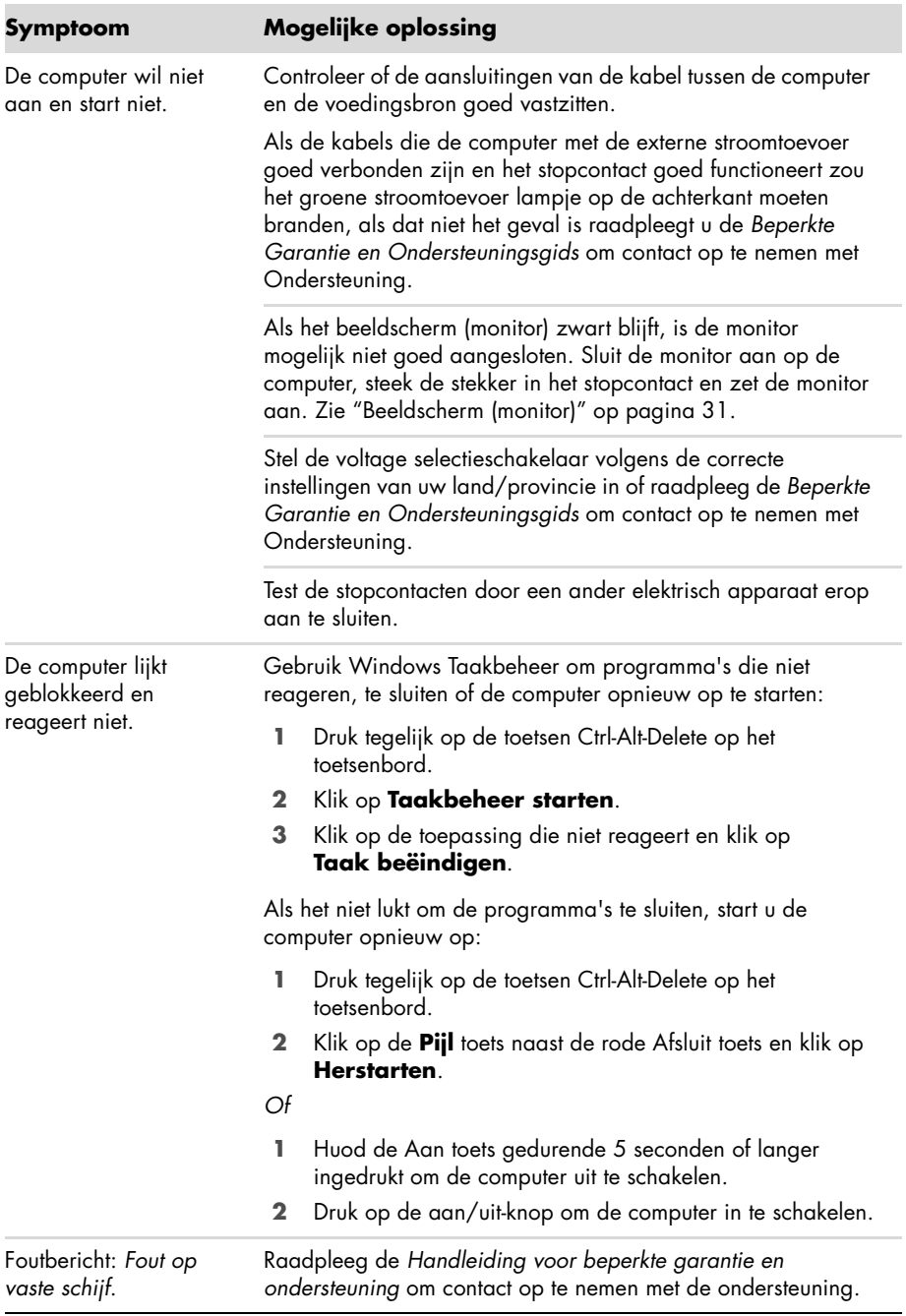

## <span id="page-160-0"></span>**Voeding**

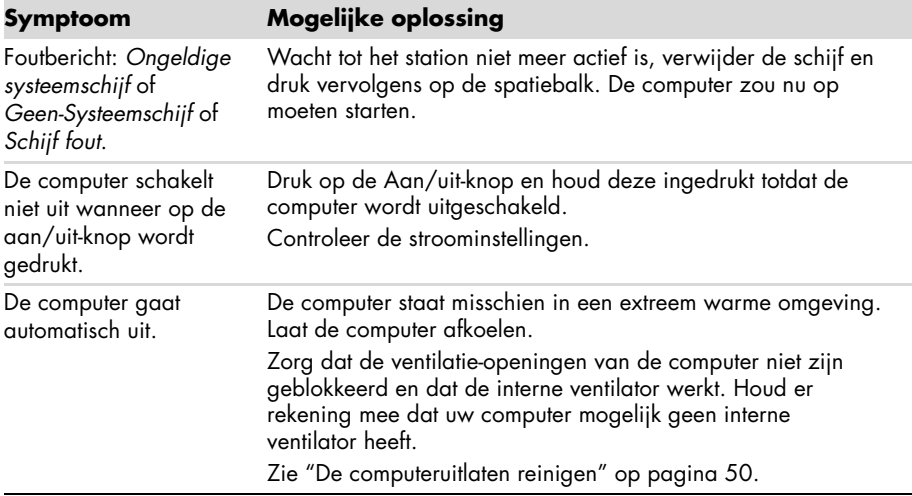

## <span id="page-160-1"></span>**Beeldscherm (monitor)**

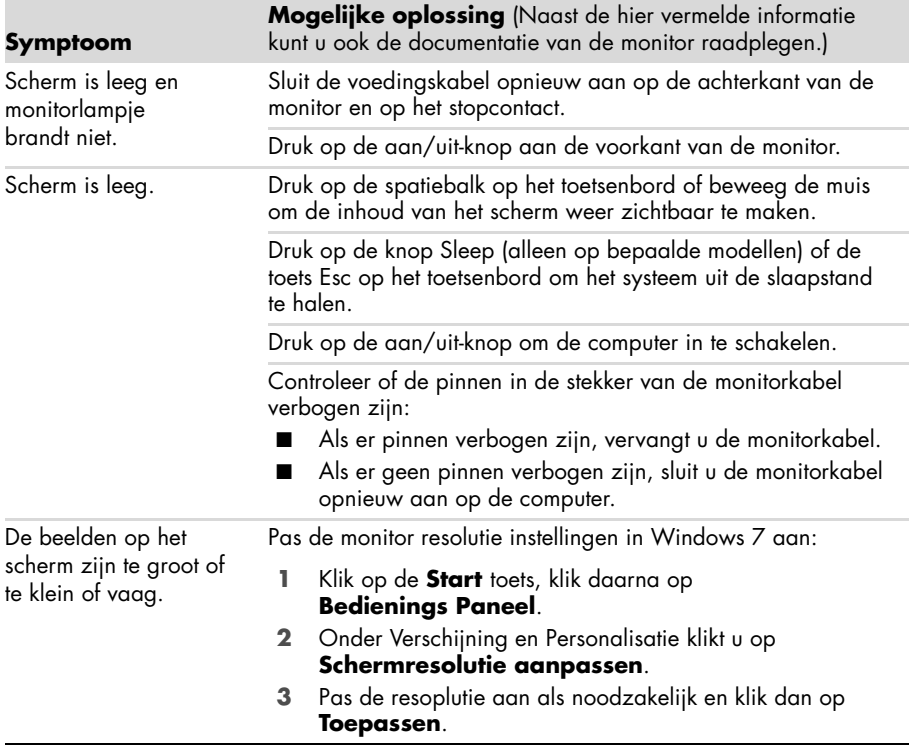

## **Toetsenbord en muis (met kabel)**

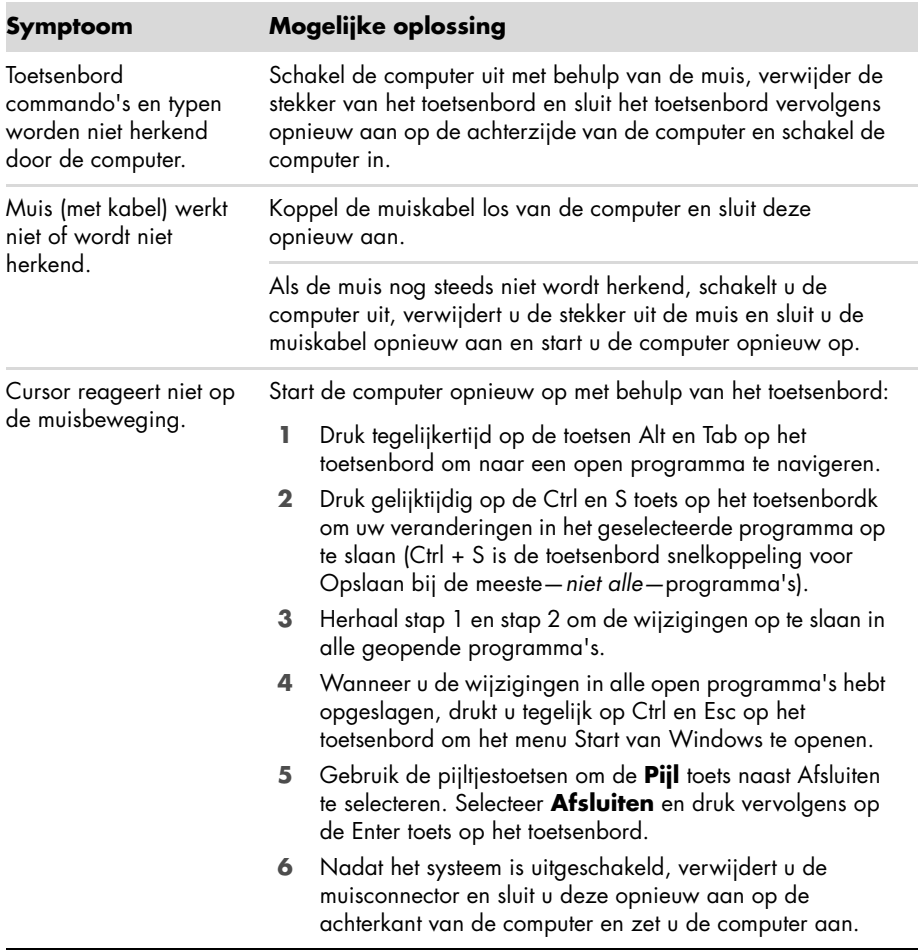

### **Toetsenbord en muis (met kabel) (vervolg)**

Cursor reageert traag, beweegt enkel verticaal of horizontaal of beweegt niet soepel.

### **Symptoom Mogelijke oplossing**

#### **Muizen met een balletje:**

- Reinig het balletje: Verwijder het klepje van de muisbal aan de onderkant van de muis (linksom draaien), haal de bal uit de muis en reinig die met een vochtige, pluis-vrije doek (geen papier). Reinig ook de rolletjes in de behuizing van de muis.
- Gebruik een muismat of een ander ruw oppervlak onder de muis.

#### **Optische muizen:**

- Reinig de optische muis: Veeg de lichtsensor van de onderkant van de muis voorzichtig schoon met een pluis-vrije doek (geen papier).
- Gebruik een muismat, wit vel papier, of ander minder reflecterend oppervlak onder de muis.

Ga voor uitgebreide instructies naar:

#### **http://www.hp.com/support**

Selecteer uw land/regio en taal, zoek uw computermodel en zoek op het trefwoord *reinigen*.

Ik kan de cursor niet verplaatsen met de pijltoetsen van het numerieke toetsen blok. Druk op de Num Lock toets op het toetsenbord om het Num Lock lampje uit te schakelen. Het Num Lock-lampje moet uit zijn als u de pijltoetsen wilt gebruiken op het toetsenblok.

### <span id="page-162-0"></span>**Draadloos toetsenbord en draadloze muis**

Draadloos toetsenbord of draadloze muis werkt niet of wordt niet herkend.

### **Symptoom Mogelijke oplossing**

#### **Controleer het volgende:**

- Zorg ervoor dat u het draadloze toetsenbord of de draadloze buis binnen bereik van de ontvanger heeft, ongeveer 10 metervoor normaal gebruik en binnen 30 cm tijdens de eerste setup of hersynchronisatie.
- Vervang de batterijen van het toetsenbord en de muis: Draai het apparaat om, zet de muis uit, haal de batterijklep weg, verwijder de oude batterijen, geef nieuwe alkaline batterijen in, herplaats de batterijklep en draai de muis weer om.

**LET OP:** Gebruik geen oplaadbare batterijen.

Controleer of de muis niet in een slaapstand staat. Die stand wordt geactiveerd als de muis 20 minuten niet is gebruikt. Klik met de linkermuisknop om de muis te activeren.

### **Draadloos toetsenbord en draadloze muis (vervolg)**

Draadloos toetsenbord of draadloze muis werkt niet of wordt niet herkend. (vervolg)

### **Symptoom Mogelijke oplossing**

#### **Synchroniseer het toetsenbord en de muis opnieuw met de ontvanger:**

De ontvanger, het draadloze toetsenbord en de draadloze muis die worden weergegeven zijn voorbeelden; uw apparatuur kan er anders uitzien.

**BELANGRIJK:** Plaats tijdens het uitvoeren van deze stappen het draadloze toetsenbord en de draadloze muis op hetzelfde niveau als de ontvanger, minder dan 30 cmvan de ontvanger en uit de buurt van storing door andere bronnen.

- **1** Haal de plug van de ontvanger van een USB connector van de computer los en plug het weer in. Uw computermodel heeft mogelijk een speciale connector voor de ontvanger. Gebruik indien mogelijk een USBconnector aan de voorzijde van de computer.
- **2** De ontvanger heeft mogelijk een lampje of een Connectknop (dit is ook een lampje). Sla deze stap over als uw ontvanger geen Connect-knop (**A**) heeft.

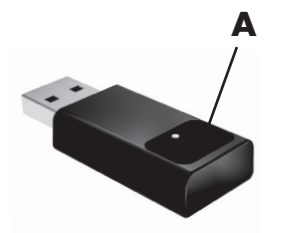

Druk op de Connectknop (**A**) op de ontvanger (dit is tevens het lampje), en houd de knop 5 tot 10 seconden ingedrukt totdat het lampje begint te knipperen.

### **Draadloos toetsenbord en draadloze muis (vervolg)**

Draadloos toetsenbord of draadloze muis werkt niet of wordt niet gedetecteerd. (vervolg)

#### **Symptoom Mogelijke oplossing**

**3** Controleer of de muis aanstaat (**B**), en houd de Connectknop (**C**) op de onderkant van de muis 5 tot 10 seconden ingedrukt totdat het lampje (**A**) op de ontvanger gaat branden of stopt met knipperen.

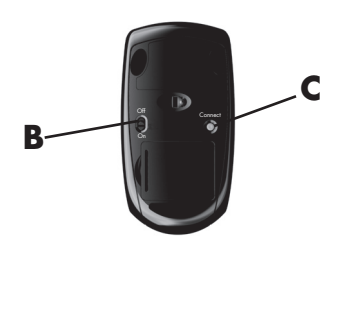

### **OPMERKING:** De verbinding met de

ontvanger heeft na 60 seconden een timeout. Om er zeker van te zijn dat de verbinding tot stand is gebracht en dat er geen time-out is opgetreden, beweegt u de muis en controleert u of er een reactie is op het scherm.

- **4** Nadat de verbinding met de muis tot stand is gebracht, gaat u verder met de volgende stappen om de procedure te herhalen voor het toetsenbord.
- **5** Sla deze stap over als uw ontvanger geen Connectknop (**A**) heeft.

Druk op de knop Verbinden (**A**) op de ontvanger en houd deze 5 tot 10 seconden ingedrukt totdat het lampje begint te knipperen.

**6** Houd de Connect-knop (**D**) onder op het toetsenbord 5 tot 10 seconden ingedrukt totdat het lampje (**A**) op de ontvanger brandt of niet meer knippert.

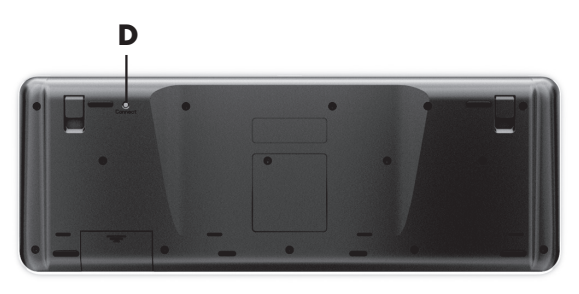

# <span id="page-165-1"></span><span id="page-165-0"></span>**Audio en luidsprekers**

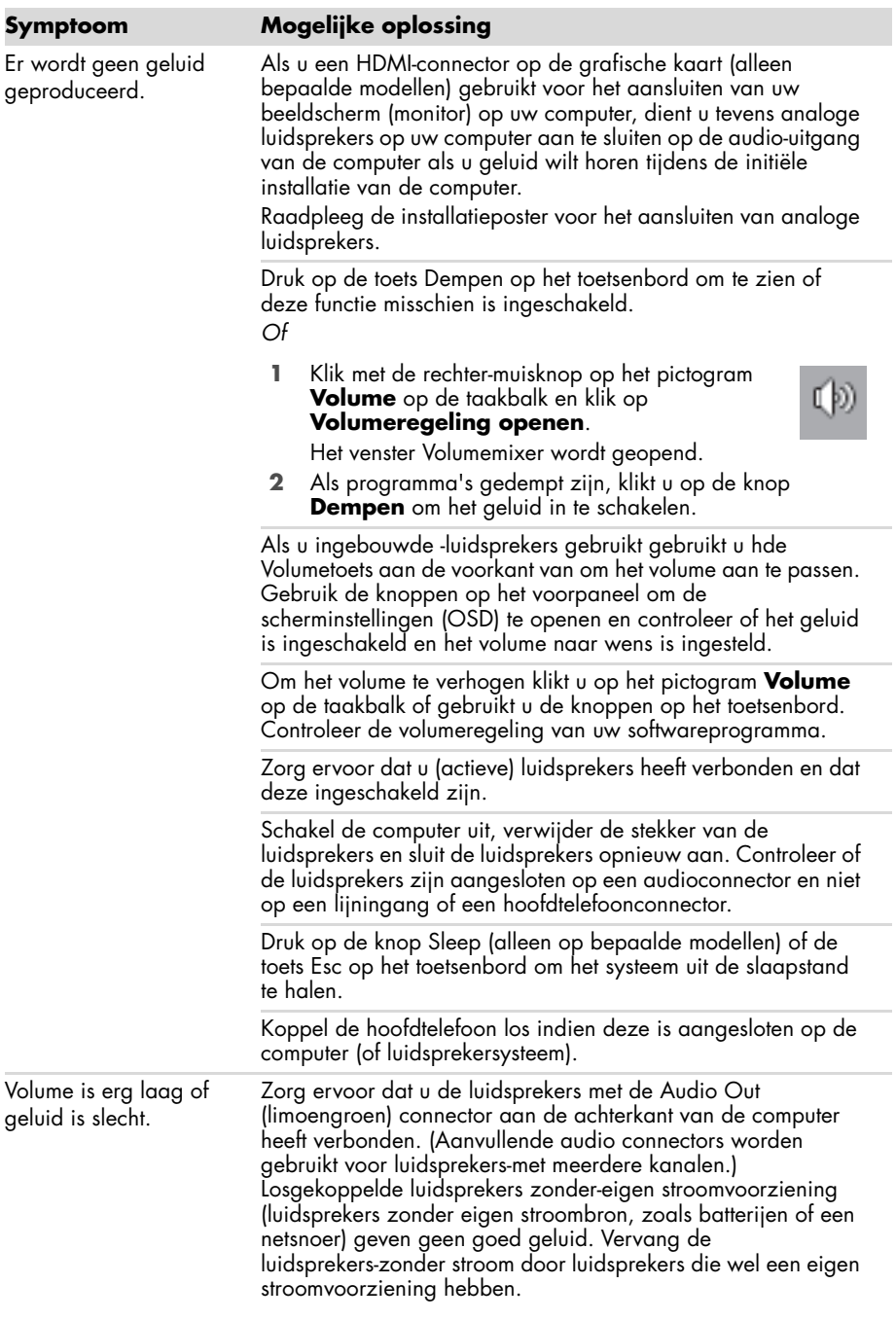

Ik kan geen verbinding met internet tot stand brengen.

#### <span id="page-166-1"></span><span id="page-166-0"></span>**Symptoom Mogelijke oplossing**

Neem contact op met uw internetaanbieder voor ondersteuning.

Controleer of u de juiste kabels gebruikt voor het type internetverbinding. Uw computer kan een inbel- modem en een Ethernet netwerk adapter hebben (wordt ook netwerk interface kaart of NIX genoemd). Een modem gebruikt een standaard telefoonkabel, terwijl de netwerk adapter een netwerkkabel gebruikt om met een lokaal netwerk (LAN) te verbinden. Verbind geen telefoonkabel met de netwerk adapter en plug geen netwerkkabel in een telefoon dienstlijn, als u dit toch doet kunt u de netwerk adapter beschadigen.

Voor meer informatie over uw internetaansluiting, opent u Help en ondersteuning; zie ["Het Hulp en Ondersteuningscentrum](#page-154-1)  [gebruiken" op pagina 25](#page-154-1).

Voer de wizard voor het instellen van een draadloos netwerk uit:

- **1** Klik op de **Start** toets en klik dan op **Bedieningspaneel** .
- **2** Klik op **Netwerk en Internet** en klik daarna op **Netwerk en Deelcentrum** .
- **3** Klik in het venster Netwerk en bestandsdeling op **Een verbinding of netwerk instellen** om de wizard te openen.
- **4** Volg de instructies op het scherm.

Gebruik de Apparaatbeheerder om te verifiëren of het geïntegreerde WLAN apparaat juist op de computer is geïnstalleerd:

- **1** Klik op **Start** .
- **2** Typ *Apparaatbeheerder* in het Start Zoekveld in en klik op **Apparaatbeheerder** .
- **3** Klik op **Netwerkadapters**. Het WLAN-apparaat zou hier moeten worden vermeld. U kunt het WLAN-apparaat herkennen aan termen als *wireless*, *wireless LAN*, of *802.11* .
- **4** Klik op **Start** .
- **5** Typ *Netwerkcentrum* in het zoekvak en klik vervolgens op **Netwerkcentrum** om het venster Netwerkcentrum te openen.
- **6** Klik op **Verbinding maken met een netwerk**, en volg de instructies op het scherm.

Als uw systeem een externe antenne heeft, probeer deze dan in een betere stand te zetten. Als de antenne intern is, kunt u proberen de computer te verplaatsen.

Probeer op een later tijdstip opnieuw te verbinden of neem contact op met uw internetprovider voor hulp.

# **Internet-toegang (vervolg)**

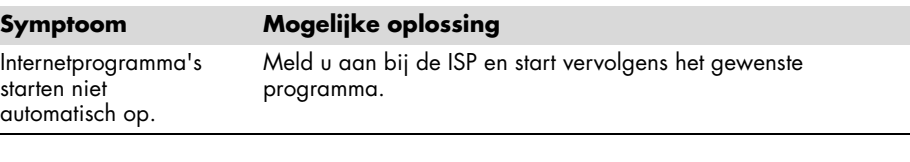

### <span id="page-167-0"></span>**CD en DVD stations**

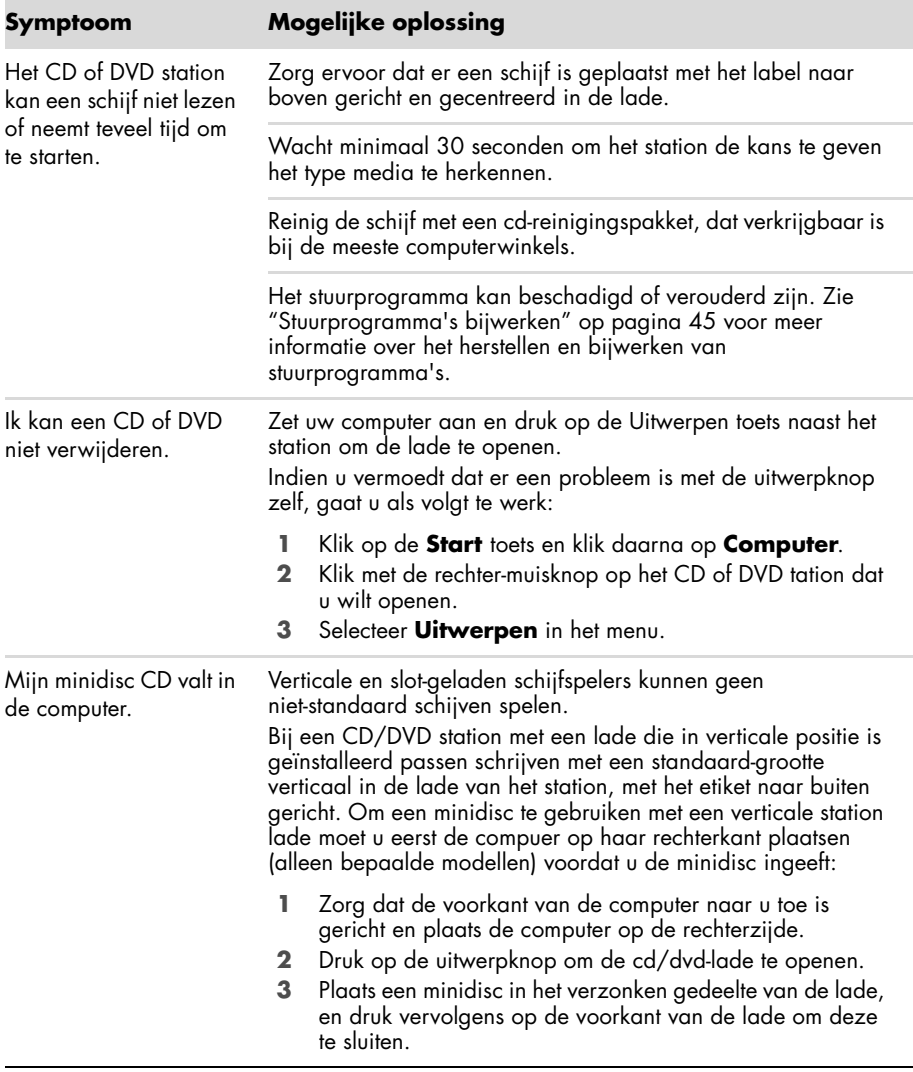

### **CD en DVD stations (vervolg)**

Ik kan geen schijf maken (opnemen).

#### **Symptoom Mogelijke oplossing**

Zorg ervoor dat de schijf is ingegeven met het etiket naar buiten gericht en in het midden van de lade.

Controleer of u de juiste schijf (media) voor het station gebruikt. Probeer een ander merk schijf.

Zorg dat de schijf schoon en onbeschadigd is. Als schrijven tijdens een schrijfsessie is afgebroken, is de schijf mogelijk beschadigd. Gebruik een andere schijf.

Gebruik het juiste type schijf voor de bestandstypen die u opneemt.

Als u een CD-R schijf gebruikt, zorg er dan voor dat deze leeg is als u muziek wilt opnemen, en dat het leeg is of (mer ruimte om meer gegevensbestanden toe te voegen) als u gegevens gaat opnemen.

Controleer of u het juiste type schijf gebruikt wanneer u een kopie van een schijf maakt. Sommige opnameprogramma's kunnen alleen opnemen op hetzelfde type schijf als de bron. U kunt bijvoorbeeld een dvd alleen opnemen op een dvd+r/-rof dvd+rw/-rw-schijf en u kunt een cd alleen opnemen op een cd-r- of cd-rw-schijf.

Zorg ervoor dat de schijf in het juiste station is geplaatst en geef dat zelfde station op in de opnamesoftware voor de cd of dvd.

Selecteer een lagere schrijfsnelheid voor het opnamestation, indien beschikbaar.

De opnamesoftware laat u mogelijk geen track toevoegen als deze de beschikbare ruimte op uw schijf overschrijdt. U kunt ruimte beschikbaar maken door één of meer tracks te verwijderen uit de lijst voor u de bestanden op schijf opneemt.

Sluit alle toepassingen en vensters voordat u met opnemen begint.

Zorg ervoor dat u voldoende ruimte beschikbaar hebt op uw vaste schijf om een tijdelijke kopie van de inhoud op te slaan. Klik op de **Start** toets en klik daarna op **Computer**. Klik met de rechter-muisknop op de het harde schijf station, klik daarna op **Eigenschappen** om de beschikbare ruimte te zien.

## **CD en DVD stations (vervolg)**

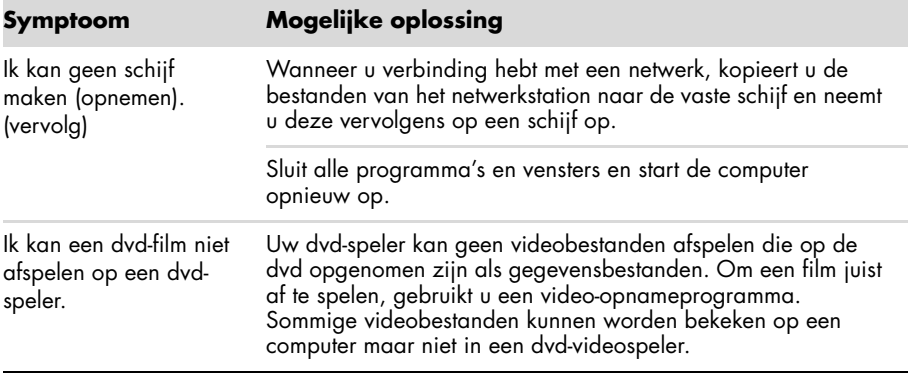

### <span id="page-169-0"></span>**Video**

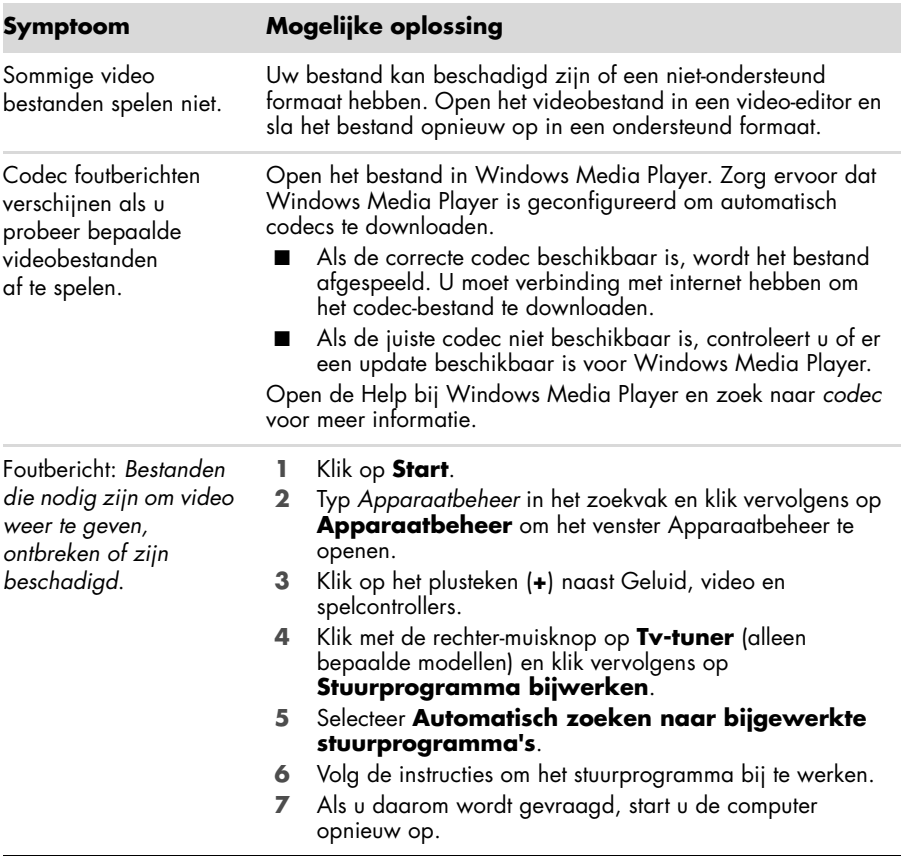

## <span id="page-170-0"></span>**Hardware-installatie**

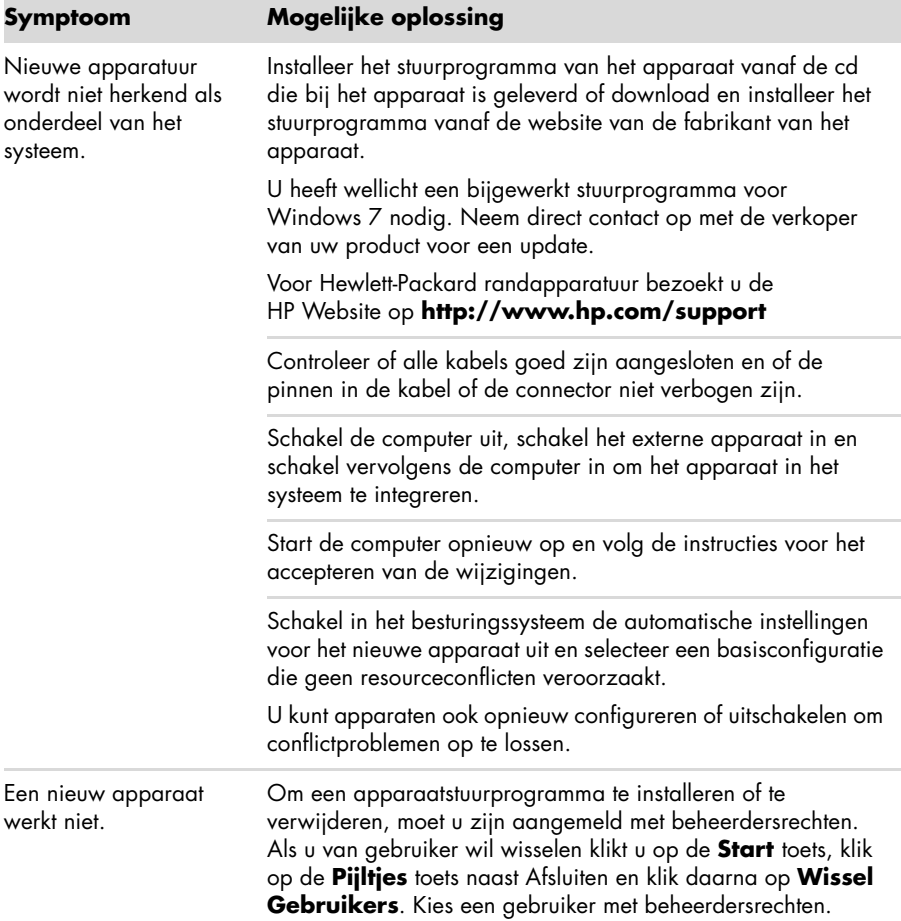

### **Hardware-installatie (vervolg)**

Apparaat werkt niet na het installeren van een nieuw apparaat.

### **Symptoom Mogelijke oplossing**

Om apparaatconflicten op te lossen, moet u mogelijk een van de apparaten uitschakelen of een oud apparaatstuurprogramma verwijderen:

- **1** Klik op **Start**.
- **2** Typ *Apparaatbeheer* in het zoekvak en klik vervolgens op **Apparaatbeheer** om het venster Apparaatbeheer te openen.
- **3** Klik op het plusteken (**+**) naast het apparaat dat voor problemen zorgt en controleer of er een uitroepteken in een geel cirkeltje staat in de buurt van het apparaatpictogram. Een uitroepteken duidt op een apparaatconflict of een probleem met het apparaat. Er wordt niet altijd een uitroepteken weergegeven als een apparaat niet goed werkt.
- **4** Als u een apparaat hebt verwijderd, maar het apparaatstuurprogramma wordt nog steeds vermeld in Apparaatbeheer, kan het stuurprogramma het conflict veroorzaken. Als u het oude stuurprogramma wilt verwijderen zodat het nieuwe apparaatstuurprogramma goed werkt, klikt u met de rechter-muisknop op het apparaat, klikt u op **Verwijderen** en klikt u op **OK**.
- **5** Klik met de rechter-muisknop op de naam van het apparaat en selecteer dan **Eigenschappen**.
- **6** Klik op het tabblad **Algemeen** om te zien of het apparaat is ingeschakeld en goed werkt. Als dit niet het geval is, klikt u op de knop **Probleem oplossen** en volgt u de instructies op het scherm.
- **7** Start de computer opnieuw op. Klik op de **Start** toets, klik op de **Pijltjes** toets naast Afsluiten, klik daarna op **Herstarten**.

### <span id="page-171-0"></span>**Prestaties**

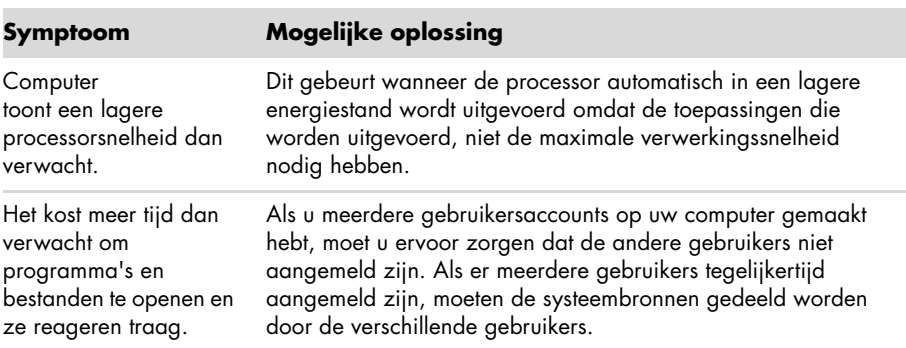

# <span id="page-172-0"></span>**Draadloze apparaten**

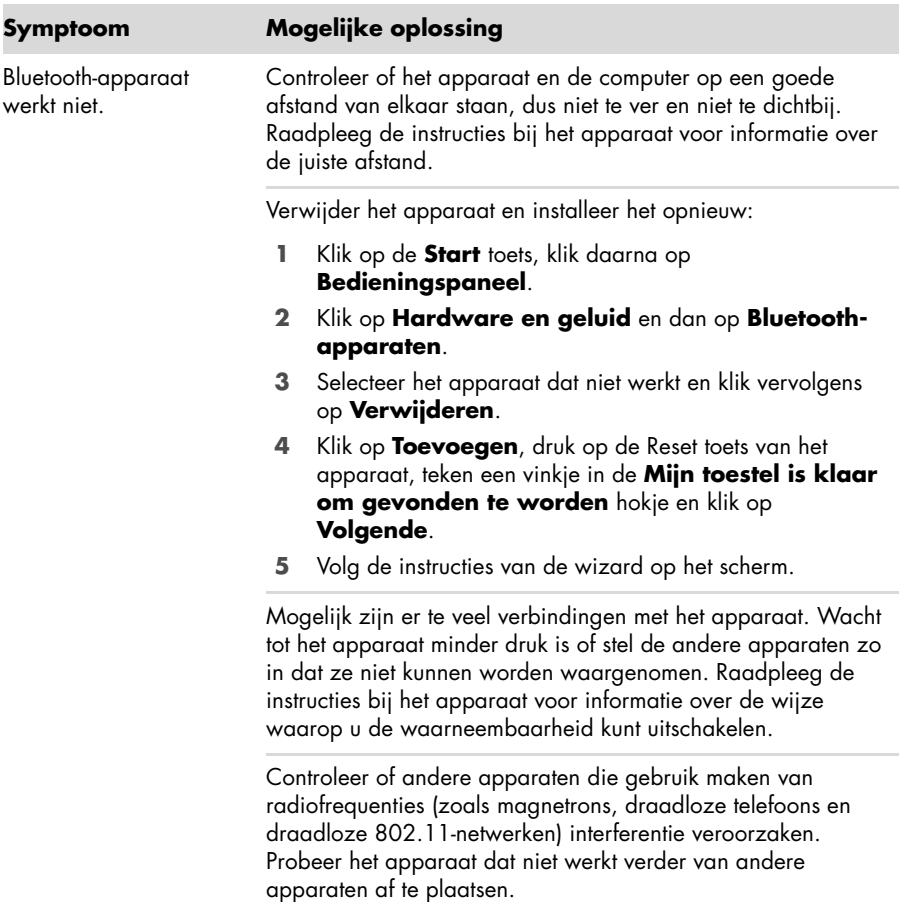

## <span id="page-173-0"></span>**Afstandsbediening**

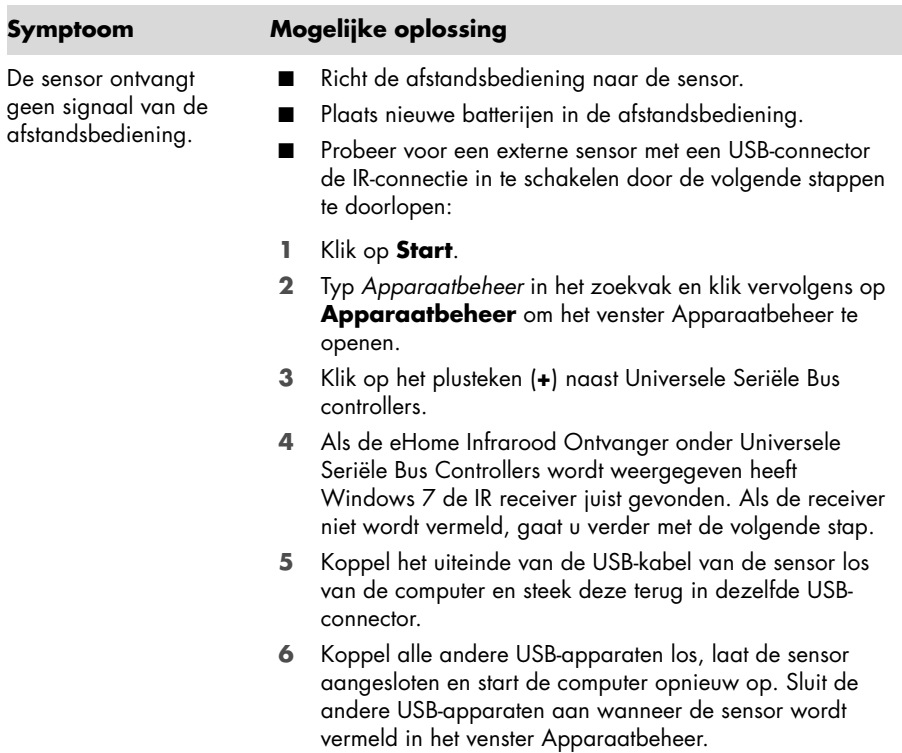

# <span id="page-173-1"></span>**Geheugenkaartlezer**

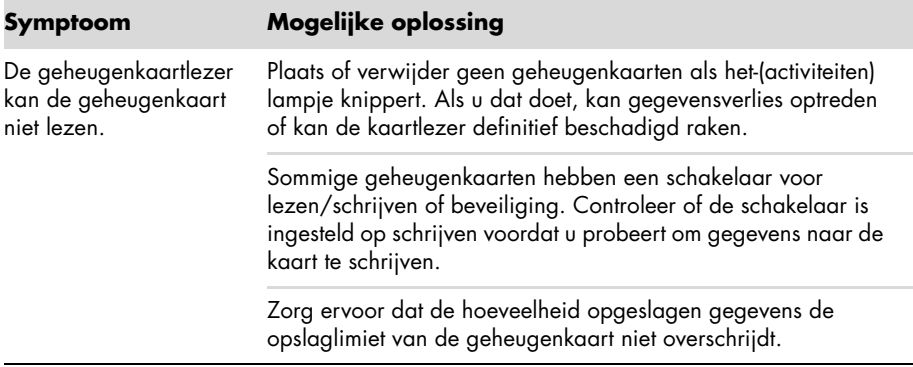

### **Geheugenkaartlezer (vervolg)**

De geheugenkaartlezer kan de geheugenkaart niet lezen. (vervolg)

### **Symptoom Mogelijke oplossing**

Controleer of de geheugenkaart van een van de volgende ondersteunde typen is: CompactFlash (I, II en Microdrive), Memory Stick, Memory Stick Pro, MultiMedia, Secure Digital, SmartMedia, of xD. Sommige modellen ondersteunen aanvullende typen, zoals SDHC (Secure Digital High-Capacity) geheugenkaarten.

Controleer of de geheugenkaart volledig in de juiste sleuf is gestoken.

Inspecteer de uiteinden van de geheugenkaarten op vuil of materiaal dat een gat blokkeert of een metalen contactpunt bedekt. Reinig de contactpunten met een pluis-vrije doek en een beetje isopropylalcohol. Vervang de geheugenkaart zo nodig.

# <span id="page-174-0"></span>**Softwareproblemen oplossen**

De computer gebruikt het besturingssysteem en de geïnstalleerde softwareprogramma's tijdens de normale werking. Als uw computer niet correct werkt of vastloopt vanwege de software, kunt u deze software mogelijk herstellen.

Sommige software reparaties zijn net zo gemakkelijk als het herstarten van uw computer en anderen vereisen dat u een systeemherstel uitvoert van bestanden op uw harde schijf.

### **Overzicht softwareherstel**

De meeste efficiënte manier om softwareproblemen te verhelpen is om de computer te herstarten of de computer geheel uit te schakelen en het dan weer in te schakelen. Als dat niet werkt bekijkt u de volgende methoden voor het repareren van uw computer indien u softwareproblemen ondervindt:

- Stuurprogramma's bijwerken (zie het volgende hoofdstuk "Stuurprogramma's [bijwerken"\)](#page-174-1).
- Microsoft Systeemherstel (zie ["Systeemherstel van Microsoft" op pagina 46\)](#page-175-0) Herstelt uw computerconfiguratie naar een configuratie die in gebruik was voordat het huidige softwareprobleem zich voordeed.
- Software programma en stuurprogramma herinstallatie (Zie ["Software en](#page-176-0)  [stuurprogramma's voor hardware opnieuw installeren" op pagina 47\)](#page-176-0) — Zorgt ervoor dat herinstallatie van de fabrieksgeïnstalleerde-software of hardware stuurprogramma door het Herstel Beheederder programma worden geïnstalleerd.
- Systeemherstel (zie ["Systeemherstel" op pagina 50](#page-179-1)) Wist en herplaatst de harde schijf, wist alle gegevensbestanden die u heeft gecreëerd en herinstalleerd het besturingssysteem, de programma's en de drivers vervolgens.

### <span id="page-174-1"></span>**Stuurprogramma's bijwerken**

Een *stuurprogramma* is een programma dat de computer in staat stelt om te communiceren met een aangesloten apparaat, zoals een printer, een vaste schijf, een muis of een toetsenbord.

Voer de volgende procedure uit om een stuurprogramma bij te werken of om terug te keren naar een vroegere versie van het stuurprogramma als het probleem niet wordt opgelost met de nieuwe versie:

- **1** Klik op **Start**.
- **2** Typ *Apparaatbeheer* in het zoekvak en klik vervolgens op **Apparaatbeheer** om het venster Apparaatbeheer te openen.
- **3** Klik op het plusteken (**+**) om het apparaat uit te vouwen dat u wilt bijwerken of waarvoor u terug naar het vorige stuurprogramma wilt gaan. (Bij voorbeeld, DVD/ CD-ROM stations).
- **4** Dubbel-klik op het specifieke onderdeel (bijvoorbeeld op **HP DVD Writer 640b**).
- **5** Klik op de tab **Stuurprogramma**.
- **6** Klik op **Stuurprogramma bijwerken** en volg de instructies op het scherm om het stuurprogramma bij te werken. *Of*

Als u een eerdere versie van een stuurprogramma wilt herstellen, klikt u op **Stuurprogramma herstellen** en volgt u de instructies op het scherm.

### <span id="page-175-0"></span>**Systeemherstel van Microsoft**

Microsoft Windows 7 bevat een functie die ervoor zorgt dat u uw computerconfiguratie naar een configuratie kunt herstellen die in gebruik was alvorens het huidige softwareprobleem zich voordeed. Deze functie maakt een herstelpunt waarin de computerinstellingen op die tijd en datum worden vastgelegd.

Wanneer een nieuw programma wordt geïnstalleerd, maakt het besturingssysteem automatisch een herstelpunt voordat de nieuwe software wordt toegevoegd. U kunt ook handmatig herstelpunten instellen.

Als u een probleem ondervindt waarvan u denkt dat het te wijten is aan software op uw computer, gebruikt u Systeemherstel om de computer terug te zetten naar een vroeger herstelpunt.

**LET OP:** Probeer altijd eerst deze herstelprocedure voordat u het gehele systeem probeert te herstellen.

Systeemherstel starten:

- **1** Sluit alle geopende programma's.
- **2** Klik op de **Start** toets, klik met de rechter-muisknop op **Computer** en klik daarna op **Eigenschappen**.
- **3** Kies **Systeembescherming**, **Systeemherstel** en klik dan op **Volgende**.
- **4** Volg de instructies op het scherm.

Handmatig herstelpunten toevoegen:

- **1** Sluit alle geopende programma's.
- **2** Klik op de **Start** toets, klik met de rechter-muisknop op **Computer** en klik dan op **Eigenschappen**.
- **3** Klik op **Systeembeveiliging**.
- **4** Selecteer under Beschermingsinstellingen de schijf waarvan u een herstelpunt wilt creëeren.
- **5** Klik op **Maken**.
- **6** Volg de instructies op het scherm.

Voor meer informatie over software herstelpunten:

- **1** Klik op de **Start** toets en klik daarna op **Hulp en Ondersteuning**.
- **2** Typ *systeemherstel* in het vak Zoeken en druk vervolgens op Enter.

### <span id="page-176-0"></span>**Software en stuurprogramma's voor hardware opnieuw installeren**

Als een individueel fabrieks-geïnstalleerd softwareprogramma of hardware stuurprogramma beschadigd is kunt u het herinstalleren door het Herstelbeheerder programme te gebruiken (alleen bepaalde mdoellen).

**LET OP:** Gebruik Herstelbeheer niet om programma's opnieuw te installeren die op cd's of dvd's in de computerdoos staan. Installeer deze programma's rechtstreeks opnieuw van de CD's of DVD's.

Controleer of u een manier hebt om een programma opnieuw te installeren, voordat u een programma verwijdert. Controleer of het programma nog beschikbaar is op de locatie vanwaar u het oorspronkelijk hebt geïnstalleerd (bijvoorbeeld schijven of internet). Of controleer of het programma wordt vermeld in de lijst van programma's die u opnieuw kunt installeren met Herstelbeheer.

U kunt als volgt een lijst opvragen van de programma's die met Herstelbeheer kunnen worden geïnstalleerd:

- **1** Klik op de **Start** toets, **Alle Programma's**, **Herstelbeheeder** en klik dan op **Herstelbeheerder**. Indien gevraagd klikt u op **Ja** om het programma toe te staan verder te gaan.
- **2** Onder Ik heb direct hulp nodig klikt u op **Software Programma Herinstallatie**.
- **3** Klik op **Volgende** in het welkomstscherm. Er wordt een lijst van programma's weergegeven. Controleer of uw programma in de lijst staat.

U verwijdert een programma als volgt:

- **1** Sluit alle programma's en mappen.
- **2** Verwijder het beschadigde programma:
	- **a** Klik op de **Start** toets, klik daarna op **Bedieningspaneel**.
	- **b** Klik bij Programma's op **Een programma verwijderen**.
	- **c** Selecteer het programma dat u wilt verwijderen en klik vervolgens op **Verwijderen**.
	- **d** Klik op **Ja** om door te gaan met het verwijderen.

Een programma opnieuw installeren met Herstelbeheer:

- **1** Klik op de **Start** toets, klik op **Alle Programma's**, klik op **Herstelbeheerder** en klik dan op **Herstelbeheerder**.
- **2** Klik op **Software Programma Herinstallatie**.
- **3** Klik op **Volgende** in het welkomstscherm.
- **4** Kies het programma dat u wilt installeren, klik op **Volgende** en volg de instructies op het scherm.
- **5** Wanneer het programma opnieuw is geïnstalleerd, start u de computer opnieuw op.

**LET OP:** U mag deze laatste stap niet overslaan. U moet de computer opnieuw opstarten nadat u programma's of stuurprogramma's hebt hersteld.

# <span id="page-177-0"></span>**Onderhoud**

Dit gedeelte bevat informatie over taken die u kunt uitvoeren om te helpen zorgen voor een probleem-loze werking van uw computer en om het herstel van belangrijke informatie op uw computer te vergemakkelijken als zich in de toekomst problemen voordoen.

### **Onderhoudstaken**

Het is belangrijk eenvoudig onderhoud aan uw computer te verrichten om een optimale werking van het apparaat te garanderen.

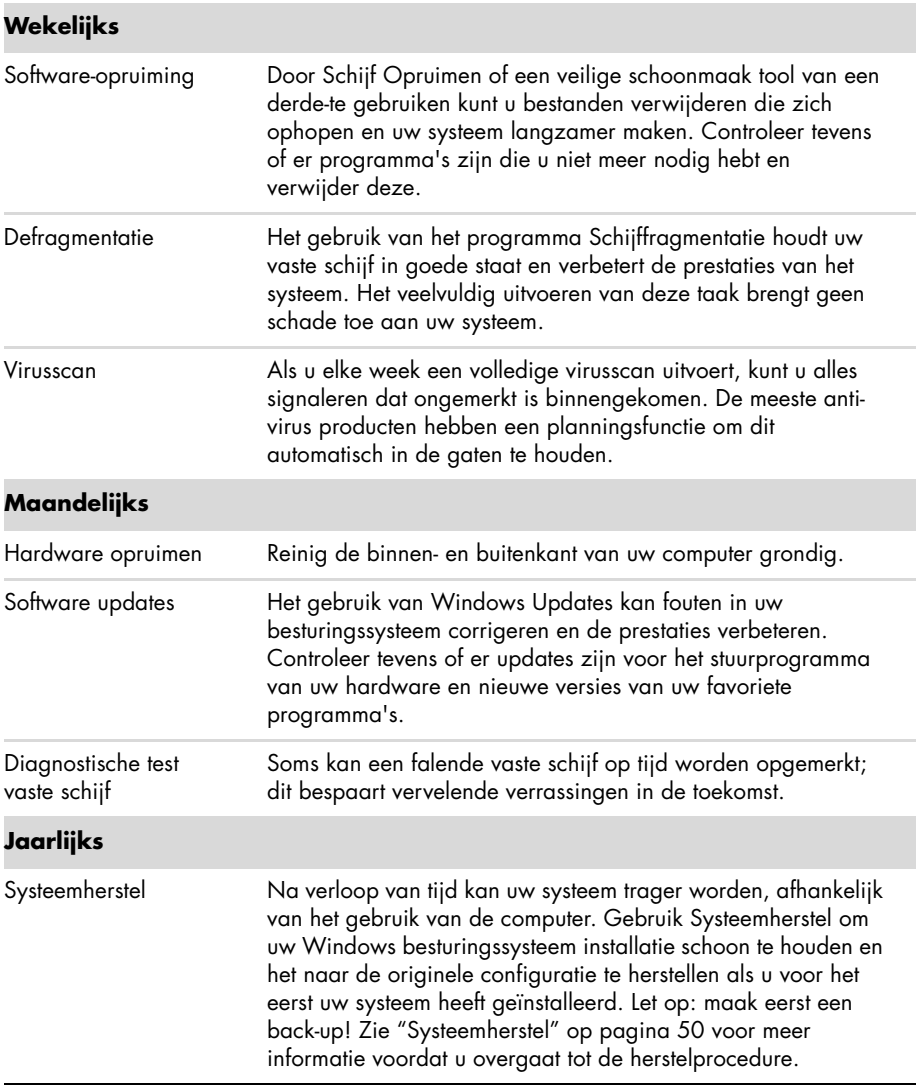

### **Back-up gegevensschijven maken**

Gebruik CD of DVD opnames (of *brand*) software die op uw computer geïnstalleerd is om backup schijven van belangrijke informatie te maken, inclusief persoonlijke betanden, e-mail berichten en Website bladwijzers. U kunt ook gegevens verplaatsen naar een externe vaste schijf.

Wanneer u gegevens naar een back-upschijf schrijft, moet u software gebruiken die de functie *schrijfcontrole* bevat. Deze functie vergelijkt de gegevens op uw vaste schijf met de gekopieerde gegevens op de schijf om er zeker van te zijn dat het een exacte kopie is. Het is afhankelijk van uw opnamesoftware of u deze functie handmatig moet inschakelen (raadpleeg de documentatie bij de software).

Als zich opnameproblemen voordoen, kunt u proberen andere media (andere typen of merken) te gebruiken. Ook kunt u de Windows Verkenner gebruiken om de bestanden te bekijken en te controleren of de inhoud goed is gekopieerd. Om Windows Explorer te openen klikt u met de rechter-muisknop op de **Start** toets, daarna klikt u op **Verkennen**.

## **Systeemherstelschijven maken**

Dit is een een-malige procedure die u moet uitvoeren terwijl uw computer correct werkt. Als u later problemen met de computer ondervindt, kunt u de oorspronkelijke configuratie herstellen met de systeemherstelschijven die u hebt gemaakt. Raadpleeg ["Herstelschijven creëren" op](#page-180-0)  [pagina 51](#page-180-0) voor meer informatie.

# **De computer vrij houden van Stof, Vuiligheid en Hitte**

Door uw computer vrij te houden van stof, vuiligheid en hitte zult u de levensduur verlengen. Stof, dierenhaar en andere deeltjes kunnen samenklonteren en als het ware een deken vormen met als resultaat dat componenten oververhit raken of het toetsenbord en de muis niet meer zo soepel werken. Controleer het systeem één keer per maand op zichtbare tekenen van stof en vuil en maak het systeem ongeveer elke drie maanden goed schoon.

### **De computer en monitor reinigen**

- **1** Koppel de computer los van de voedingsbron.
- **2** Koppel de monitor los van de voedingsbron.
- **3** Gebruik een schone, droge doek om de behuizing van de computer en de monitor af te stoffen.
- **4** Gebruik een schone, met warm water bevochtigde doek om de behuizing van de computer en de monitor schoon te vegen.

Gebruik geen water op het scherm van de monitor.

**LET OP:** Als plakresten of vuiligheid op de compuetr of monitor behuizing achterblijft gebruikt u alcohol en een pluis-vrij doek om het te verwijderen.

- **5** Gebruik een schone doel om de computer en de behuizing van de monitor te reinigen.
- **6** Gebruik een schone, droge doek om het scherm van de monitor te reinigen of gebruik een antistatische schermreiniger en een schone doek, als verder reinigen nodig is.

### <span id="page-179-0"></span>**De computeruitlaten reinigen**

De ventilatie-openingen zorgen ervoor dat de computer en monitor koel blijven. Om de luchtdoorstoming te behouden houdt u deze openingen schoon door een kleine stofzuiger op-batterijen te gebruiken. (Een op een batterij -werkende stofzuiger vermindert het risico van elektrische schokken.)

- **1** Beweeg de stofzuiger over de ventilatieopeningen in de behuizing van de computer en de monitor.
- **2** Verwijder vuil dat zich heeft verzameld in en rond de computerconnectors (zoals de Ethernet- en USB-connectors).

### **Toetsenbord en muis reinigen**

Gebruik voor het schoonmaken van de toetsen van het toetsenbord een lage instelling van een op batterijen-werkende stofzuiger. Op die manier voorkomt u dat de kapjes en veren van de toetsen los raken.

- **1** Zuig tussen de toetsen van het toetsenbord en langs de randen.
- **2** Gebruik een schone, droge doek en isopropylalcohol om vuil op de toetsen en langs de randen te verwijderen.
- **3** Veeg de muis en het muissnoer schoon met schoonmaakdoekjes of een doek en schoonmaakmiddel.

Als u een muis met een bal hebt, reinigt u als volgt de bal en de rollers in de muis:

- **1** Leg de muis ondersteboven.
- **2** Draai de ring rond de bal-naar links om de ring te verwijderen en de bal uit de muis te halen.
- **3** Spoel de bal schoon met zeep en warm water.
- **4** Maak de rollers in de muis schoon met een katoenen watje dat is bevochtigd met isopropylalcohol.
- **5** Wanneer de bal en de rollers helemaal droog zijn, brengt u de bal -en ring weer op hun plaats aan.

# <span id="page-179-1"></span>**Systeemherstel**

Bij het systeemherstel wordt de vaste schijf helemaal gewist en opnieuw geformatteerd, waarbij alle gegevensbestanden die u hebt gemaakt, worden verwijderd. Bij het systeemherstel worden het besturingssysteem, programma's en stuurprogramma's opnieuw geïnstalleerd. Eventuele software die niet van fabriekswege was geïnstalleerd, moet u echter zelf opnieuw installeren. Daaronder vallen de software die op cd's in de doos met computeraccessoires is geleverd en de programma's die u na de aankoop van de computer hebt geïnstalleerd.

U moet een van de volgende methoden kiezen voor het uitvoeren van volledig systeemherstel:

■ Herstelkopie — Voer het systeemherstel uit met een herstelkopie die is opgeslagen op de vaste schijf. De herstelkopie is een bestand dat een kopie van de originele software bevat zoals die in de fabriek- op de computer werd geïnstalleerd. Als u het systeemherstel wilt uitvoeren met een herstelkopie, raadpleegt u "Systemherstel vanuit het Windows 7 Start Menu" op pagina 52.
**LET OP:** De herstelkopie gebruikt een deel van de vaste schijf dat niet kan worden gebruikt voor gegevensopslag.

■ Herstelschijven – Voer het systeemherstel uit vanaf een set herstelschijven die u gemaakt hebt van bestanden die zijn opgeslagen op de vaste schijf. Zie het volgende gedeelte voor informatie over het maken van herstelschijven.

## <span id="page-180-0"></span>**Herstelschijven creëren**

Voer de hier beschreven procedure uit om een set herstelschijven te maken vanaf een herstelkopie op de vaste schijf. Deze kopie bevat het besturingssysteem en de softwarebestanden die in de fabriek op uw computer zijn geïnstalleerd.

U kunt slechts één set herstelschijven voor uw computer maken. Bovendien kunnen de herstelschijven die u maakt, alleen op uw computer worden gebruikt.

### **Herstelschijven kiezen**

Als u herstelschijven wilt maken, moet uw computer een dvd-brander bevatten.

- Gebruik DVD+R of DVD-R lege schijven om uw systeemhertelschijven te creëeren.
- U kunt geen CD's of DVD+RW, DVD-RW, DVD+RW DL, DVD-RW DL, DVD+R DL, or DVD-R DL schijven gebruiken om herstelschrijven te creëeren.

Gebruik schrijven van hoge-kwaliteit om uw serie herstelschijven te creëeren. De verificatie van het proces voor het maken van herstelschijven gebeurt volgens strenge normen. Het is mogelijk dat foutberichten worden weergegeven, zoals *Opnamefout bij schrijven naar schijf* of *Fout gedetecteerd bij verificatie schijf*.

Het is ook mogelijk dat schijven worden afgewezen omdat ze niet vrij -van fouten zijn. U wordt dan gevraagd om een nieuwe lege schijf te plaatsen en het opnieuw te proberen. Het is normaal dat een deel van de schijven wordt afgewezen.

Het aantal schijven van de serie herstelschijven van het model van uw computer 1–3 DVD schijven). Het aantal benodigde lege schijven wordt automatisch aangegeven door het programma voor het maken van herstelschijven.

Het controleren of de informatie correct naar de schijf is geschreven, kan enige tijd duren. U kunt de procedure echter op elk moment onderbreken. De volgende keer dat u het programma start, wordt het proces hervat vanaf het punt waarop u bent gestopt.

**U maakt als volgt herstelschijven:**

- **1** Sluit alle geopende programma's.
- **2** Klik op de **Start** toets, klik op **Alle Programma's**, klik op **Herstelbeheerder** en klik op **Herstelschijf creëeren**. Indien gevraagd klikt u op **Ja** om het programma toe te staan door te gaan.
- **3** Volg de instructies op het scherm. Etiketteer elke schijf die u heeft gemaakt (bijvoorbeld, Herstel 1, Herstel 2).
- **4** Bewaar de herstelschijven op een veilige plaats.

### **Opties voor systeemherstel**

U moet het systeemherstel in de onderstaande volgorde proberen:

- **1** Via het station van de harde schijf, vanuit het Windows 7 Start menu.
- **2** Via de vaste schijf, door tijdens het opstarten op F11 te drukken op het toetsenbord.
- **3** Via door u gemaakte herstelschijven.
- **4** Via herstelschijven die u hebt gekocht van HP Ondersteuning. Ga voor de aanschaf van herstelschijven naar **http://www.hp.com/support** en ga naar de pagina Software en drivers downloaden voor uw computermodel.

### **Systemherstel vanuit het Windows 7 Start Menu**

Als de computer werkt en Windows 7 reageert gebruikt u deze stappen om een systeemherstel uit te voeren.

**LET OP:** Bij het systeemherstel worden alle gegevens en programma's verwijderd die u na de aanschaf hebt gemaakt of geïnstalleerd. Daarvoor zorgt u ervoor dat u alle gegevens die u wilt bewaren heeft gebackupped op een verwisselbare schijf.

- **1** Schakel de computer uit.
- **2** Koppel alle randapparaten los van de computer, behalve de monitor, het toetsenbord en de muis.
- **3** Schakel de computer in.
- **4** Klik op de **Start** toets, klik op **Alle Programma's**, klik op **Herstelbeheerder** end klik dan op **Herstelbeheerder**. Indien gevraagd klikt u op **Ja** om het programma toe te staan door te gaan.
- **5** Onder Ik heb direct hulp nodig klikt u op **Systeemherstel**.
- **6** Selecteer **Ja** en klik dan op **Volgende**.

De computer wordt opnieuw opgestart.

**LET OP:** Als uw systeem geen herstelpartitie detecteert, zal u worden gevraagd een herstelschijf in te voeren. Voer de schijf in en ga verder met stap 7 van onderdeel ["Systeemherstel starten van herstelschijven die-gebruiker heeft gecreërd" op pagina 53](#page-182-0).

**7** Onder Ik heb meteen hulp nodig klikt u op **Systeemherstel**.

**8** Als u gevraagd wordt om een backup te maken van uw bestanden en u heeft dit nog niet gedaan, selecteer dan **Eerst een backup maken van uw bestanden (aanbevolen)** en klik dan op **Volgende**. Anders selecteert u **Herstellen zonder een backup te maken van uw bestanden** en klikt u op **Volgende**. Het systeemherstel wordt gestart. Nadat het systeemherstel is voltooid, klikt u op **Voltooien** om de computer opnieuw op te starten.

- **9** Voer het registratieproces uit en wacht totdat u het bureaublad ziet.
- **10** Schakel de computer uit, sluit alle randapparaten weer aan en schakel de computer weer in.
- **11** Voer de procedure in ["De post-herstelprocedure uitvoeren" op pagina 54](#page-183-0) uit.

**Systeemherstel bij opstarten van het systeem**

Als Windows 7 niet reageert maar de computer wel werkt, gebruik deze stappen dan om een systeemherstel uit te voeren.

**LET OP:** Bij het systeemherstel worden alle gegevens en programma's verwijderd die u na de aanschaf hebt gemaakt of geïnstalleerd. Maak daarom een back-up op een verwijderbare schijf van alle gegevens die u wilt bewaren.

- **1** Schakel de computer uit. Houd zo nodig de aan/uit-knop ingedrukt totdat de computer wordt uitgeschakeld.
- **2** Koppel alle randapparaten los van de computer, behalve de monitor, het toetsenbord en de muis.
- **3** Druk op de aan/uit-knop om de computer in te schakelen.
- **4** Op het moment dat u het initiële bedrijfslogo op het scherm ziet verschijnen drukt u herhaaldelijk op de F11 toets op uw toetsenbord totdat het *Windows is Bestanden aan het lade…* bericht op het scherm verschijnt.
- **5** Onder Ik heb meteen hulp nodig klikt u op **Systeemherstel**.
- **6** Als u gevraagd wordt een backup te maken van uw bestanden en u heeft dit nog niet gedaan, selecteer dan **Eerst een backup maken van uw bestanden (aanbevolen)**, daarna klikt u op **Volgende**. Anders selecteert u **Herstellen zonder een backup te maken van uw bestanden** en klikt u op **Volgende**. Het systeemherstel wordt gestart. Nadat het systeemherstel is voltooid, klikt u op **Voltooien** om de computer opnieuw op te starten.
- **7** Voer het registratieproces uit en wacht totdat u het bureaublad ziet.
- **8** Schakel de computer uit, sluit alle randapparaten weer aan en schakel de computer weer in.
- **9** Voer de procedure in ["De post-herstelprocedure uitvoeren" op pagina 54](#page-183-0) uit.

<span id="page-182-0"></span>**Systeemherstel starten van herstelschijven die-gebruiker heeft gecreërd**

In dit gedeelte wordt de procedure beschreven voor het uitvoeren van een systeemherstel vanaf de herstelschijven die u hebt gemaakt op de manier die wordt beschreven in ["Herstelschijven creëren" op pagina 51.](#page-180-0)

**LET OP:** Bij het systeemherstel worden alle gegevens en programma's verwijderd die u na de aanschaf hebt gemaakt of geïnstalleerd. Maak daarom een back-up op een verwijderbare schijf van alle gegevens die u wilt bewaren.

U voert als volgt een systeemherstel uit met herstelschijven:

**1** Als de computer werkt, maakt u een back-up op dvd van alle gegevensbestanden die u wilt bewaren. Wanneer u klaar bent, verwijdert u de back-upschijf uit de lade.

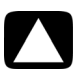

### **LET OP: Alle gegevens op de vaste schijf worden verwijderd. Gegevens waarvan u geen back-up hebt gemaakt, gaan verloren.**

- **2** Plaats herstelschijf 1 in het dvd-station en sluit de lade.
- **3** Als de computer werkt klikt u op de **Start** toets, daarna op de **Pijltjes** toets naast Afsluiten en daarna klikt u op **Afsluiten**. *Of*

Als de computer niet reageert, houdt u de Aan toets gedurende ongeveer 5 seconden ingedrukt, of totdat de computer uitschakelt.

- **4** Koppel alle randapparaten los van de computer, behalve de monitor, het toetsenbord en de muis.
- **5** Druk op de aan/uit-knop om de computer in te schakelen.

Als u gevraagd wordt tussen Systeemherstel uitvoeren van schijf of harde schijf, selecteer dan **Programma uitvoeren van schijf** en dan klikt u op **Volgende**.

**6** Onder Ik heb meteen hulp nodig klikt u op **Fabrieksherstel**.

- **7** Als u gevraagd wordt een backup te maken van uw bestanden en u heeft dit nog niet gedaan, selecteer dan **Eerst een backup maken van uw bestanden (aanbevolen)**, daarna klikt u op **Volgende**. Anders selecteert u **Herstellen zonder backup te maken van uw bestanden** en klikt u op **Volgende**.
- **8** Plaats de volgende herstelschijf wanneer u daarom wordt gevraagd.
- **9** Verwijder alle herstelschijven uit het systeem wanneer Herstelbeheer gereed is.
- **10** Klik op **Voltooien** om de computer opnieuw op te starten.
- **11** Na herstarten van de computer, zie ["Voorbereiden op het gebruik van uw computer" op](#page-142-0)  [pagina 13](#page-142-0).

# <span id="page-183-0"></span>**De post-herstelprocedure uitvoeren**

- **1** Bij het Welkom bij Microsoft Windows scherm volgt u de setup instructies op het scherm.
- **2** Volg de instructies in ["Voorbereiden op het gebruik van uw computer" op pagina 13](#page-142-0).

# **Aanvullende probleemoplossing**

Voor aanvullende probleemoplossing oplossingen raadpleegt u het volgende:

### ■ **HP Support Assistant** (**HP Ondersteuningsassistent**)

HP Support Assistant (HP Ondersteuningsassistent) helpt u bij het behouden van de prestaties van uw PC en om problemen sneller op te lossen met geautomatiseerde updates, diagnostici aan bood en begeleide assistentie.

Om HP Support Assistant (HP Ondersteuningsassistent) te openen klikt u op de **Start** toets, **Alle Programma's**, **HP** en daarna klikt u op **HP Support Assistant** (**HP Ondersteuningsassistent**).

### ■ **Windows 7 Probleemoplossing Tools**

Windows 7 biedt probleemoplossing tools die automatisch problemen kunnen oplossen en veel voorkomende computerproblemen kunnen herstellen. Om toegang te krijgen tot de Windows 7 Troubleshooting Tools:

- **1** Klik op de **Start** toets en klik daarna op **Bedieningspaneel**.
- **2** Klik op **Systeem en Beveiliging**.
- **3** Onder Actiecentrum klikt u op **Problemen vindendetecteren en oplossingenoplossen (problemen oplossen)**.

# **Index**

**A** aansluiting [bekabeld netwerk 6](#page-135-0) [draadloos LAN 6](#page-135-1) [Ethernet 6](#page-135-0) [modem 7](#page-136-0) [monitor 3](#page-132-0) aansluitingen [Analoge Video Out 9](#page-138-0) [Audio-ingang 4](#page-133-0) [audio-uitgang 4](#page-133-1) [composietvideo-ingang 8](#page-137-0) [DVI 3](#page-132-0) [Ethernet 6](#page-135-0) [Ethernet LAN 3](#page-132-1) [HDMI 3](#page-132-2) [IR IN 12](#page-141-0) [IR OUT 12](#page-141-1) [modem 3](#page-132-3) [monitor 3](#page-132-0) [muis \(vast\) 2](#page-131-0) [netwerk 3,](#page-132-1) [6](#page-135-0) [S-video-ingang 8](#page-137-1) [Toetsenbord \(vast\) 2](#page-131-1) [TV/Kabel Ant 9](#page-138-1) [VGA 3](#page-132-4) adapters [HDMI-naar-DVI 3](#page-132-5) [VGA-naar-DVI 3](#page-132-6) [afstandsbediening 24](#page-153-0) [problemen oplossen 44](#page-173-0) [antivirus software 18](#page-147-0) audio [A/V-ingang 8](#page-137-2) aansluiting [audio-ingang 4](#page-133-0) [audio-uitgang 4](#page-133-1) [luidsprekers 5](#page-134-0) [linker- en rechteraansluitingen 8](#page-137-2) [problemen oplossen 36](#page-165-0)

### **B**

beeldscherm [zie](#page-160-0) *monitor* [bekabeld netwerk 6](#page-135-0) bijwerken [stuurprogramma's 45](#page-174-0) [systeem 18](#page-147-1) [Windows 7 18](#page-147-1)

### **C**

CD/DVD station [problemen oplossen 38–](#page-167-0)[40](#page-169-0) [verticaal gebruiken 23](#page-152-0) [comfortabel werken 27](#page-156-0) [composietvideoconnector 8](#page-137-3) computer [bestanden overzetten 20](#page-149-0) [computer aanzetten 13](#page-142-1) [Hulp & Tools 26](#page-155-0) [installeren 1](#page-130-0) [reinigen 49](#page-178-0) [computer afsluiten 14](#page-143-0) [computer installeren 1](#page-130-0) [computer uitschakelen 14](#page-143-0) [computer vergrendelen 14](#page-143-1) CyberLink LabelPrint [gebruiken om een LightScribe label te](#page-152-1)  creëeren. 23

### **D**

[de computer opnieuw opstarten 14](#page-143-2) [digitale foto 21](#page-150-0) [documentatie, op het scherm 26](#page-155-1) draadloos LAN [beveiliging 15](#page-144-0) [installatie controleren 37](#page-166-0) [netwertapparaat 37](#page-166-0) [verbinding 6](#page-135-1) draadloze apparaten [problemen oplossen 43](#page-172-0)

**E** [een LightScribe schijflabel creëeren. 23](#page-152-2) [Ethernet LAN connector 3](#page-132-1)

### **F**

[firewall 18](#page-147-2)

### **G**

geheugenkaartlezer [problemen oplossen 44](#page-173-1) [geheugenkaartlezer, gebruik 21](#page-150-0) geluid [zie](#page-165-0) *audio*

### **H**

*Handleiding voor veiligheid en comfort* [27](#page-156-0) hardware [problemen oplossen bij installatie 41–](#page-170-0)[42](#page-171-0) [HDMI-naar-DVI 3](#page-132-2) [Help en ondersteuning 25](#page-154-0) [Herstelbeheer 47](#page-176-0) hoofdtelefoon [aansluiting 5](#page-134-1) [HP Advisor \(HP Adviseur\) 26](#page-155-2)

### **I**

Internet [beveiliging 18](#page-147-0) [problemen oplossen 37–](#page-166-1)[38](#page-167-1) [verbinding 6–](#page-135-2)[7](#page-136-1) IR

[blaster 12](#page-141-1) [ontvanger 12](#page-141-2) [verbinding, inschakelen 44](#page-173-2)

### **K**

[kaartlezer, geheugen 21](#page-150-0)

### **L**

LAN (Local Area Network) [aansluiting 3](#page-132-1) [antenne 6](#page-135-3) [draadloos LAN-apparaat aansluiten 6](#page-135-3) [installeren 6](#page-135-0) [LightScribe 23](#page-152-2) luidsprekers [aansluiting 5](#page-134-0) [problemen oplossen 36](#page-165-0) [volume aanpassen 16](#page-145-0)

**M** microfoon [aanpassen van het opnameniveau 16](#page-145-1) [aansluiting 5](#page-134-2) [selecteren in Windows 16](#page-145-2) modem [verbinding 3,](#page-132-3) [7](#page-136-0) monitor [aansluiting 3](#page-132-0) [problemen oplossen 31](#page-160-0) muis draadloos [problemen oplossen 33–](#page-162-0)[35](#page-164-0) vast [aansluiting 2](#page-131-0) [problemen oplossen 32](#page-161-0)

### **N**

[netvoedingsconnector 2](#page-131-2) [netwerkadapter 3](#page-132-1)

### **O**

[onderhoudstaken 48](#page-177-0) [Ondersteuningswebsite 25](#page-154-1) [opnameniveau, aanpassen 16](#page-145-1) opstarten [problemen oplossen 30](#page-159-0) [overspanningsbeveiliging 2](#page-131-3) [overzetten, informatie naar uw nieuwe](#page-149-0)  computer 20

### **P**

problemen oplossen [afstandsbediening 44](#page-173-0) [audio 36](#page-165-0) [CD/DVD station 38–](#page-167-0)[40](#page-169-0) [draadloze apparaten 43](#page-172-0) [geheugenkaartlezer 44](#page-173-1) [hardware-installatie 41–](#page-170-0)[42](#page-171-0) [Internetverbinding 37–](#page-166-1)[38](#page-167-1) [luidsprekers 36](#page-165-0) [monitor 31](#page-160-0) [muis \(draadloos\) 33–](#page-162-0)[35](#page-164-0) [muis \(vast\) 32](#page-161-0) [opstarten 30](#page-159-0) [systeemprestaties 42](#page-171-1) [toetsenbord \(draadloos\) 33–](#page-162-0)[35](#page-164-0) [toetsenbord \(vast\) 32](#page-161-0) [video 40](#page-169-1) [voeding 31](#page-160-1)

**R**

[reinigen 49](#page-178-0) [reservekopie 49](#page-178-1) [RSI \(Repetitive Strain Injury\), zie](#page-156-0) *Handleiding voor veiligheid en comfort*

### **S**

[Sleep mode \(Slaapstand\), modus 14](#page-143-1) [Sluimerstand 14](#page-143-1) software [repareren 45](#page-174-1) [software herstellen 45](#page-174-1) [softwareprogramma opnieuw installeren 47](#page-176-0) softwareprogramma's [opnieuw installeren 47](#page-176-0) [stuurprogramma's, bijwerken 45](#page-174-0) [S-video-ingang 8](#page-137-1) [Systeemherstel 50](#page-179-0) [Systeemherstel, Microsoft 46](#page-175-0) [systeemherstelschijven, maken 49,](#page-178-2) [50](#page-179-0) Systeemprestaties [problemen oplossen 42](#page-171-1)

### **T**

televisie [zie](#page-136-2) *TV* toetsen Uit, Ziee *computer uitschakelen* [14](#page-143-0) uitwerpen [CD/DVD station 23](#page-152-0) toetsenbord draadloos [problemen oplossen 33–](#page-162-0)[35](#page-164-0) vast [aansluiting 2](#page-131-1) [problemen oplossen 32](#page-161-0)

### TV

[aansluiten op computer 7–](#page-136-2)[11](#page-140-0)

### **U**

[uw computerconfiguratie herstellen. 46](#page-175-0)

### **V**

van uw PC [problemen oplossen 42](#page-171-1) verbinding [luidsprekers 4–](#page-133-2)[5](#page-134-3) [randapparaten 2](#page-131-4) Tv  $7-11$  $7-11$ video [problemen oplossen 40](#page-169-1) voeding [problemen oplossen 31](#page-160-1) [volume, audio aanpassen 16](#page-145-0) **W**

[waarschuwing 1,](#page-130-1) [27](#page-156-1) [wachtwoorden 17](#page-146-0) [Windows Update 18](#page-147-1)

# **The power to make a change**

Thank you for your purchase. HP is dedicated to producing the highest quality, best performing, and easiest to use PCs in the world. HP also designed this product with the environment in mind. If this computer is a replacement for an older PC you no longer need, go to **www.hp.com/go/recycle** to find out if HP can help you dispose of your old computer with minimum impact on the planet.

# **Le pouvoir de changer les choses**

Nous vous remercions pour votre achat. HP est spécialisé dans la production d'ordinateurs ayant la plus haute qualité possible, les meilleures performances et qui sont les plus simples a utiliser du monde. HP a également conçu ce produit en ayant a l'esprit l'aspect environnemental. Si cet ordinateur vient en remplacement d'un ancien ordinateur dont vous n'avez plus besoin, rendez-vous sur la page **www.hp.com/go/recycle** pour savoir si HP peut vous aider a vous débarrasser de votre ancien ordinateur avec un impact minimal pour la planete.

# **De kracht om veranderingen te maken**

Dankuwel voor uw aankoop. HP is toegewijd tot het produceren van de PC's met de hoogste kwaliteit, de beste prestaties en die wereldwijd het gemakkelijkst te gebruiken zijn. HP heeft dit product tevens ontworpen met het milieu in haar achterhoofd. Als deze computer een vervanging is van een oudere PC die u niet langer nodig heeft, ga dan naar **www.hp.com/go/recycle** om te weten te komen of HP u kan helpen bij het weggooien van uw oude computer met minimale invloed op de planeet.